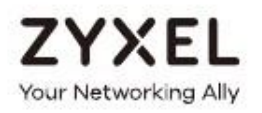

# Руководство пользователя LTE3316-M604

# Интегрированное устройство доступа (IAD) для помещений 4G LTE-A

Login по умолчанию

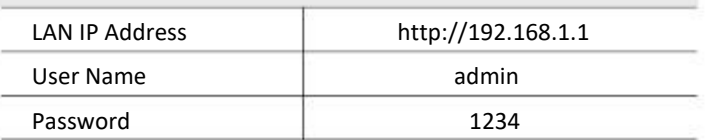

Version 1.00 Edition 2, 04/2019

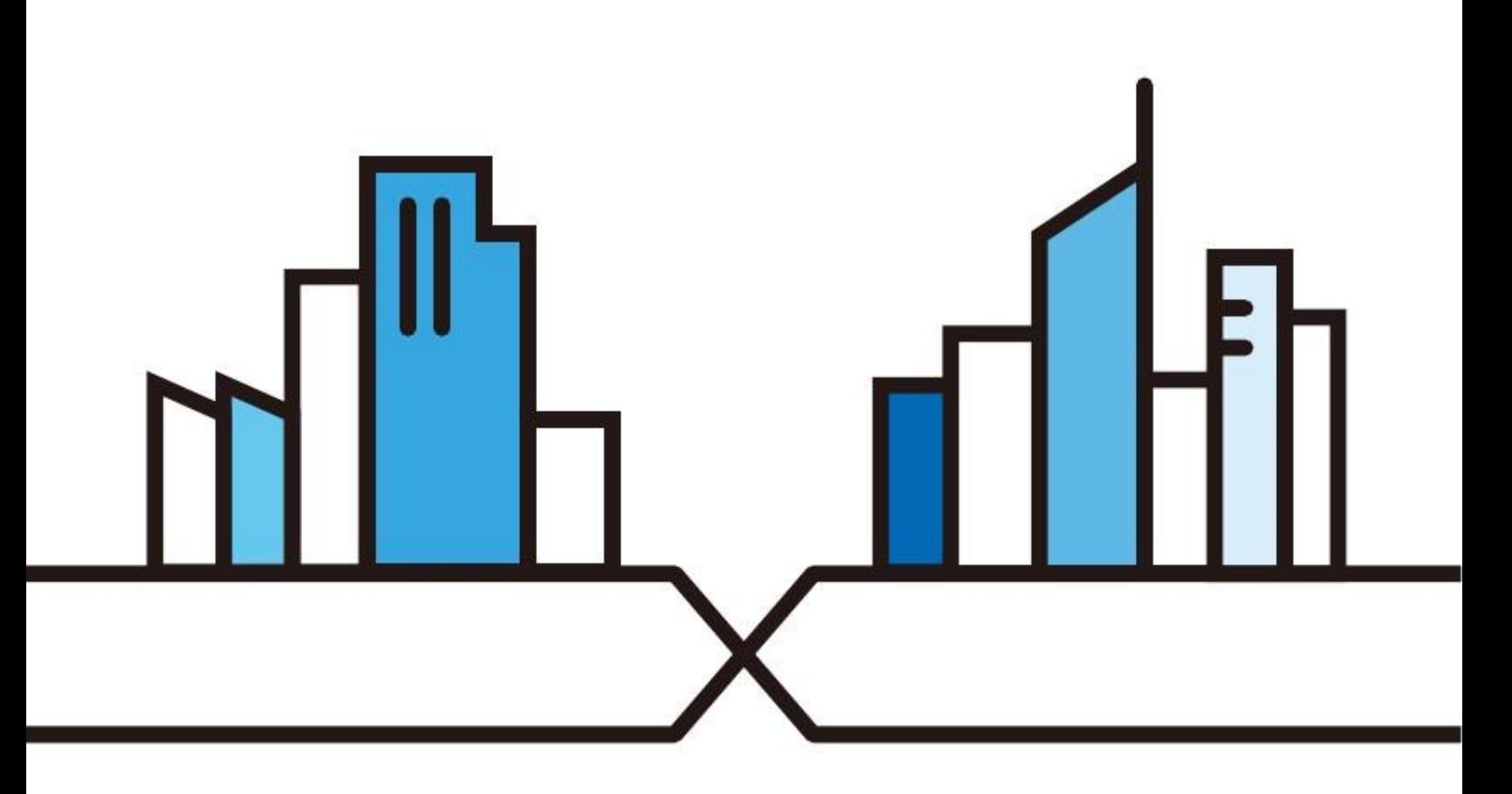

#### **ВАЖНАЯ ИНФОРМАЦИЯ!**

#### **ВНИМАТЕЛЬНО ПРОЧИТАЙТЕ ПЕРЕД ПЕРВЫМ ИСПОЛЬЗОВАНИЕМ.**

#### **СОХРАНИТЕ ЭТО РУКОВОДСТВО – ОНО МОЖЕТ ВАМ ПОНАДОБИТЬСЯ В БУДУЩЕМ!**

Это руководство пользователя для нескольких моделей серии продуктов и некоторые модели могут не поддерживать часть описанных в нем функций прошивки. Скриншоты и изображения для вашего продукта могут несколько отличаться от приведенных в этом руководстве из-за использования в продукте другой версии прошивки или операционной версии компьютера.

#### **Дополнительная документация**

• Краткое руководство по подготовке к эксплуатации Quick Start Guide

В Quick Start Guide объясняется, как подключить устройство.

• Дополнительная информация

На сайте поддержке support.zyxel.com размещена дополнительная информация о LTE3316-M604.

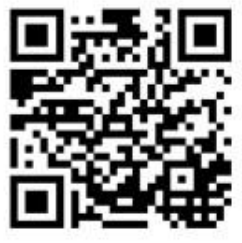

# Краткое содержание

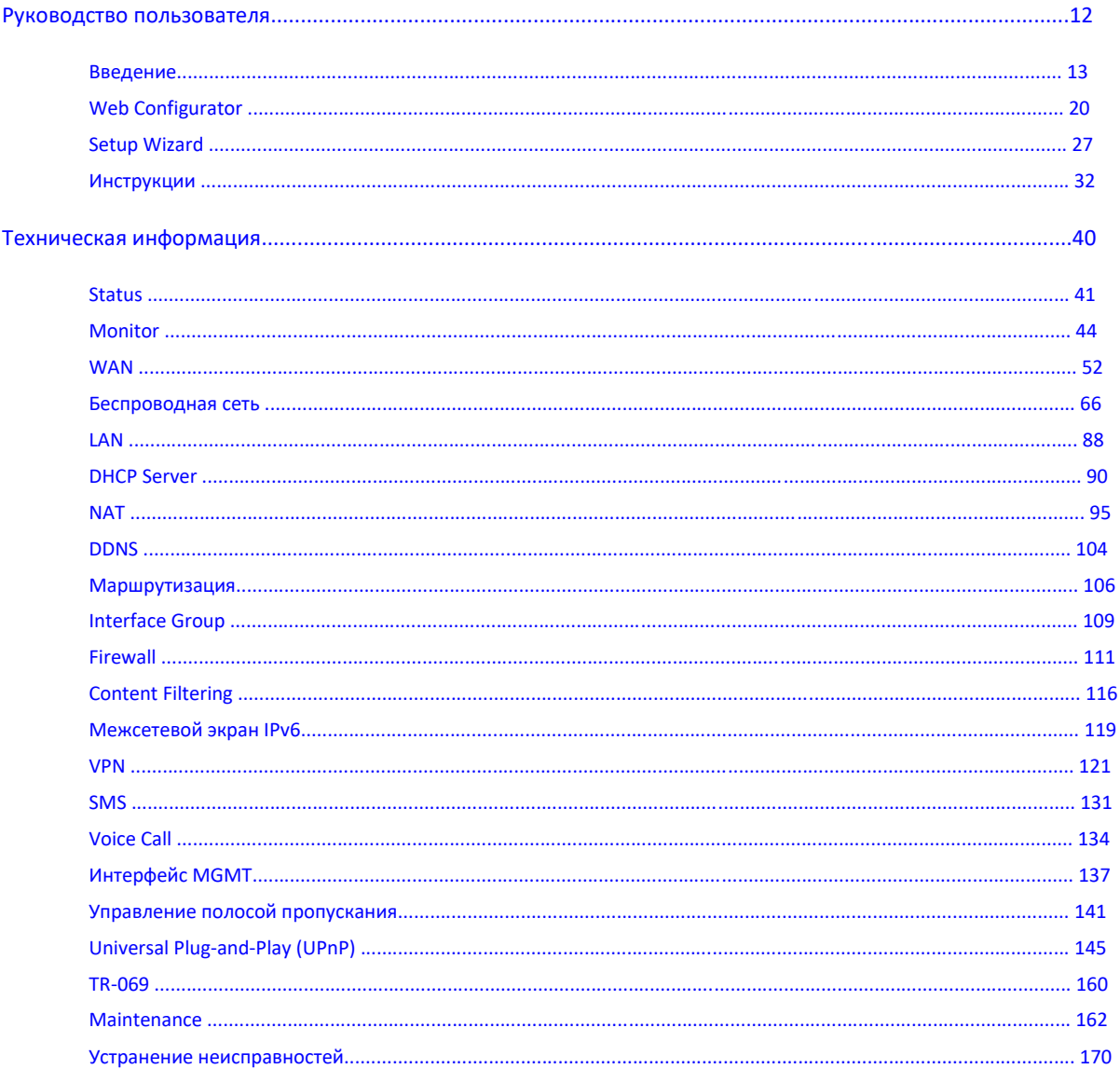

# Содержание

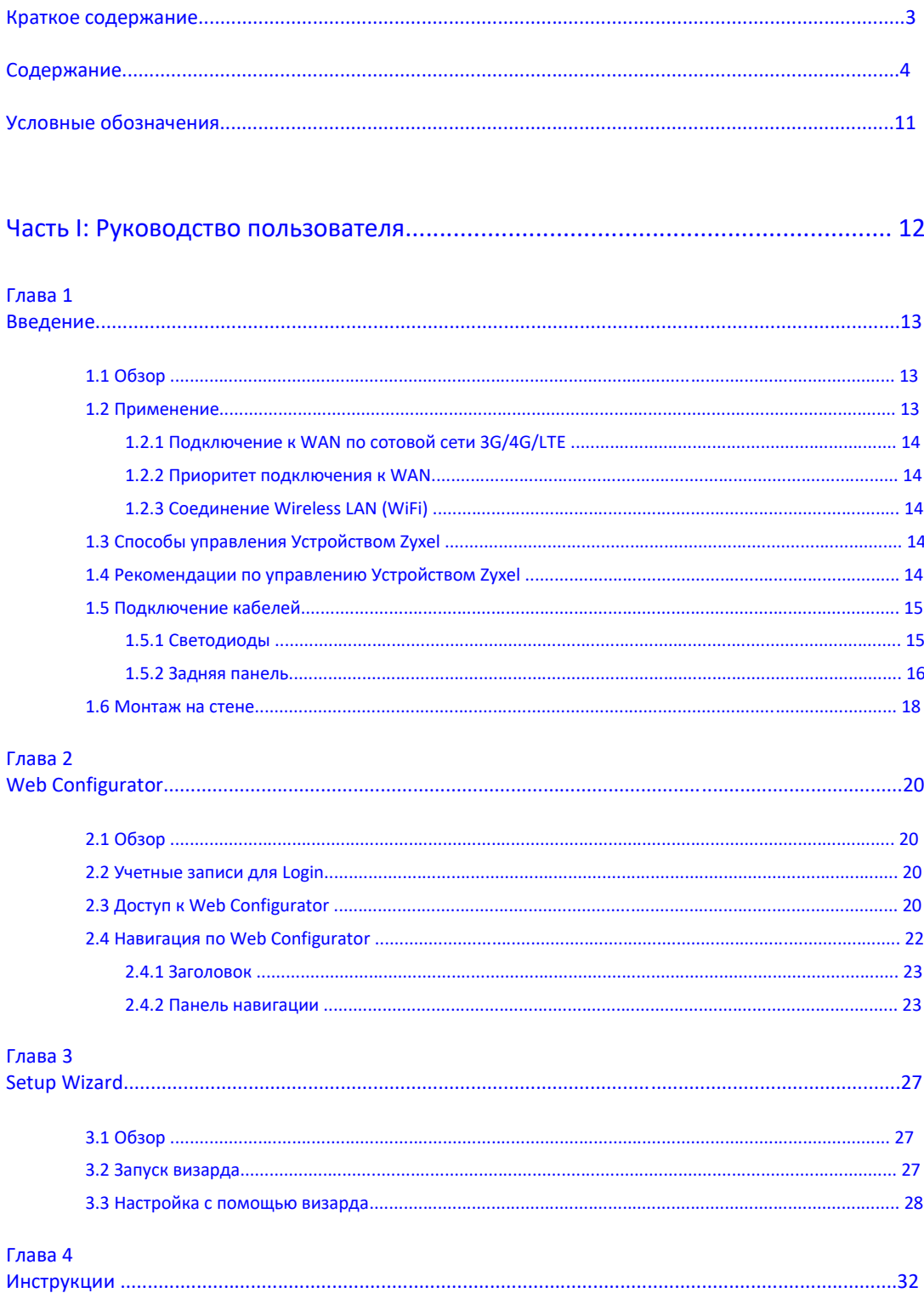

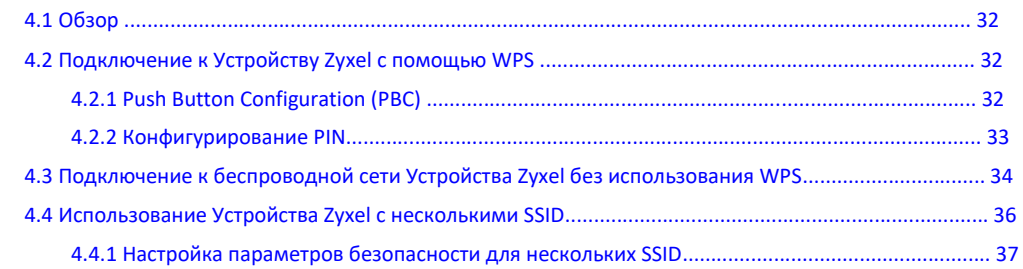

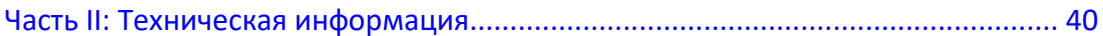

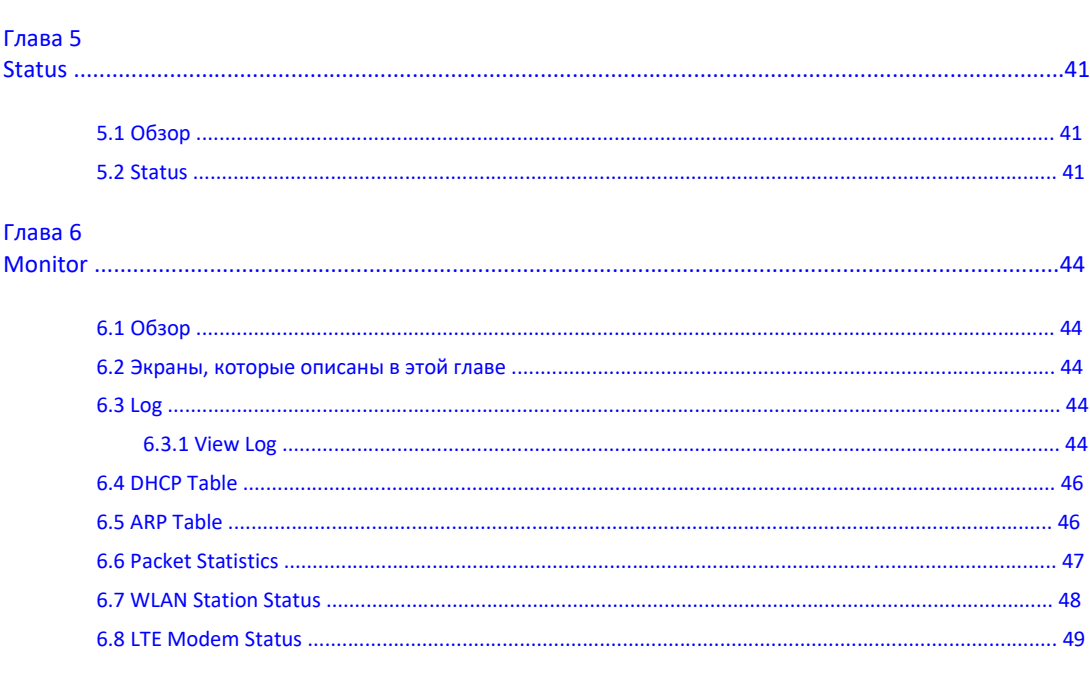

#### Глава 7 **WAN**

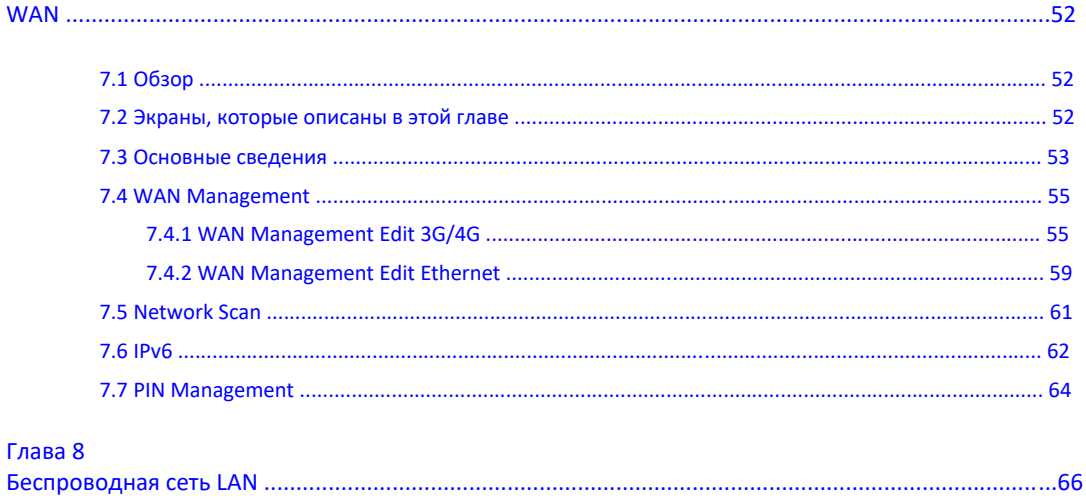

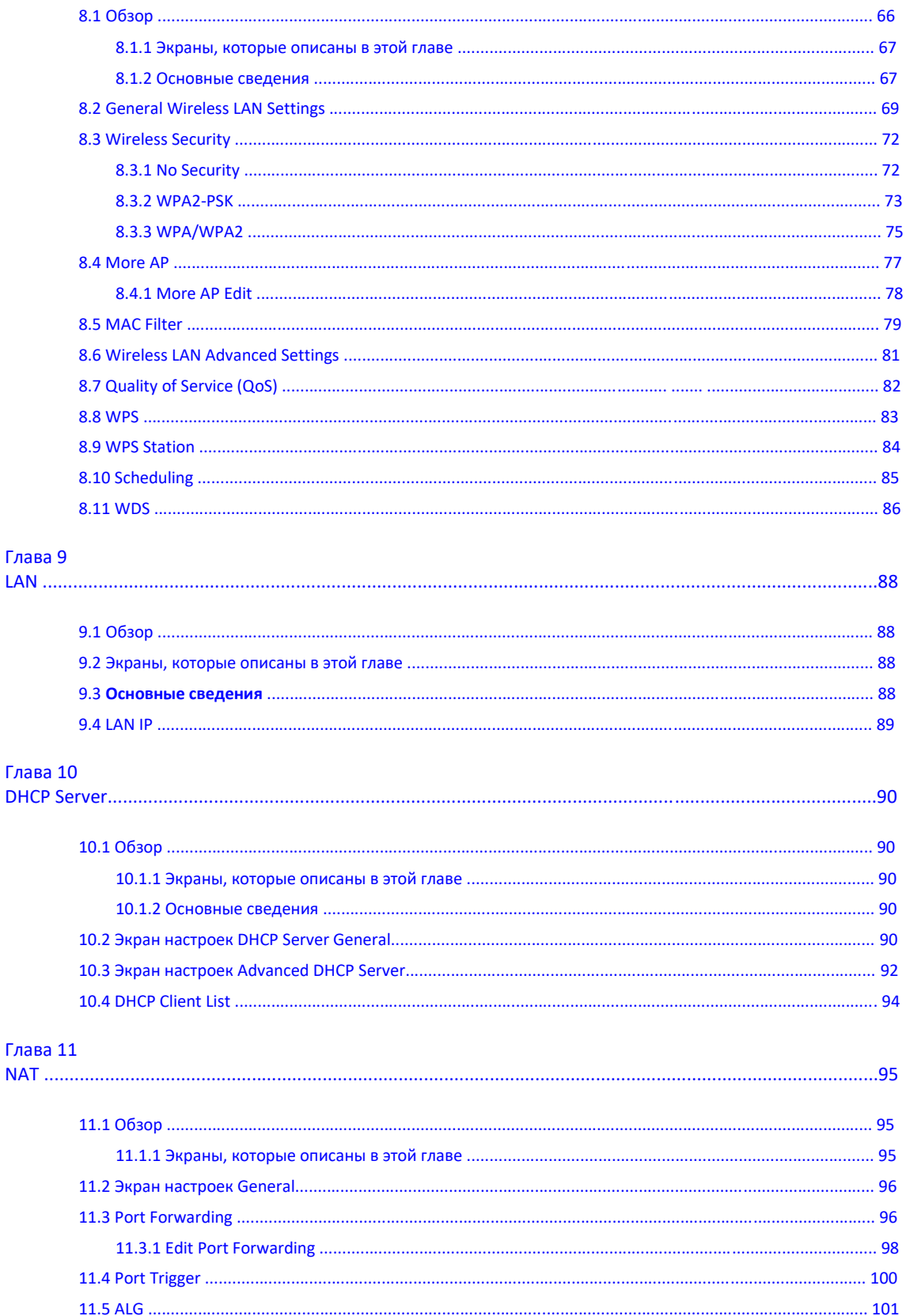

Руководство пользователя LTE3316

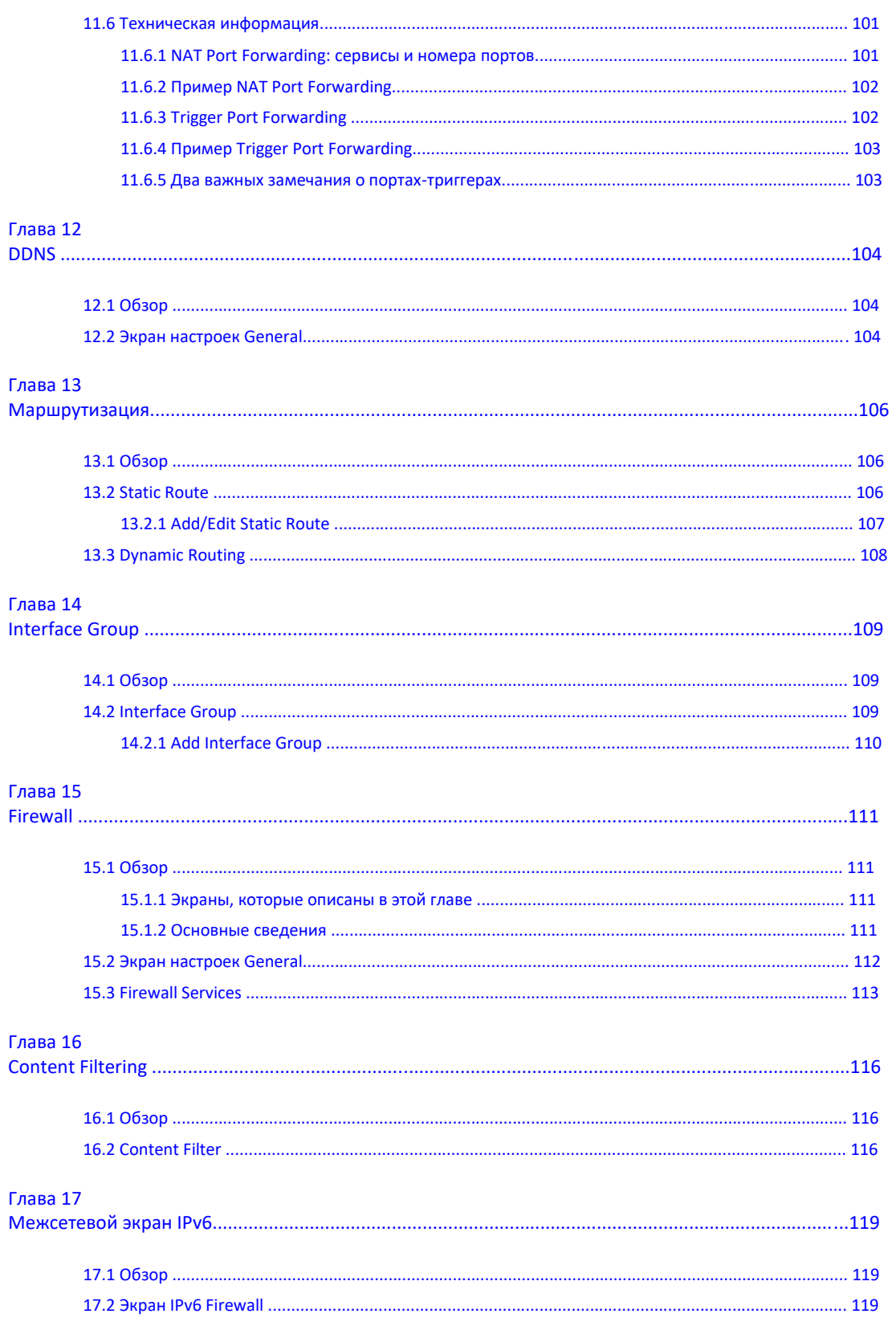

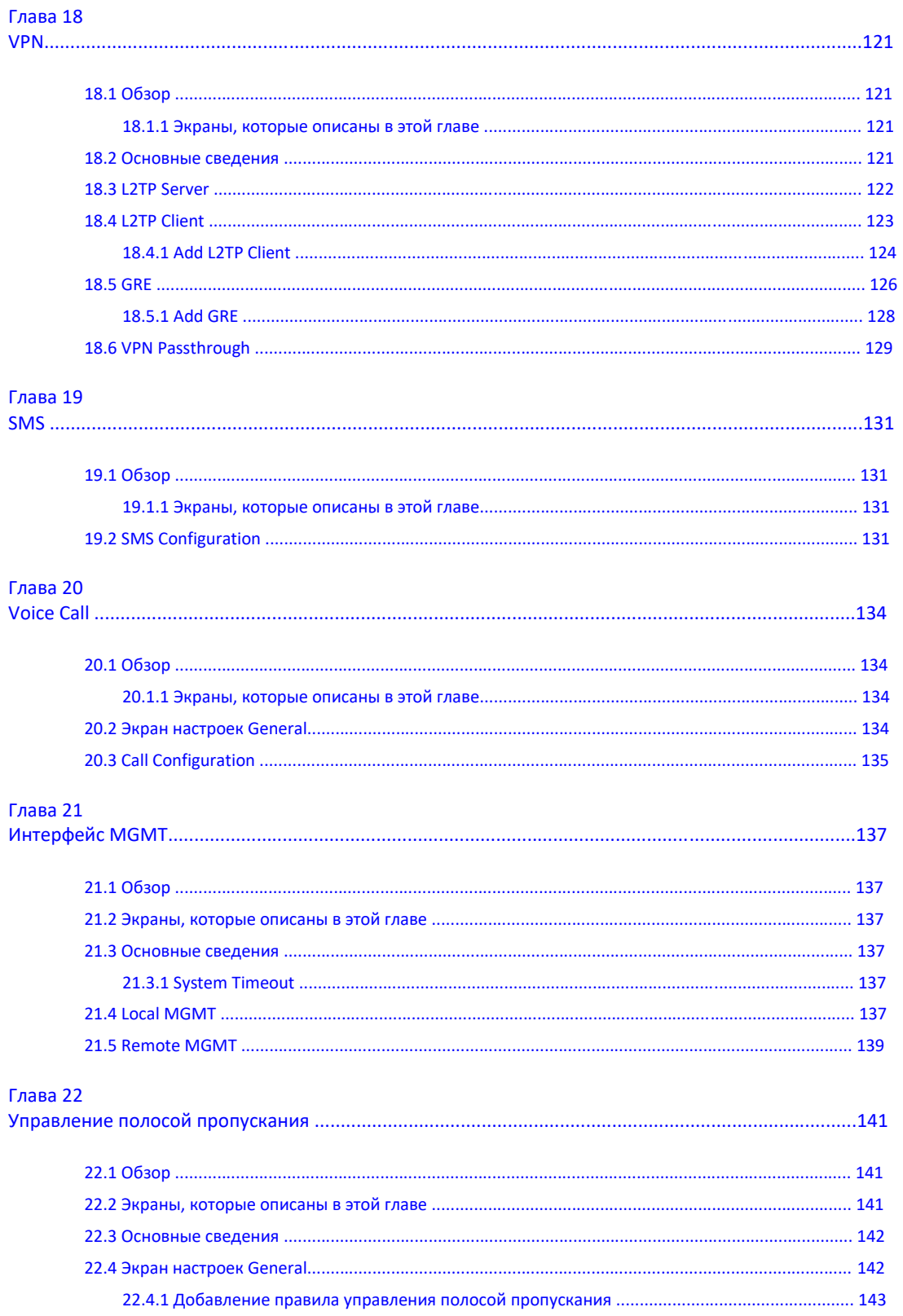

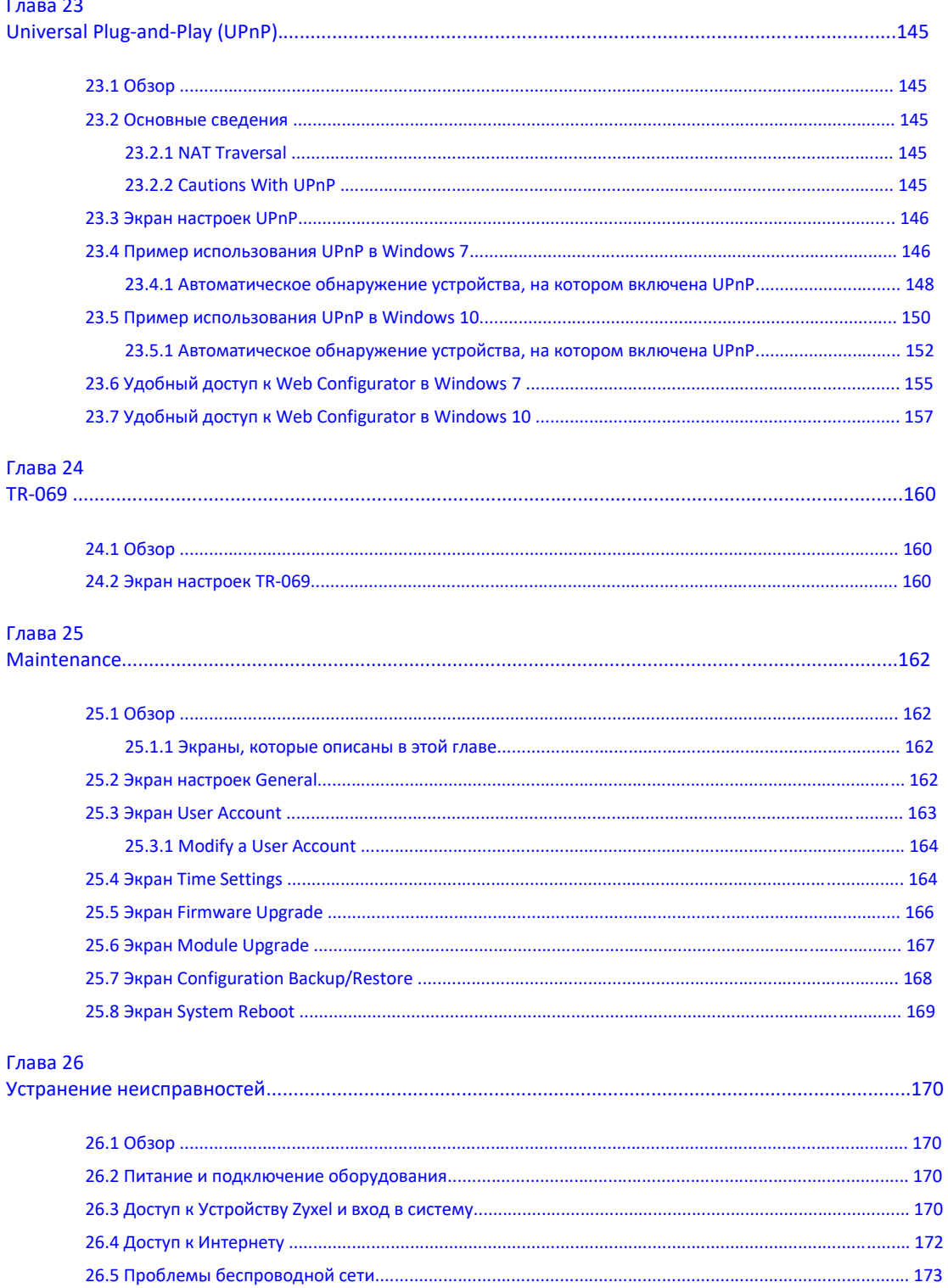

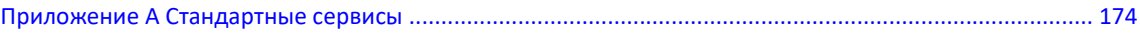

# **Условные обозначения**

#### **Предупреждения и примечания**

В этом руководстве предупреждения и примечания обозначаются красным цветом.

#### **Предупреждение сообщает вам об опасности для вашего здоровья и/или вашего устройства**.

Примечание: Примечание сообщает вам другую важную информацию, например, что еще нужно сконфигурировать или полезные советы и рекомендации.

#### **Синтаксические обозначения**

• LTE3316-M604 в этом руководстве обозначается как "устройство Zyxel".

• **Полужирным шрифтом** обозначаются метки на продукте, названия экранов, названия полей на экране и варианты выбора.

• Правая угловая скобка ( > ) в имени экрана обозначает щелчок мышью. Например, **Configuration > Network > WAN > Management WAN** обозначает, что для перехода к экрану сначала нужно щелкнуть **Configuration** на панели навигации, затем выбрать подменю **Network** и затем вкладку **Management WAN**.

#### **Пиктограммы на схемах**

Для обозначений объектов на схемах в этом руководстве используются следующие пиктограммы. Пиктограмма «устройство Zyxel» - это условный символ, а не точное изображение вашего устройства.

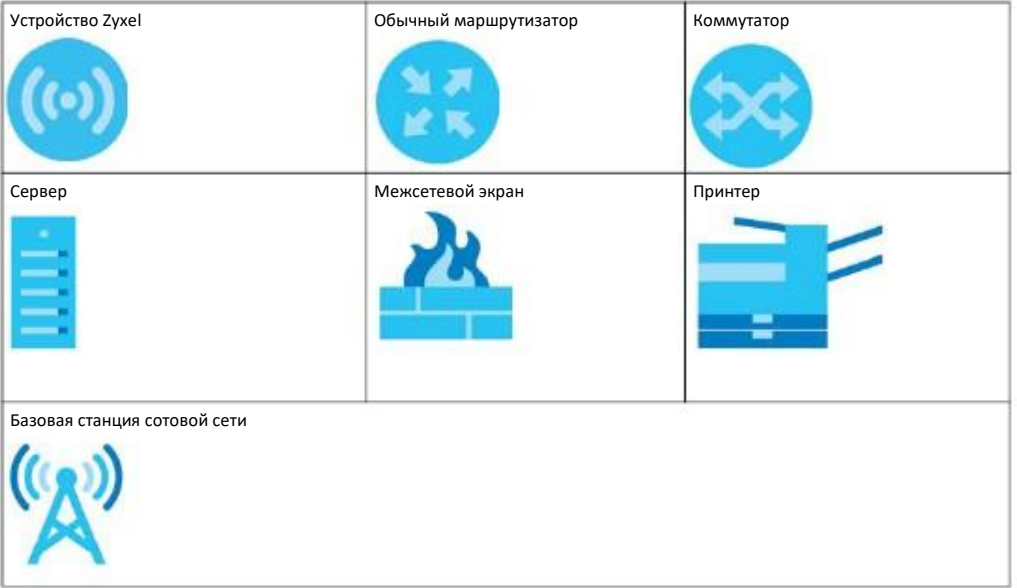

# Часть I

# Руководство пользователя

# **Глава 1 Введение**

# **1.1 Обзор**

В этой главе описаны основные функции, преимущества и сценарии применения устройства Zyxel.

Устройство Zyxel – это беспроводной маршрутизатор, который подключается к сотовой сети и к Интернету через беспроводную сеть и обеспечивает удобный сетевой доступ без прокладки дополнительных проводов. С его помощью можно развернуть беспроводную сеть как 2.4 ГГц IEEE 802.11b/g/n, так и 5ГГц 802.11a/n/ac.

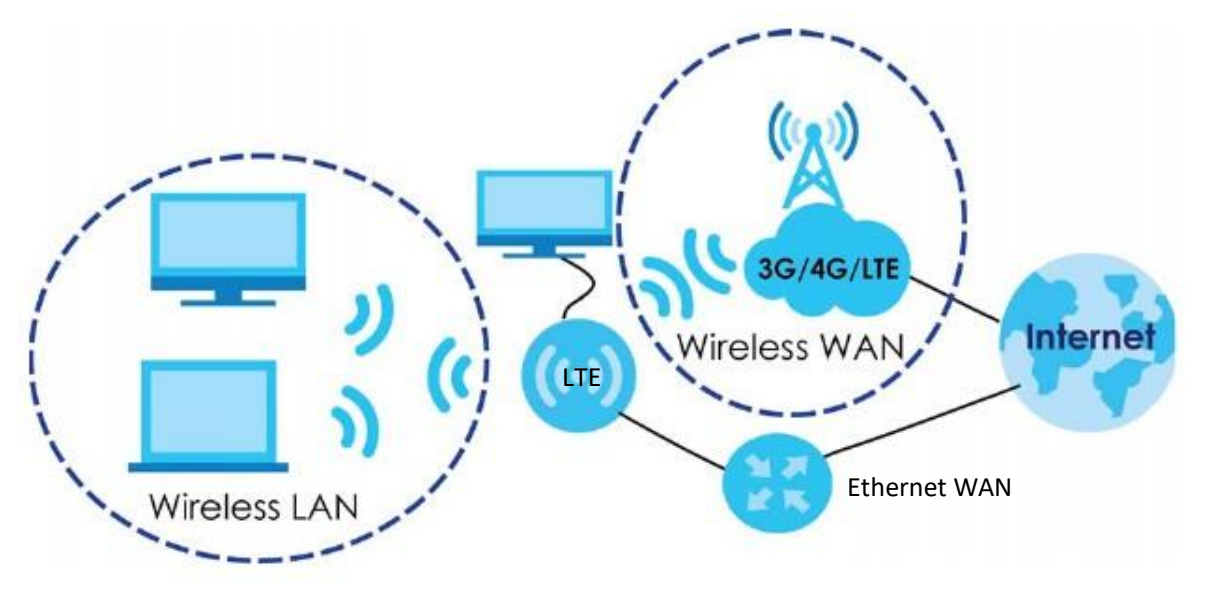

Для безопасной работы в Интернете устройство также предоставляет ряд сервисов, в том числе межсетевой экран.

Это устройство Zyxel просто развернуть, настроить и использовать. Встроенная утилита Web-конфигуратора обеспечивает . удобное управление и обслуживание устройства (см. Quick Start Guide, где описано подключение кабелей).

Устройство Zyxel оборудовано двумя встроенными антеннами для подключения к WAN. Для улучшения качества приема сигнала беспроводной WAN его как опция можно оснастить двумя внешние антенны, которые приобретаются за дополнительную плату. Они являются антеннами по умолчанию при первом запуске устройства Zyxel.

#### **1.2 Применение**

Устройство Zyxel можно использовать для подключения к:

• Проводной сети. Сетевые устройства подключаются к портам Ethernet устройства Zyxel и могут обменивать данными между собой и получать доступ к Интернету.

• Беспроводной сети. Беспроводные клиенты могут подключиться к NBG6604 для доступа к сетевым ресурсам. При если беспроводной клиент поддерживает WPS (Wi-Fi Protected Setup), то его можно мгновенно подключить к сети с помощью WPS.

#### **1.2.1 Подключение к WAN по сотовой сети 3G/4G/LTE**

Устройство Zyxel оборудовано встроенным модулей 3G/4G для подключения к сотовым сетям 3G/4G. Для подключения к сотовой сети с помощью этого модуля нужно только вставить SIM-карту в соответствующий слот на задней панели Устройства Zyxel.

Примечание: SIM-карту нужно вставить до включения Устройства Zyxel.

#### **1.2.2 Приоритет подключения к WAN**

При подключении к WAN используется следующий приоритет:

• 3G/4G/Ethernet WAN

Если одновременно доступны соединения 3G/4G и Ethernet WAN, то на экране **Status** можно посмотреть, какое из них используется (о управлении WAN см. Раздел 7.4 на стр. 55).

#### **1.2.3 Соединение Wireless LAN (WiFi)**

Устройство Zyxel может выполнять функции беспроводной точки доступа для беспроводных клиентских устройств (ноутбуков, планшетов и смартфонов) и обеспечивать их беспроводное подключение к Интернету. По умолчанию на Устройстве Zyxel включена Wireless LAN (WLAN).

### **1.3 Способы управления Устройством Zyxel**

Управлять Устройством Zyxel можно с помощью:

- Web Configurator. Эта утилита предназначена для текущего управления Устройством Zyxel с помощью (совместимого) web-браузера.
- WPS (WiFi Protected Setup). С помощью функционала WPS из Web Configurator можно быстро развернуть беспроводную сеть.
- TR-069. Это удаленный сервер автоматической настройки вашего устройства.

# **1.4 Рекомендации по управлению Устройством Zyxel**

Для улучшения безопасности Устройства Zyxel и эффективного управления этим устройством рекомендуется периодически:

• Периодически менять пароль. Следует использовать пароль, который трудно угадать и который состоит из символов разных типов, например, цифр и букв.

• Записать пароль на бумажке и сохранить ее в надежном месте.

• Выполнять резервное копирование конфигурации (и знать, как ее можно восстановить при необходимости. Восстановление предыдущей версии конфигурации может потребоваться если устройство стал работать нестабильно либо не работает. Если вы не помните пароль, то нужно сбросить Устройство Zyxel в заводские настройки по умолчанию. Если у вас есть сделанная ранее резервная копия конфигурационного файла, то не надо заново настраивать всю конфигурацию Устройства Zyxel, а достаточно просто восстановить конфигурацию по ее резервной копии.

### **1.5 Подключение кабелей**

Подключение кабелей описано в руководстве по подготовке к эксплуатации Quick Start Guide. Перед включением Устройства Zyxel нужно вставить SIM-карту в слот для SIM-карт этого устройства.

#### **1.5.1 Светодиоды**

На следующей иллюстрации показана передняя панель Устройства Zyxel. Расположенные на ней светодиоды отображают состояние соединения 3G/4G/LTE, мощность сигнала и состояние беспроводного соединения.

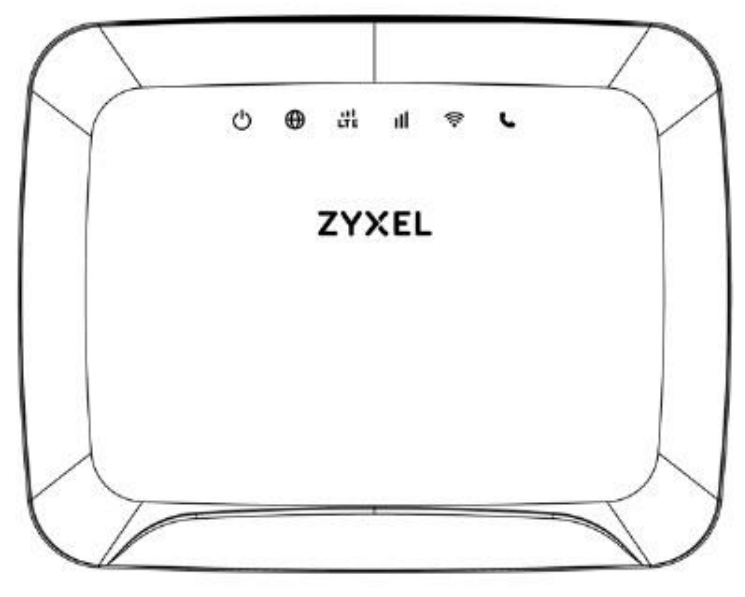

**Иллюстрация 1** Передняя панель Устройства Zyxel

**Иллюстрация 2** Светодиоды

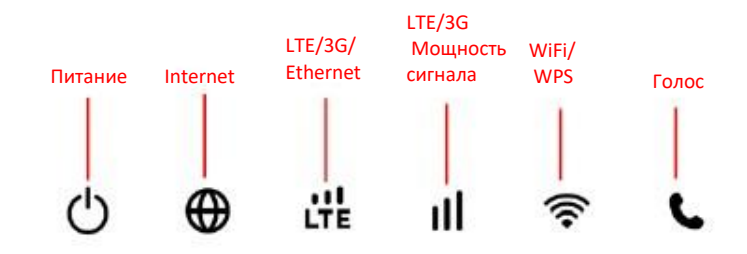

В следующей таблице представлена информация о светодиодах.

| СВЕТОДИОД                     | ЦВЕТ    |                      | СОСТОЯНИЕ ОПИСАНИЕ                                                                                    |
|-------------------------------|---------|----------------------|----------------------------------------------------------------------------------------------------|
| Питание                       | Белый   | Горит                | Устройство Zyxel включено и работает нормально.                                                       |
|                               |         | Мигает               | Происходит перезапуск Устройства Zyxel или восстановление настроек по умолчанию.                      |
|                               |         | Не горит             | Устройство Zyxel выключено.                                                                           |
| Internet                      | Белый   | Горит                | WAN-соединение Устройства Zyxel готово к использованию, но нет трафика.                               |
|                               |         | Мигает               | Через WAN-соединение Устройства Zyxel передаются данные.                                              |
|                               |         | Не горит             | WAN-соединение не готово к работе или неисправно.                                                     |
| LTE/3G<br>Мощность<br>сигнала | Белый   | Горит                | Устройство Zyxel подключено к сети 4G или LTE.                                                        |
|                               |         | Мигает<br>(медленно) | Устройство Zyxel подключено к сети 3G.                                                                |
|                               | Зеленый | Горит                | Устройство Zyxel подключено к сети Ethernet WAN.                                                      |
| Мощность<br>сигнала           | Зеленый | Горит                | В устройстве есть SIM-карта и включен интерфейс wireless WAN, сильный сигнал.                         |
|                               | Желтый  | Горит                | В устройстве есть SIM-карта и включен интерфейс wireless WAN, удовлетворительная<br>мощность сигнала. |
|                               | Красный | Горит                | В устройстве есть SIM-карта и включен интерфейс wireless WAN, слабый сигнал.                          |
|                               |         | Мигает               | В устройстве есть SIM-карта, но нет сигнала.                                                          |
| WLAN/WPS                      | Белый   | Горит                | Устройство Zyxel включено и WiFi-интерфейс 5G готов к передаче данных, но нет<br>трафика.             |
|                               |         | Мигает<br>(быстро)   | Устройство Zyxel передает/получает данные по WiFi-сети 5G.                                            |
|                               |         | Мигает<br>(медленно) | Устройство Zyxel подключено к WiFi-сети 5G с помощью WPS.                                             |
|                               | Зеленый | Горит                | Устройство Zyxel включено и WiFi-интерфейс 2.4G готов к передаче данных, но нет<br>трафика.           |
|                               |         | Мигает<br>(быстро)   | Устройство Zyxel передает/получает данные по WiFi-сети 2.4G.                                          |
|                               |         | Мигает<br>(медленно) | Устройство Zyxel подключено к WiFi-сети 2.4G с помощью WPS.                                           |
| Голос                         | Белый   | Горит                | Лежит трубка на телефоне, подключенном к порту PHONE                                                  |
|                               |         | Мигает               | Есть входящий звонок на Устройство Zyxel.                                                             |
|                               |         | Off                  | Снята трубка на телефоне, подключенном к порту PHONE.                                                 |

Таблица 1 Светодиоды передней панели

#### **1.5.2 Задняя панель**

Для включения устройства нажмите кнопку Power.

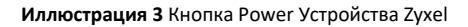

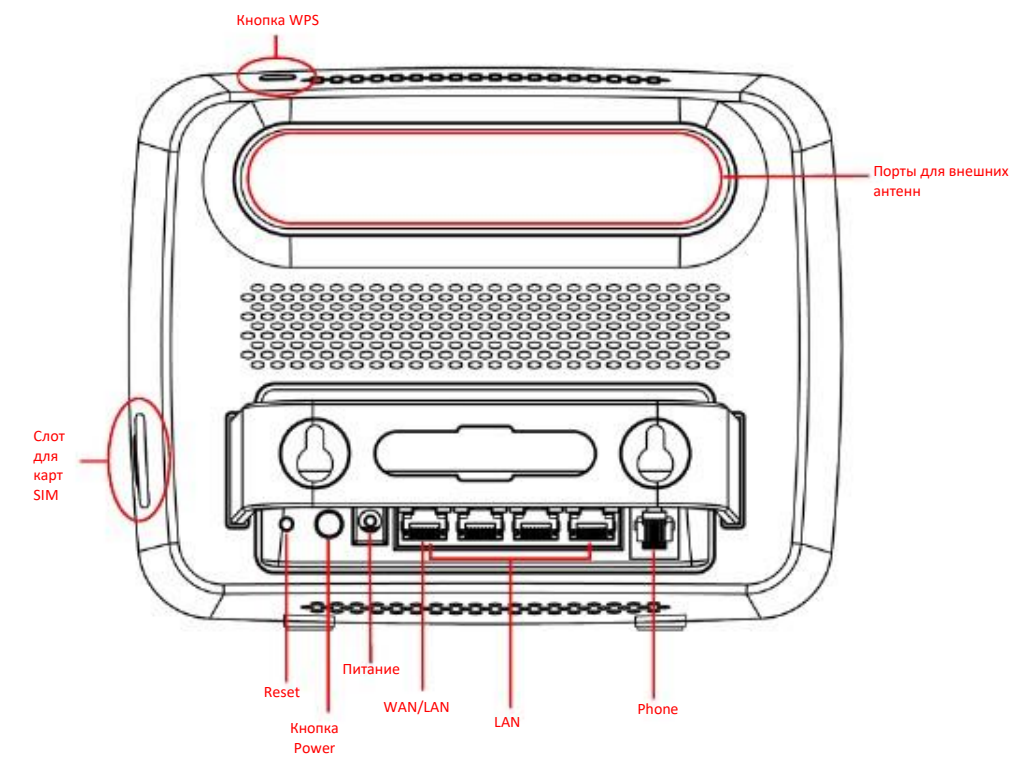

#### **1.5.2.1 Слот для карт SIM**

Устройство Zyxel оборудовано встроенным модулем 3G/4G/LTE для подключения к сотовой сети. Для подключения к сотовой сети нужно только вставить SIM-карту в слот для SIM-карт на задней панели Устройства Zyxel.

Примечание: Вставить SIM-карту нужно до включения Устройства Zyxel.

#### **1.5.2.2 Кнопка WPS**

Устройство Zyxel поддерживает технологию WiFi Protected Setup (WPS), упрощающую построение защищенной сети WiFi. WPS является промышленным стандартом и разработан альянсом WiFi Alliance.

С помощью WPS вы сможете без задания настроек безопасности вручную быстро развернуть сеть WiFi с надежной системой безопасности. Каждое соединение WPS работает между двумя устройствами, поддерживающими WPS (об этом должна быть информация в документации к каждому из этих устройств).

В зависимости от конкретного устройства можно нажать кнопку (на самом устройстве или в ее утилите конфигурирования) либо ввести PIN (уникальный идентификатор Personal Identification Number, по которому устройства аутентифицируют друг друга) на каждом из двух устройств. Когда функция WPS активирована на одном устройстве, то в течение следующих 2 минут она ищет другое устройство с активированным WPS, после чего между устройствами автоматически устанавливается защищенное соединение.

Можно использовать кнопку WPS ( ) на боковой панели Устройства Zyxel для быстрого развертывания защищенного соединения с помощью WPS.

**1** Убедитесь, что светодиод Power горит (не мигает).

**2** Нажмите кнопку WPS и отпустите ее не ранее чем через пять секунд. Нажмите кнопку WPS на другом поддерживающем WPS устройстве, которое находится в зоне покрытия Устройство Zyxel.

Примечание: Включить WPS на Устройстве Zyxel и другом беспроводном устройстве нужно в течение двух минут.

Примечание: В Устройстве Zyxel из соображений безопасности WPS отключена по умолчанию. Инструкции по включению WPS см. Раздел 4.2 на стр. 32.

#### **1.5.2.3 Кнопка Reset**

Если вы забыли пароль или IP-адрес или если у вас нет доступа к Web Configurator, то нужно с помощью кнопки Reset сбросить устройство в заводские настройки по умолчанию. После этого вы потеряете все ваши настройки конфигурации, пароль будет сброшен в "1234" и IP-адрес будет сброшен в "192.168.1.1".

#### **Сброс Устройства в заводские настройки по умолчанию**

- **1** Нажмите кнопку Reset на задней панели и удерживайте ее не менее 5 секунд чтобы сбросить Устройство Zyxel в заводские настройки по умолчанию.
- **2** Подождите, пока светодиод Power не загорится и станет белым.

#### **Перезапуск или перезагрузка Устройства Zyxel**

- **1** Нажмите кнопку Reset на задней панели и отпустите ее через 2 секунды чтобы перезапустить/перезагрузить Устройство Zyxel.
- **2** Подождите, пока светодиод Power не загорится и станет белым. Это означает, что Устройство Zyxel готово к работе.

#### **1.6 Монтаж на стене**

Если вы устанавливается устройство на кирпичной или бетонной стене, то вам понадобятся дюбели

Таблица 2 Информация для монтажа на стене

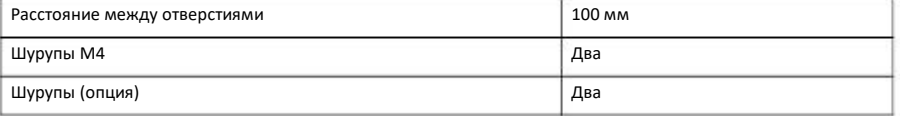

- 1 Выберите свободное место на стене для монтажа устройства. Стена должна быть достаточно прочной чтобы выдержать вес устройства.
- $\mathcal{L}$ Отметьте на стене два места для ввинчивания шурупов.

**Будьте осторожны когда вы сверлите отверстия в стене – убедитесь, что вы не повредите расположенные внутри стены трубы или кабели!**

**Нельзя устанавливать Устройство Zyxel на стене на высоте больше 2 метров.**

3 Если вы используете дюбели, то просверлите два отверстия для установки дюбелей, затем полностью утопите дюбели в эти отверстия и вверните в них шурупы. Шурупы не следует завинчивать до конца – нужно оставить промежуток примерно 0,5 см между головкой шурупа и стеной.

Если вы не используете дюбели, то отверткой ввинтите шурупы в стену. Шурупы не следует завинчивать до конца – нужно оставить промежуток примерно 0,5 см между головкой шурупа и стеной.

- 4 Убедитесь, что шурупы зафиксированы так, что смогут выдержать вес Устройства Zyxel вместе с кабелями.
- Выровняйте отверстия на задней панели Устройства Zyxel с головками шурупов на стене и наденьте Устройство Zyxel на эти шурупы. 5

**Иллюстрация** 4 Пример монтажа на стене

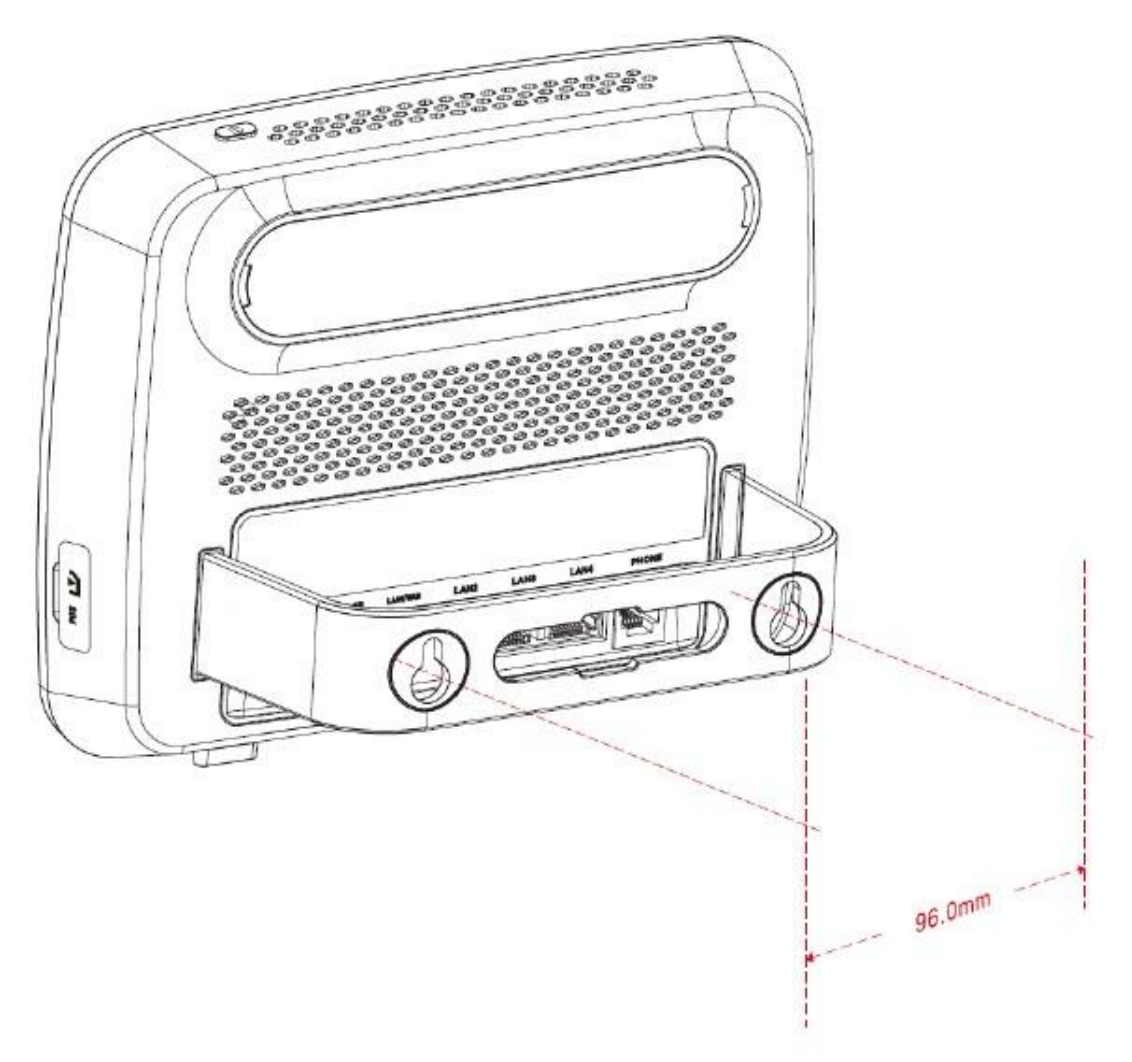

# **Глава 2 Web Configurator**

### **2.1 Обзор**

В этой главе объясняется, как запустить Web Configurator на Устройстве Zyxel LTE3316, и дается обзор его экранов.

Web Configurator – это интерфейс управления на базе HTML для простой и удобной настройки и управления LTE3316 с помощью Интернет-браузера. Для его использования нужен браузер, поддерживающий HTML5, например, Internet Explorer 9.0 или более поздней версии либо Mozilla Firefox 21 или более поздней версии, либо Safari 6.0 или более поздней версии, либо Google Chrome 26.0 или более поздней версии. Для работы с Web Configurator рекомендуется установить разрешение экрана 1024 x 768 пикселов.

Для использования Web Configurator нужно разрешить:

- Всплывающие окна Web-браузера вашего устройства.
- JavaScript (включен по умолчанию).
- разрешение выполнения Java (включено по умолчанию).

В Разделе «Устранение неисправностей» (Глава 26 на стр. 170) объясняется, как включить эти функции в Internet Explorer.

### **2.2 Учетные записи для Login**

Для доступа к Устройство Zyxel можно использовать учетную запись "**admin**". Пользователь с учетной записью **admin** может настраивать все параметры конфигурации. По умолчанию имя пользователя у него "admin" и пароль "1234".

# **2.3 Доступ к Web Configurator**

- **1** Правильно подключите кабели к Устройству Zyxel и подготовьте ваш компьютер или компьютерную сеть к подключению к Устройству Zyxel (см. «Краткое руководство по подготовке к эксплуатации» Quick Start Guide).
- **2** Запустите web-браузер.

3 В адресной строке браузера введите [http://192.168.1.1](http://192.168.1.1ю/). Откроется экран **Login**.

Для доступа к этому адресу ваш компьютер должен быть в той же подсети, что и устройство Zyxel.

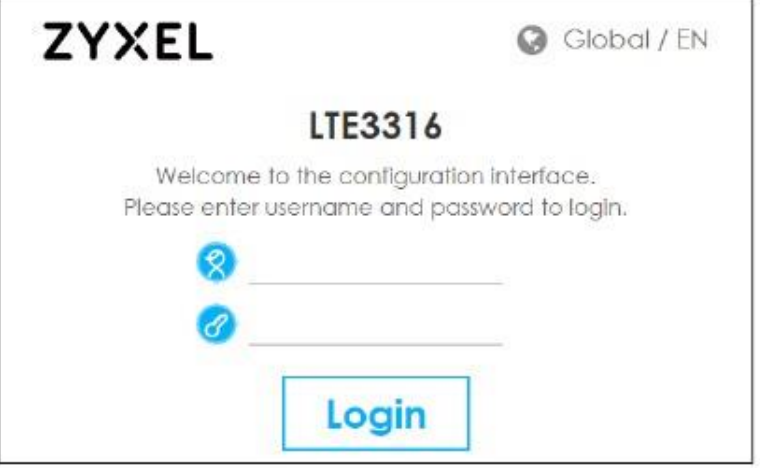

- 4 Введите имя пользователя User Name (по умолчанию: "admin") и пароль Password (по умолчанию: "1234"). Подробнее об учетной записи пользователя для Login см. Раздел 2.2 на стр. 20. Щелкните **Login**.
- Если вы еще не меняли пароль, то откроется следующий экран. Введите новый пароль, затем еще раз введите его для подтверждения и щелкните **OK**. 5

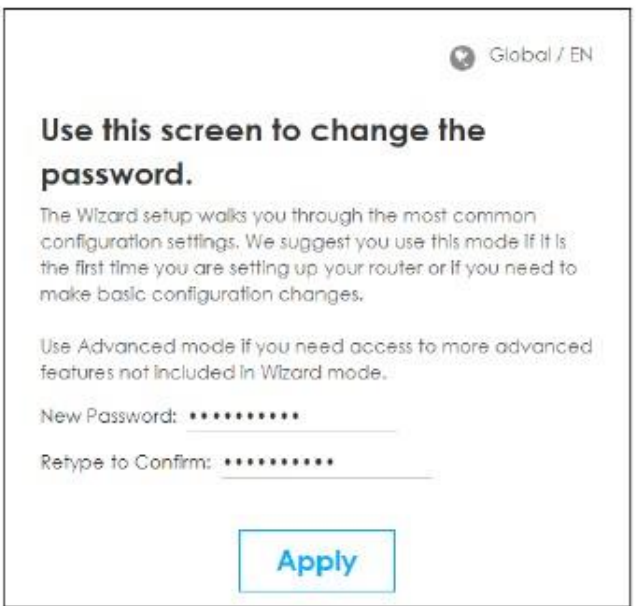

6 Откроется экран **Home**.

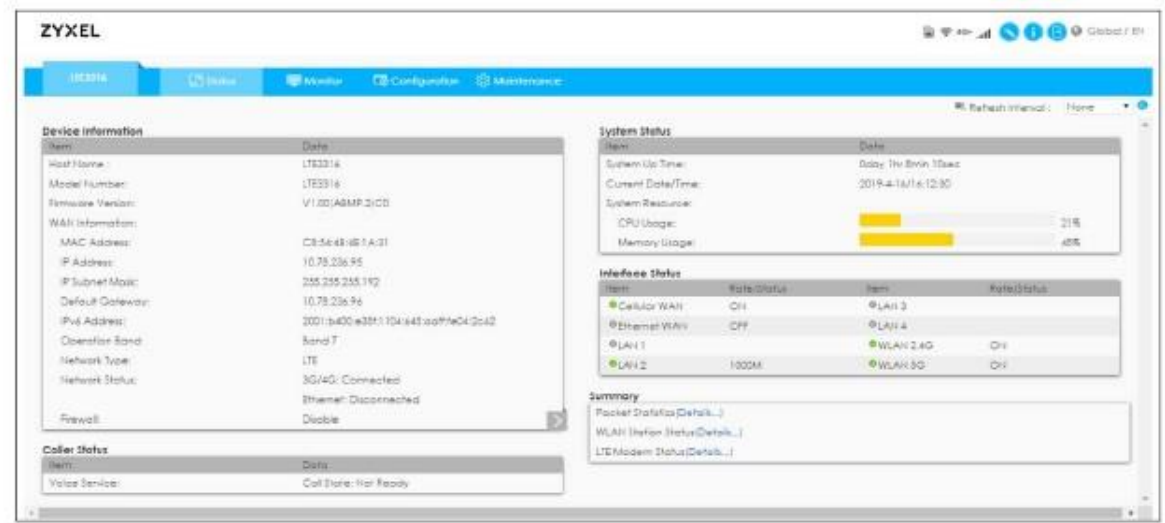

# **2.4 Навигация по Web Configurator**

На следующей иллюстрации показаны основные элементы навигации по Web Configurator экрана **Home**.

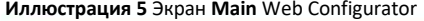

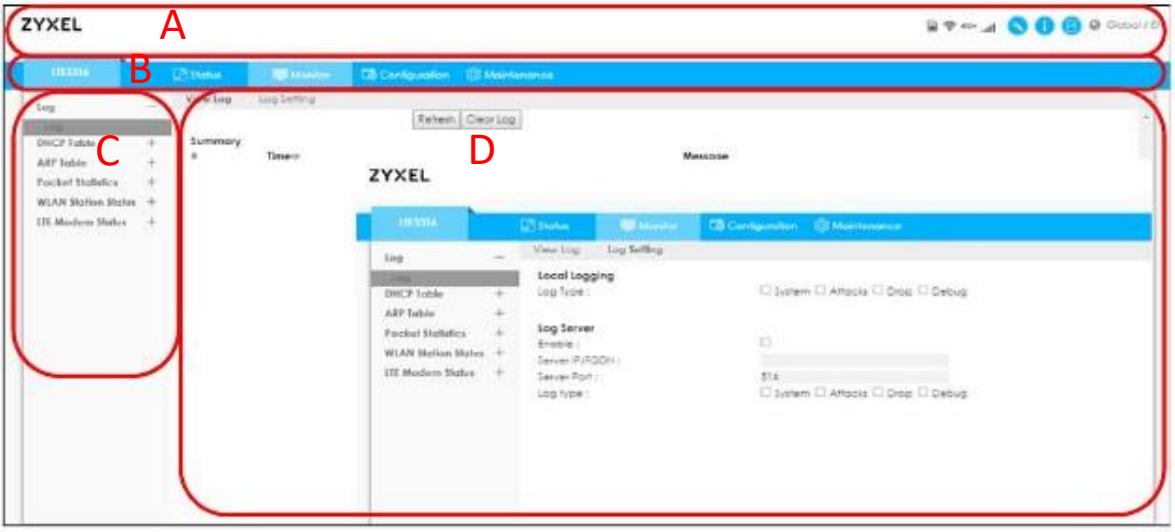

Главный экран Web Configurator состоит из следующих элементов:

- A Title Bar (Заголовок)
- B Navigation Panel: Main Menus (Панель навигации: Главные меню)
- C Navigation Panel: Sub-Menus (Панель навигации: подменю)
- D Main Window (Главное окно)

#### **2.4.1 Заголовок**

В заголовке размещены полезные ссылки. Эти ссылки выводятся всегда независимо от перемещения по элементам Web Configurator.

**Иллюстрация 6** Заголовок

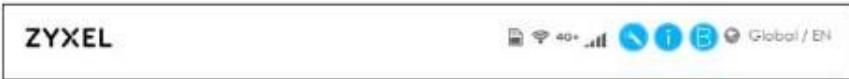

Пиктограммы обеспечивают доступ к следующим функциям.

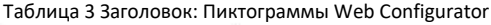

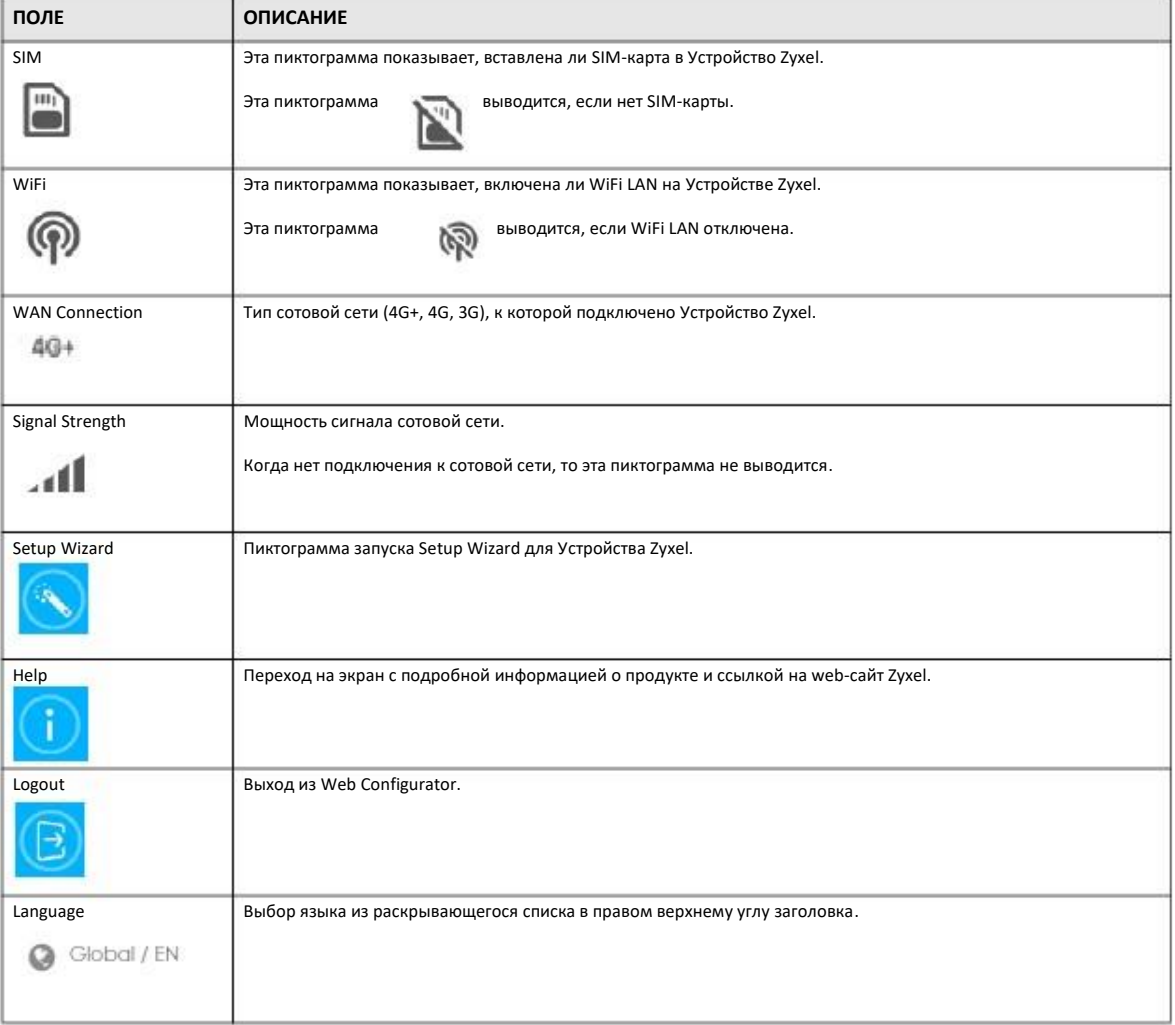

#### **2.4.2 Панель навигации**

Через эту панель навигации можно перейти к подменю настройки функций Устройство Zyxel. Далее описаны меню навигации Устройства Zyxel их экраны.

#### Иллюстрация 7 Navigation Panel

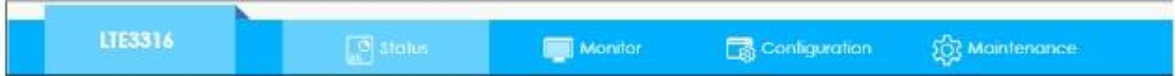

В следующей таблице описаны функции элементов подменю.

Таблица 4 Панель навигации

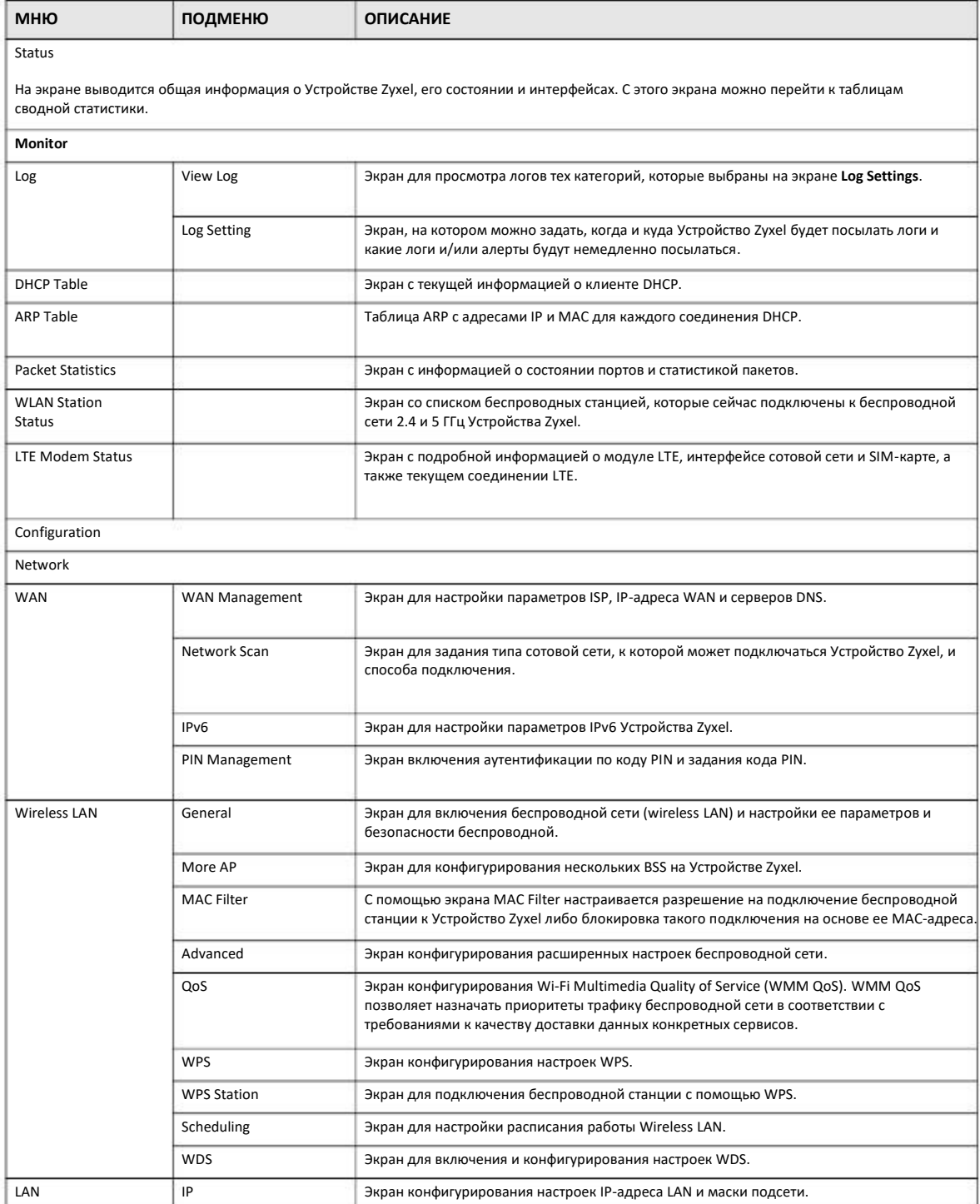

Руководство пользователя LTE3316

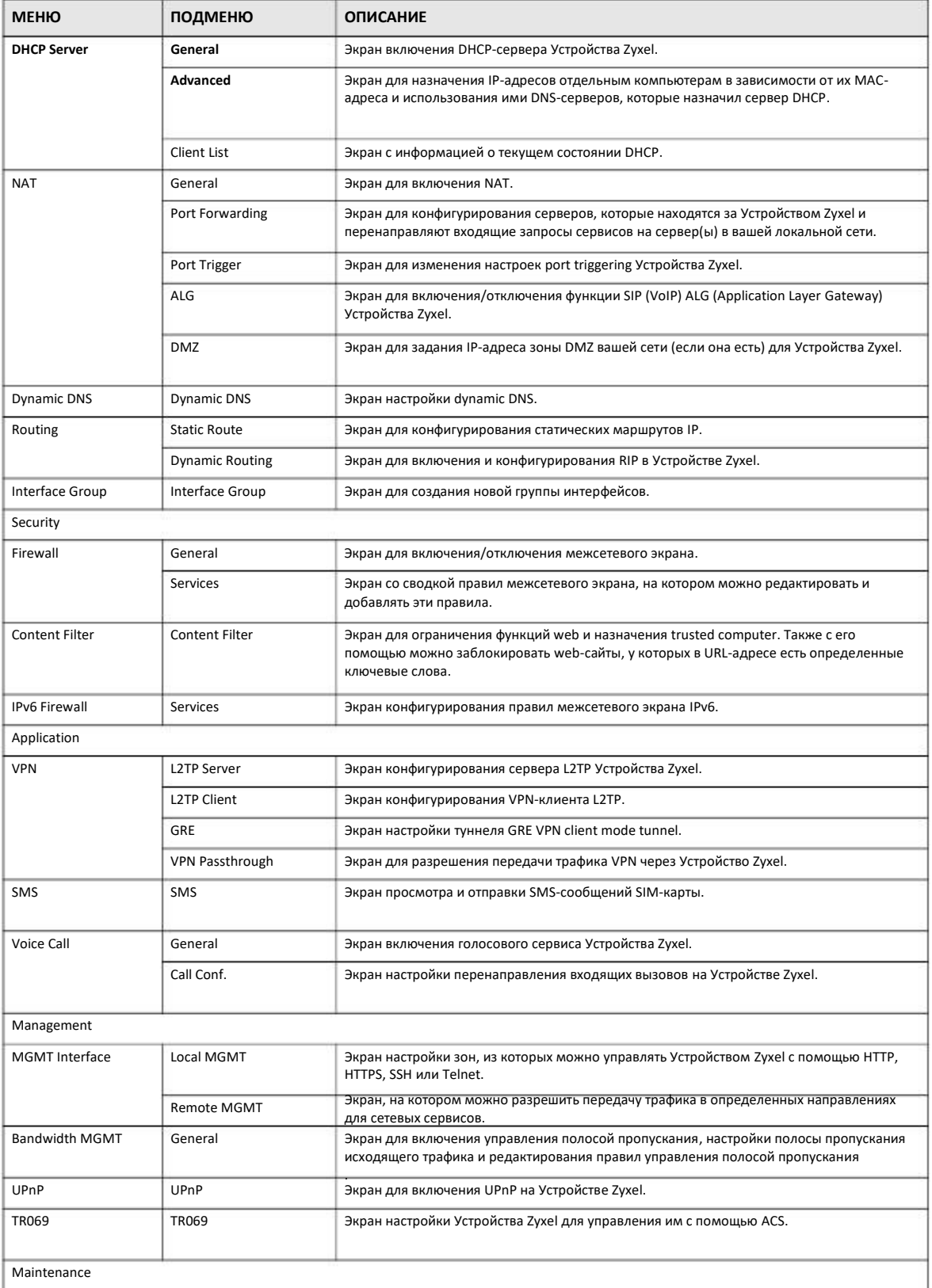

#### Таблица 4 Панель навигации (продолжение)

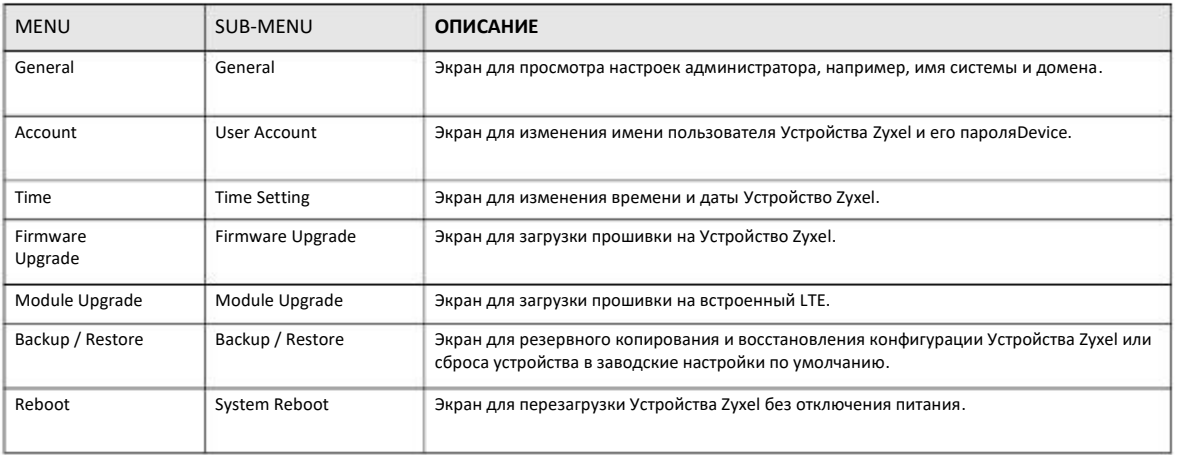

#### Таблица 4 Navigation Panel (продолжение)

# Глава З **Setup Wizard**

# 3.1 Обзор

В этой главе описано использование экранов настройки визарда настройки из Web Configurator.

Этот визард Web Configurator поможет вам настроить ваше устройство для доступа к Интернету и изменить настройки беспроводной сети. Необходимые параметры настройки вы сможете узнать у своего Интернет-провайдера. Если вы не знаете какие-то параметры, то оставьте соответствующее поле пустым.

# 3.2 Запуск визарда

- Откройте web-браузер и в адресной строке введите "http://192.168.1.1". Введите имя пользователя "admin" (по умолчанию) и  $\mathbf{1}$ пароль "1234" (по умолчанию) и щелкните Login.
- $\overline{2}$ Щелкните пиктограмму Wizard в правом верхнем углу Web Configurator для перехода экрану Wizard.

Иллюстрация 8 Пиктограмма Wizard

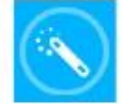

# **3.3 Настройка с помощью визарда**

**1** Первый экран визарда показывает основные шаги процедуры настройки. Щелкните **Next** чтобы перейти к экрану настройки часового пояса.

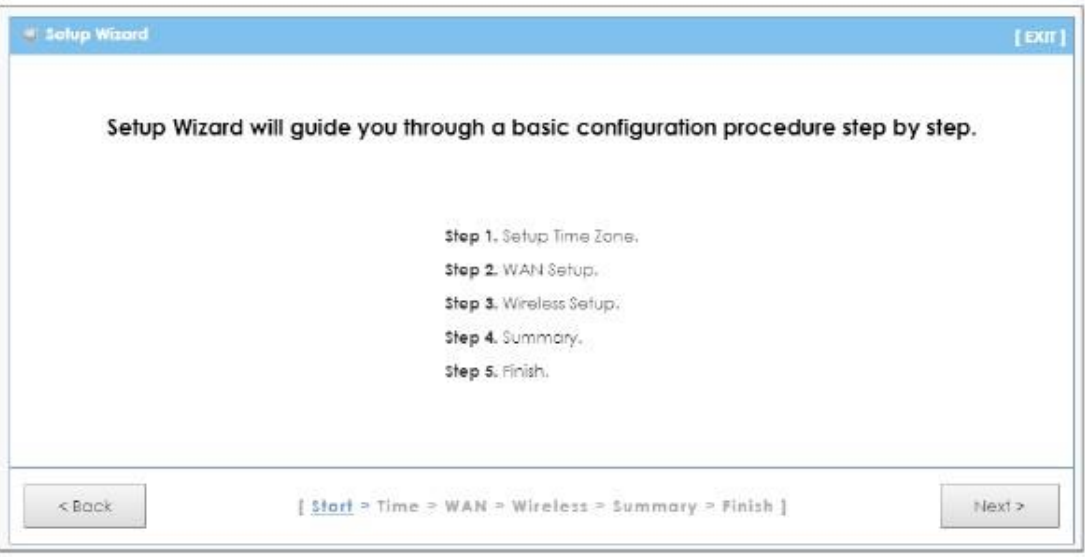

**2** Устройство Zyxel автоматически определит часовой пояс и отобразит его. Если устройство неправильно определило часовой пояс, то нужно щелкнуть **Detect Again** либо вручную выбрать часовой пояс для Устройства Zyxel и щелкнуть **Next**.

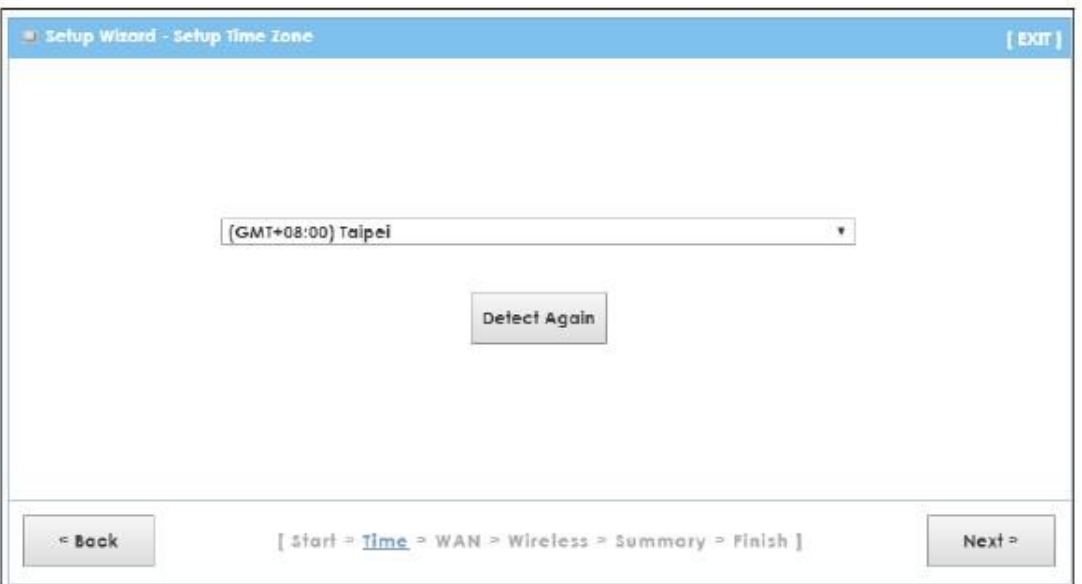

**3** Введите код APN (Access Point Name), который вам сообщил ваш провайдер. Выберите страну, в которой вы находитесь, и название провайдера. Щелкните **Next**.

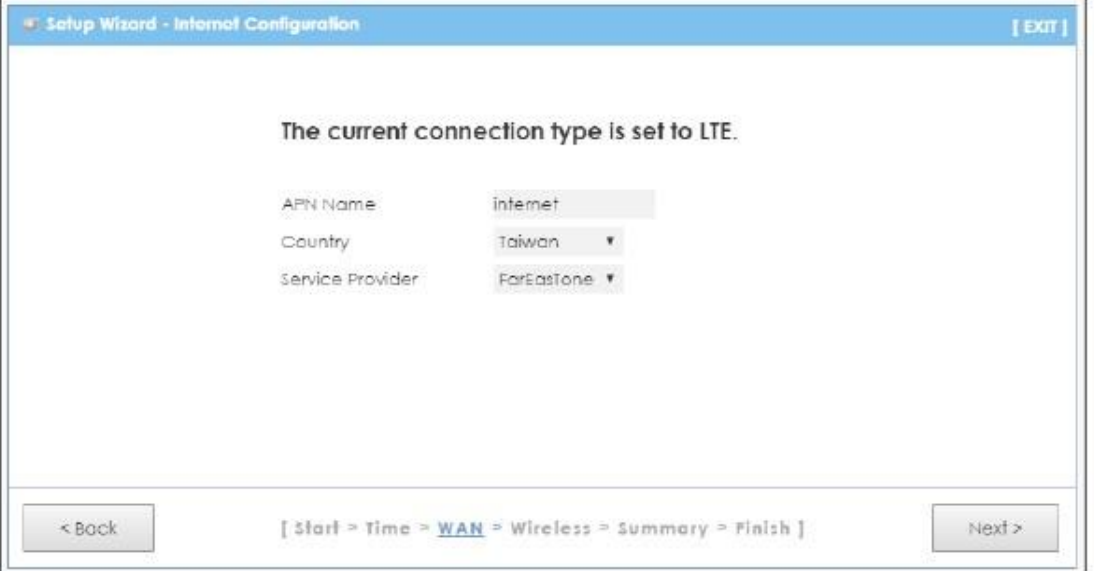

**4** Этот экран используется для включения и отключения беспроводной сети на Устройстве Zyxel и ввода ее идентификатора (SSID). Выберите канал либо используйте Auto чтобы Устройство Zyxel автоматически сам выбрал канал. Щелкните **Next**

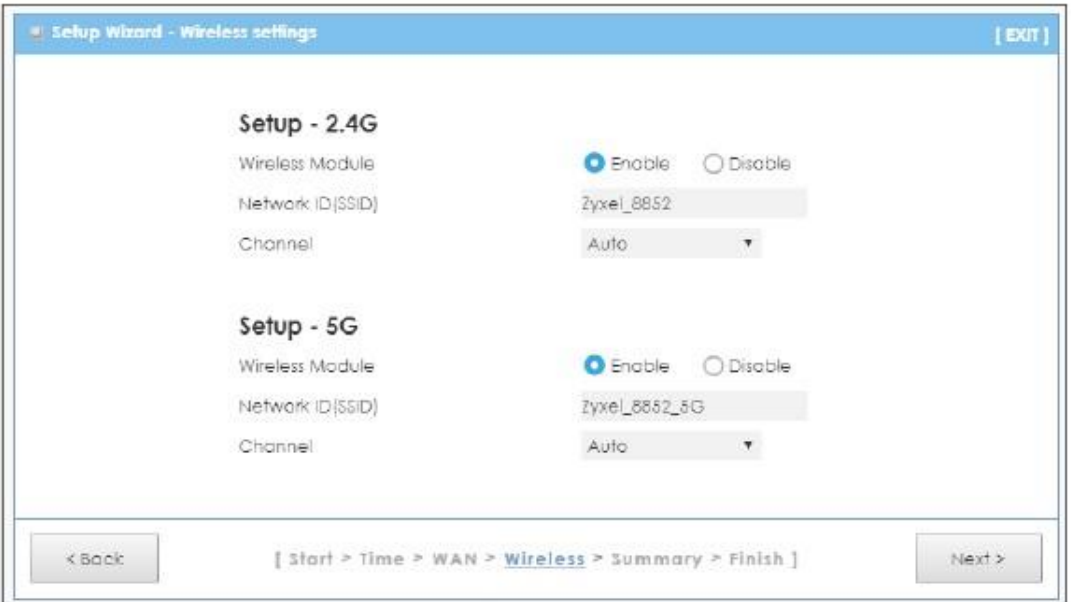

**5** Выберите WPA2-PSK и введите ключ шифрования pre-shared key длиной 8 - 63 символов (регистр учитывается). Беспроводные клиенты для подключения к этой сети должны использовать такие же настройки безопасности беспроводной сети. Если выбрать **No Security**, то к сети сможет подключаться любой клиент без использования шифрования данных или аутентификации. Щелкните **Next**.

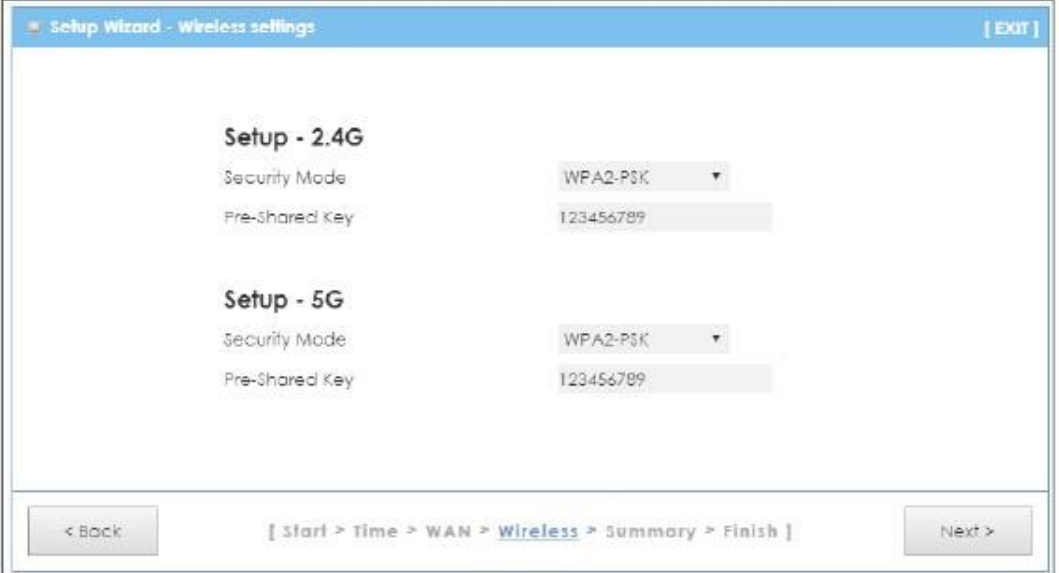

**6** Проверьте по таблице Summary правильность настроек конфигурации. Для сохранения настроек щелкните **Apply Settings**. Если щелкнуть **Back**, то вы вернетесь на предыдущие экраны.

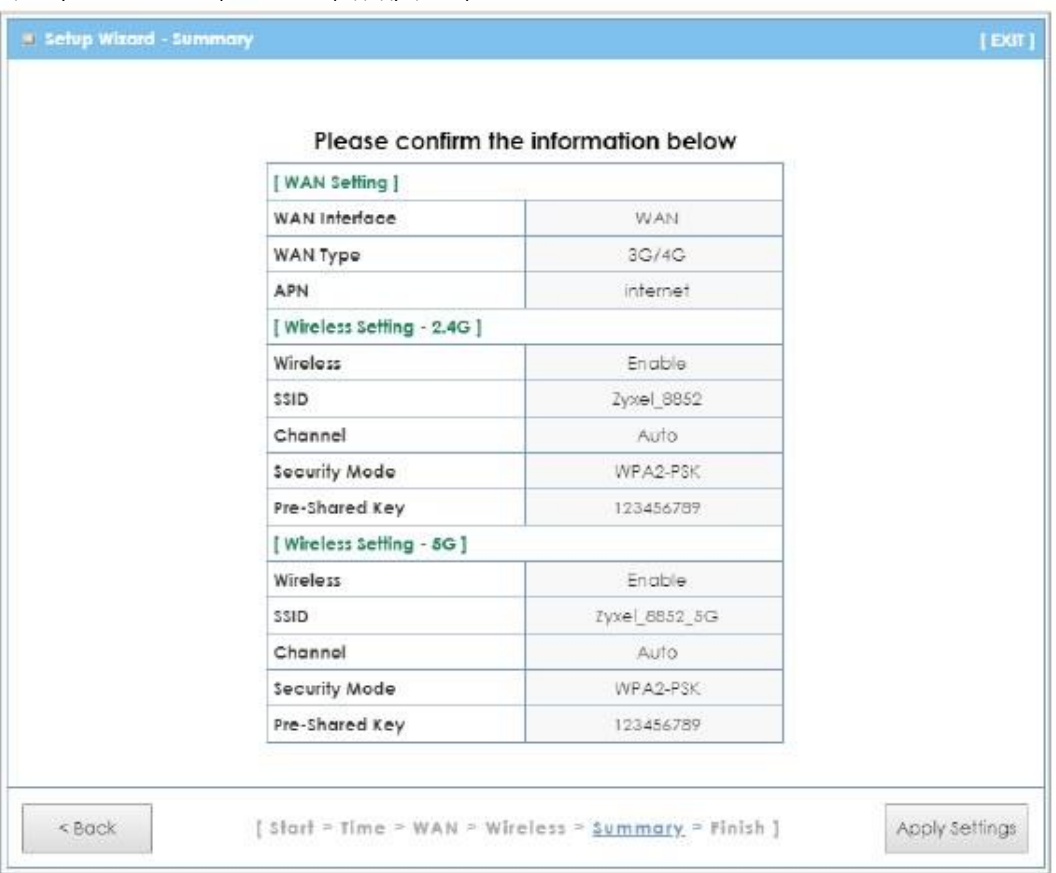

Руководство пользователя LTE3316

**7** Новые настройки вступят в силу примерно через 120 секунд.

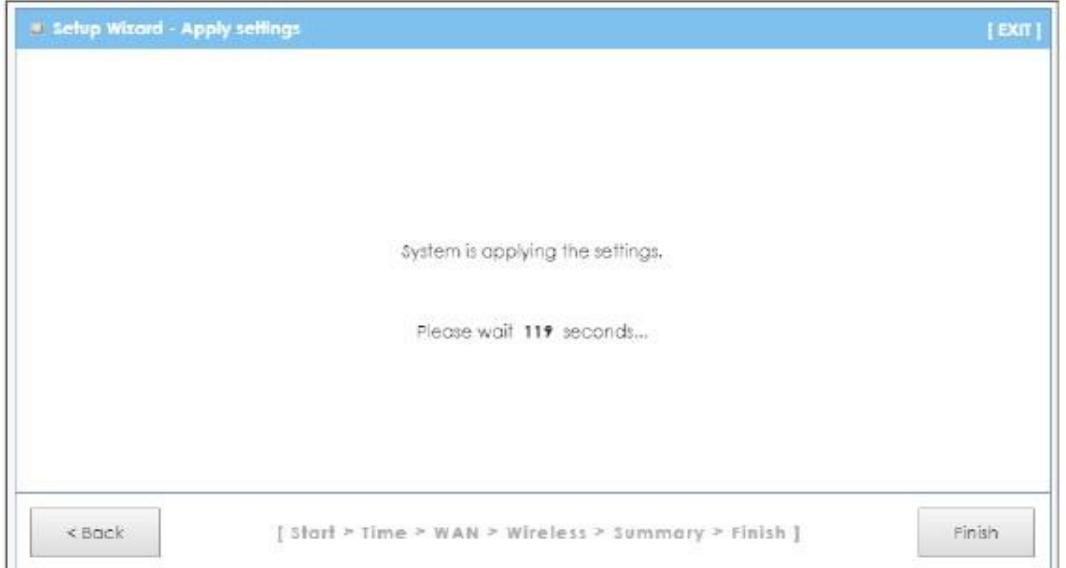

#### **8** Щелкните **Finish** для завершения настройки.

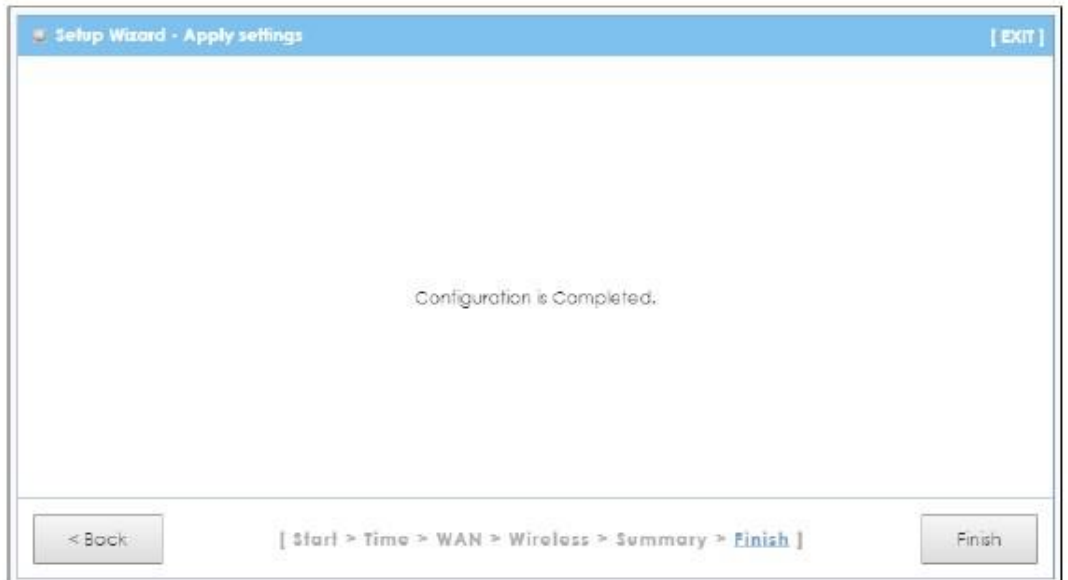

Теперь вы можете подключиться по беспроводной сети к LTE3316 и получить доступ к Интернету.

# **Глава 4 Инструкции**

# **4.1 Обзор**

В этой главе собраны инструкции по настройке Устройства Zyxel.

- Подключение к Устройству Zyxel с помощью WPS
- Подключение к беспроводной сети Устройства Zyxel без использования WPS
- Использование нескольких SSID с одним Устройством Zyxel

### **4.2 Подключение к Устройству Zyxel с помощью WPS**

В этом разделе описывается пример настройки беспроводной сети с помощью WPS. В этом примере Устройство Zyxel является точкой доступа, а поддерживающий WPS смартфон Android 4.4.2 – беспроводным клиентом.

С помощью WPS можно создать защищенное беспроводное соединение, пользуясь Web Configurator либо утилитой (в этой главе описаны оба варианта подключения).

• **Push Button Configuration (PBC)** - защищенное беспроводное соединения создается одним нажатием кнопки (см. Раздел 4.2.1 на стр. 32). Это более простой способ.

• **PIN Configuration** - для создания защищенного беспроводного соединения нужно ввести код PIN (Personal Identification Number) беспроводного клиента в интерфейсе Устройства Zyxel (см. Раздел 4.2.2 на стр. 33). Это более безопасный метод, потому что оба устройства могут аутентифицировать друг друга.

#### **4.2.1 Push Button Configuration (PBC)**

- 1 Убедитесь, что Устройство Zyxel и ваш компьютер ноутбук находится в зоне покрытия этого устройства.
- $\mathfrak{p}$ WPS по умолчанию отключена в Устройстве Zyxel. Зайдите в Web Configurator Устройства Zyxel и включите эту функцию на экране **Configuration > Network > Wireless LAN > WPS Station**. Можно нажать кнопку WPS на панели the Устройства Zyxel либо щелкнуть **Push Button** на экране **Configuration > Network > Wireless LAN > WPS Station**.

Примечание: Не имеет значения, какая из кнопок нажата первой. Главное, чтобы вторая кнопка была нажата не позднее чем через 2 минуты.

Устройство Zyxel посылает беспроводному клиенту правильные настройки конфигурации. Это занимает около 2 минут и затем беспроводной клиент может безопасно обмениваться данными с Устройством Zyxel.

На следующей иллюстрации показан пример развертывания защищенной беспроводной сети нажатием кнопки и на Устройстве Zyxel, и на беспроводном клиенте (в данном случае смартфоне Android 4.4.2).

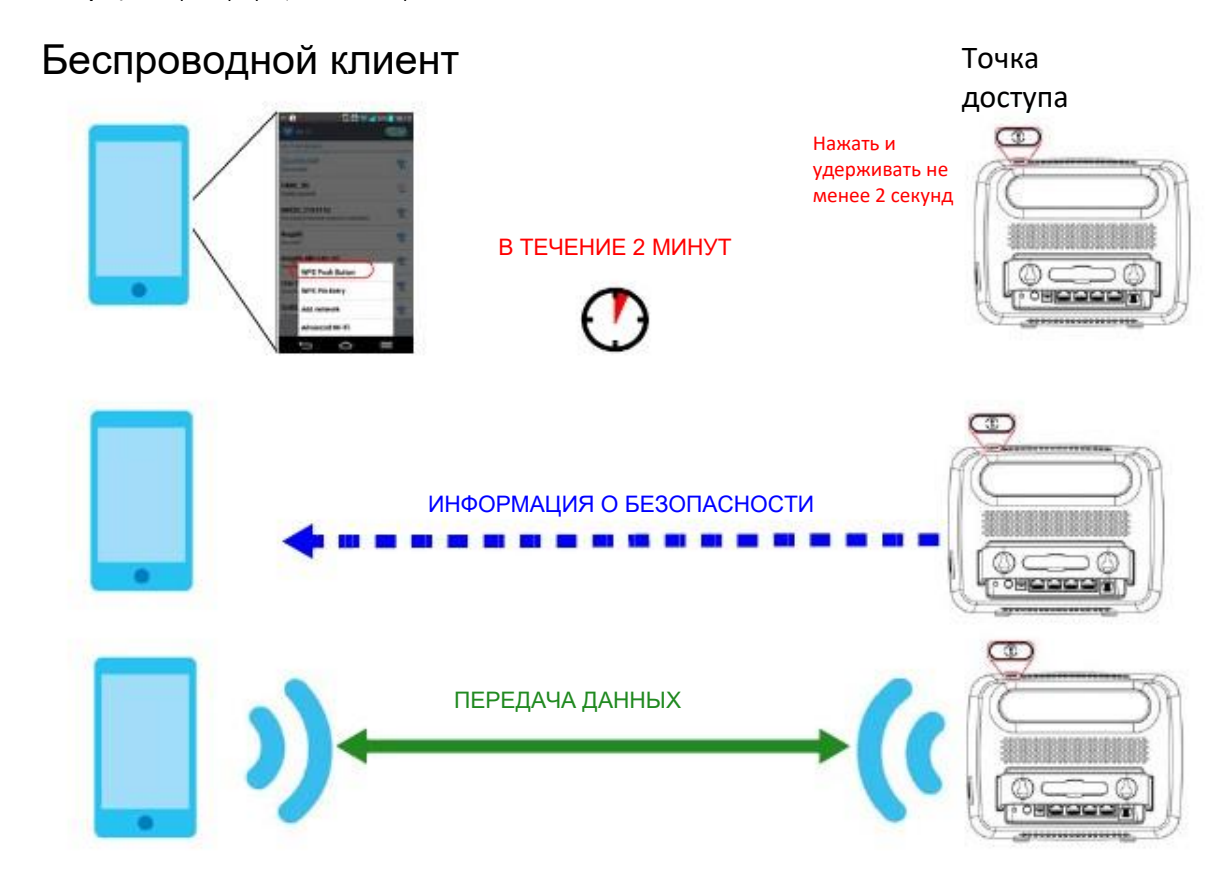

Иллюстрация 9 Пример процесса WPS: вариант с РВС

#### 4.2.2 Конфигурирование PIN

При использовании варианта с конфигурированием PIN нужно проверить PIN-код клиента и использовать интерфейс конфигурирования Устройства Zyxel.

- Включите Wi-Fi на смартфоне. Откройте список сетей Wi-Fi и щелкните WPS PIN Entry чтобы получить PIN-код.  $\mathbf{1}$
- Введите PIN-код клиента в поле PIN экрана Configuration > Network > Wireless LAN > WPS Station Устройства Zyxel.  $\overline{2}$
- Щелкните кнопку Start (или кнопку рядом с полем PIN) на экране WPS Station Устройства Zyxel в течение двух минут.  $\overline{3}$

Устройство Zyxel выполняет аутентификацию беспроводного клиента и посылает ему настройки конфигурации. Это занимает около 2 минут и затем беспроводной клиент может безопасно обмениваться данными с Устройством Zyxel.

На следующей иллюстрации показан пример развертывания защищенной беспроводной сети с помощью PIN на Устройстве Zyxel и на беспроводном клиенте (в данном случае смартфоне Android 4.4.2).

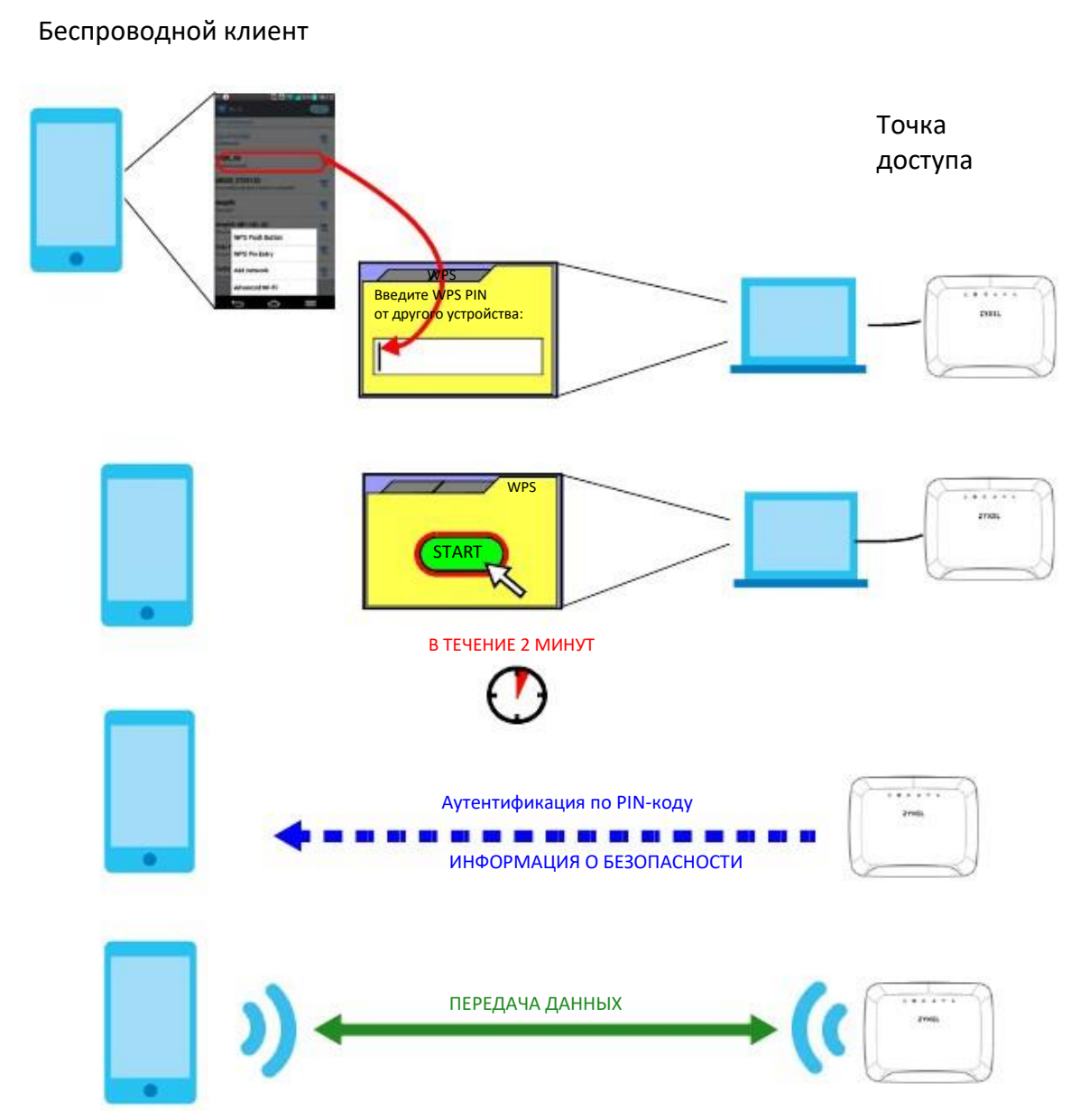

**Иллюстрация 10** Пример процесса WPS: вариант с PIN

# **4.3 Подключение к беспроводной сети Устройства Zyxel без использования WPS**

В этом примере показано, как сконфигурировать безопасность беспроводной сети со следующими параметрами Устройства Zyxel и подключить ваш компьютер к беспроводной сети Устройства Zyxel.

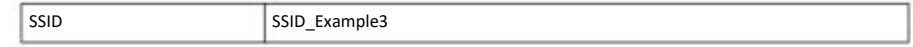

Руководство пользователя LTE3316

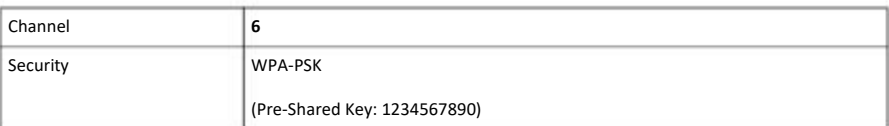

Выполните следующие операции для настройки параметров беспроводной сети на Устройстве Zyxel.

Сначала нужно подключить оборудование (см. Quick Start Guide) и зайти на Web Configurator через соединение LAN (см. Раздел 2.3 на стр. 20).

- **1** Поставьте переключатель **WIFI** на задней панели Устройства Zyxel в положение **ON**.
- **2** Перейдите на экран **Configuration > Network > Wireless LAN > General** в Web Configurator точки доступа.
- **3** Убедитесь, что на Устройстве Zyxel включена беспроводная сеть (wireless LAN).
- **4** Введите **SSID\_Example3** как SSID и выберите канал **Channel-06**. Настройте режим безопасности на WPA2-PSK и введите **1234567890** в поле **Pre-Shared Key**. Щелкните **Apply**.

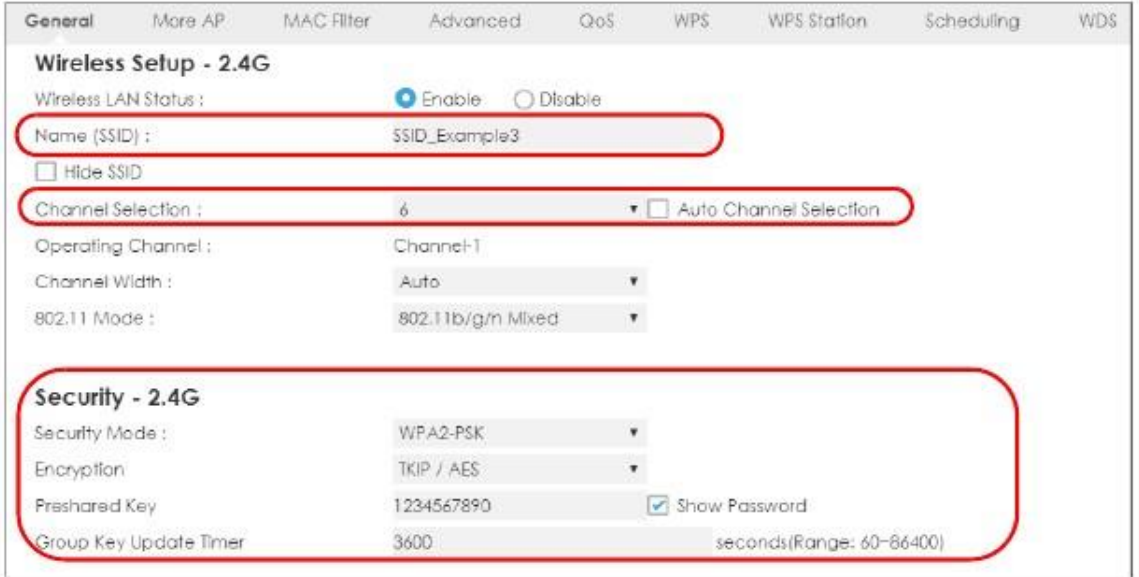

**5** Откройте экран **Status**. Проверьте настройки безопасности проводной беспроводной сети и в разделе **Device Information** и убедитесь, что в поле **Interface Status** напротив соединения WLAN стоит **UP**.

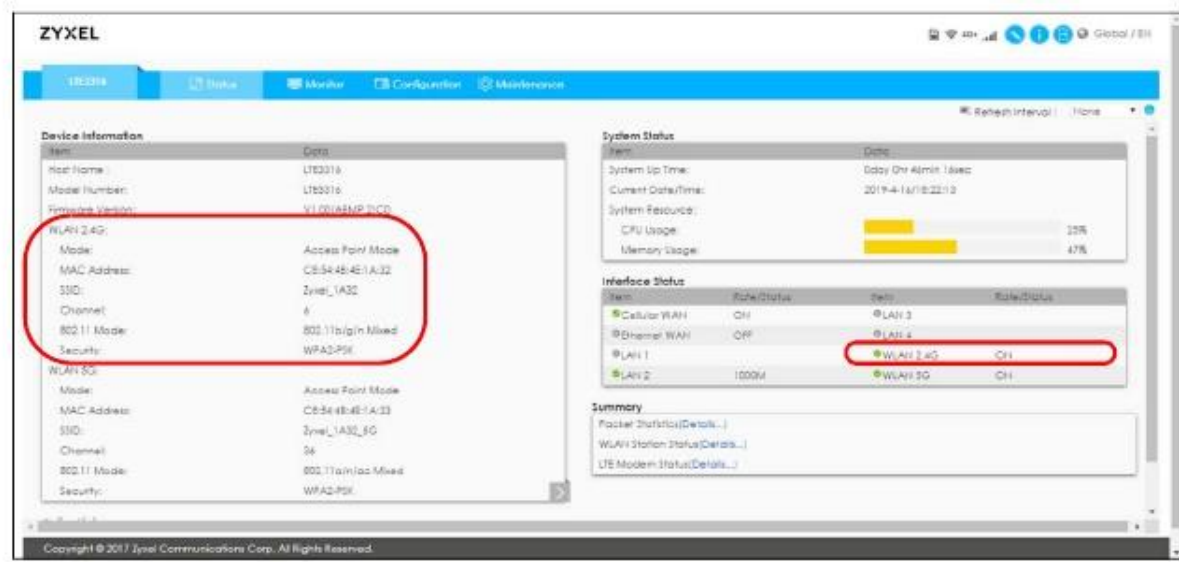

# **4.4 Использование Устройства Zyxel с несколькими SSID**

На Устройстве Zyxel можно сконфигурировать несколько SSID. См. Раздел 8.4 на стр. 77.

Благодаря этой функции на базе Устройства Zyxel можно развернуть несколько беспроводных сетей с разными SSID, каждую из которых будет обслуживать отдельная виртуальная точка доступа со своей системой безопасности. Таким образом, каждая SSID в Устройстве Zyxel соответствует отдельной точке доступа/беспроводной сети, к которой могут подключаться беспроводные клиенты.

Клиенты могут подключиться только к той беспроводной сети, которая соответствует их настройкам безопасности. Использующие разные SSID клиенты могут получить доступ к Интернету и к проводной сети, к которой подключено Устройство Zyxel (например, к сетевому принтеру в этой сети).

Например, вы можете развернуть в своем офисе три беспроводные сети **A**, **B** и **C**, и использовать **A** для сотрудников офиса, **B** для посетителей (гостей), а **C** – для установленного в переговорной VoIP-телефона.

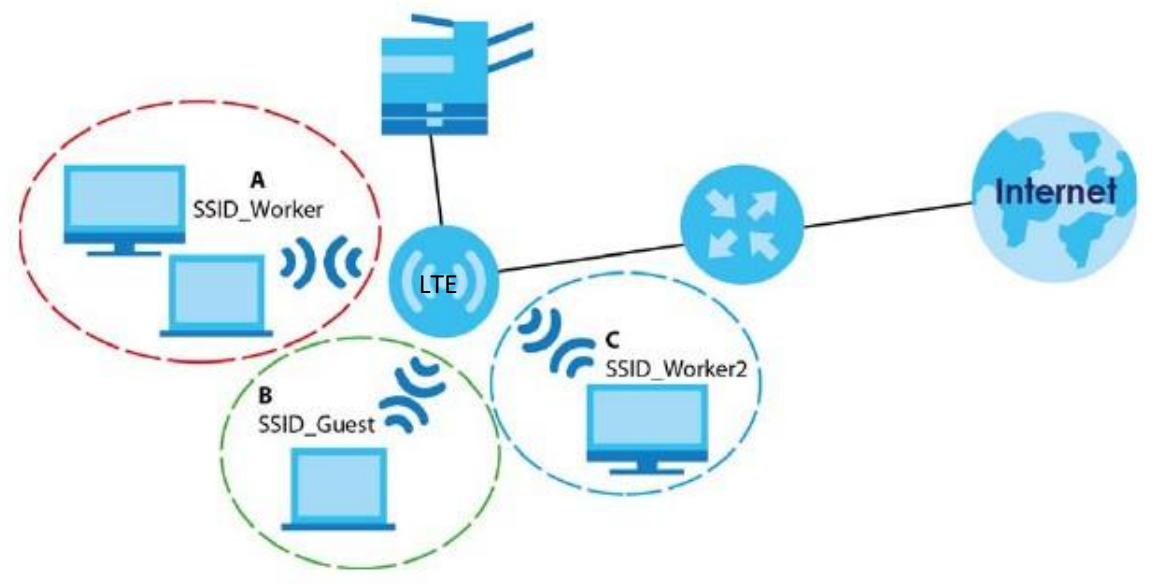

Руководство пользователя LTE3316
#### 4.4.1 Настройка параметров безопасности для нескольких SSID

По умолчанию Устройство Zyxel работает в режиме маршрутизатора.

В следующем примере показывается, как настроить три SSID со следующими параметрами Устройства Zyxel.

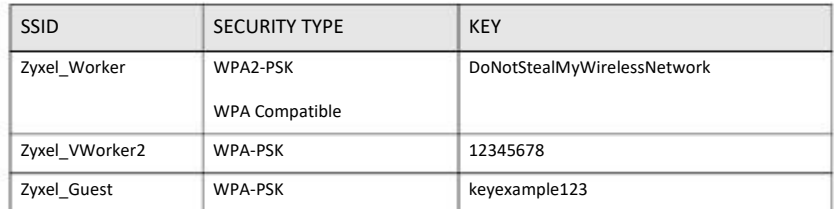

- Подключите ваш компьютер к порту LAN на Устройства Zyxel кабелем Ethernet.  $\mathbf{1}$
- По умолчанию IP-адрес Устройства Zyxel в режиме маршрутизатора "192.168.1.1". IP-адрес вашего компьютера должен быть в  $\overline{2}$ диапазоне от "192.168.1.2" и до "192.168.1.254".
- На компьютере в Windows выберите Start > Run и в диалоговом окне введите "cmd". Чтобы узнать IP-адрес вашего компьютера  $\overline{\mathbf{3}}$ введите "ipconfig".
- После того, как вы правильно настроили IP-адрес вашего компьютера откройте web-браузер (например, Internet Explorer) и в  $\mathbf{A}$ адресной строке введите "192.168.1.1".
- 5 Введите имя пользователя по умолчанию "admin" и пароль по умолчанию "1234" и щелкните Login.
- Введите новый пароль, затем снова введите его для подтверждения и щелкните Apply. Если вы не хотите менять пароль, то 6 щелкните Ignore.
- Перейдите Configuration > Network > Wireless LAN > More AP. Шелкните пиктограмму Edit первой записи чтобы настроить  $\overline{7}$ параметры беспроводной сети и безопасности для SSID Worker.

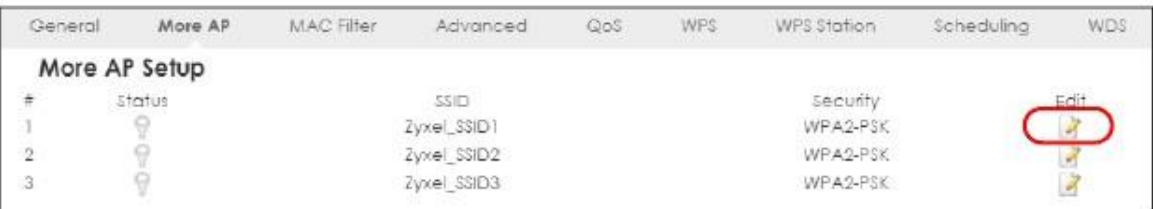

Настройте конфигурацию на экране следующим образом. В этом примере вы ставите галочку в Intra-BSS Traffic для 8 SSID\_Worker чтобы находящиеся в одном беспроводной сети беспроводные клиенты могли обмениваться данными между собой. Щелкните Apply.

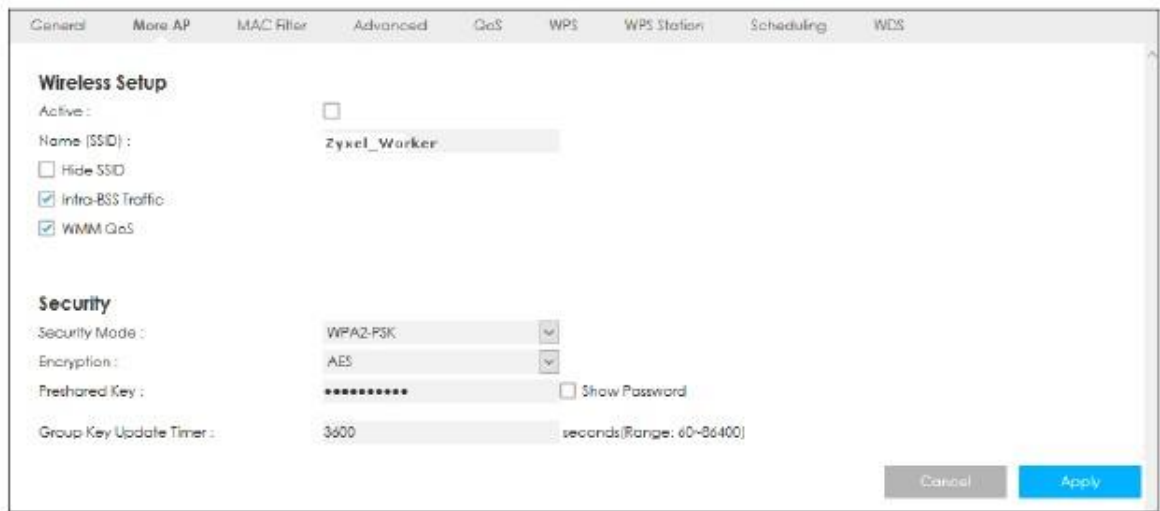

**9** Щелкните пиктограмму **Edit** второй записи чтобы настроить параметры беспроводной сети и безопасности для **SSID\_Worker2**.

| General | More AP       | MAC Filter-    | Advanced | QoS | WPS             | WPS Station | Scheduling | WDS  |
|---------|---------------|----------------|----------|-----|-----------------|-------------|------------|------|
|         | More AP Setup |                |          |     |                 |             |            |      |
|         | status        | 22223<br>SSID. |          |     | <b>Security</b> |             |            | Edit |
|         |               | Zyxel Worker   |          |     | WPA2-PSK        |             |            |      |
|         |               | Zyxel_SSID2    |          |     | WPA2-PSK        |             |            |      |
| ۰       |               | Zyxel_\$\$ID3  |          |     |                 | WPA2-PSK    |            |      |

**10** Настройте конфигурацию на экране следующим образом. Оставьте поле **Intra-BSS Traffic** для **SSID\_Worker2** пустым. Щелкните **Apply**.

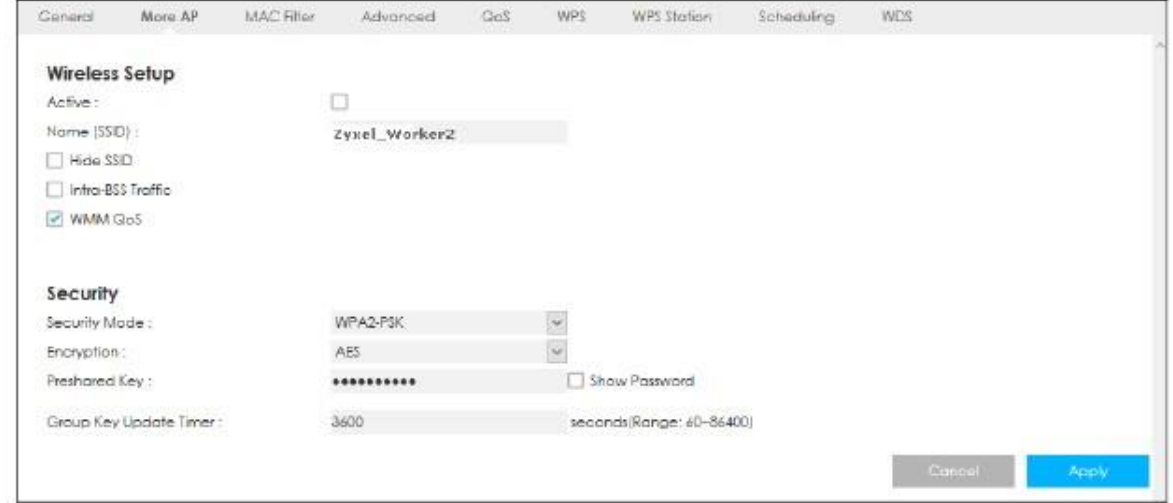

**11** Щелкните пиктограмму **Edit** третьей записи чтобы настроить параметры беспроводной сети и безопасности для **SSID\_Guest**.

| General | More AP        | MAC Filter    | Advanced | QO5 | WPS      | WPS Station | Scheduling | WDS  |
|---------|----------------|---------------|----------|-----|----------|-------------|------------|------|
|         | More AP Setup  |               |          |     |          |             |            |      |
|         | status<br>55ID |               |          |     |          | security    |            | Edit |
|         |                | Zyxel Worker  |          |     |          | WPA2-PSK    |            |      |
|         |                | Zyxel_Worker2 |          |     |          | WPA2-PSK    |            |      |
|         |                | Zyxel_\$\$ID3 |          |     | WPA2-PSK |             |            |      |

Руководство пользователя LTE3316

12 Настройте конфигурацию на экране следующим образом. В этом примере вы ставите галочку в Intra-BSS Traffic для SSID\_Guest чтобы находящиеся в одном беспроводной сети беспроводные клиенты могли обмениваться данными между собой. Щелкните Apply.

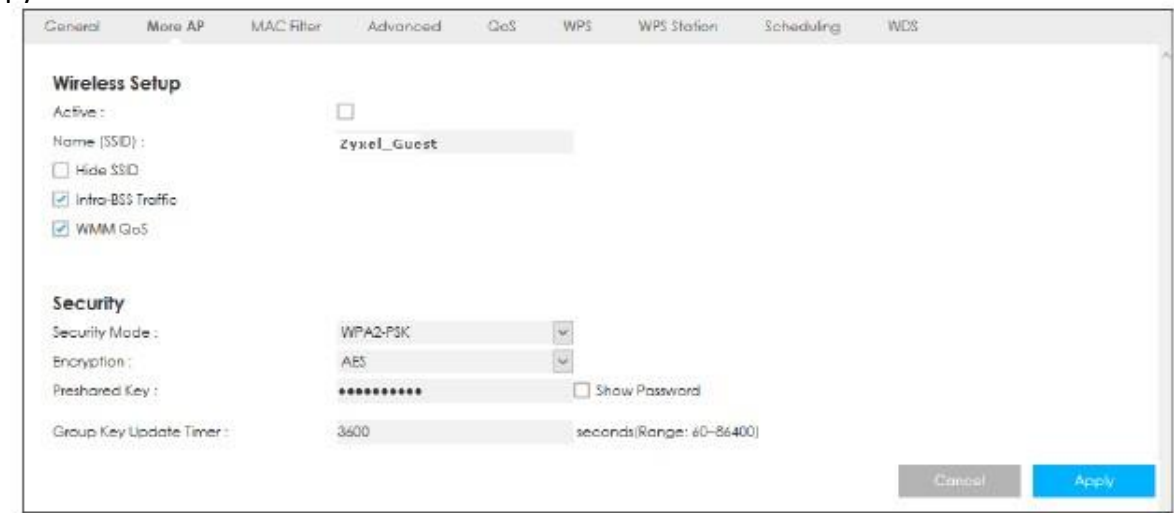

# Часть II Техническая информация

## **Глава 5 Status**

## **5.1 Обзор**

Экран Status используется для просмотра информации о состоянии Устройства Zyxel.

## **5.2 Status**

При входе в Устройство Zyxel на вы сначала попадаете на этот экран. Он также выводится щелчком по пиктограмме **Status** на панели навигации. Экран **Status** показывает режим соединения Устройства Zyxel, информацию о беспроводной сети и статистику трафика.

#### **Иллюстрация 11** Экран Status

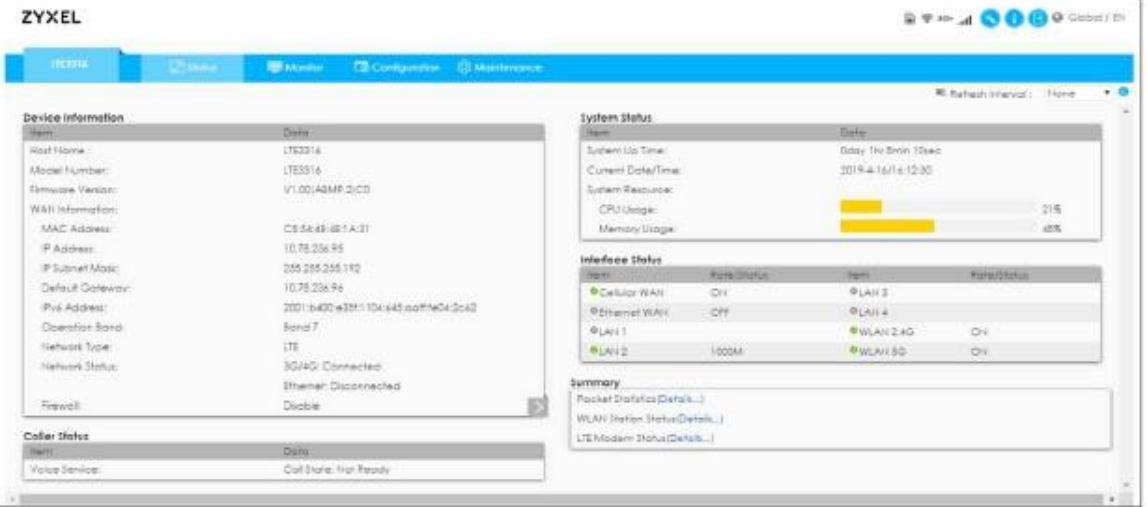

#### В следующей таблице описаны поля этого экрана.

#### Таблица 5 Status

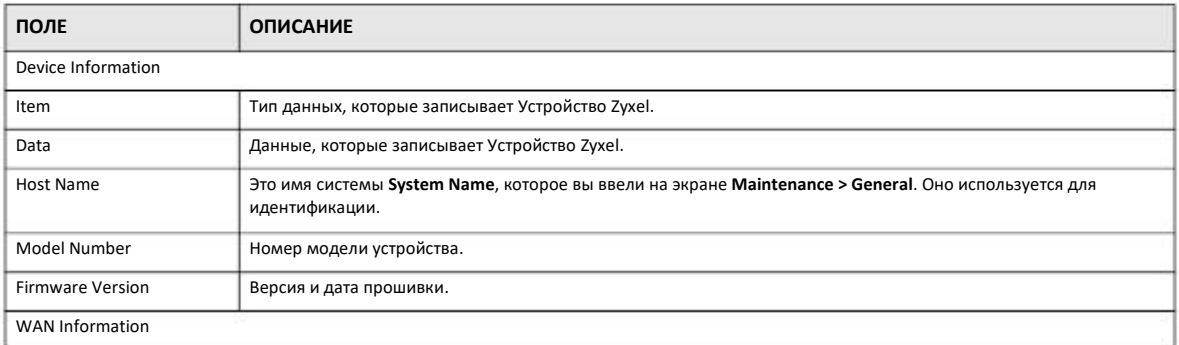

Руководство пользователя LTE3316

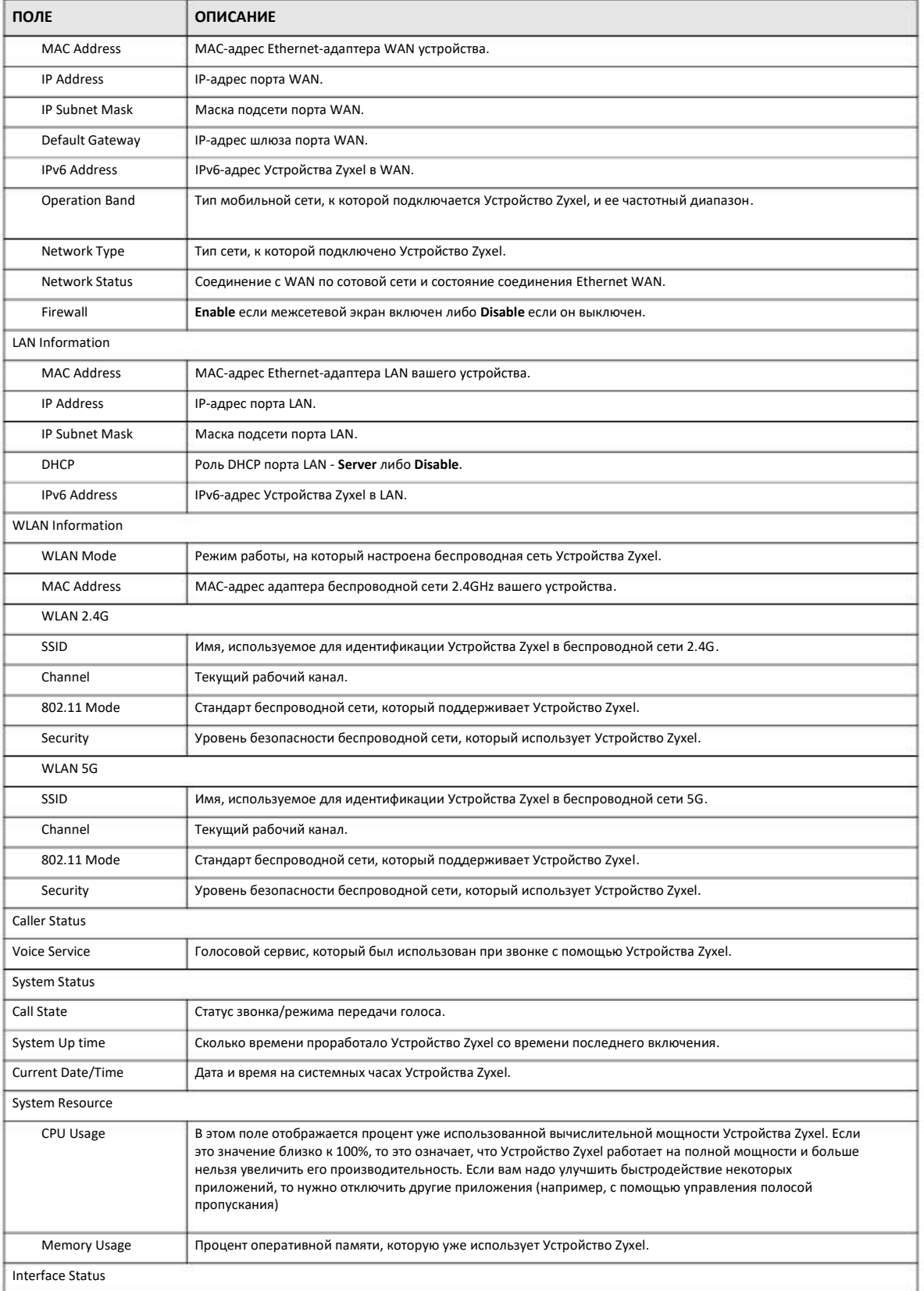

#### Таблица 5 Status (продолжение)

Руководство пользователя LTE3316

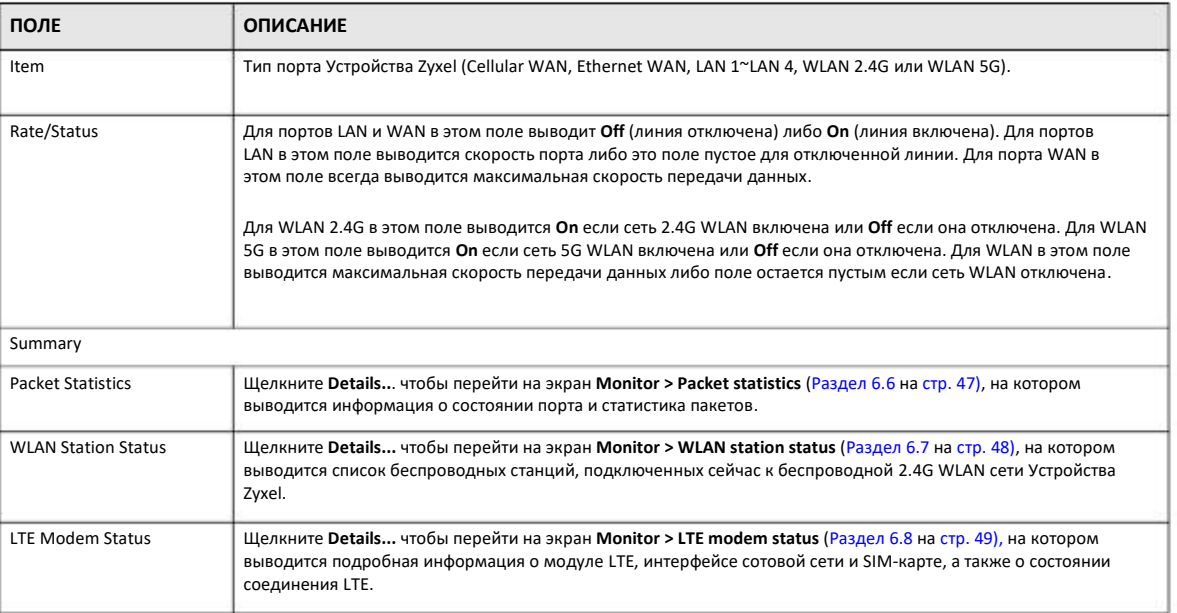

#### Таблица 5 Status (продолжение)

## **Глава 6 Monitor**

## **6.1 Обзор**

В этой главе объясняется, как можно посмотреть информацию о Устройство Zyxel.

Для перехода к экрану **Monitor** щелкните **после после входа в систему.** 

Также можно щелкнуть ссылки в таблице **Summary** на экране **Status** чтобы просмотреть статистику передачи пакетов и состояние беспроводных клиентов, подключенных к Устройство Zyxel.

## **6.2 Экраны, которые описаны в этой главе**

- Экран **Log** для просмотра журналов событий (логов) Устройства Zyxel (Раздел 6.3 на стр. 44).
- Экран **DHCP Table** для просмотра информации о состоянии DHCP (Раздел 6.4 на стр. 46).
- Экран **ARP Table** для просмотра соответствия (mapping) адресов IP и MAC (Раздел 6.5 на стр. 46).
- Экран **Packet Statistics** для просмотра информации о состоянии портов, статистики по пакетам, время работы устройства и т.п. (Раздел 6.6 на стр. 47).
- Экран **WLAN Station Status** для просмотра информации о подключенных к Устройству Zyxel беспроводных станциях (Раздел 6.7 на стр. 48).
- Экран **LTE Modem Status screen** для просмотра подробной информации о модуле, интерфейсе сотовой сети и SIM-карте, а также состоянии соединения LTE (Раздел 6.8 на стр. 49).

## **6.3 Экран Log**

С помощью Web Configurator можно в одной консоли просматривать все логи Устройства Zyxel.

#### **6.3.1 View Log**

С помощью экрана **View Log** можно просматривать сообщения из логов Устройства Zyxel. Если лог достиг максимального размера, то старые сообщения будут удаляться из лога при записи в него новых сообщений. Задать сообщения из лога, которые будут отображаться, можно на экране **Log Setting**. Щелкните **Refresh** для обновления экрана **Log**. Щелкните **Click Clear Log** для удаления всех записей лога.

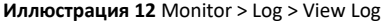

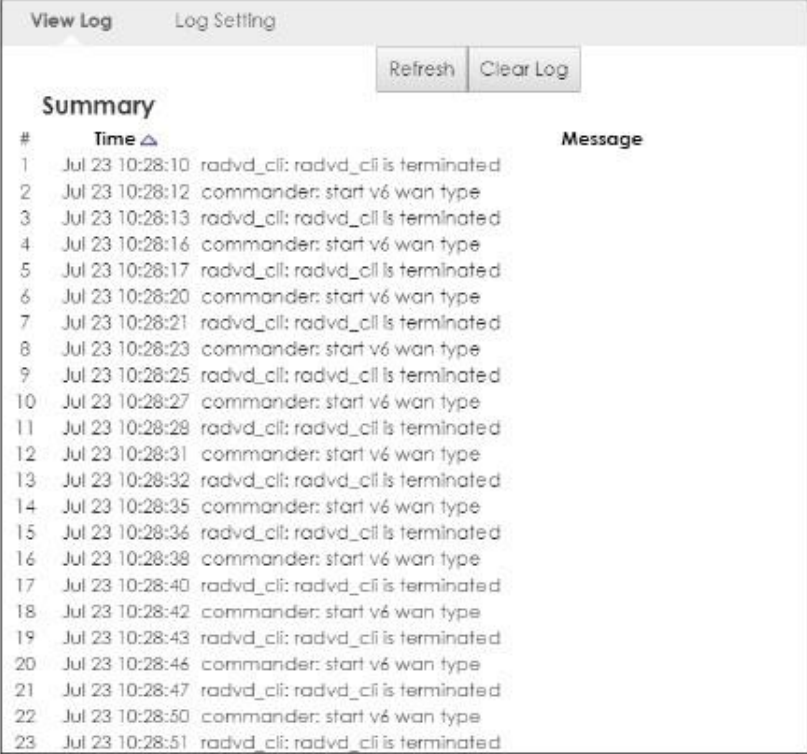

Вы можете задать, какие сообщения будут выдаваться на экране **View Log**. Перейдите на экран **Log Setting** и выберите сообщения, которые нужно выводить. Можно включить сервер логов и тогда на этот сервер будет пересылаться подробная информация о событиях. Введите IP-адрес этого сервера либо Fully Qualified Domain Name (FQDN) и порт, а затем выберите типы сообщений, которые будут пересылаться на этот сервер.

Щелкните **Apply** для сохранения новых настроек. Щелкните **Cancel** чтобы заново вывести этот экран.

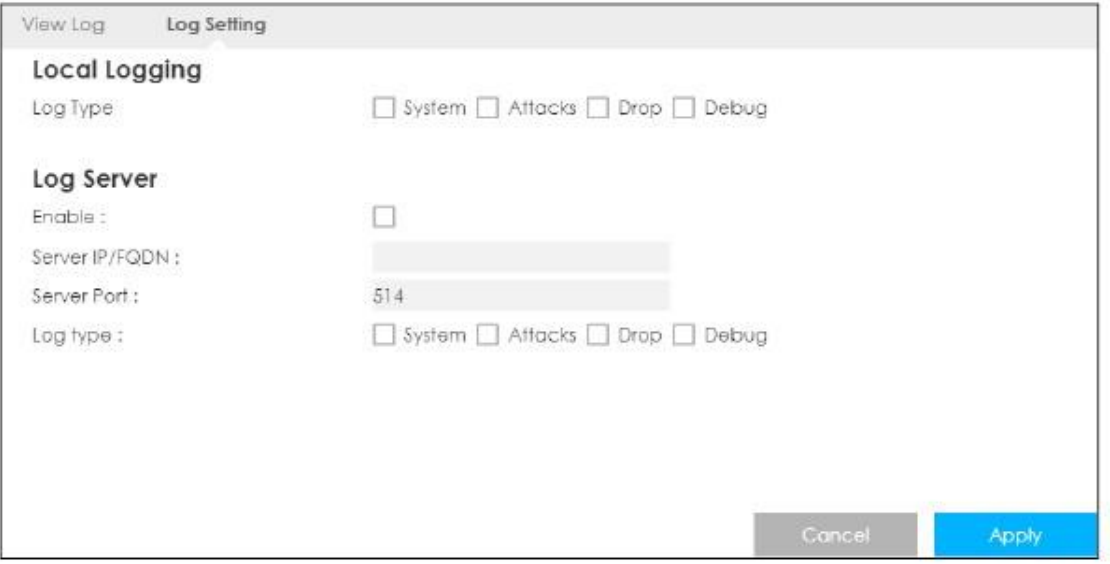

**Иллюстрация 13** Monitor > Log > Log Setting

## **6.4 DHCP Table**

Протокол DHCP (Dynamic Host Configuration Protocol, RFC 2131 и RFC 2132) обеспечивает отдельным клиентам (компьютерам) получение с сервера конфигурации TCP/IP при загрузке. Вы можете настроить Устройство Zyxel в LAN как DHCP-сервер либо отключить его. Если Устройство Zyxel сконфигурировано как сервер DHCP, то оно предоставляет конфигурацию TCP/IP клиентам, а если нет, то сервис DHCP отключен, поэтому должен быть другой сервер DHCP в LAN либо нужно вручную задать конфигурацию каждого клиента.

Щелкните **Monitor > DHCP Table** or **Configuration > Network > DHCP Server > Client List**. Выводимая в этой таблице информация относится к состоянию DHCP. В ней отображается информация о текущем клиенте DHCP (включая MAC- и IP-адрес) для всех клиентов, использующих DHCP-сервер Устройства Zyxel.

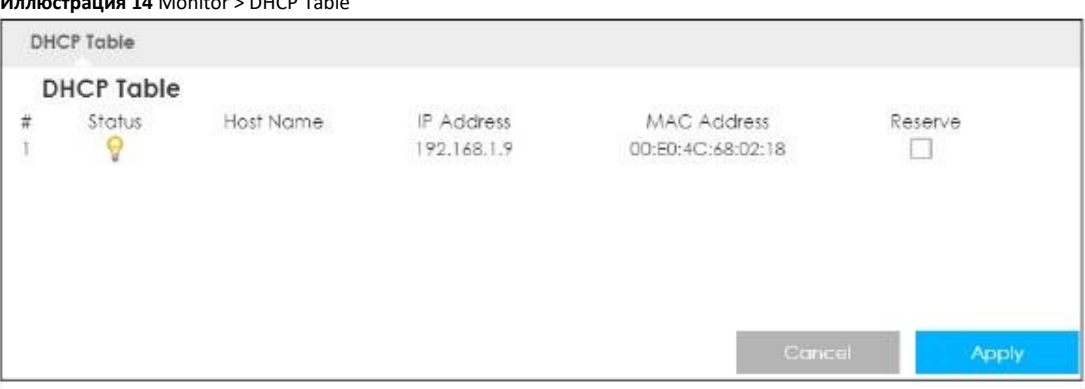

**Иллюстрация 14** Monitor > DHCP Table

В следующей таблице описаны поля этого экрана.

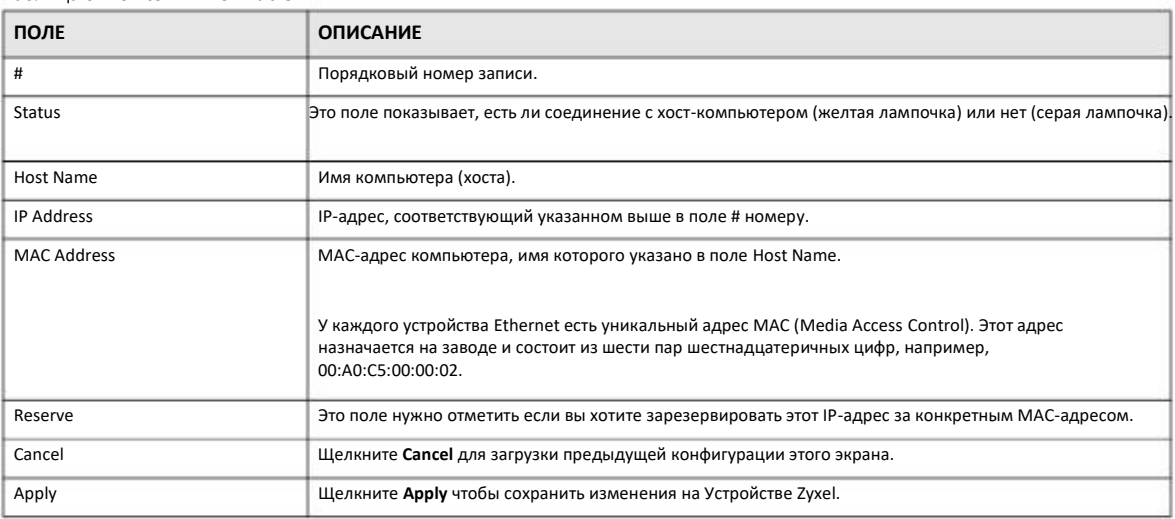

#### Таблица 6 Monitor > DHCP Table

## **6.5 Table ARP**

Address Resolution Protocol (ARP) – это протокол отображения (mapping ) в локальной сети адресов Internet Protocol (IP-адресов) в физические адреса компьютеров Media Access Control (MAC-адреса) network. В таблице ARP выводится отображение адресов IP и MAC.

Для перехода к следующему экрану щелкните **Monitor > ARP Table**.

**Иллюстрация 15** Monitor > ARP Table

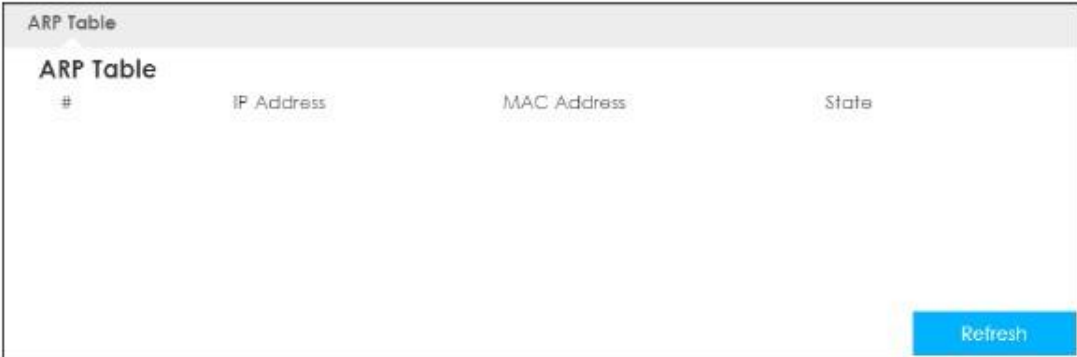

В следующей таблице описаны поля этого экрана.

Таблица 7 Monitor > ARP Table

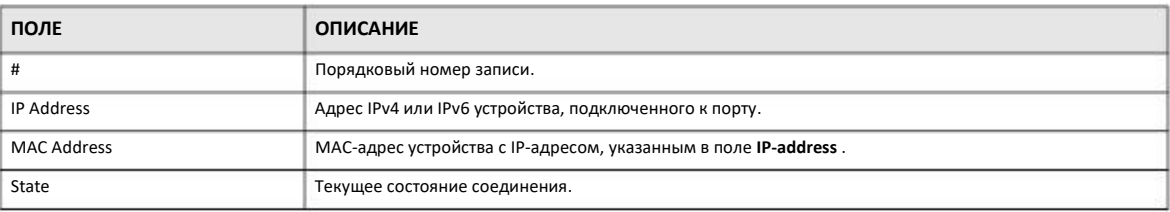

## **6.6 Packet Statistics**

Щелкните **Monitor > Packet Statistics** либо ссылку **Packet Statistics (Details...)** на экране **Status**. На этом экране выводится информация о состоянии портов, статистики по пакетам, время работы устройства и т.п. Периодичность обновления экрана задается в поле **Poll Interval(s)**.

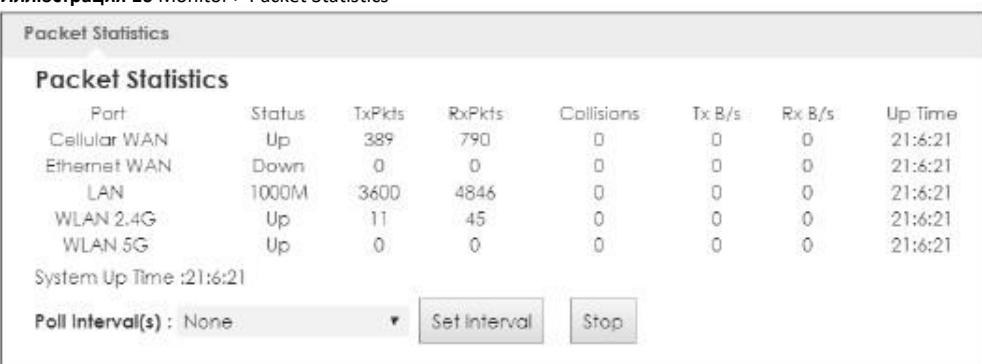

#### **Иллюстрация 16** Monitor > Packet Statistics

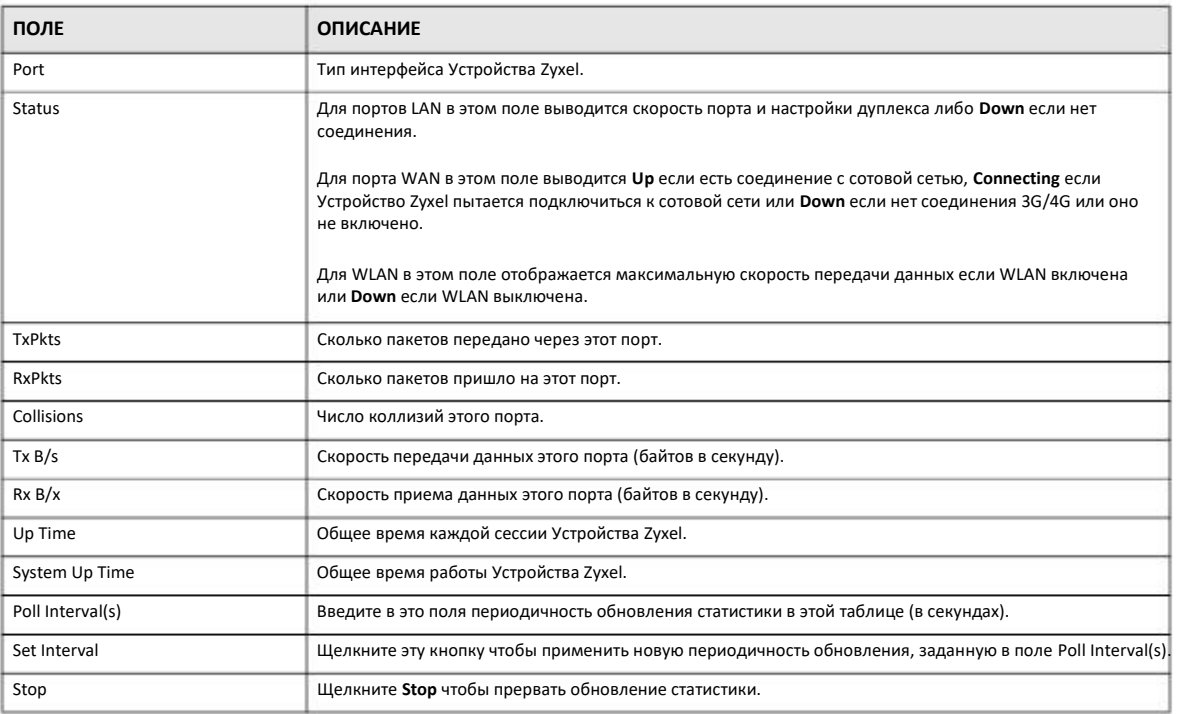

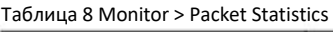

## **6.7 WLAN Station Status**

Щелкните **Monitor > WLAN Station Status** или ссылку **WLAN Station Status (Details...)** на экране **Status**. На экране будет выведен список беспроводных станций **Association List**, которые сейчас подключены к беспроводной сети Устройства Zyxel 2.4G и 5G. Association означает, что беспроводной клиент (например, компьютер с адаптером Wi-Fi) успешно подключен к точке доступа или беспроводному маршрутизатору, используя тот же SSID, канал и настройки безопасности.

Щелкните **Monitor > WLAN Station Status** для перехода к следующему экрану.

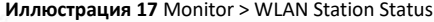

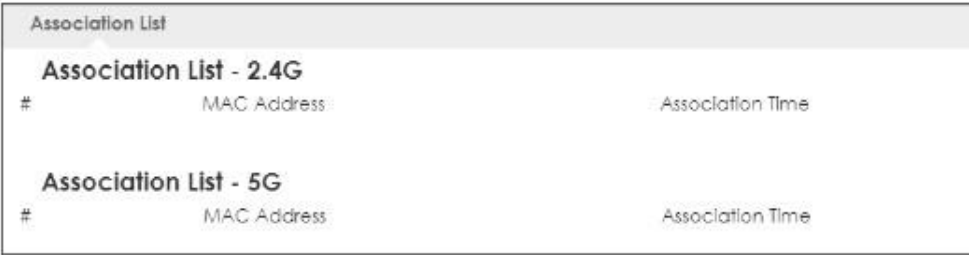

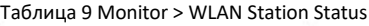

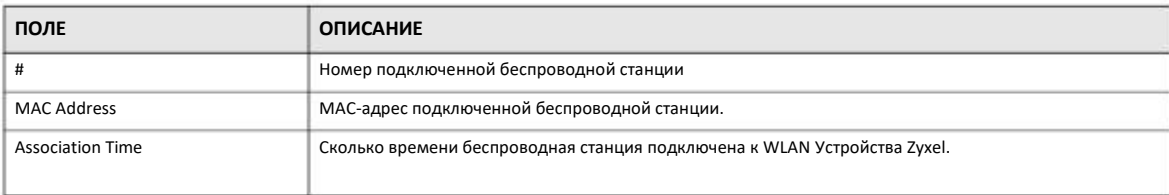

## **6.8 LTE Modem Status**

Щелкните **Monitor > LTE Modem Status** для перехода к следующему экрану.

**Иллюстрация 18** Monitor > LTE Modem Status

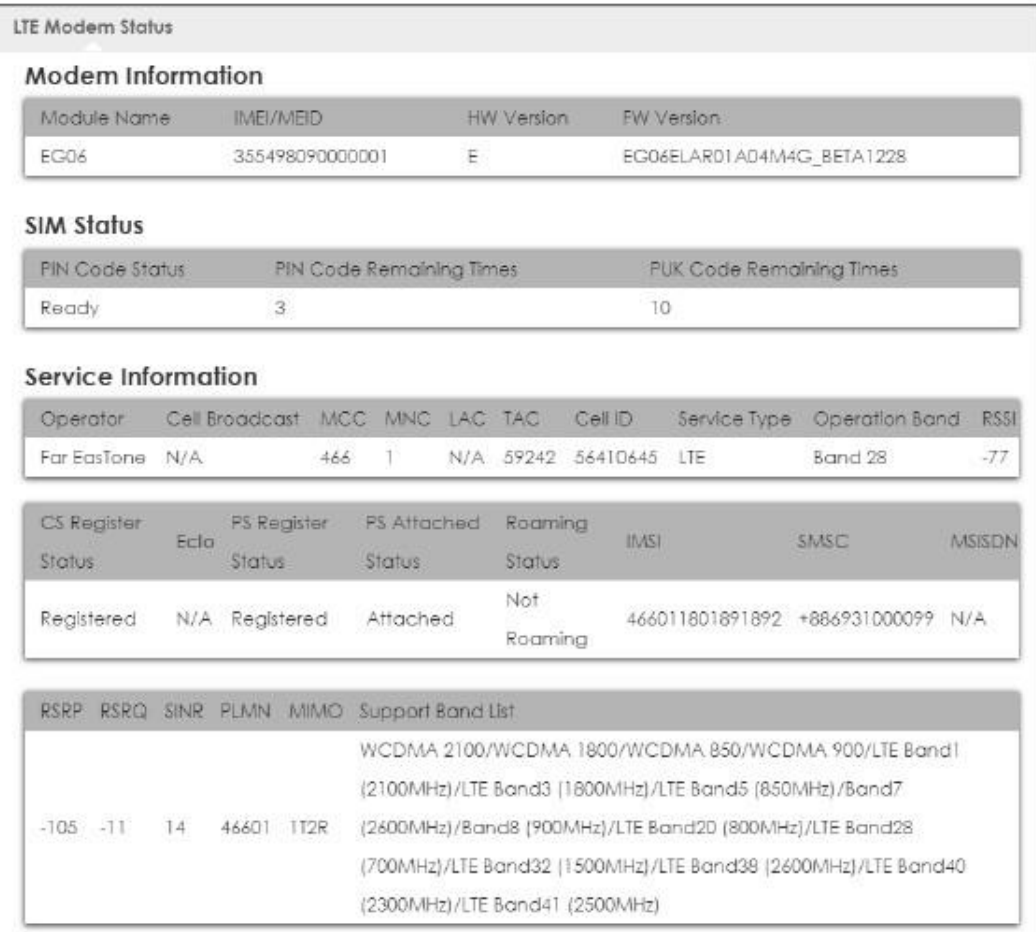

#### Таблица 10 Monitor > LTE Modem Status

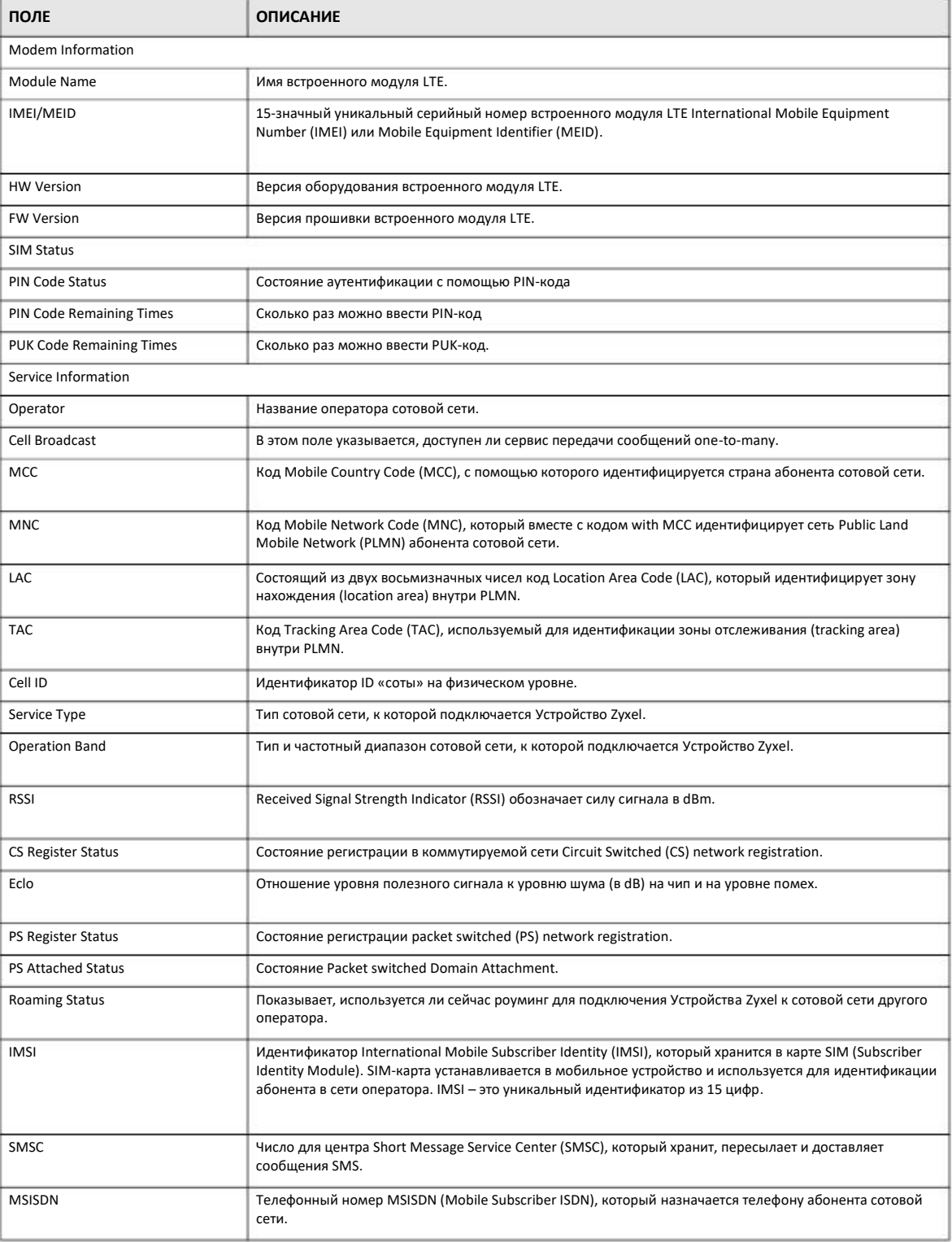

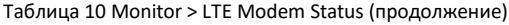

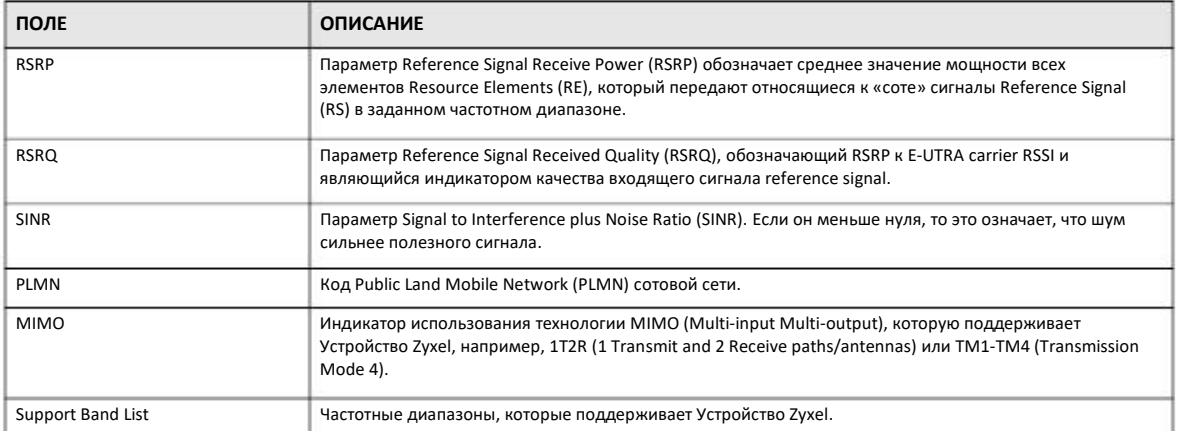

## **Глава 7 WAN**

## **7.1 Обзор**

В этой главе описывают экраны Устройства Zyxel LTE3316, относящиеся к WAN, и предназначенные для конфигурирования доступа к Интернету вашего Устройства Zyxel.

Соединение WAN (Wide Area Network) – это внешнее соединение с другой сетью или Интернетом. Оно подключает вашу частную локальную сеть LAN (Local Area Network) и другие сети для того, чтобы обеспечить удаленную связь между устройствами.

Стандарты сотовой сети 3G и 4G обеспечивают передачу и получение голоса, видео и данных. Если вставить в LTE3316 SIMкарту 4G, то соединение 3G/4G можно использовать для подключения к WAN.

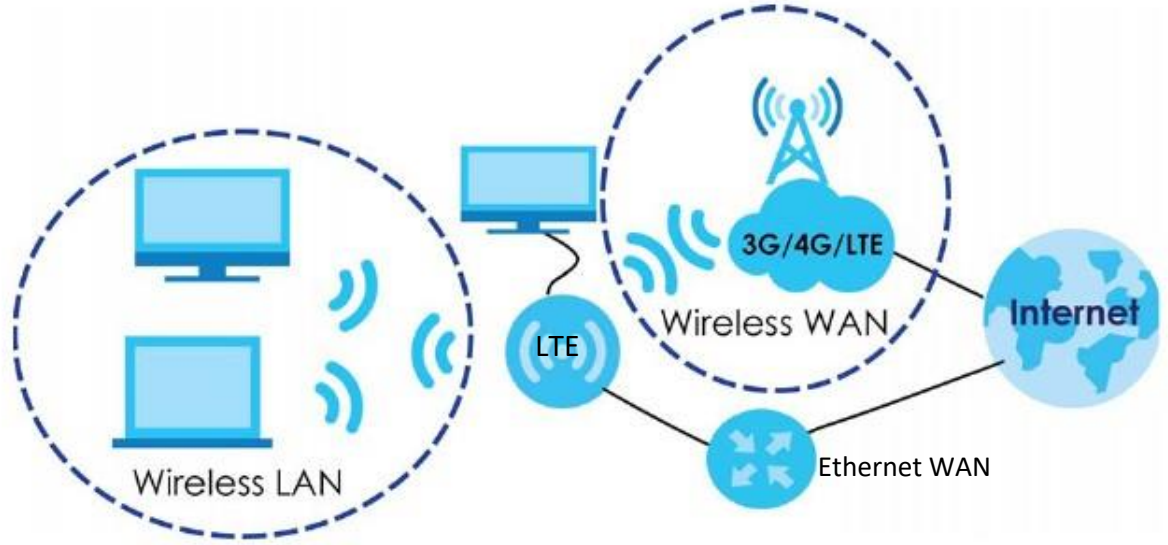

**Иллюстрация 19** Локальная проводная/беспроводная сеть LAN/Wireless LAN и сотовая сеть Wireless WAN

## **7.2 Экраны, которые описаны в этой главе**

• Экран **Management WAN** для настройки соединения 3G/4G WAN (Раздел 7.4 на стр. 55).

• Экран **Network Scan** для задания типа сотовой сети, к которой подключается Устройство Zyxel, и способ подключения LTE3316 к доступным сотовым сетям (Раздел 7.5 на стр. 61).

• Экран **IPv6** для настройки параметров IPv6 Устройства Zyxel (Раздел 7.6 на стр. 62).

• Экран **PIN Management** для включения или отключения аутентификации по коду PIN (Раздел 7.7 на стр. 64).

Руководство пользователя LTE3316

### 7.3 Основные сведения

В этом разделе объясняется, как настроить экраны для соединения с WAN, а также включить/отключить некоторые продвинутые функции Устройства Zyxel.

#### $3G$

3G (Third Generation) - это цифровая технология передачи пакетов по коммутируемым сетям. Использование полосы пропускания оптимизировано и когда несколько пользователей пересылают данные по одному и тому же каналу, то полоса пропускания выделяется пользователю только когда он передает данные. 3G обеспечивает быструю передачу голоса и данных и обеспечивает широкополосный доступ к Интернету с мобильных устройств.

#### 4G

4G - это четвертое поколение технологий сотовых сетей, которое пришло на смену 3G. Кандидатами на использование в качестве систем 4G являются стандарты WiMAX и Long Term Evolution (LTE). 4G поддерживает только сервисы телефонии с передачей пакетов по коммутируемой сети на базе IP и обеспечивает скорость беспроводного доступа до 1 Гбит/сек.

#### Назначение адреса сервером DNS

Система Domain Name System (DNS) обеспечивает соответствие между именем домена и IP-адресом, например, IP-адрес сайта www.zyxel.com - 204.217.0.2. Если не использовать сервер DNS, то для обращения к сайтам Интернета нужно каждый раз вводить их IP-адрес.

Устройство Zyxel может получить адрес сервера DNS двумя способами.

- Сервис-провайдер сообщает вам адрес своего сервера DNS (обычно он указан в информационном листке, который вы  $\overline{1}$ получаете при оформлении контракта с провайдером) и затем этот адрес нужно ввести вручную в поле DNS server.
- Если ваш сервис-провайдер динамически назначает IP-адрес своему серверу DNS (вместе с IP-адресом WAN для Устройства  $\overline{2}$ Zyxel), то нужно указать в поле DNS, что адрес сервера DNS предоставляет сервис-провайдер.

#### **Multicast**

Обычно IP-пакеты посылаются с помощью двух механизмов - Unicast (1 отправитель - 1 получатель) либо Broadcast (1 отправитель всем хостам в сети). Multicast обеспечивает передачу IP-пакетов только группе хостов в сети.

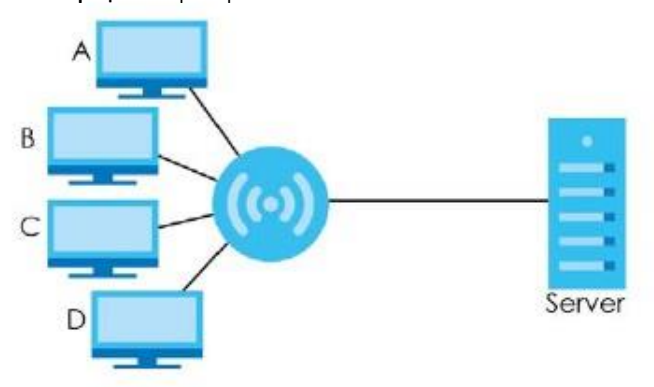

#### Иллюстрация 20 Пример Multicast

В этом примере использования механизма multicast системы **A** и **D** образуют одну группу multicast. При использовании multicasting сервер посылает только один поток данных, которые получают и система **A**, и система **D**.

IGMP (Internet Group Management Protocol) – это протокол сетевого уровня для включения хостов в группу multicast, не используемый для передачи данных пользователей. Устройство Zyxel поддерживает как IGMP version 1 (IGMP v1), так и IGMP version 2 (IGMP v2) и IGMP version 3 (IGMP v3).

Сначала Устройство Zyxel опрашивает все напрямую подключенные к нему сети чтобы определить состав групп и затем периодически обновляет эту информацию. IP multicasting можно включить/выключить с помощью WAN-интерфейса Устройства Zyxel в Web Configurator.

#### **Основные сведения о IPv6**

IPv6 (Internet Protocol version 6) разработан для расширения адресного пространства и функционала IP. За счет увеличения размера IPv6-адреса до 128 бит (с 32-битных адресов IPv4) максимальное число IP-адресов увеличивается до 3.4 x 10<sup>38</sup> . Устройство Zyxel может использовать двойной стек IPv4/IPv6 для подключения к сетям IPv4 и IPv6 и поддерживает IPv6 stateless autoconfiguration (SLAAC).

#### **Адресация IPv6**

128-битный адрес IPv6 состоит из восьми разделенных двоеточием (:) шестнадцатеричных чисел, например: 2001:0db8:1a2b:0015:0000:0000:1a2f:0000.

#### Адреса IPv6 можно сократить двумя способами:

• Отбросить нули в начале числа, например, 2001:0db8:1a2b:0015:0000:0000:1a2f:0000 можно сократить до 2001:db8:1a2b:15:0:0:1a2f:0.

• Вместо последовательных блоков нулей использовать двойное двоеточие. Двойное двоеточие можно только один раз использовать в адресе IPv6, например, 2001:0db8:0000:0000:1a2f:0000:0000:0015 можно сократить до 2001:0db8::1a2f:0000:0000:0015, 2001:0db8:0000:0000:1a2f::0015,2001:db8::1a2f:0:0:15 или 2001:db8:0:0:1a2f::15.

#### **Префикс адреса IPv6 и его длина**

Аналогично маске подсети IPv4 в IPv6 адрес сети обозначается с помощью префикса в адресе. Длина префикса IPv6 обозначает, сколько самых важных битов в адресе, начиная с первого левого бита, относятся к адресу сети. Длина префикса обозначается как "/x", где x is – это число. Например,

2001:db8:1a2b:15::1a2f:0/32

обозначает, что первые 32 бита (2001:db8) – это префикс подсети.

#### **Маска подсети IPv6**

Как адрес IPv6, так и маска подсети IPv6 состоят из 128-битных двоичных цифр, которые разделены на восемь блоков по 16 бит и записываются в виде шестнадцатеричных цифр. В шестнадцатеричном исчислении каждый символ обозначается с помощью четырех битов (1 ~ 10, A ~ F), поэтому каждый 16-битный блок обозначается четырьмя шестнадцатеричными символами, например: FFFF:FFFF:FFFF:FFFF:FC00:0000:0000:0000.

## **7.4 WAN Management**

В этой сводной таблице собрана информация о соединении Устройства Zyxel с WAN. Для перехода к ней нужно в меню **Configuration** щелкнуть **Network > WAN > Management WAN**.

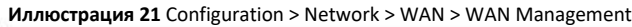

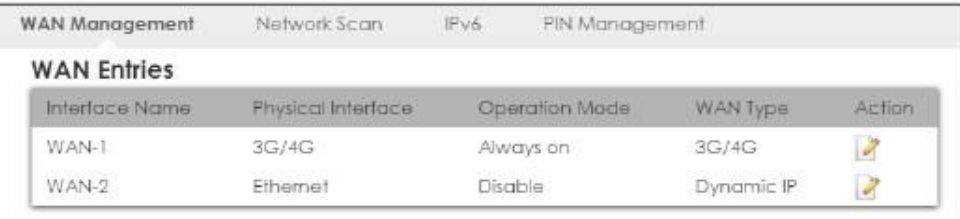

В следующей таблице описаны поля этого экрана.

Таблица 11 Configuration > Network > WAN > WAN Management

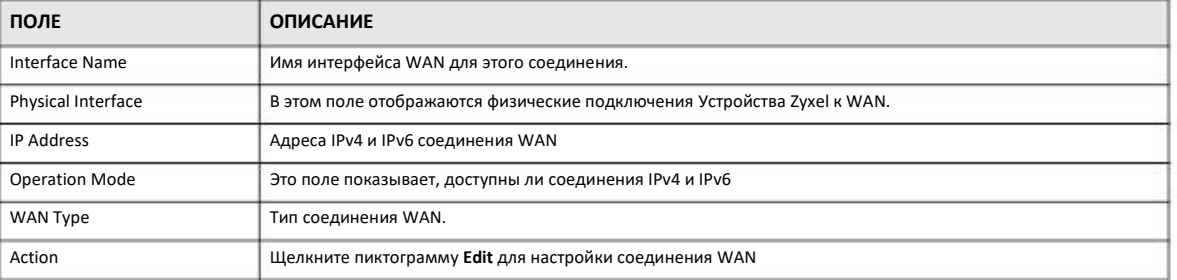

### **7.4.1 WAN Management Edit 3G/4G**

Это экран используется для изменений настроек 3G/4G WAN Устройства Zyxel. Для перехода к нему щелкните пиктограмму **Edit** на экране **Physical Interface: 3G/4G row in the Configuration > Network > WAN > WAN Management**.

#### **Иллюстрация 22** WAN Management Edit 3G/4G

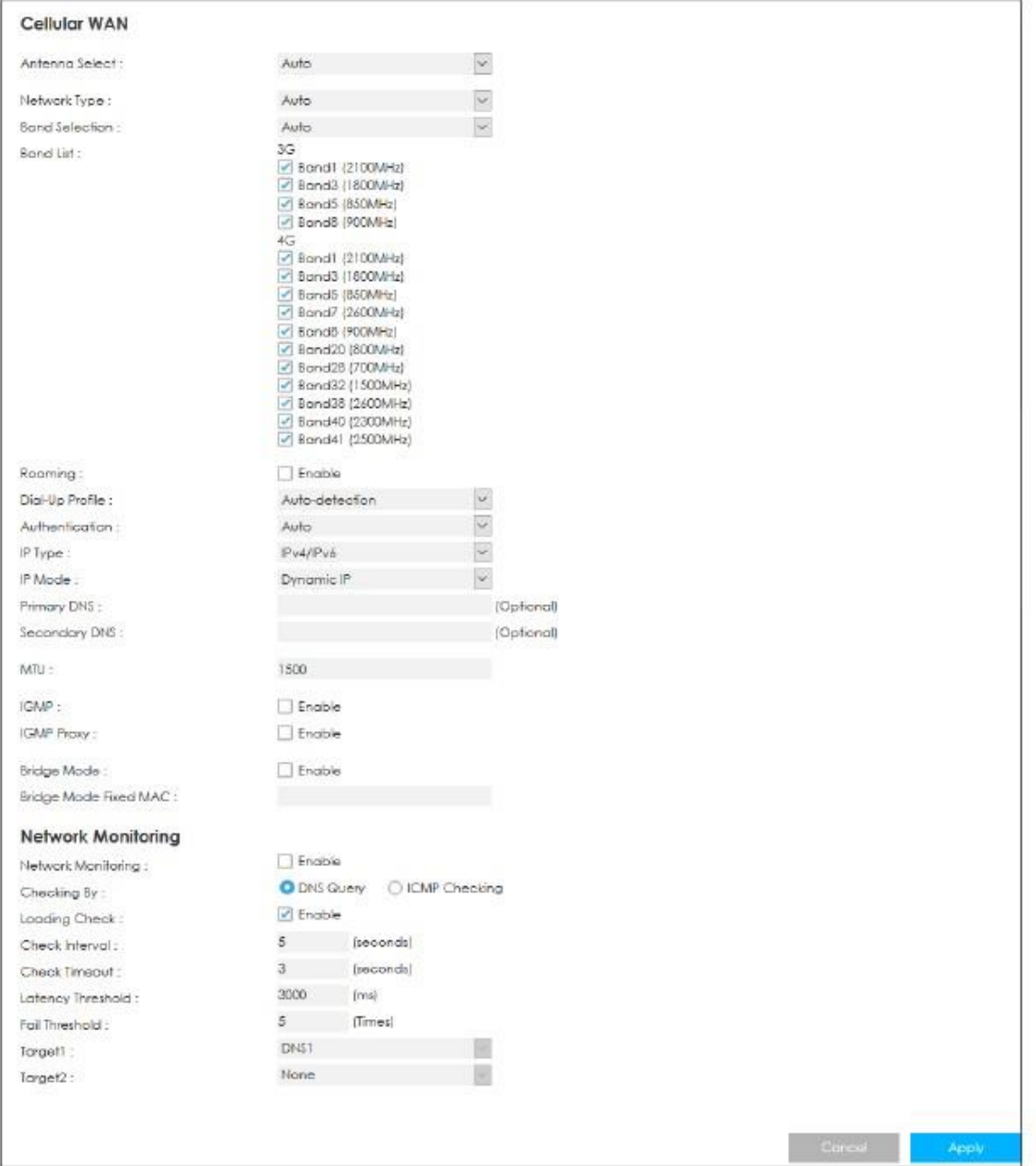

#### В следующей таблице описаны поля этого экрана.

#### Таблица 12 Management WAN Edit: 3G/4G

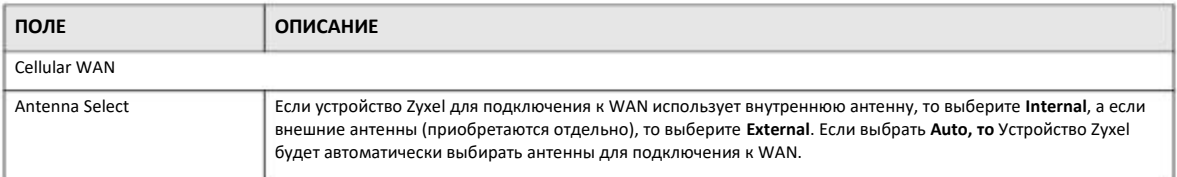

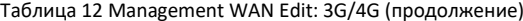

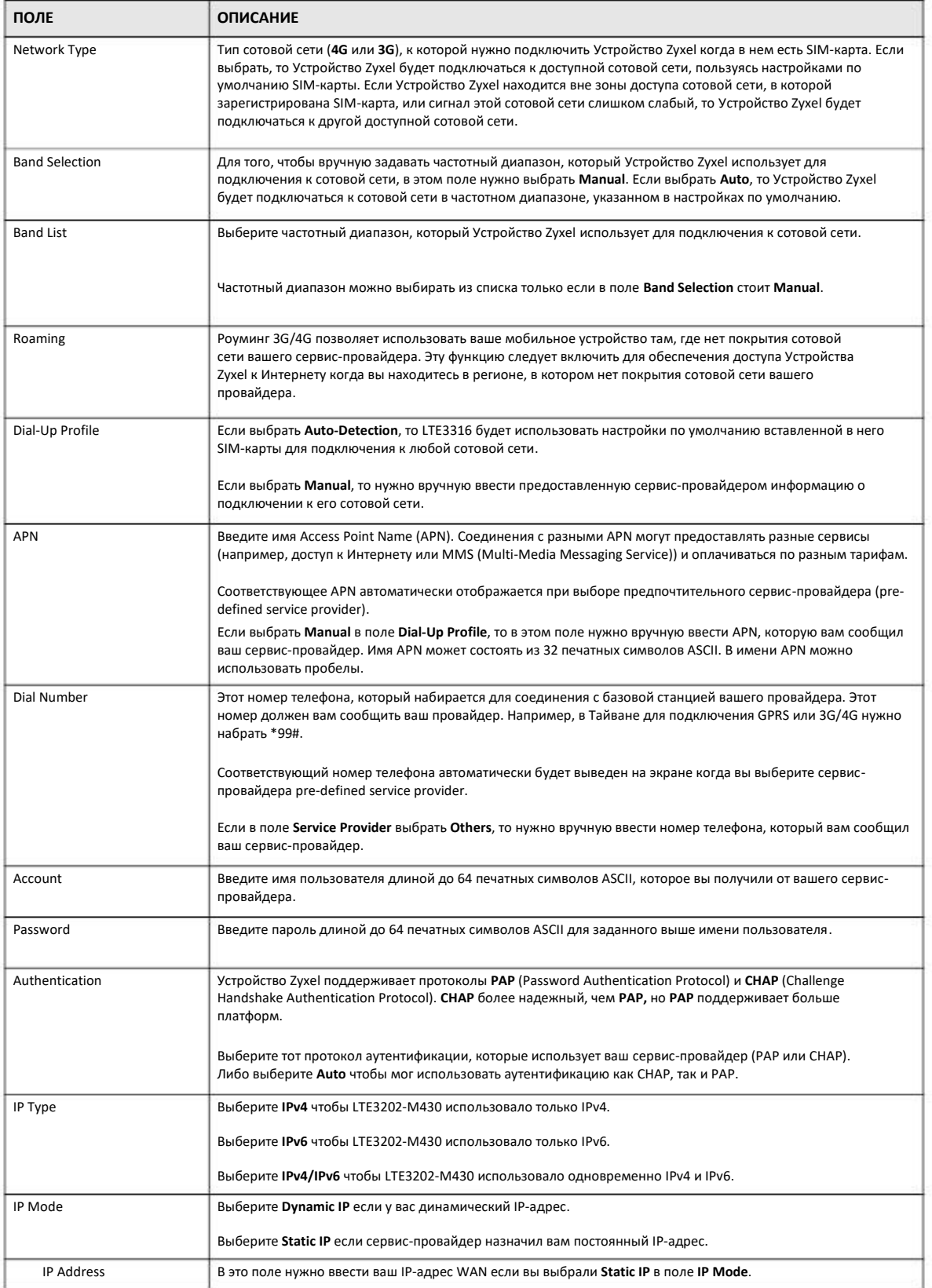

Руководство пользователя LTE3316

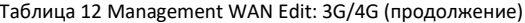

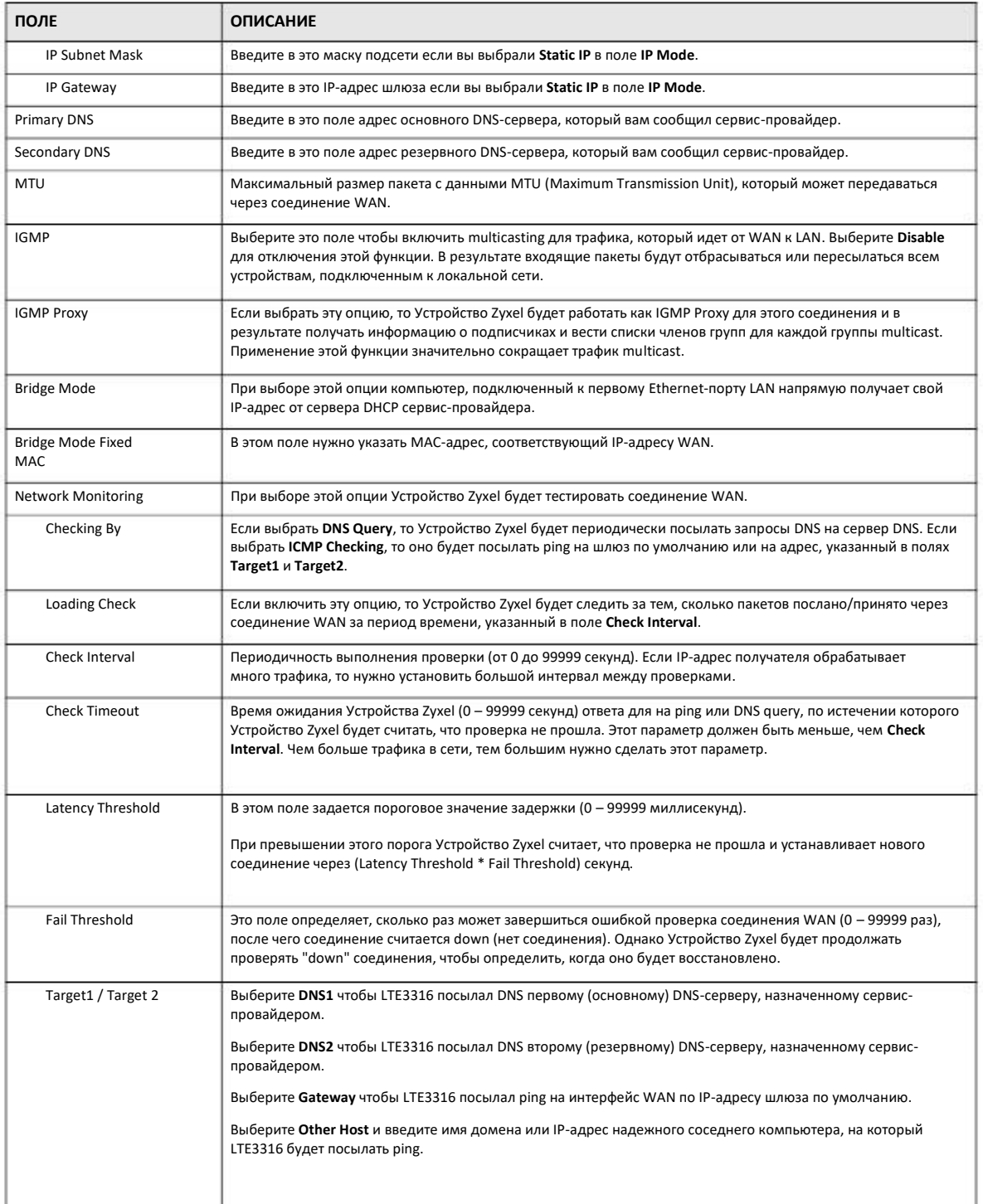

### 7.4.2 WAN Management Edit Ethernet

У Устройства Zyxel есть 4 Ethernet-порта LAN, поэтому при необходимости можно использовать порт LAN 1 как резервный порт (fail-over port) WAN, на который Устройство Zyxel переключается при недоступности основного соединения 3G/4G WAN.

Этот экран настройки порта LAN 1 для использования в качестве порта WAN. Для перехода к этому экрану щелкните Edit в строке Physical Interface: Ethernet на экране Configuration > Network > WAN > Management WAN.

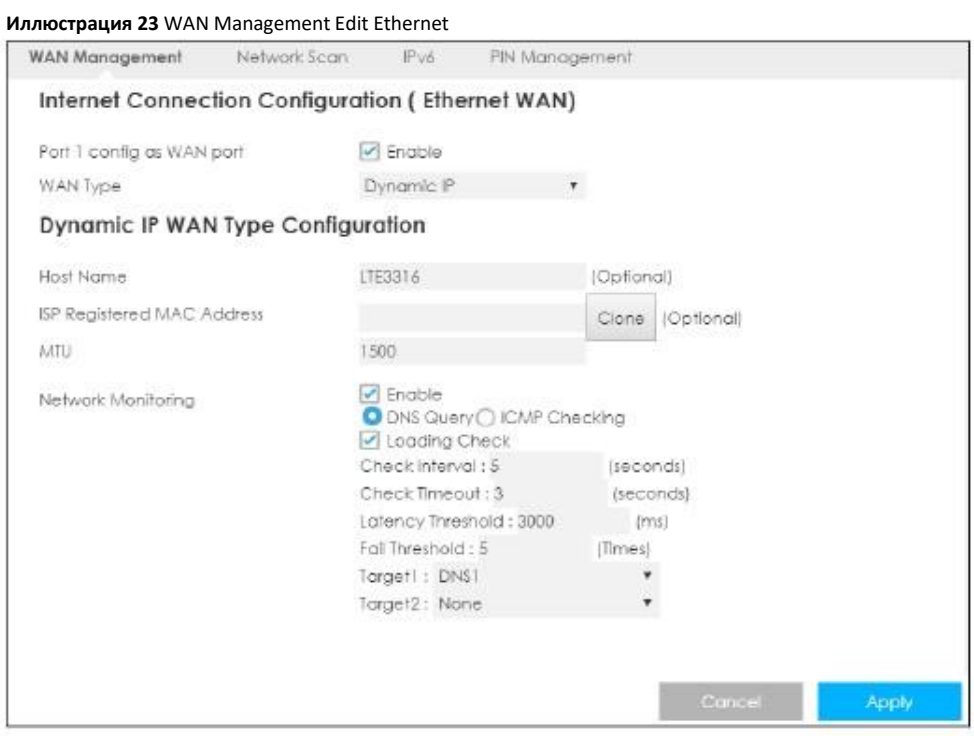

#### В следующей таблице описаны поля этого экрана.

#### Таблица 13 WAN Management Edit Ethernet

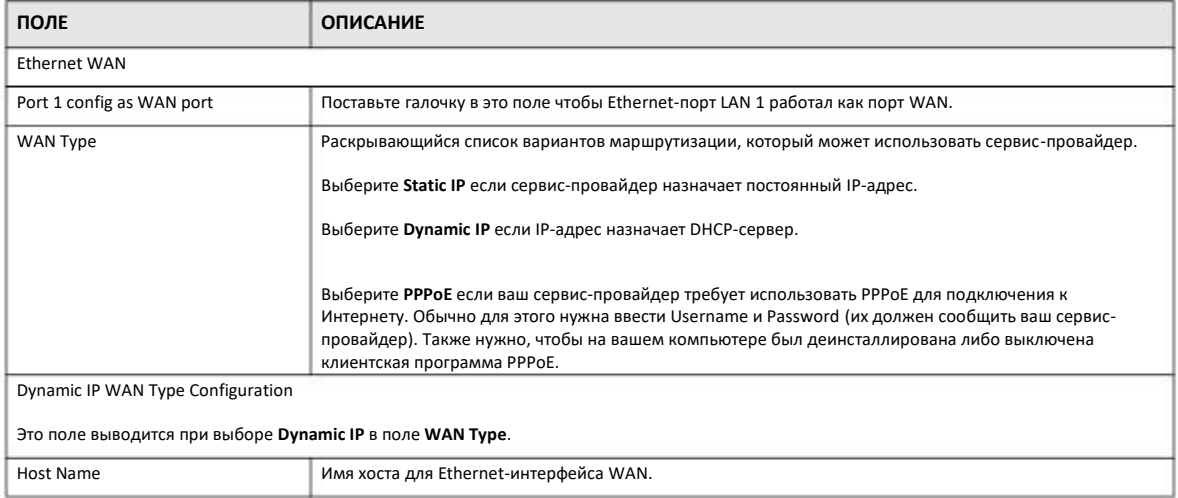

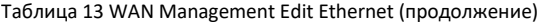

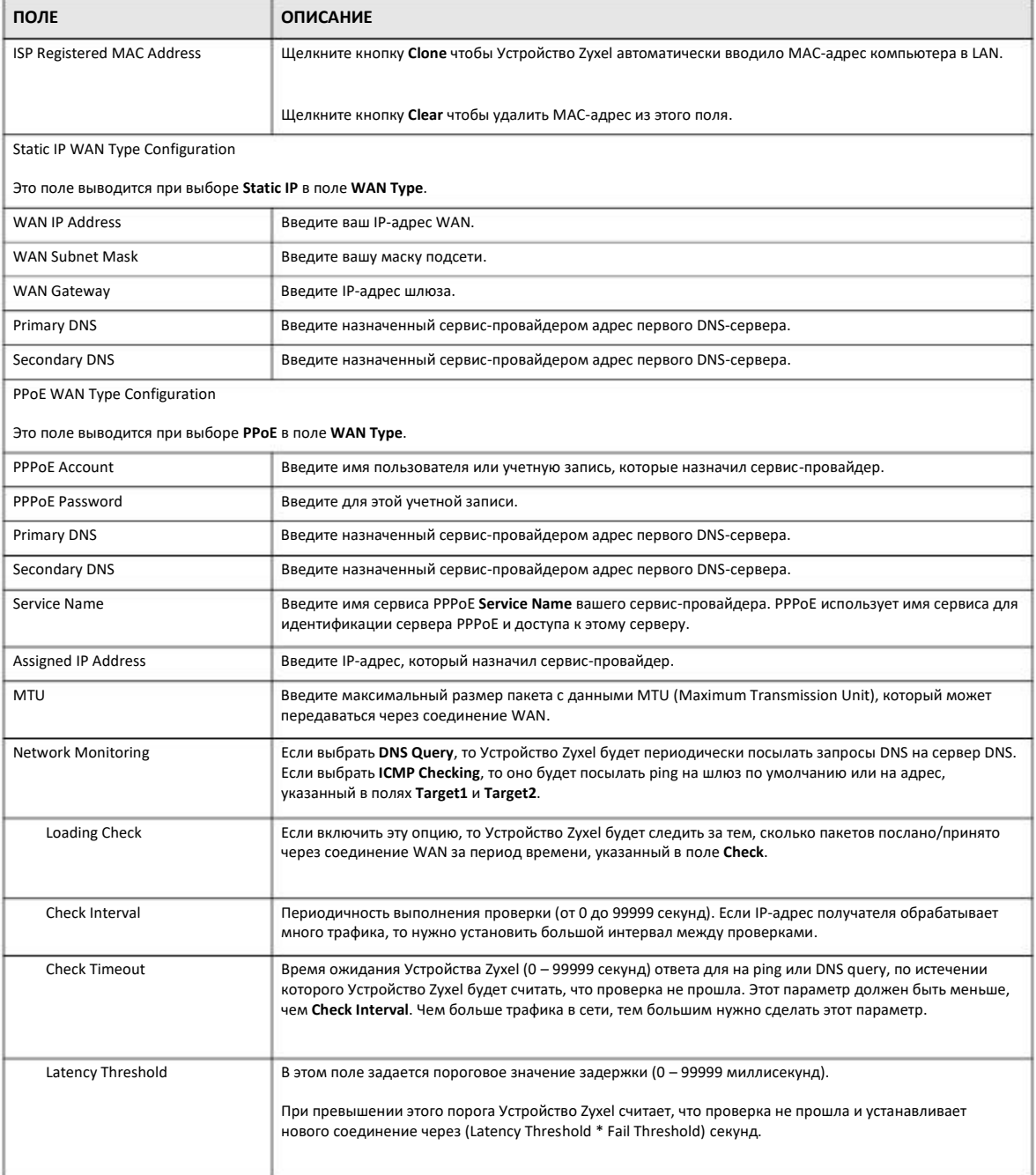

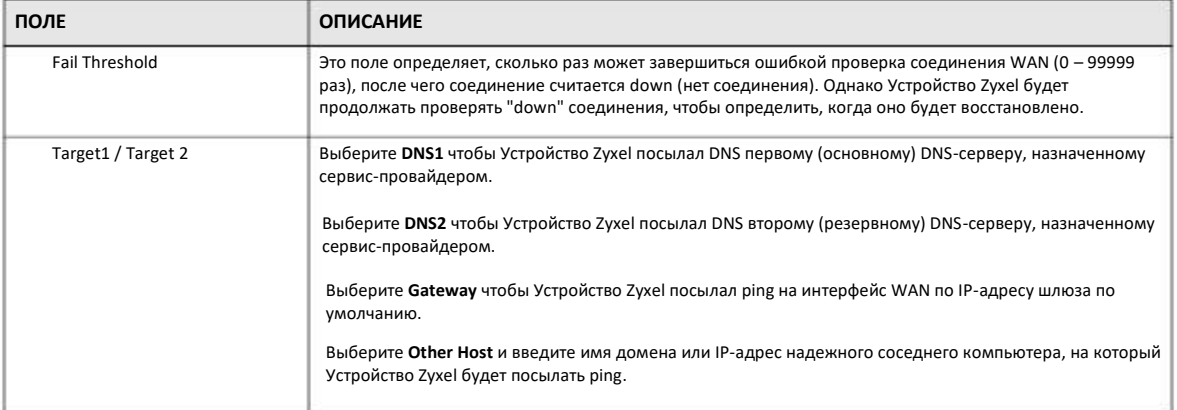

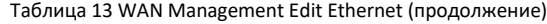

## **7.5 Network Scan**

Этот экран используется для настройки метода подключения Устройства Zyxel к доступной сотовой сети. Для перехода к нему выберите **Network > WAN > Network Scan** в меню **Configuration**.

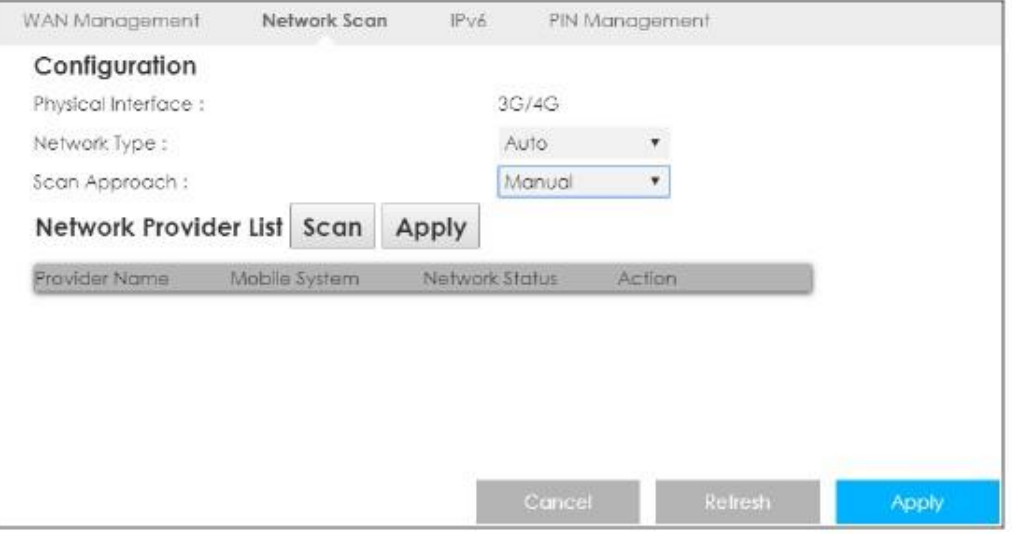

**Иллюстрация 24** Configuration > Network > WAN > Network Scan

В следующей таблице описаны поля этого экрана.

Таблица 14 Configuration > Network > WAN > Network Scan

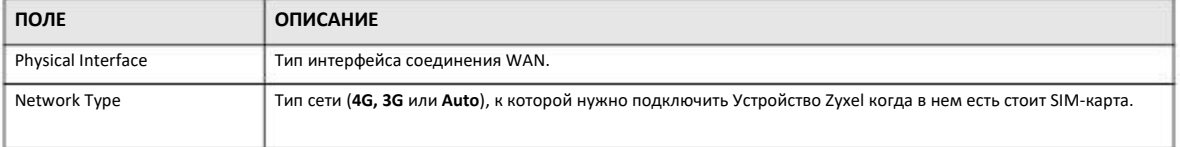

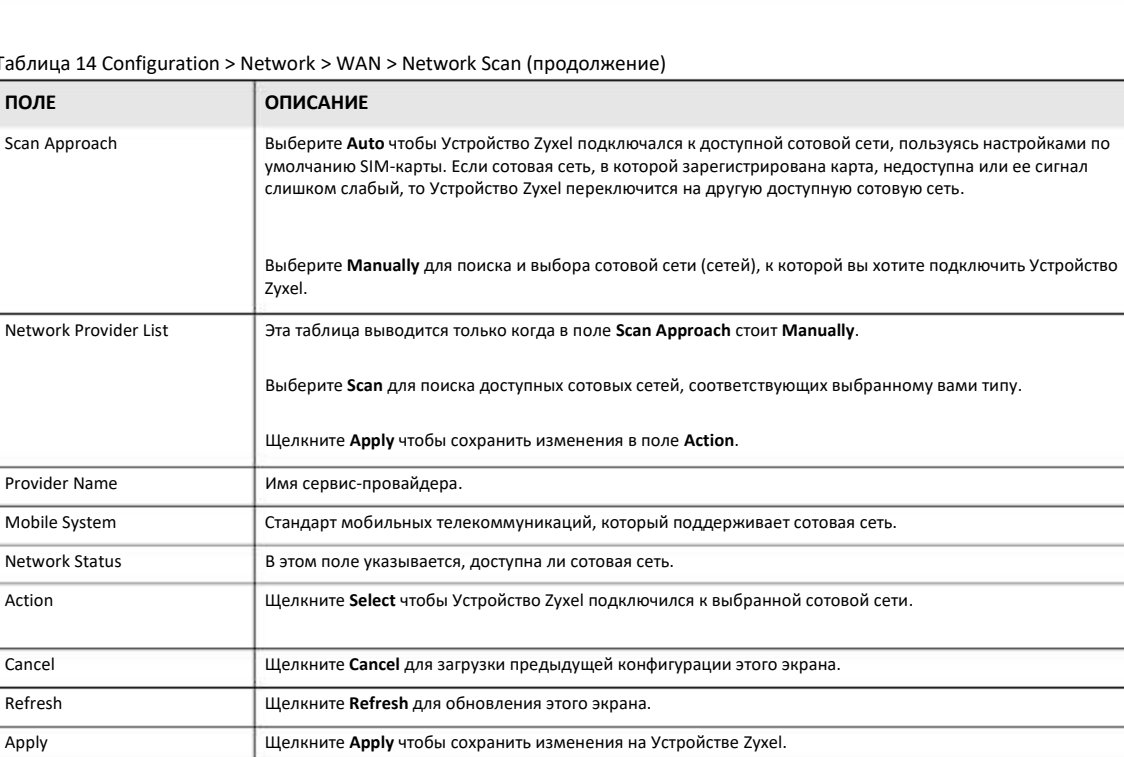

 $\mathbf{T}$ 

## 7.6 IPv6

Этот экран используется для настройки параметров IPv6 Устройства Zyxel. Для перехода к этому экрану щелкните Network > **WAN > IPv6 в меню Configuration.** 

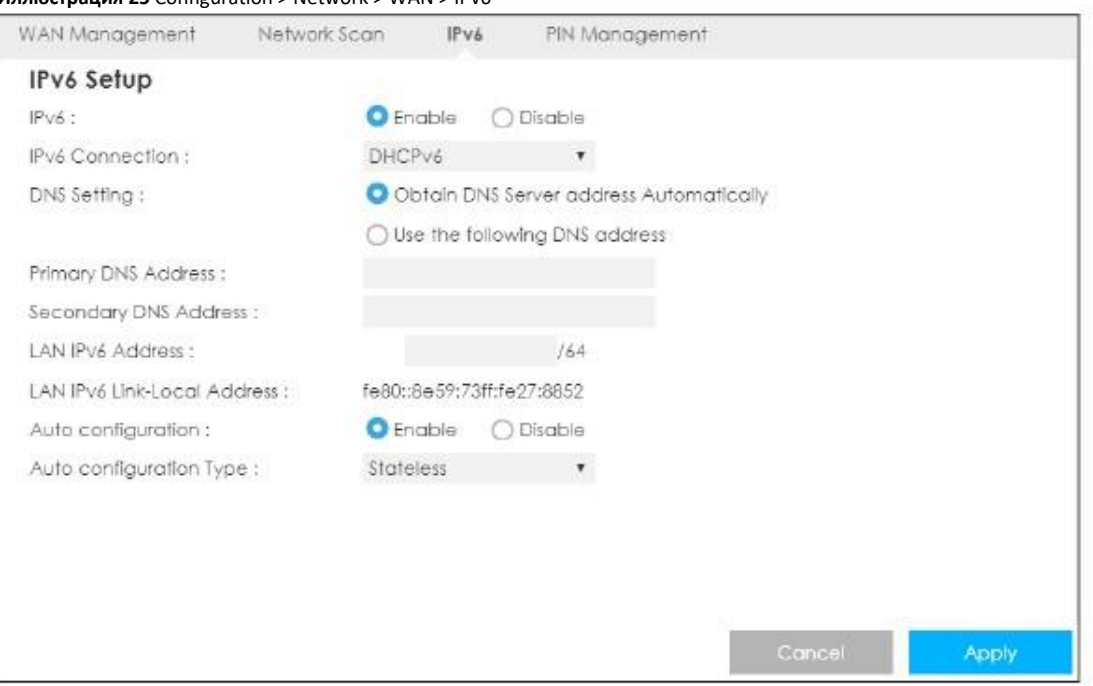

Иллюстрация 25 Configuration > Network > WAN > IPv6

Руководство пользователя LTE3316

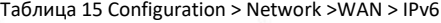

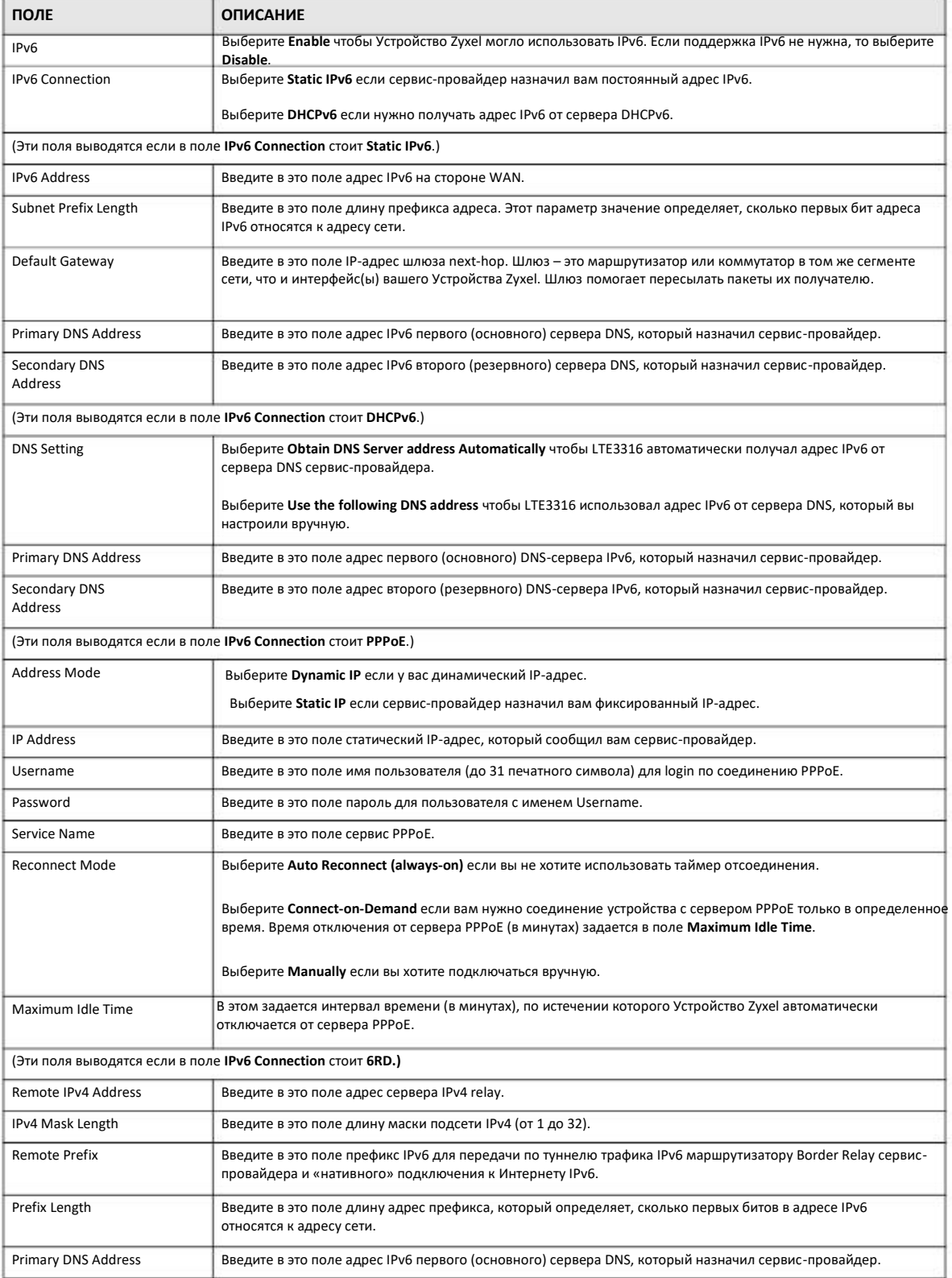

Руководство пользователя LTE3316

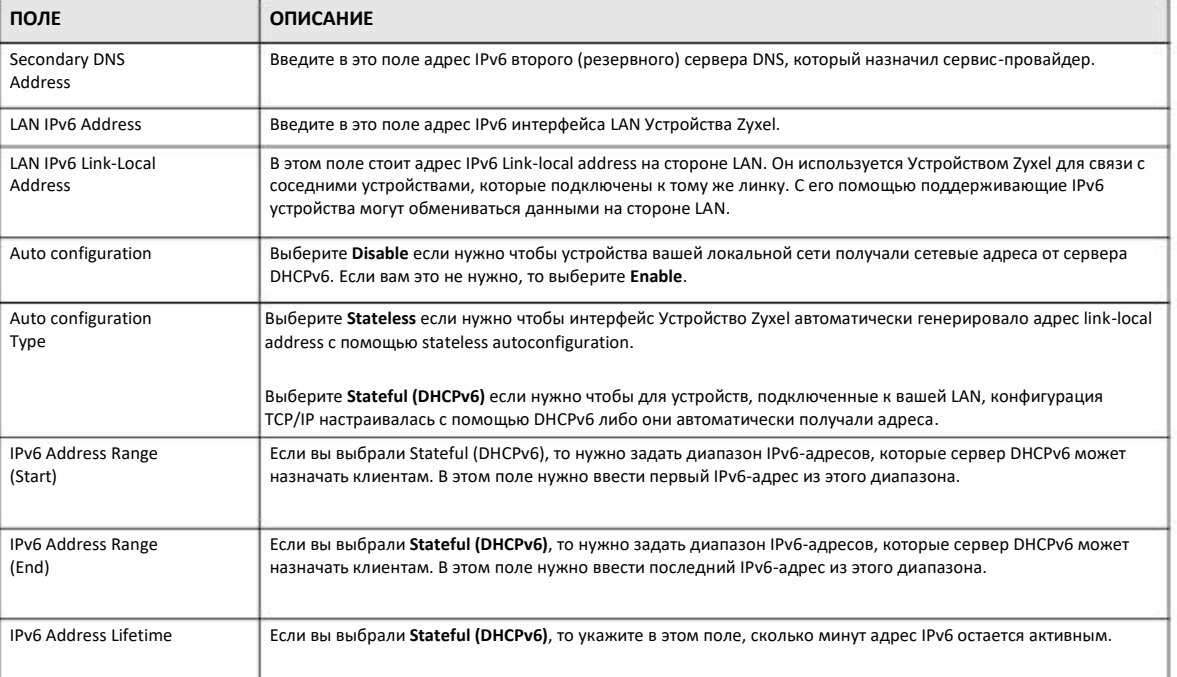

Таблица 15 Configuration > Network >WAN > IPv6 (продолжение)

## **7.7 PIN Management**

Этот экран используется для включения аутентификации PIN и конфигурирования кода PIN. Для перехода к этому экрану щелкните **Configuration > Network > WAN > PIN Management** в меню **Configuration**.

**Иллюстрация 26** Configuration > Network > WAN > PIN Management

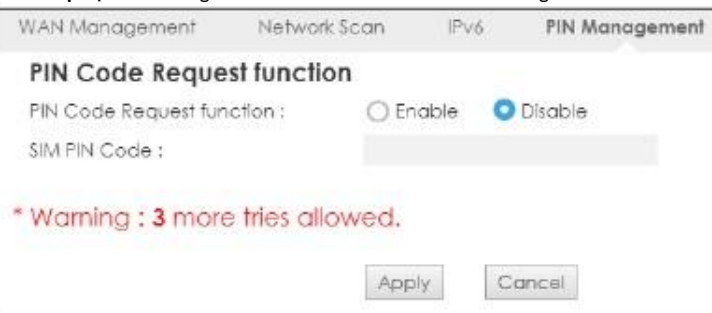

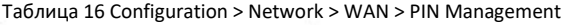

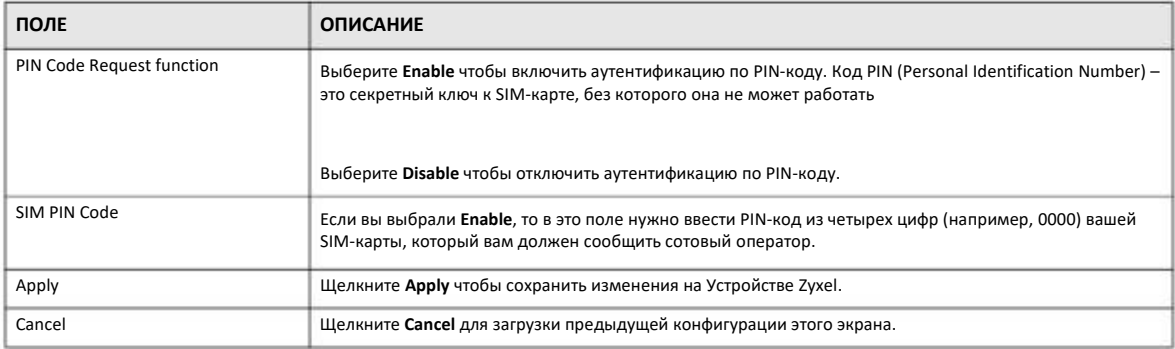

## **Глава 8 Беспроводная сеть**

## **8.1 Обзор**

доступа.

В этой главе описана настройка параметров беспроводной сети Устройства Zyxel. Подробная информация о беспроводных сетях приведена в приложениях. На следующей иллюстрации показан пример беспроводной сети.

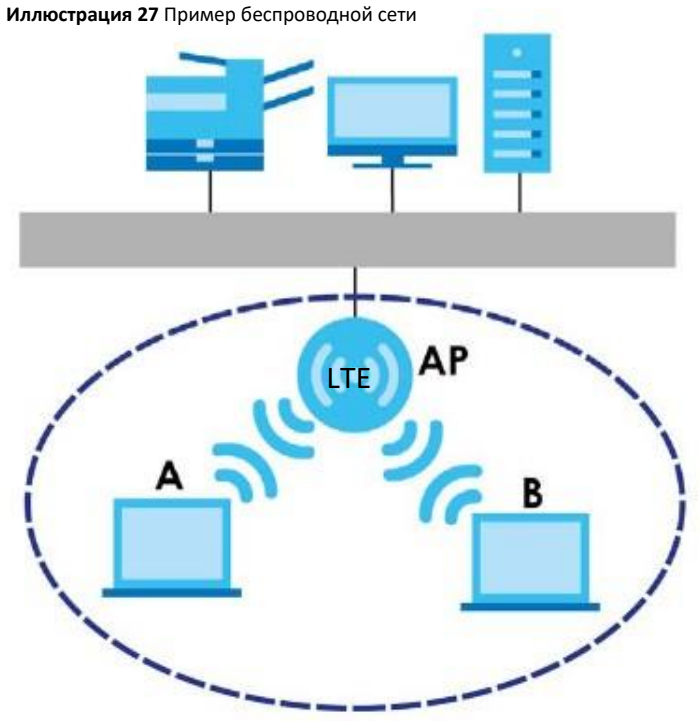

Беспроводная сеть обведена синей пунктирной линией. Устройства **A** и **B** – это беспроводные клиенты, которые используют точку доступа (**AP**) для связи с другими устройствами (например, с принтером) и Интернетом. Устройство Zyxel работает как точка

#### **8.1.1 Экраны, которые описаны в этой главе**

• Экран **General** для включения/выключения беспроводной сети, настройки режима безопасности беспроводной сети между Устройством Zyxel и другими беспроводными клиентами и других изменений основных параметров конфигурации (Раздел 8.2 на стр. 69).

- Экран **More AP** для развертывания на одном Устройстве Zyxel нескольких беспроводных сетей (Раздел 8.4 на стр. 77).
- Экран **MAC Filter** для блокирования подключения к Устройства Zyxel беспроводных станций с определенными MAC-адресами (Раздел 8.5 на стр. 79).
- Экран **Advanced** для включения intra-BSS и настройки порогового значения RTS/CTS Threshold (Раздел 8.6 на стр. 81).
- Экран **QoS** для обеспечения качества сервиса Quality of Service (QoS) вашей беспроводной сети (Раздел 8.7 на стр. 82).
- Экран **WPS** для быстрого развертывания защищенной беспроводной сети без ручной настройки ее конфигурации (Раздел 8.8 на стр. 83).
- Экран **WPS Station** для добавления беспроводной станции с помощью WPS (Раздел 8.9 на стр. 84).
- Экран **Scheduling** для настройки расписания включения и выключения беспроводной сети (Раздел 8.10 на стр. 85).
- Экран **WDS** для настройки в Устройстве Zyxel параметров WDS (Раздел 8.11 на стр. 86).

#### **8.1.2 Основные сведения**

При использовании беспроводной сети необходимо соблюдать следующие основные требования:

• У всех устройств одной беспроводной сети должен быть одинаковый SSID.

SSID (Service Set IDentity) – это имя беспроводной сети.

• Если зоны покрытия двух беспроводных сетей перекрываются, то эти сети должны использовать разные каналы.

Также, как и радиостанции и телевизионные каналы, каждая беспроводная сеть использует определенный канал (частоту) для обмена данными.

• Каждое устройство одной беспроводной сети должно использовать систему безопасности, совместимую с точкой доступа этой беспроводной сети.

Система безопасности блокирует использование беспроводной сети неавторизованными устройствами, а также защищает от неавторизованного доступа пересылаемую по беспроводной сети информацию.

#### **Обзор безопасности беспроводной сети**

В следующих разделах описаны разные типы системы безопасности беспроводной сети, которые вы можете применять для защиты своей сети.

#### **SSID**

Обычно точка доступа регулярно транслирует SSID своей сети в зоне ее покрытия. Можно скрыть SSID (отключить его трансляцию) либо заменить SSID по умолчанию на новый, который трудно угадать.

Эта ненадежная защита, потому что неавторизованные беспроводные устройства легко могут узнать SSID другим способом. Кроме того, она не предотвращает перехват информации, которая пересылается по беспроводной сети.

#### **Фильтр MAC-адресов**

У каждого устройства беспроводной сети есть уникальный идентификационный номер — МАС-адрес<sup>1</sup>, который обычно состоит из 12 шестнадцатеричных цифр<sup>2</sup>, например, 00A0C5000002 или 00:A0:C5:00:00:02. МАС-адрес устройств обычно указывается в их руководстве пользователя или другой документации.

С помощью фильтра MAC-адресов можно разрешить одним устройствами использовать беспроводную сеть, а другим запретить. Если устройству разрешено использовать беспроводную сеть, то для доступа к сети оно должно знать SSID сети, канал и используемый в ней стандарт безопасности. Если клиенту запрещен доступ к беспроводной сети, то оно не сможет подключиться к ней даже если у него правильно настроены параметры сети.

Этот тип безопасности не защищает информацию, пересылаемую по беспроводной сети. Кроме того, есть способы, с помощью которых неавторизованные устройства могут получить MAC-адрес авторизованного устройства и использовать его для доступа к беспроводной сети.

#### **Аутентификация пользователей**

Аутентификация – это процедура проверки, может ли данное устройство использовать беспроводную сеть. Можно заставить каждого пользователя проходить аутентификацию перед подключением к беспроводной сети, но для этого все устройства сети должны поддерживать IEEE 802.1x.

В беспроводной сети имена и пароли пользователей могут храниться в:

- точке доступа: в локальной базе данных о пользователях local user database (локальной базе данных, local database).
- на сервере RADIUS: это специальный сервер, обычно используемых только в корпоративных сетях.

Если ваша точка доступа не обеспечивает локальную базу данных и у вас нет сервера a RADIUS, то вы не сможете задать имена пользователей и пароли.

Неавторизованные устройства могут перехватывать информацию, пересылаемую по беспроводной сети, хотя и не могут пользоваться этой сетью. Кроме того, неавторизованные пользователи могут узнать имя и пароль авторизованного пользователя беспроводной сети и по ним войти в сеть.

У локальной базы данных о пользователях есть свои дополнительные ограничения (см. следующий раздел).

#### **Шифрование**

Для защиты информации, пересылаемой по беспроводной сети, можно использовать шифрование. При использовании шифрования для расшифровки пересылаемой информации требуется секретный код.

<sup>1.</sup> Некоторые беспроводные устройства (например, сканеры) могут обнаружить беспроводную сеть, но не могут ее использовать. У таких устройств может отсутствовать MAC-адрес.

<sup>2.</sup> Шестнадцатеричные цифры - это 0, 1, 2, 3, 4, 5, 6, 7, 8, 9, A, B, C, D, E и F.

Тип шифрования выбирается в зависимости от типа аутентификации (подробнее см. стр. 68).

|         | <b>БЕЗ АУТЕНТИФИКАЦИИ</b> | <b>CEPBEP RADIUS</b> |  |  |  |
|---------|---------------------------|----------------------|--|--|--|
| Слабее  | Нет безопасности          | <b>WPA</b>           |  |  |  |
|         | WPA-PSK                   |                      |  |  |  |
| Сильнее | WPA2-PSK                  | WPA <sub>2</sub>     |  |  |  |

Таблица 17 Типы шифрования и аутентификации

Например, если в беспроводной сети есть сервер RADIUS, то можно выбрать WPA/WPA2 или WPA2. Если пользователи не проходят процедуру регистрации login для входа в беспроводную сеть, то можно выбрать None, WPA-PSK или or WPA-PSK/WPA2-PSK.

Рекомендуется использовать самое сильный тип шифрования из тех, которые поддерживает беспроводной клиент, например, если у вас в беспроводной сети нет сервера RADIUS, а у самой точки доступа нет локальной базы данных пользователей, то нельзя использовать аутентификацию пользователей. Предположим, в этой сети есть два беспроводных клиента, причем устройство А поддерживает только WEP, а устройство В - WEP и WPA. В этом случае нужно использовать в беспроводной сети безопасность Static WEP.

Примечание: Рекомендуется использовать в беспроводной сети шифрование WPA-PSK, WPA или более сильное. Шифрование IEEE 802.1x и WEP в любом случае лучше, чем сеть без шифрования, но они не обеспечивают надежной защиты.

Примечание: Нельзя использовать WPA-PSK, WPA или более сильное шифрование с локальной базой данных пользователей. В этой ситуации лучше использовать сильное шифрование без аутентификации чем слабое шифрование с локальной базой данных пользователей.

Если вы выбрали WPA2 или WPA2-PSК для Устройства Zyxel, то можно выбрать опцию (WPA/WPA-PSK compatible) чтобы была и поддержка WPA/WPA-PSK. В этом случае если беспроводные клиенты поддерживают WPA и некоторые поддерживают WPA2, то нужно установить WPA2-PSK или WPA2 (в зависимости от типа login беспроводной сети) и выбрать опцию WPA/WPA-PSK compatible option в Устройстве Zyxel.

Чем длиннее ключ шифрования, тем надежнее защита информации. Все устройства одной беспроводной сети должны иметь один и тот же ключ шифрования.

#### **WPS**

WiFi Protected Setup (WPS) является промышленным стандартом и разработан альянсом WiFi Alliance. С помощью WPS вы сможете без задания настроек безопасности вручную быстро развернуть сеть WiFi с надежной системой безопасности. В зависимости от конкретного устройства можно нажать кнопку (на самом устройстве либо в утилите конфигурирования) либо ввести PIN-код (уникальный идентификатор устройства Personal Identification Number) на обоих устройствах, после чего между ними будет установлено защищенное беспроводное соединение. Настройка защищенной беспроводной сети с помощью WPS описана в Разделе 4.2 на стр. 32.

## 8.2 Экран General беспроводной сети

Этот экран используется для настройки SSID и безопасности для беспроводной сети.

Примечание: Если вы настраиваете Устройство Zyxel с устройства, которое подключено к беспроводной сети, и вы изменили у Устройства Zyxel идентификатор SSID, настройки канала или безопасности, то беспроводное соединение с Устройством Zyxel будет разорвано сразу после того, как вы нажмете **Apply** для подтверждения изменений. Для повторного соединения измените настройки беспроводного соединения вашего устройства в соответствии с новыми настройками Устройство Zyxel.

#### Щелкните **Configuration > Network > Wireless LAN** для перехода к экрану **General**.

#### **Иллюстрация** 28 Configuration > Network > Wireless LAN > General

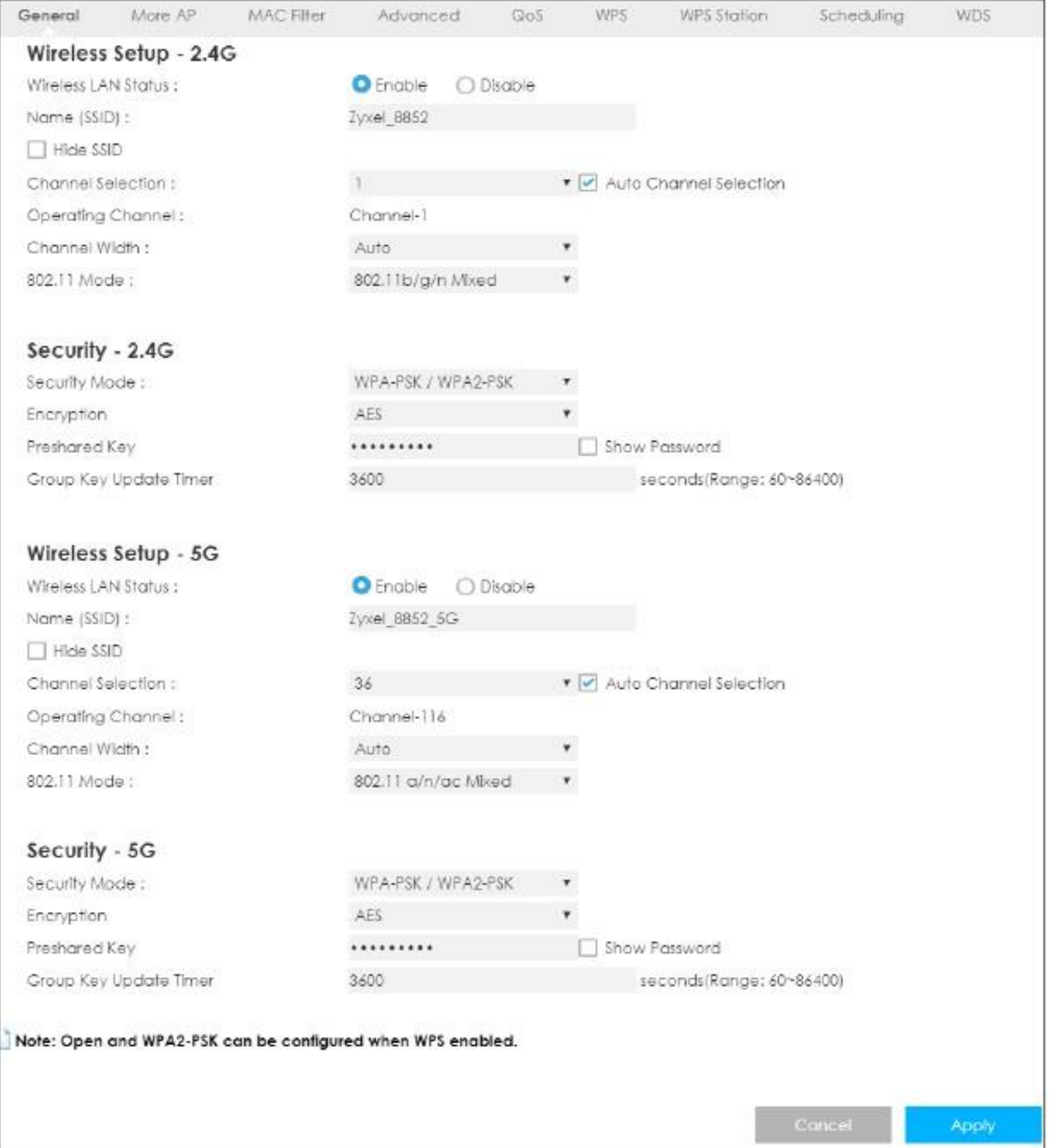

The following table describes the general wireless LAN labels in this screen.

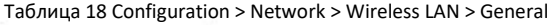

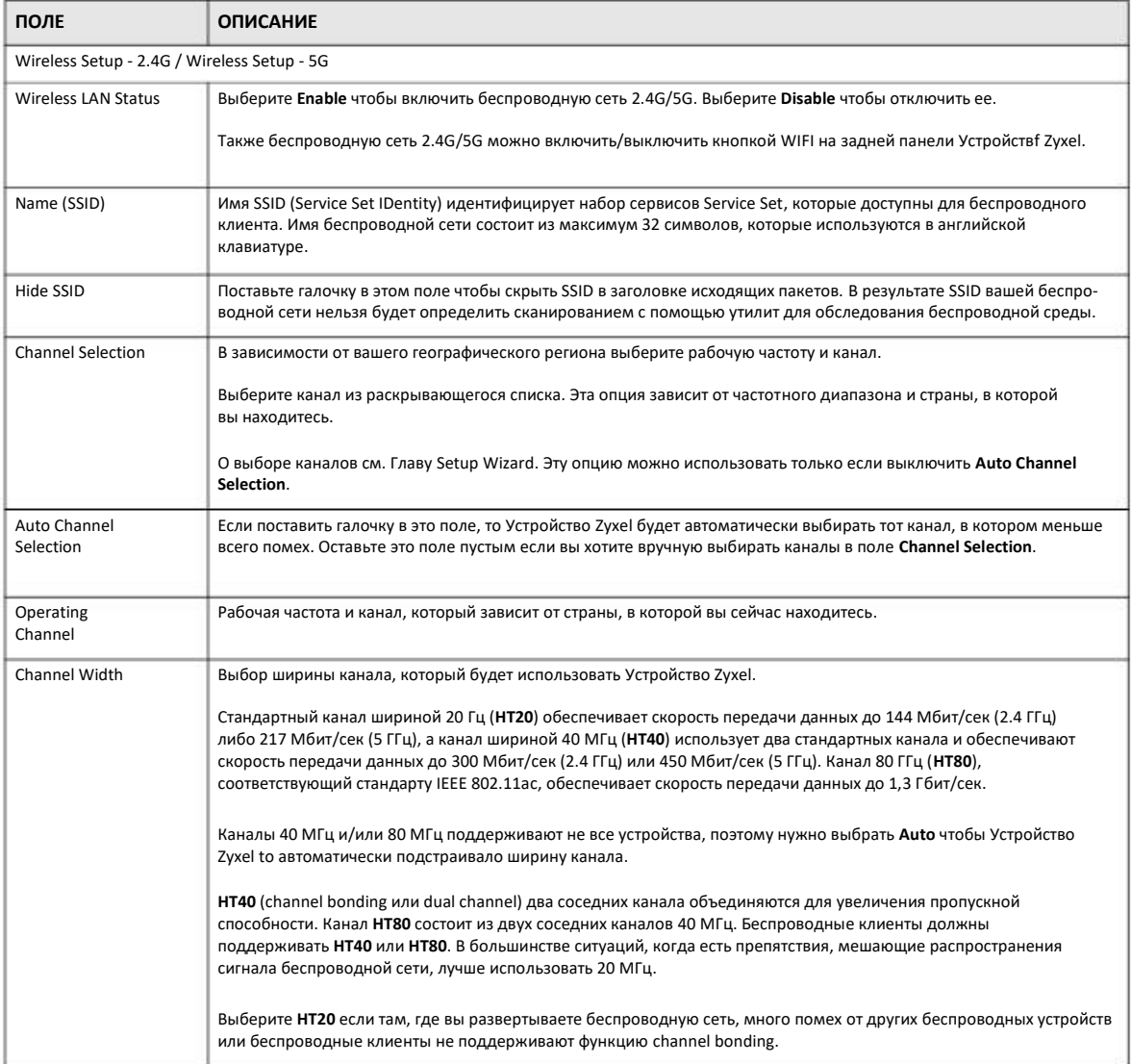

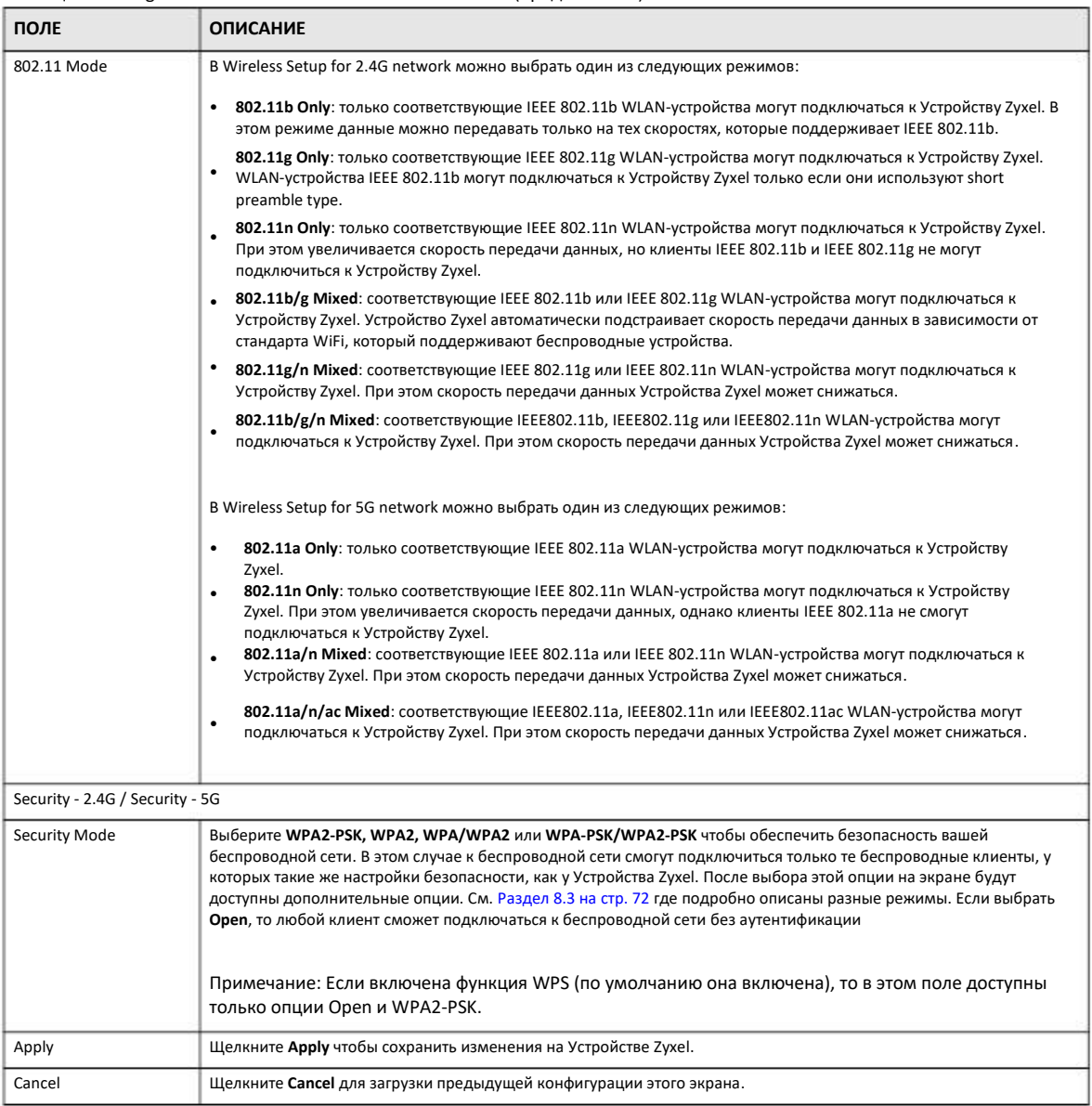

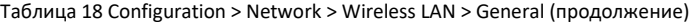

Далее в этой главе описываются поля этого экрана.

## **8.3 Wireless Security**

Содержимое этого экрана зависит от выбора в поле **Security Mode**.

### **8.3.1 No Security**

Если выбрать **Open**, то беспроводные клиенты смогут обмениваться данными с точкой доступа без использования шифрования.
Примечание: Если на вашем Устройстве Zyxel не включена система безопасности, то к вашей сети сможет подключиться любой беспроводной клиент в зоне покрытия Устройства Zyxel.

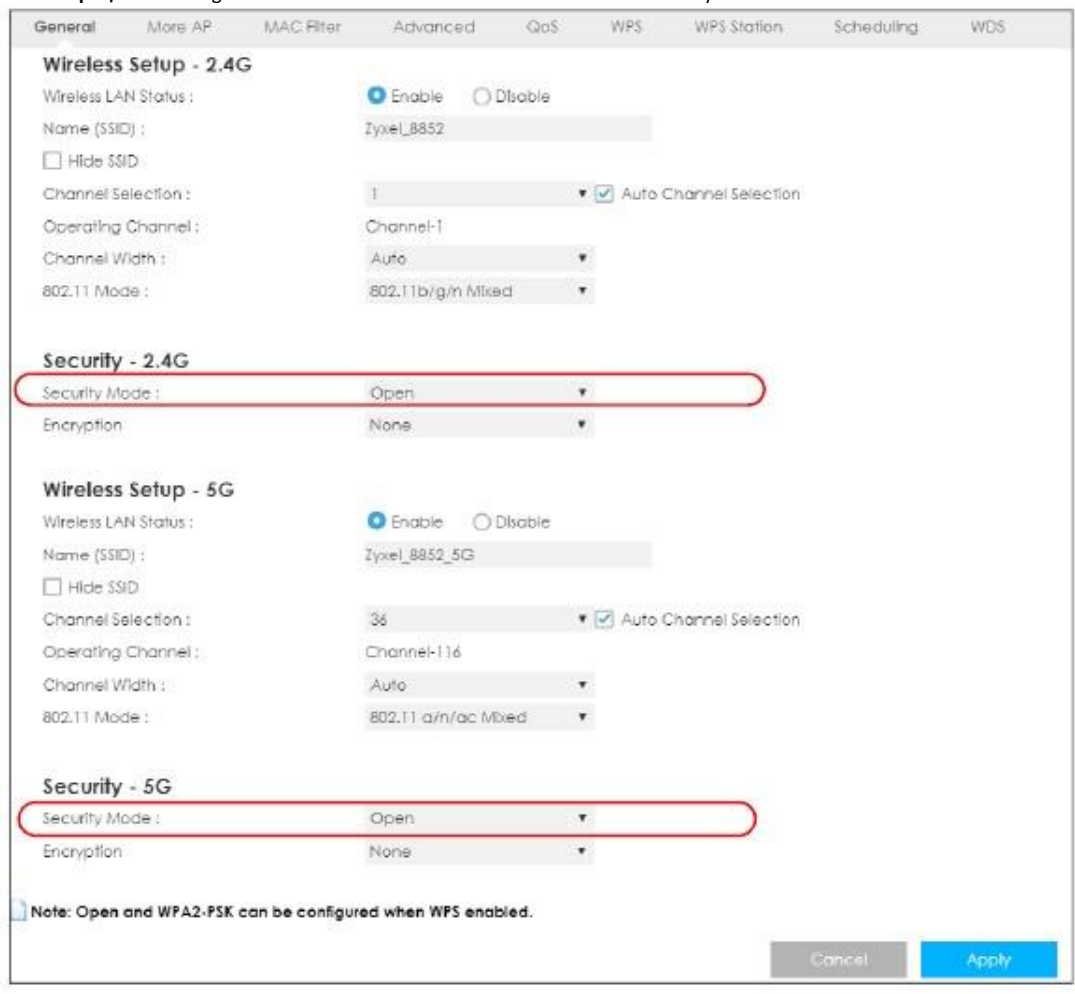

**Иллюстрация 29** Configuration > Network > Wireless LAN > General: No Security

### **8.3.2 WPA2-PSK**

Выберите **WPA2-PSK** из списка **Security Mode**.

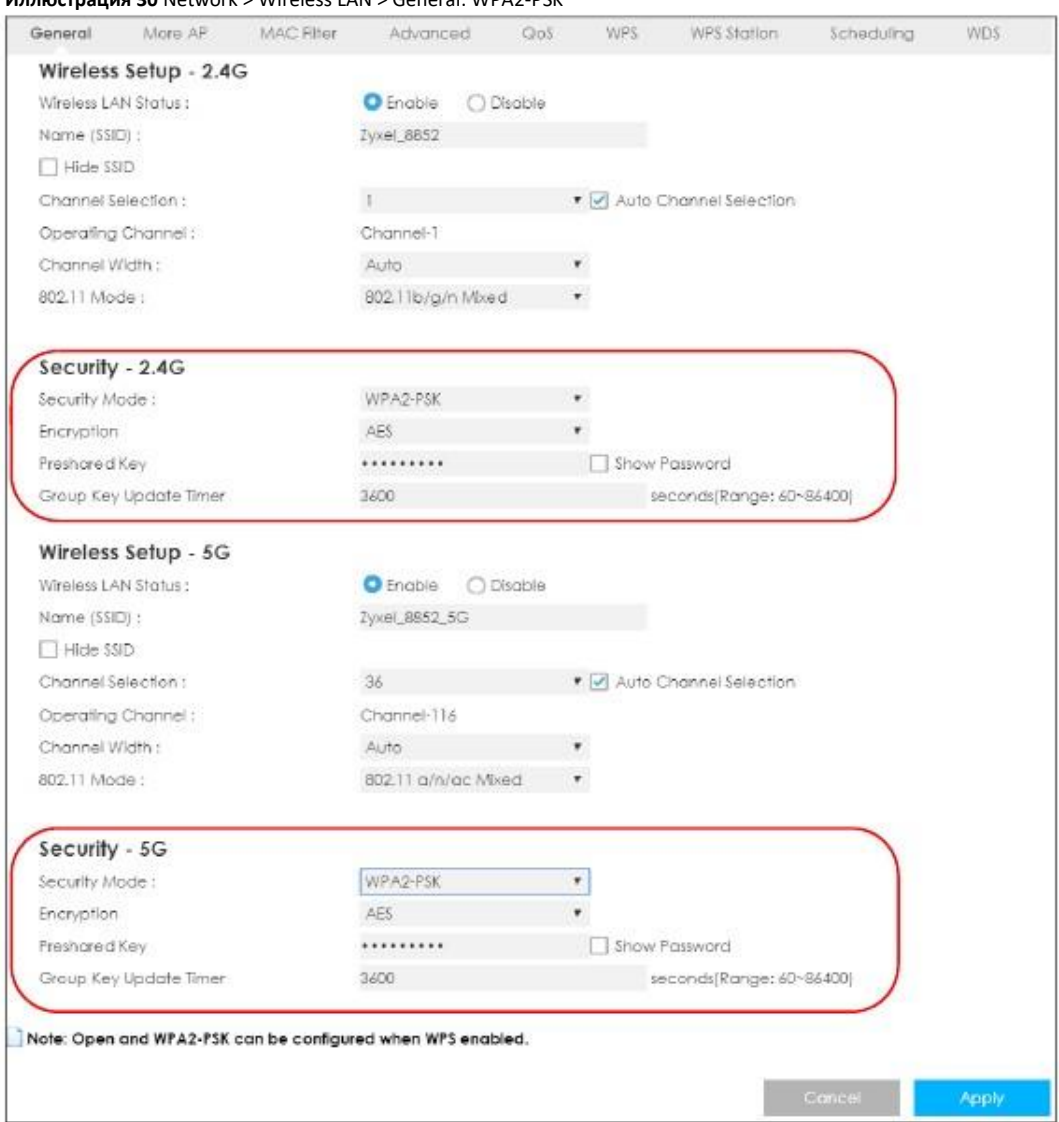

### **Иллюстрация 30** Network > Wireless LAN > General: WPA2-PSK

В следующей таблице описаны поля этого экрана.

Таблица 19 Network > Wireless LAN > General: WPA2-PSK

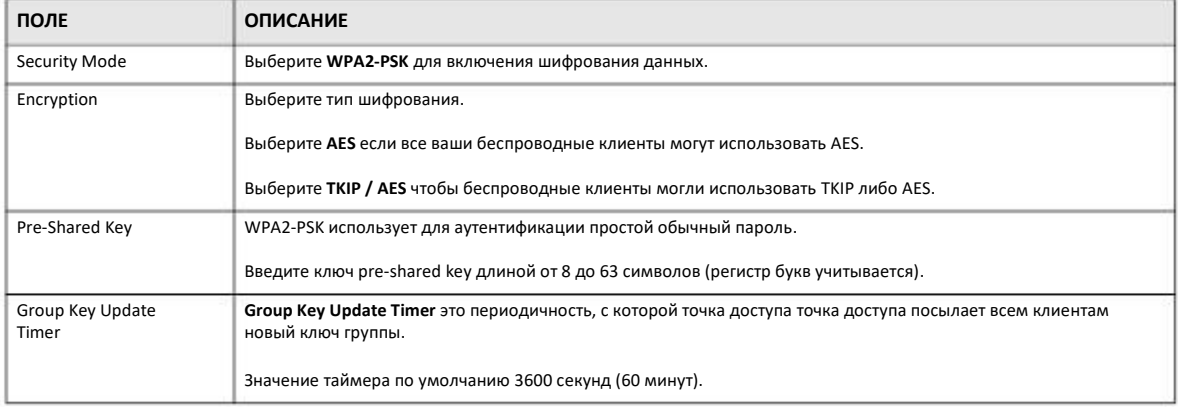

Таблица 19 Network > Wireless LAN > General: WPA2-PSK (продолжение)

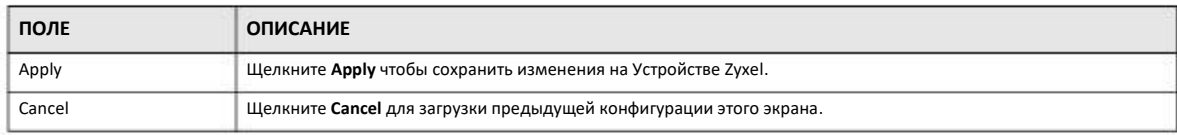

### **8.3.3 WPA/WPA2**

Выберите **WPA** или **WPA2** из списка **Security Mode**.

Примечание: WPA или WPA2 нельзя использовать если вы включили WPS до конфигурирования WPA или WPA2 на экране **Wireless LAN > General**.

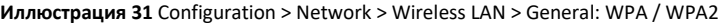

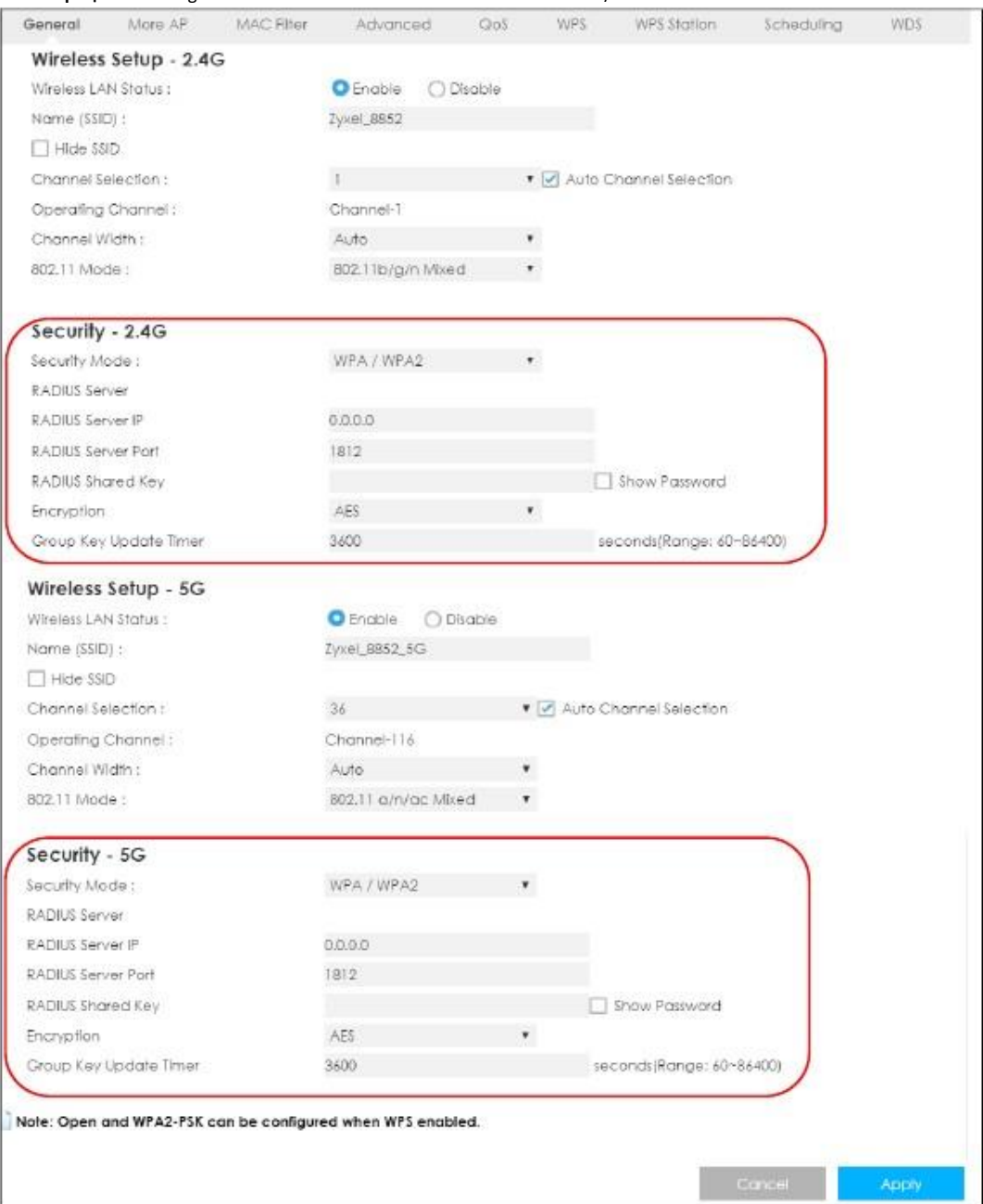

### В следующей таблице описаны поля этого экрана.

Таблица 20 Configuration > Network > Wireless LAN > General: WPA / WPA2

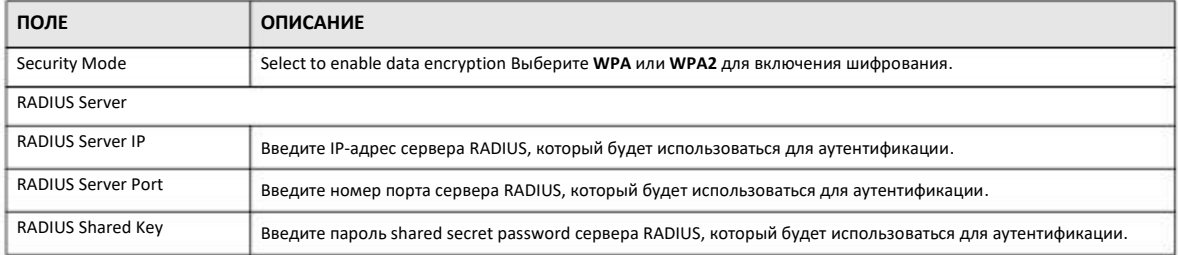

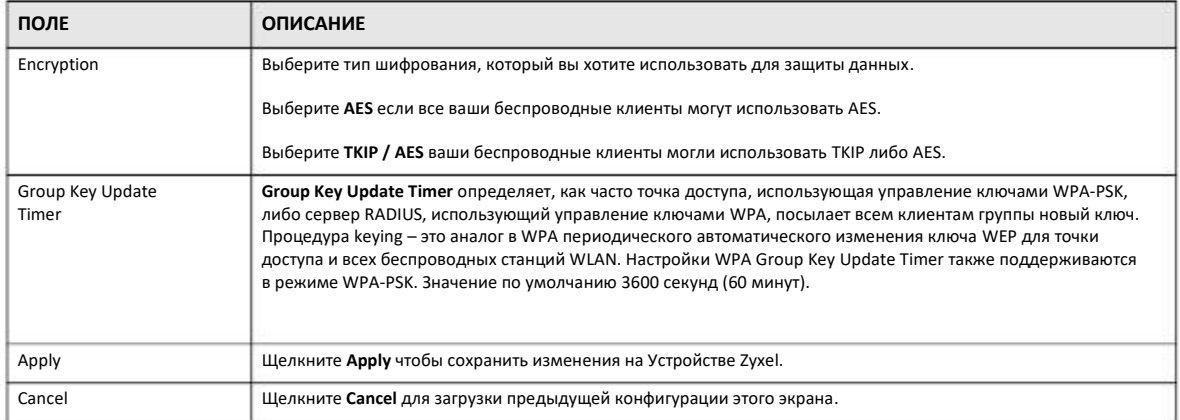

#### Таблица 20 Configuration > Network > Wireless LAN > General: WPA / WPA2 (продолжение)

### **8.4 More AP**

Этот экрана для настройки на Устройстве Zyxel нескольких беспроводных сетей и гостевой беспроводной сети.

Можно настроить на Устройстве Zyxel до четырех идентификаторов SSID для одновременного использования нескольких BSS (Basic Service Sets) с разными типами безопасности. Беспроводные клиенты могут использовать разные SSID для подключения к одной и тоже точки доступа.

Для переходе к этому экрану щелкните **Configuration > Network > Wireless LAN > More AP**.

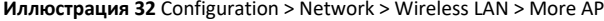

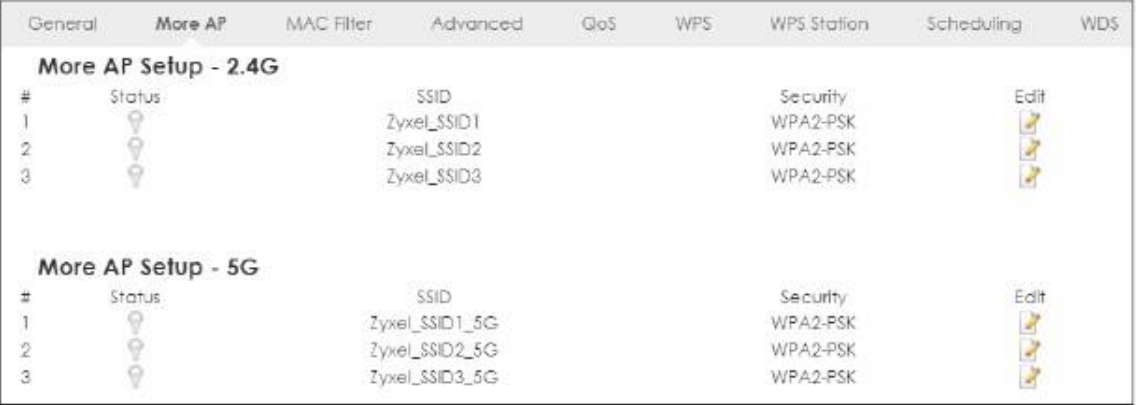

В следующей таблице описаны поля этого экрана.

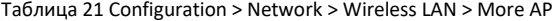

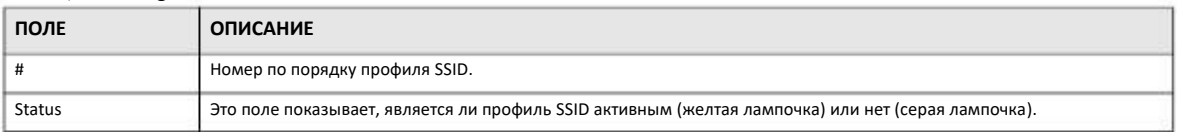

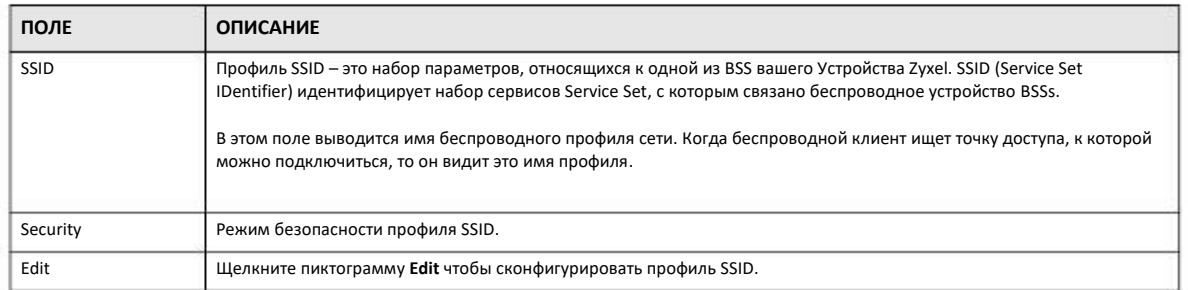

Таблица 21 Configuration > Network > Wireless LAN > More AP (продолжение)

### **8.4.1 More AP Edit**

Это экран для редактирования профиля SSID. Щелкните пиктограмму **Edit** рядом с SSID на экране **More AP**. Откроется следующий экран.

**Иллюстрация 33** Configuration > Network > Wireless LAN > More AP: Edit

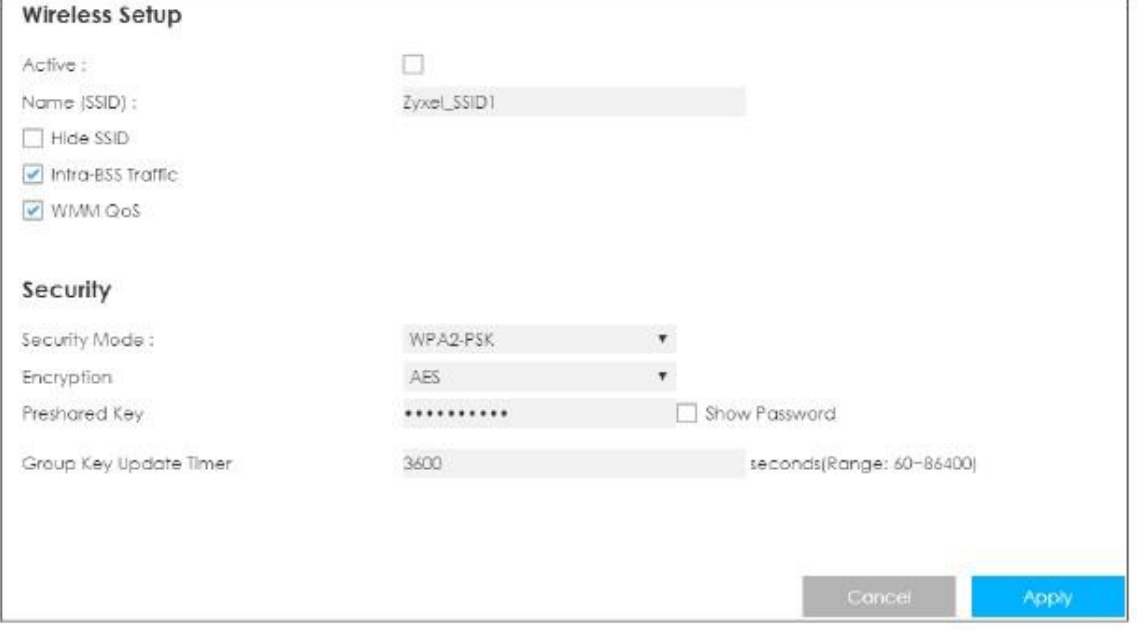

В следующей таблице описаны поля этого экрана.

Таблица 22 Configuration > Network > Wireless LAN > More AP: Edit

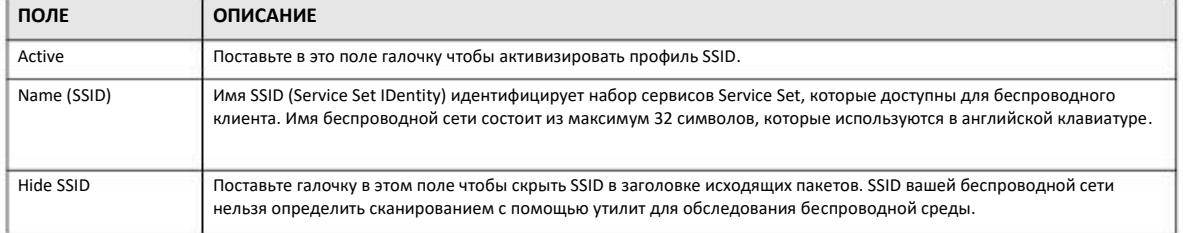

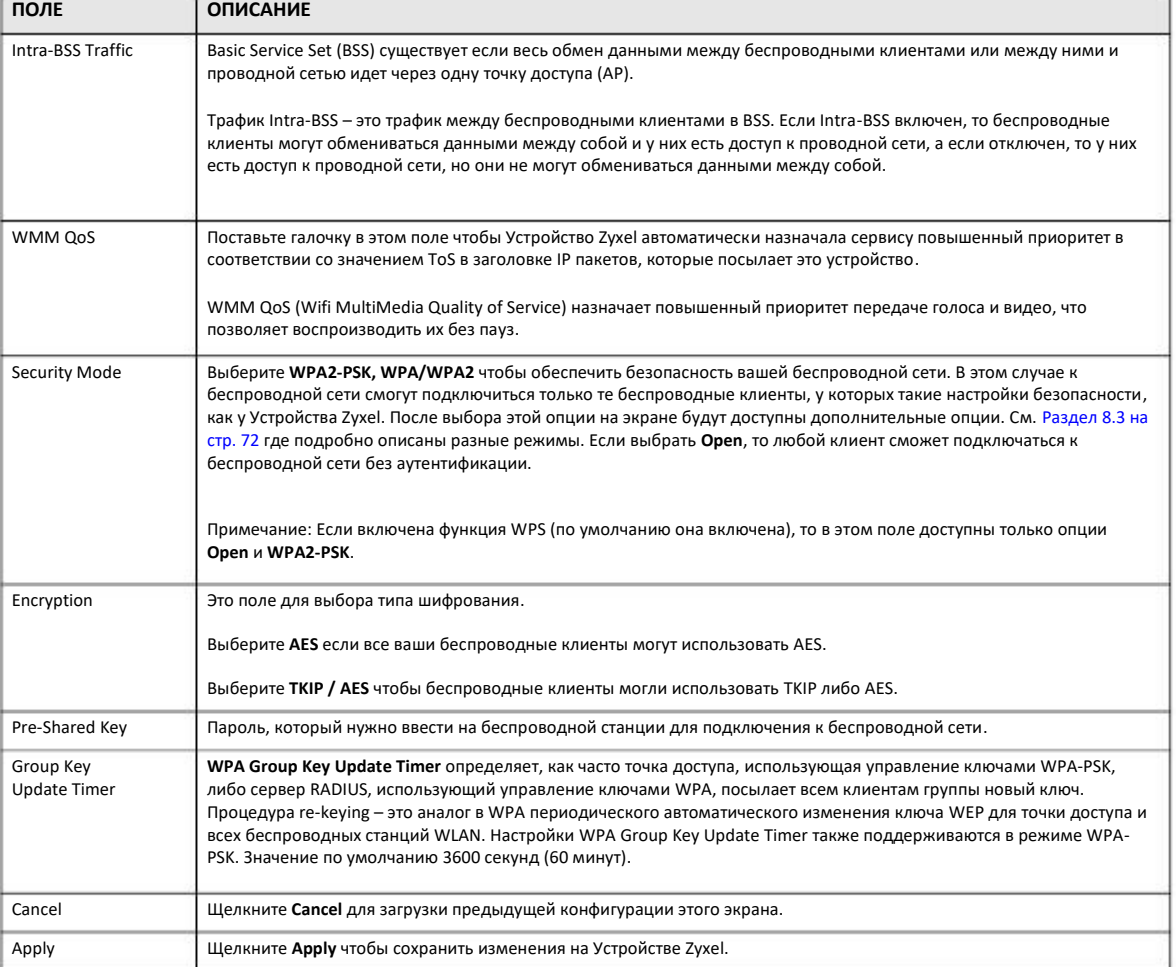

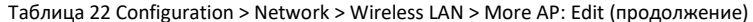

## 8.5 MAC Filter

Экран MAC filter позволяет разрешать доступ к Устройству Zyxel только определенным устройствам (Allow) либо блокировать их доступ к Устройству Zyxel (Deny). У каждого устройства Ethernet есть уникальный адрес MAC (Media Access Control), который назначается на заводе и состоит из шести шестнадцатеричных цифр, например, 00:A0:C5:00:00:02. MAC-адрес устройств необходим для конфигурирования этого экрана.

Для изменения настроек MAC filter вашего Устройства Zyxel щелкните Network > Wireless LAN > MAC Filter. Откроется следующий экран.

| O Enable <b>O</b> Disable<br>MAC Address Filter :<br>O Allow <b>O</b> Deny<br>Filter Action:<br><b>MAC Filter Summary</b><br>Set<br>MAC Address<br>Set<br><b>MAC Address</b><br>$\vert 7$<br>Ť,<br>2<br> 8 <br>$\mathbf S$<br>19<br>4,<br>20<br>5<br>21<br>6<br>22<br>7<br>23 <sup>°</sup><br>$\,$<br>$24\,$<br>9<br>25<br>10<br>26<br>11<br>27<br>$-12$<br>28<br>13<br>$29\,$<br>$-14$<br>30 <sup>°</sup><br>15<br>31<br>16<br>32 | General More AP MAC Filter Advanced QoS WPS |  |  |  | WPS Station Scheduling | WDS.  |
|----------------------------------------------------------------------------------------------------|---------------------------------------------|--|--|--|------------------------|-------|
|                                                                                                    |                                             |  |  |  |                        |       |
|                                                                                                    |                                             |  |  |  |                        |       |
|                                                                                                    |                                             |  |  |  |                        |       |
|                                                                                                    |                                             |  |  |  |                        |       |
|                                                                                                    |                                             |  |  |  |                        |       |
|                                                                                                    |                                             |  |  |  |                        |       |
|                                                                                                    |                                             |  |  |  |                        |       |
|                                                                                                    |                                             |  |  |  |                        |       |
|                                                                                                    |                                             |  |  |  |                        |       |
|                                                                                                    |                                             |  |  |  |                        |       |
|                                                                                                    |                                             |  |  |  |                        |       |
|                                                                                                    |                                             |  |  |  |                        |       |
|                                                                                                    |                                             |  |  |  |                        |       |
|                                                                                                    |                                             |  |  |  |                        |       |
|                                                                                                    |                                             |  |  |  |                        |       |
|                                                                                                    |                                             |  |  |  |                        |       |
|                                                                                                    |                                             |  |  |  |                        |       |
|                                                                                                    |                                             |  |  |  |                        |       |
|                                                                                                    |                                             |  |  |  |                        |       |
|                                                                                                    |                                             |  |  |  |                        |       |
|                                                                                                    |                                             |  |  |  | Cancel                 | Apply |

**Иллюстрация 34** Configuration > Network > Wireless LAN > MAC Filter

В следующей таблице описываются поля этого экрана.

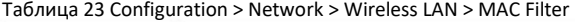

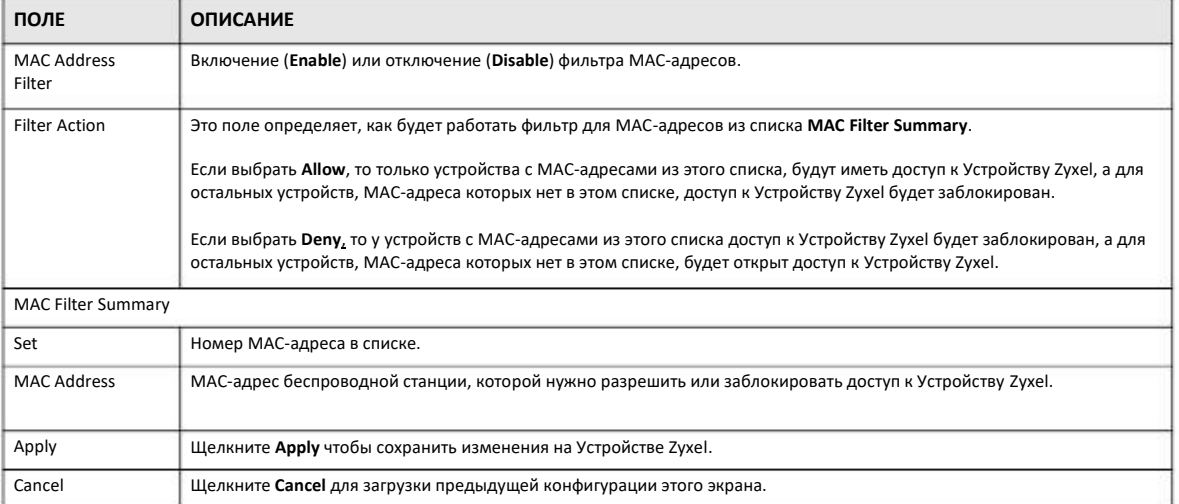

# 8.6 Wireless LAN Advanced Settings

Этот экран предназначен для настройки дополнительных функций, например, мощности передаваемого сигнала и настройки порогового значения RTS/CTS.

Щелкните Network > Wireless LAN > Advanced. Откроется следующий экран.

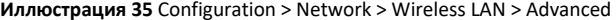

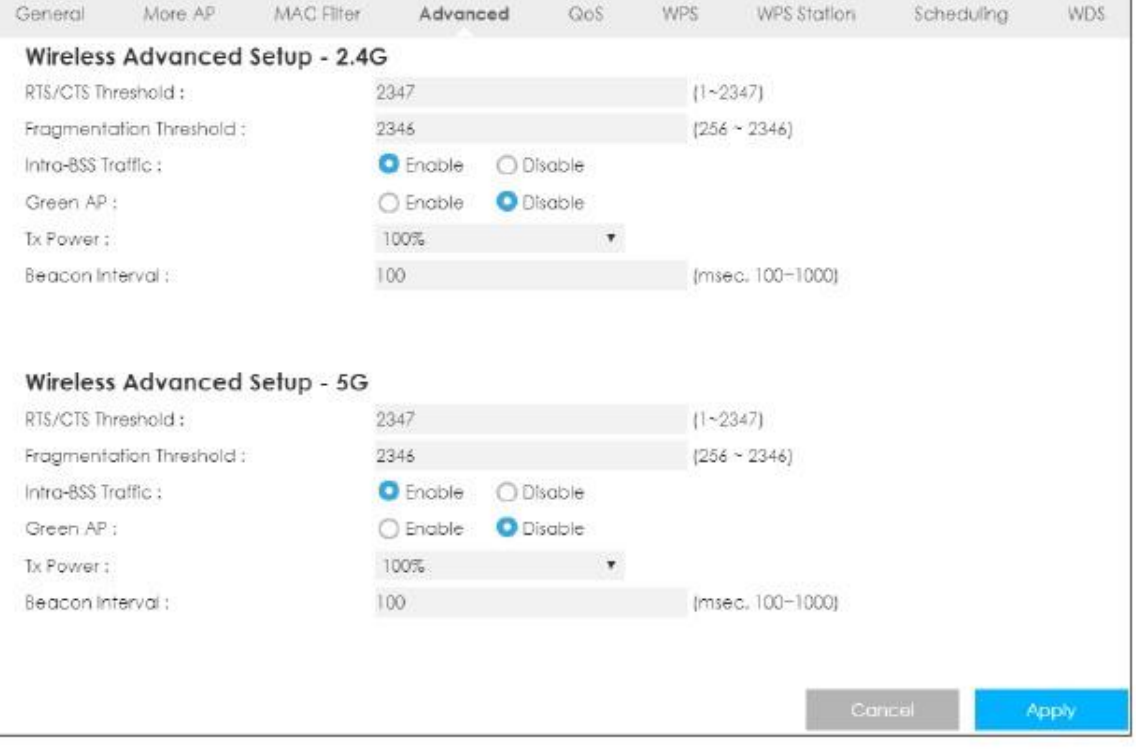

#### В следующей таблице описаны поля этого экрана.

Таблица 24 Configuration > Network > Wireless LAN > Advanced

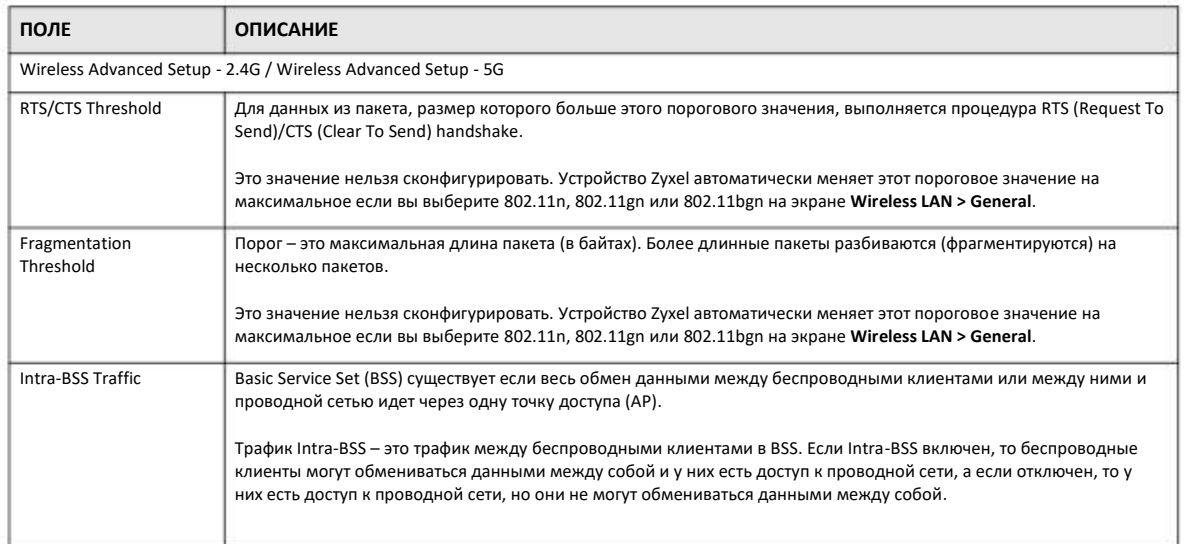

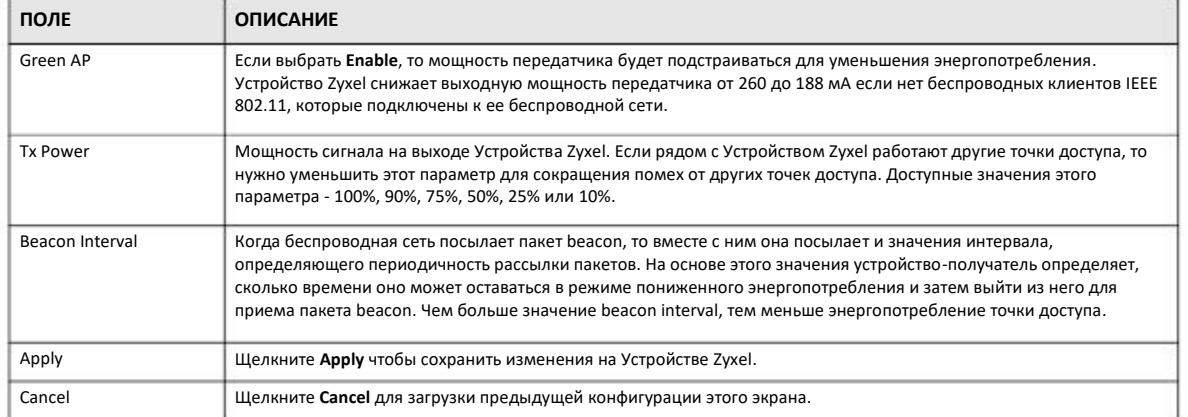

#### Таблица 24 Configuration > Network > Wireless LAN > Advanced (продолжение)

# **8.7 Quality of Service (QoS)**

С помощью экрана QoS можно задать автоматическое присваивание повышенного приоритета определенным сервисам, например, VoIP и передачи видео.

Щелкните **Network > Wireless LAN > QoS**. Откроется следующий экран.

#### **Иллюстрация** 36 Configuration > Network > Wireless LAN > QoS

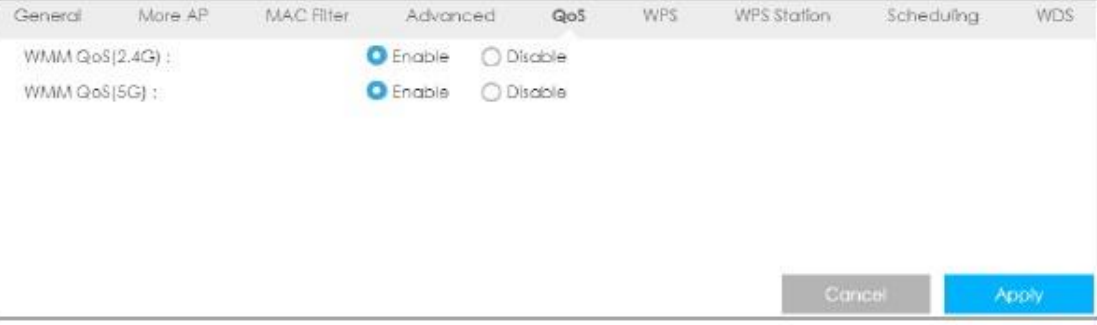

#### В следующей таблице описаны поля этого экрана.

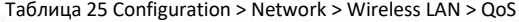

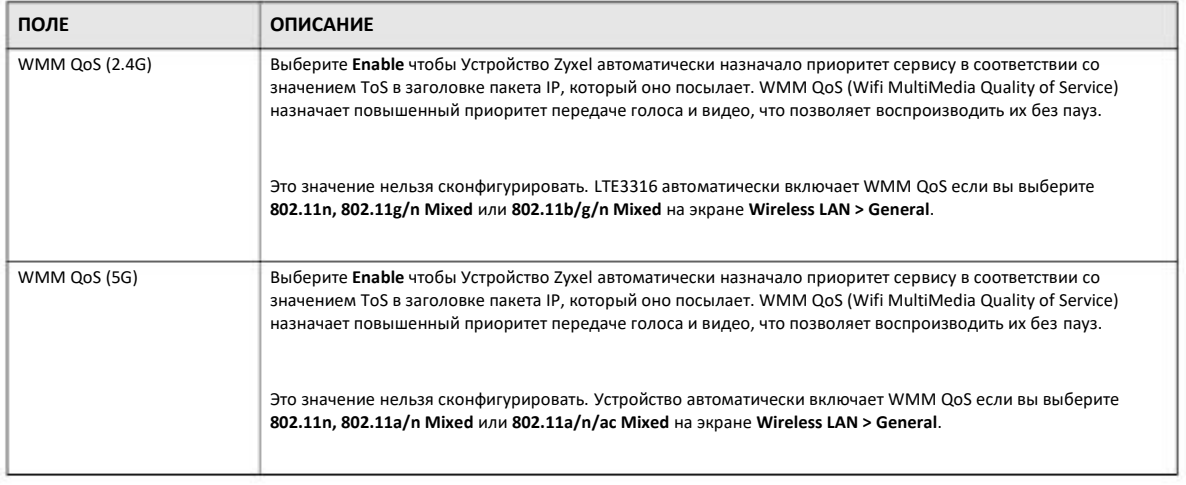

Таблица 25 Configuration > Network > Wireless LAN > QoS (продолжение)

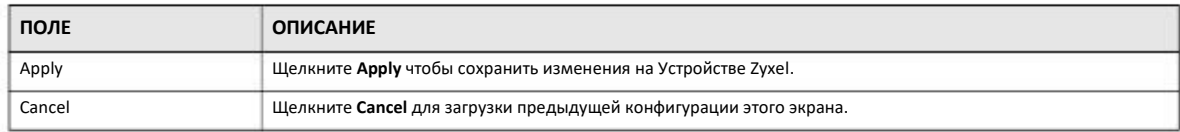

## **8.8 WPS**

С помощью этого экрана можно включить/отключить WPS, просмотреть или генерировать новый код PIN и проверить текущее состояние WPS. Для перехода на этот экран щелкните **Network > Wireless LAN > WPS**.

Примечание: С помощью WPS беспроводные клиенты могут подключиться к беспроводной сети только по первому SSID вашего Устройства Zyxel.

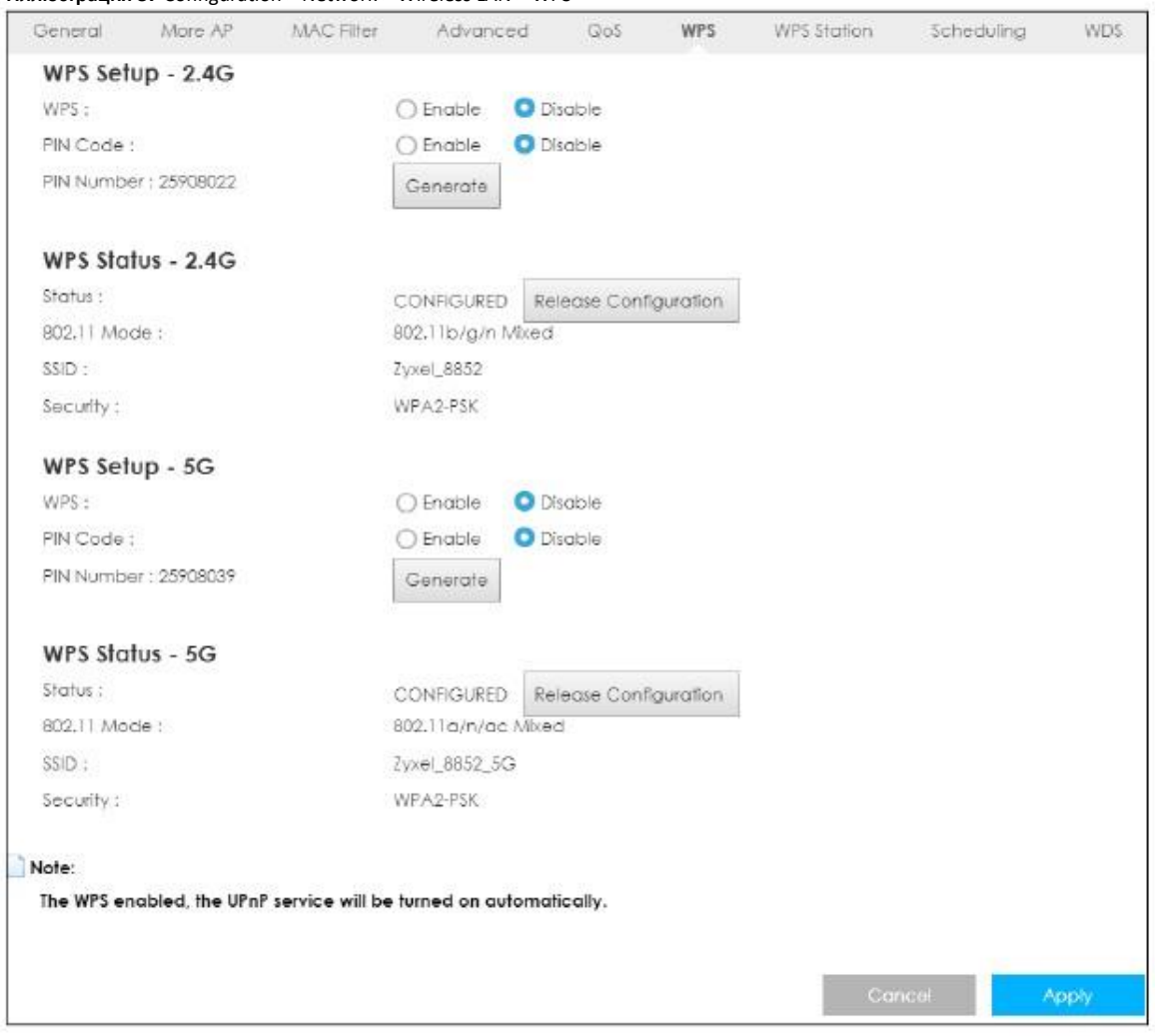

**Иллюстрация 37** Configuration > Network > Wireless LAN > WPS

В следующей таблице описаны поля этого экрана.

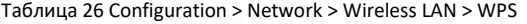

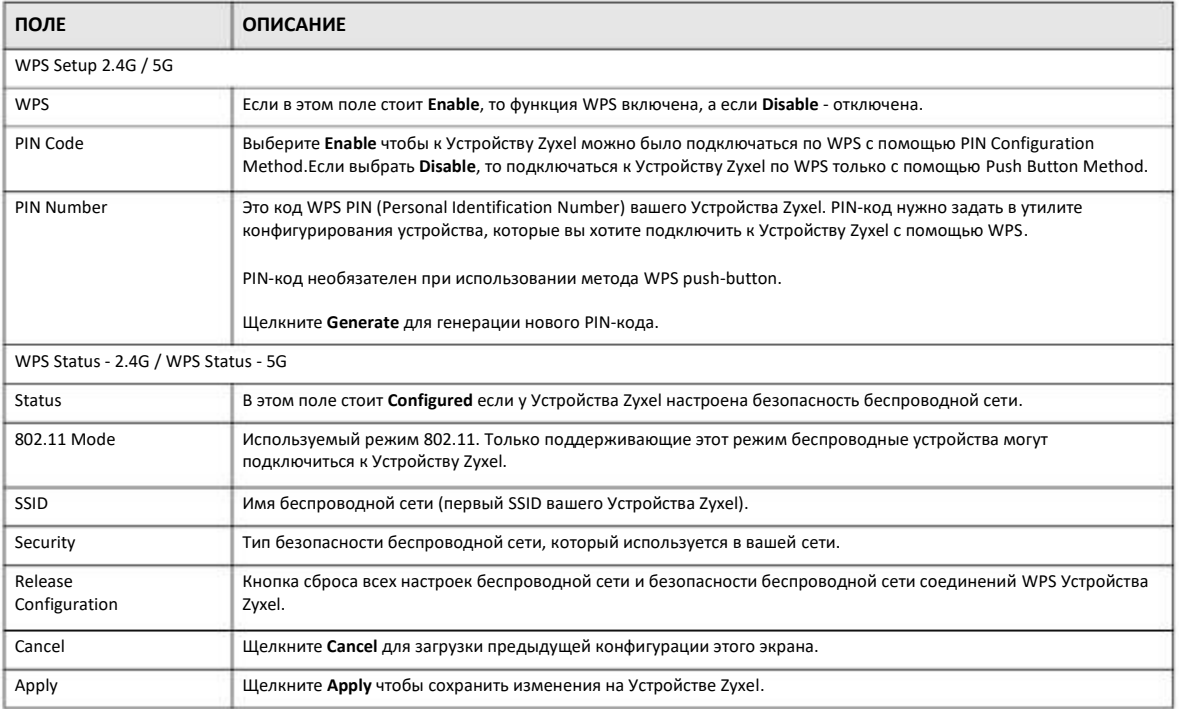

## **8.9 WPS Station**

Этот экран используется для подключения беспроводной станции с помощью WPS. Для перехода на этот экран щелкните вкладку **Network > Wireless LAN > WPS Station**.

Примечание: После щелчка по **Push Button** на этом экране нужно не позднее чем через 2 минуты щелкнуть аналогичную кнопку в утилите беспроводной станции. Для добавления второй беспроводной станции нужно повторить эту процедуру с нажатием двух кнопок в течение 2 минут.

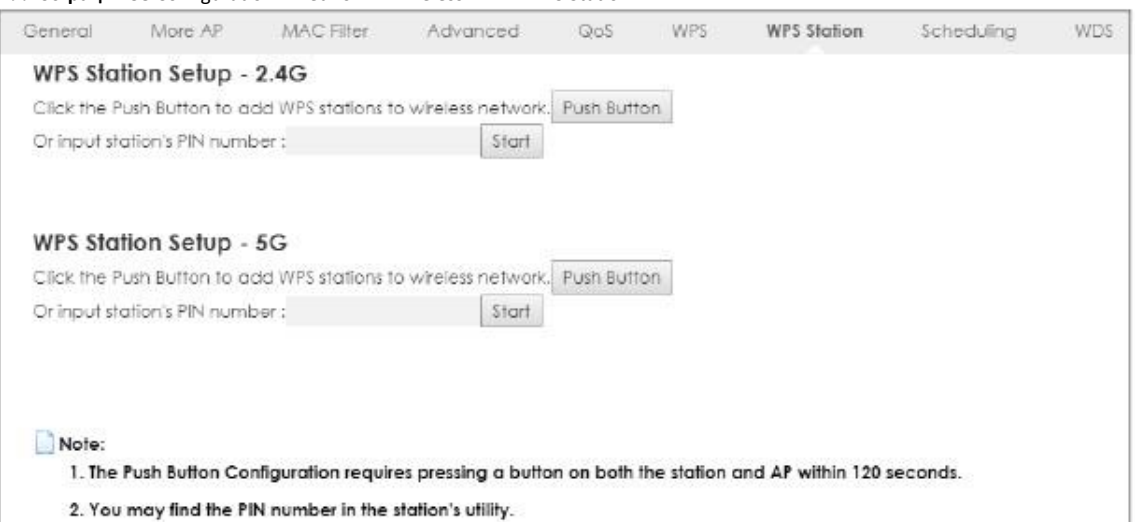

**Иллюстрация** 38 Configuration > Network > Wireless LAN > WPS Station

В следующей таблице описаны поля этого экрана.

Таблица 27 Configuration > Network > Wireless LAN > WPS Station

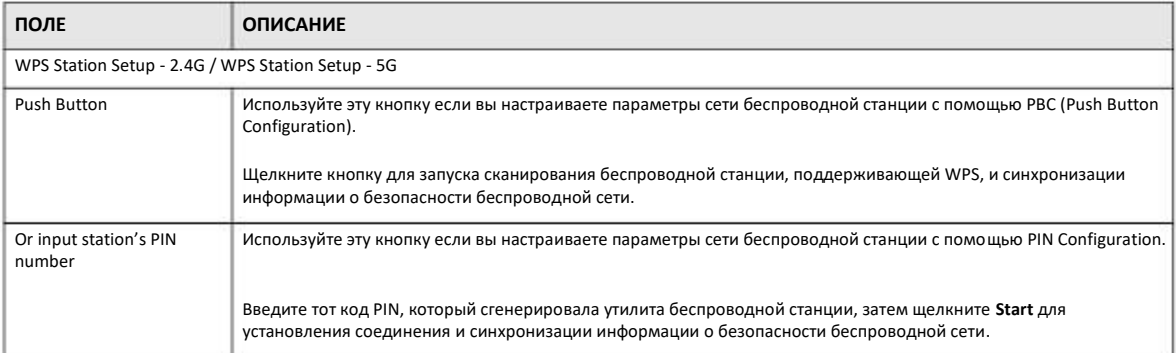

## **8.10 Scheduling**

Этот экран предназначен для составления расписания включения и выключения беспроводной сети. По умолчанию функция включения и выключения беспроводной сети по расписанию Wireless LAN Scheduling отключена. В расписании можно задавать, в какие дни и в какое время будет включаться/выключаться беспроводная сеть. Для перехода к этому экрану щелкните вкладку **Network > Wireless LAN > Scheduling**.

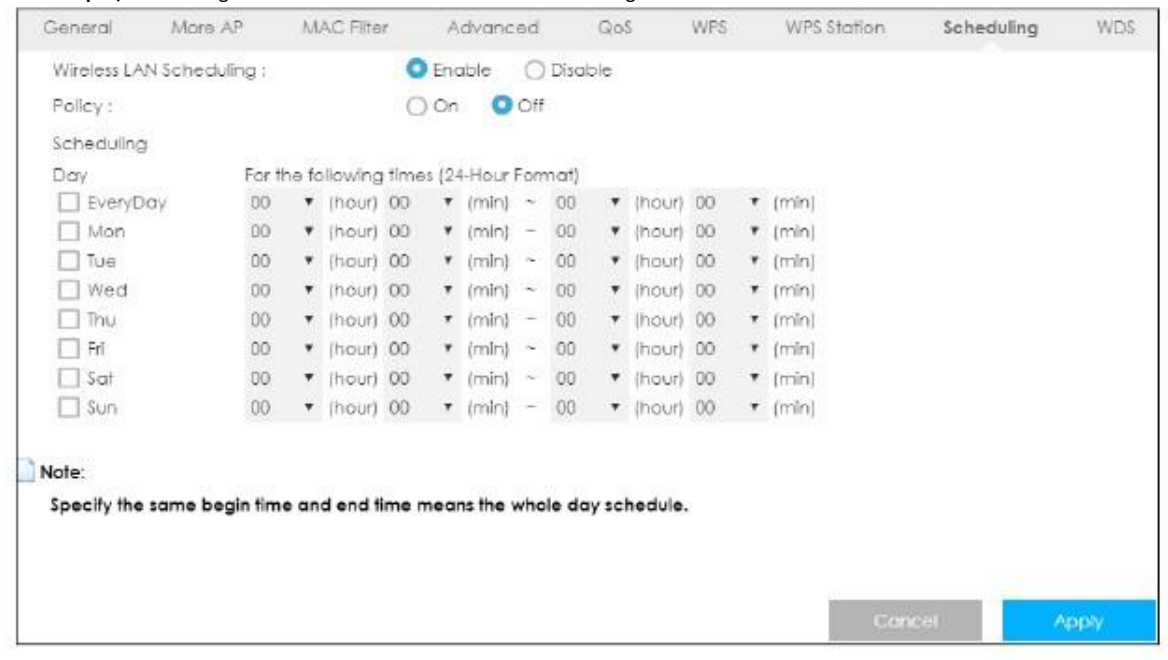

**Иллюстрация 39** Configuration > Network > Wireless LAN > Scheduling

В следующей таблице описаны поля этого экрана.

Таблица 28 Configuration > Network > Wireless LAN > Scheduling

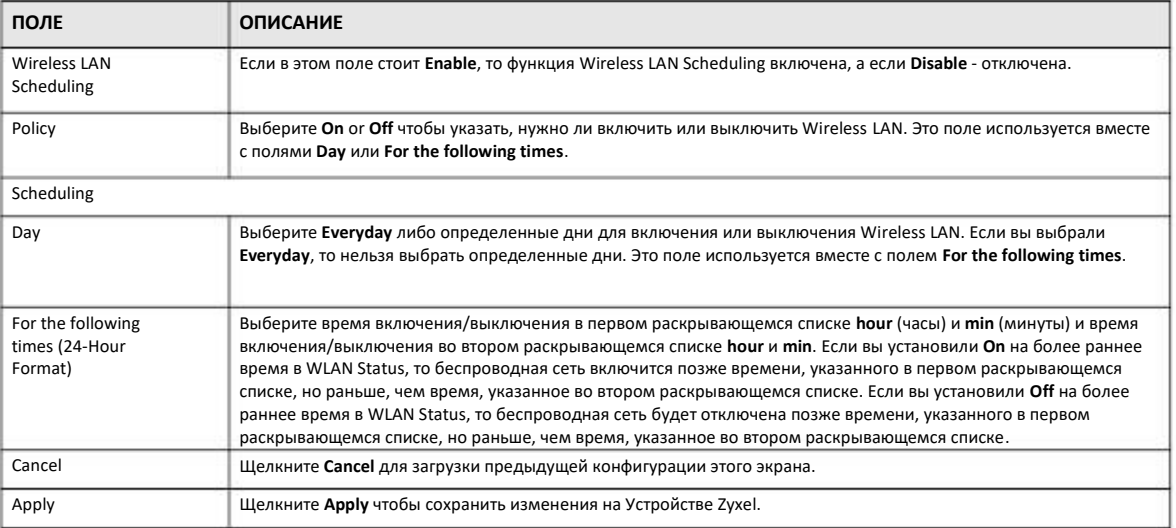

## **8.11 WDS**

Wireless Distribution System (WDS) – это беспроводное соединение между двумя и более точками доступа. Этот экран используется для настройки параметров WDS в Устройстве Zyxel. Чтобы перейти к этому экрану щелкните вкладку **Network > Wireless LAN > WDS**

### **Иллюстрация 40** Configuration > Network > Wireless LAN > WDS

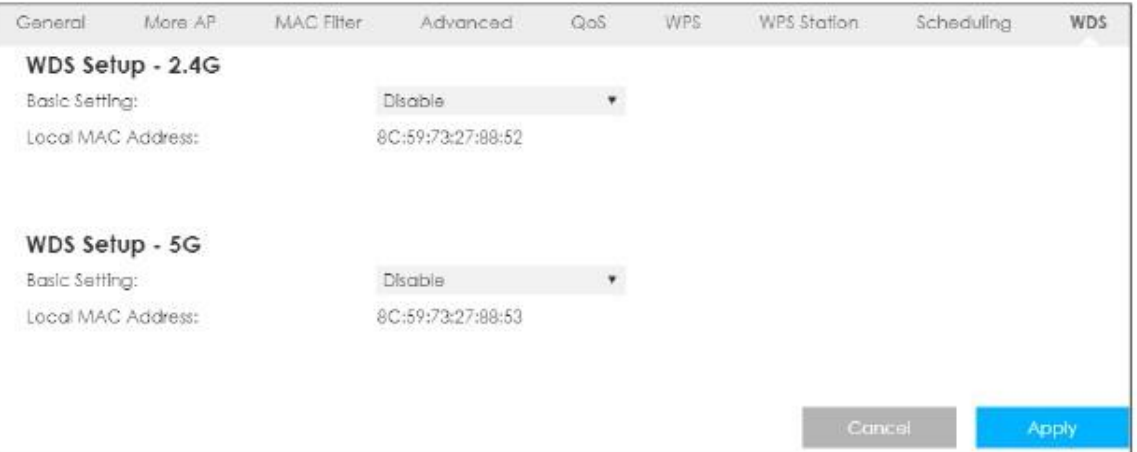

В следующей таблице описаны поля этого экрана.

#### Таблица 29 Configuration > Network > Wireless LAN > WDS

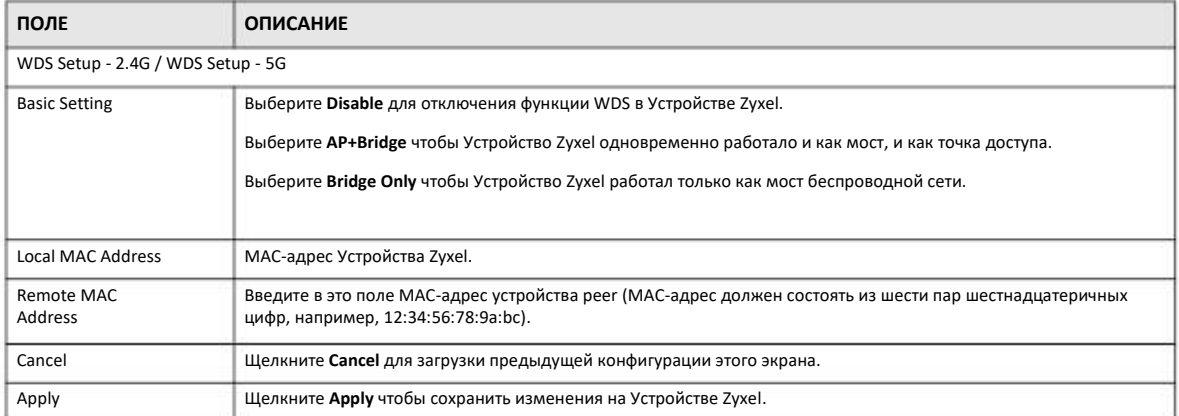

# **Глава 9 LAN**

## **9.1 Обзор**

В этой главе описана настройка параметров конфигурации LAN.

Локальная сеть Local Area Network (LAN) – это общая среда обмена данными ограниченного масштаба (например, внутри одного здания или на одном этаже), к которой подключены разные устройства. Экраны LAN используются для настройки DHCPсервера LAN, управления IP-адресами и разделения физической сети на несколько логических.

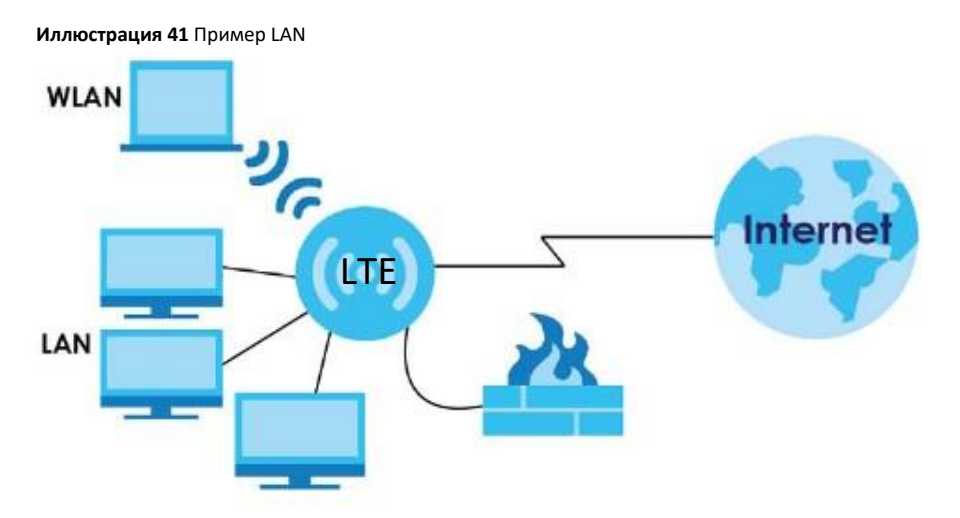

С помощью экранов LAN можно настроить управление IP-адресами и разбить физическую сеть на несколько логических.

### **9.2 Экраны, которые описаны в этой главе**

Экран **IP** для изменения IP-адреса Устройства Zyxel (Раздел 9.4 на стр. 89).

### **9.3 Основные сведения**

Фактическое физическое соединение определяет, является ли порт Устройства Zyxel портом LAN или портом WAN. Есть две изолированные друг от друга сети IP - внутренняя LAN и внешняя WAN (см. Иллюстрацию).

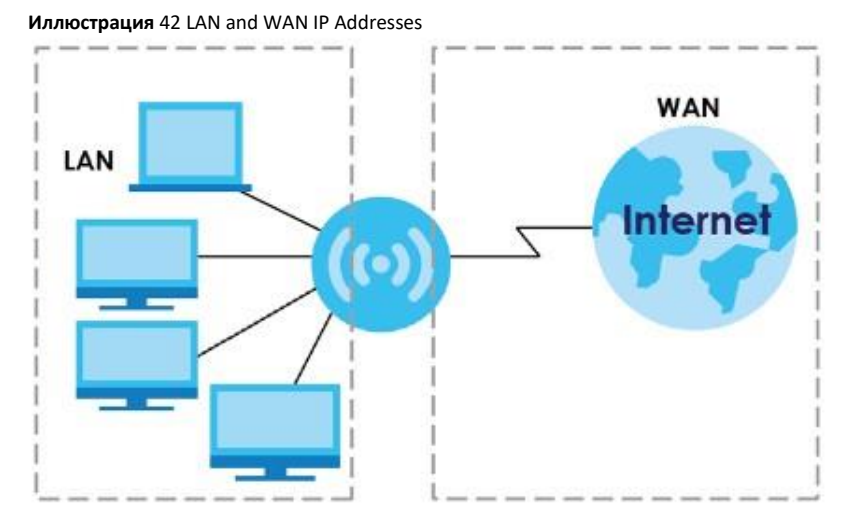

Заводские настройки параметров LAN Устройства Zyxel по умолчанию:

- ІР-адрес 192.168.1.1 и маска подсети 255.255.255.0 (24 бита).
- Для сервера DHCP выделено 32 IP-адрес клиентов начиная с 192.168.1.33.

Эти параметры подходят для большинства сценариев использования устройства. Если ваш провайдер дал вам IP-адрес(а) сервер DNS, то настройте LAN в соответствии с инструкциями Web Configurator.

### **9.4 LAN IP**

С помощью этого экрана можно настроить IP-адрес Устройства Zyxel. Для перехода к нему щелкните Network > LAN > IP.

#### Иллюстрация 43 Configuration > Network > LAN > IP

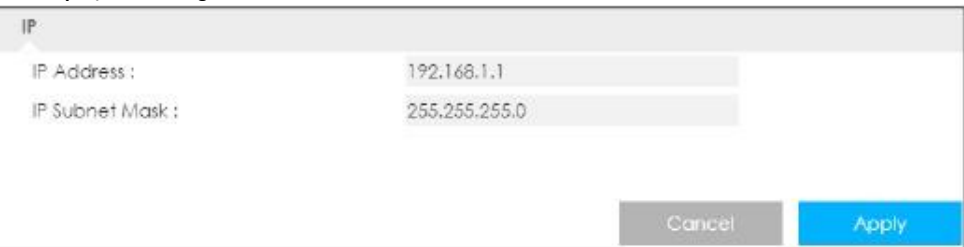

В следующей таблице описаны поля этого экрана.

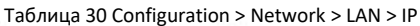

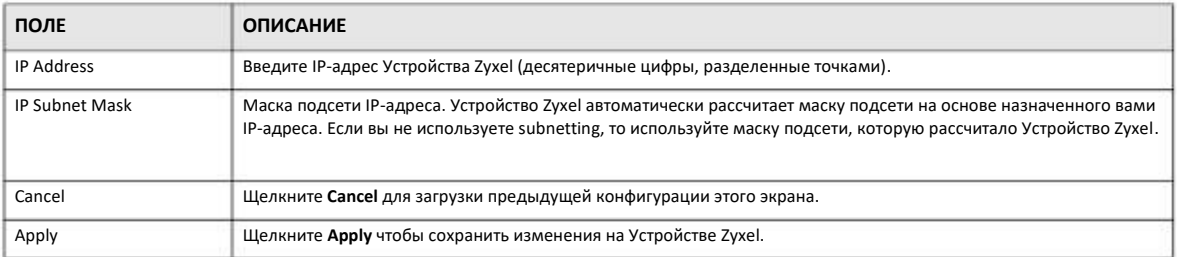

# **Глава 10 DHCP-сервер**

### **10.1 Обзор**

Протокол DHCP (Dynamic Host Configuration Protocol, RFC 2131 и RFC 2132) обеспечивает получение отдельными клиентами (компьютерами) при загрузке конфигурации TCP/IP с сервера. Вы можете настроить Устройство Zyxel как DHCP-сервер LAN либо отключить его. В первом случае Устройство Zyxel назначает конфигурации TCP/IP клиентам, а во втором в локальной сети должен быть другой DHCP сервер либо нужно вручную конфигурировать каждый компьютер.

### **10.1.1 Экраны, которые описаны в этой главе**

- Экран **General** для включения сервера DHCP (Раздел 10.2 на стр. 90).
- Экран **Advanced** для назначения IP-адресов в LAN компьютерам в соответствии с их MAC-адресом (Раздел 10.3 на стр. 92).
- Экран **Client List** на котором выводится текущая информация о клиенте DHCP (Раздел 10.4 на стр. 94).

### **10.1.2 Основные сведения**

В этой главе используются следующие термины и концепции.

#### **MAC-адреса**

У каждого устройства Ethernet есть уникальный адрес MAC (Media Access Control). Этот адрес назначается на заводе и состоит из шести пар шестнадцатеричных цифр, например 00:A0:C5:00:00:02. MAC-адрес сетевого устройства нужно знать для добавления его в список **DHCP Client List**.

#### **Настройка пула IP-адресов**

Устройство Zyxel заранее сконфигурирован с пулом 32 IP-адресов от 192.168.1.33 до 192.168.1.64. При такой конфигурации 31 младших IP-адресов 192.168.1.2 - 192.168.1.32 можно назначать другим серверам в сети, например, серверам email, FTP, TFTP и web).

## **10.2 Экран настроек DHCP Server General**

С помощью этого экрана можно включить встроенный DHCP-сервер Устройства Zyxel, который назначает IP-адреса системам, поддерживающих функцию клиента DHCP. Для перехода к следующему экрану щелкните **Configuration > Network > DHCP Server**.

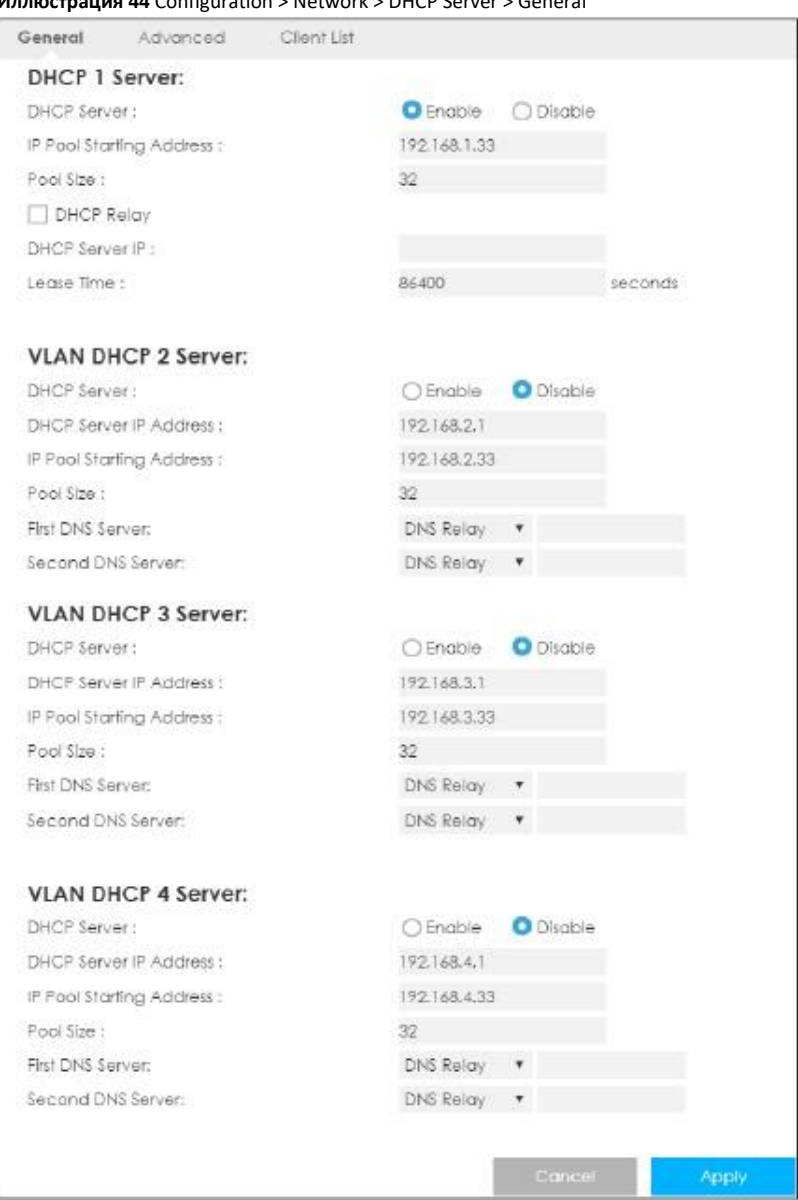

#### **Иллюстрация 44** Configuration > Network > DHCP Server > General

#### В следующей таблице описаны поля этого экрана.

#### Таблица 31 Configuration > Network > DHCP Server > General

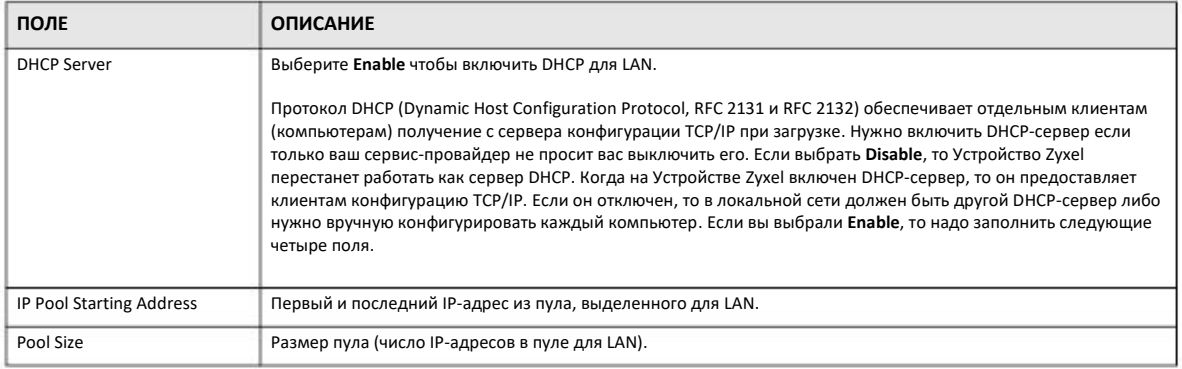

| ПОЛЕ                          | <b>ОПИСАНИЕ</b>                                                                                                    |
|-------------------------------|----------------------------------------------------------------------------------------------------|
| <b>DHCP Relay</b>             | Если включить эту опцию, то Устройство Zyxel будет пересылать запросы DHCP серверу DHCP.                                                                                                    |
| <b>DHCP Server IP</b>         | Это поле используется если вы выбрали DHCP Relay.                                                                                                    |
|                               | В это поле нужно ввести IP-адрес реального удаленного DHCP-сервера.                                                                                                    |
| Lease Time                    | Это поле определяет период времени, в течение которого можно использовать назначенные с помощью<br>DHCP-сервера IP-адрес. DHCP автоматически назначает IP-адреса клиентам при их подключении к сети. DHCP<br>централизует управление IP-адресами с помощью компьютера, на котором работает программа сервера<br>DHCP. DHCP на определенное время выделяет адреса, по истечение которого они могут назначаться другими<br>клиентам. |
| <b>VLAN DHCP x Server</b>     |                                                                                                    |
|                               | Параметры этого раздела можно настраивать только если вы создали соответствующую группу VLAN на экране Interface Group.                                                                                                    |
| <b>DHCP Server</b>            | Выберите Enable чтобы включить DHCP для группы VLAN.                                                                                                    |
| <b>DHCP Server IP Address</b> | Введите IP-адрес LAN, который нужно назначить Устройству Zyxel в этой группе VLAN.                                                                                                    |
| IP Pool Starting Address      | Первый из непрерывного диапазона IP-адресов из пула, выделенного для LAN.                                                                                                    |
| Pool Size                     | Размер пула (число IP-адресов в пуле для LAN).                                                                                                    |
| <b>First DNS Server</b>       | Введите IP-адреса одного или двух серверов DNS, которые будет использовать клиент DHCP.                                                                                                    |
| Second DNS Server             | Выберите Obtained From ISP если ваш сервис-провайдер динамически назначает информацию о сервере DNS и<br>IP-адрес WAN для Устройства Zyxel. В поле справа отображается назначенный провайдером IP-адрес сервера<br>DNS. Его нельзя изменить.                                                                                                    |
|                               | Выберите User-Defined если вы знаете IP-адрес сервера DNS. В поле справа введите IP-адрес сервера DNS.                                                                                                    |
|                               | Выберите DNS Relay чтобы LTE3316 работал как DNS proxy. В поле справа отображается IP-адрес LAN<br>Устройства Zyxel. Его нельзя изменить. Устройство Zyxel сообщает DHCP-клиентам в LAN что он является DNS-<br>сервером и когда компьютер из LAN посылает запрос DNS Устройству Zyxel, то оно пересылает этот запрос<br>своему серверу DNS (он настраивается на экране WAN) и затем транслирует ответ компьютеру.                 |
| Cancel                        | Щелкните Cancel для загрузки предыдущей конфигурации этого экрана.                                                                                                    |
| Apply                         | Щелкните Apply чтобы сохранить изменения на Устройстве Zyxel.                                                                                                    |

Таблица 31 Configuration > Network > DHCP Server > General (продолжение)

# 10.3 Экран настроек Advanced DHCP Server

Этот экран используется для назначения IP-адресов в LAN определенным компьютерам в соответствии с их МАС-адресами, а также настройки информации сервера DNS, которую Устройство Zyxel посылает клиентам DHCP.

Для изменения настроек static DHCP вашего Устройства Zyxel щелкните Configuration > Network > DHCP Server > Advanced. Откроется следующий экран.

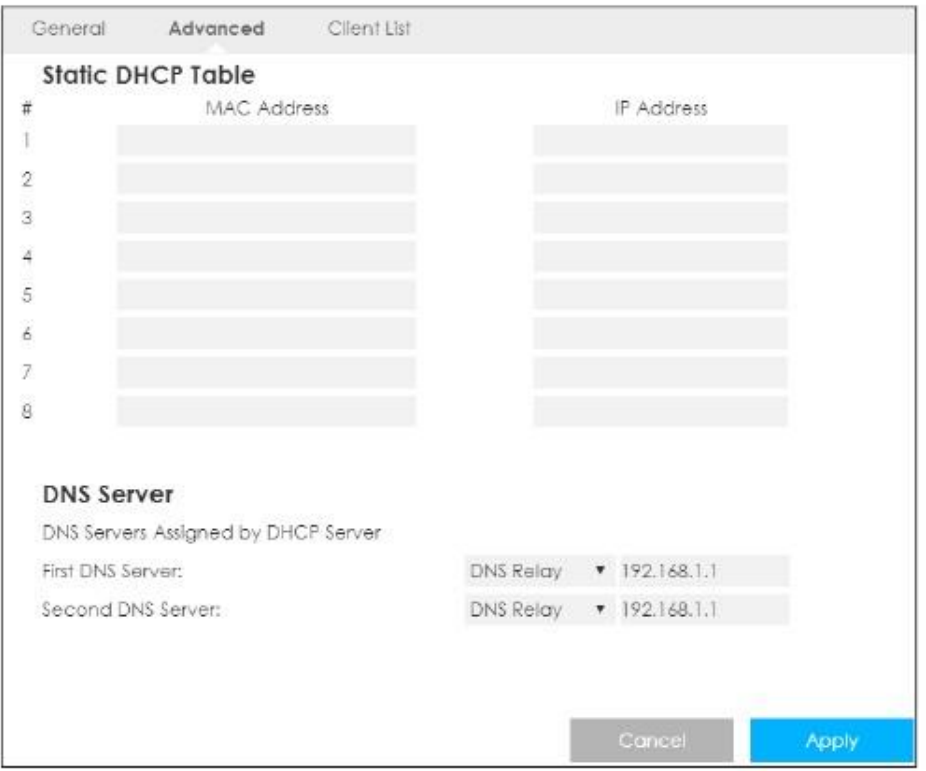

Иллюстрация 45 Configuration > Network > DHCP Server > Advanced

#### В следующей таблице описаны поля этого экрана.

#### Таблица 32 Configuration > Network > DHCP Server > Advanced

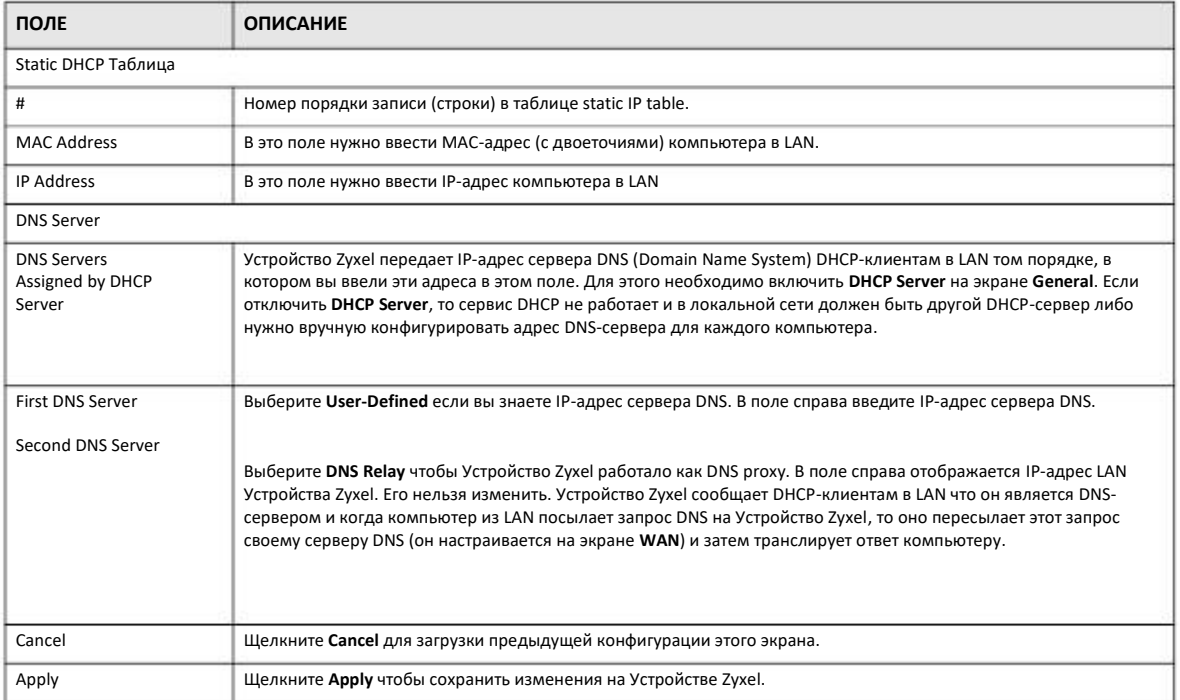

## **10.4 DHCP Client List**

В таблице DHCP выводится текущая информация клиента DHCP (в том числе IP Address, Host Name и MAC Address) для сетевых клиентов, которые используют DHCP-сервер Устройства Zyxel.

На этом экране можно назначать IP-адресам МАС-адреса (и имена хостов). Щелкните Configuration > Network > DHCP Server > Client List.

Примечание: Также можно вывести нередактируемый список клиентов, если щелкнуть Monitor > DHCP Server.

Иллюстрация 46 Configuration > Network > DHCP Server > Client List

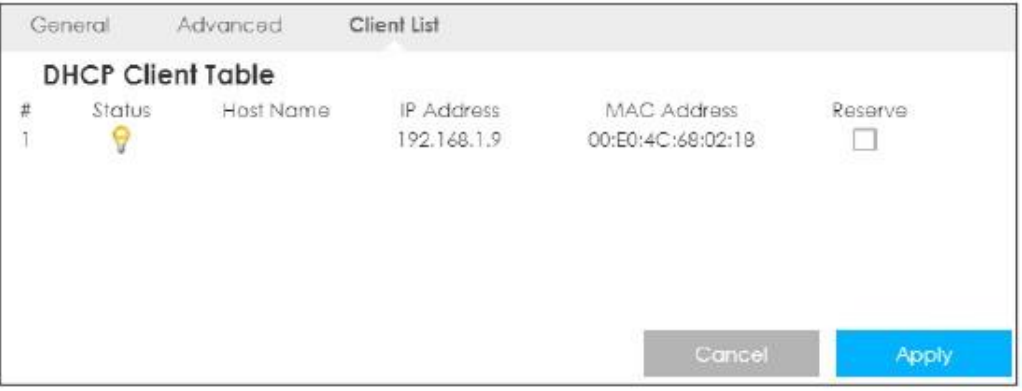

В следующей таблице описаны поля этого экрана.

Таблица 33 Configuration > Network > DHCP Server > Client List

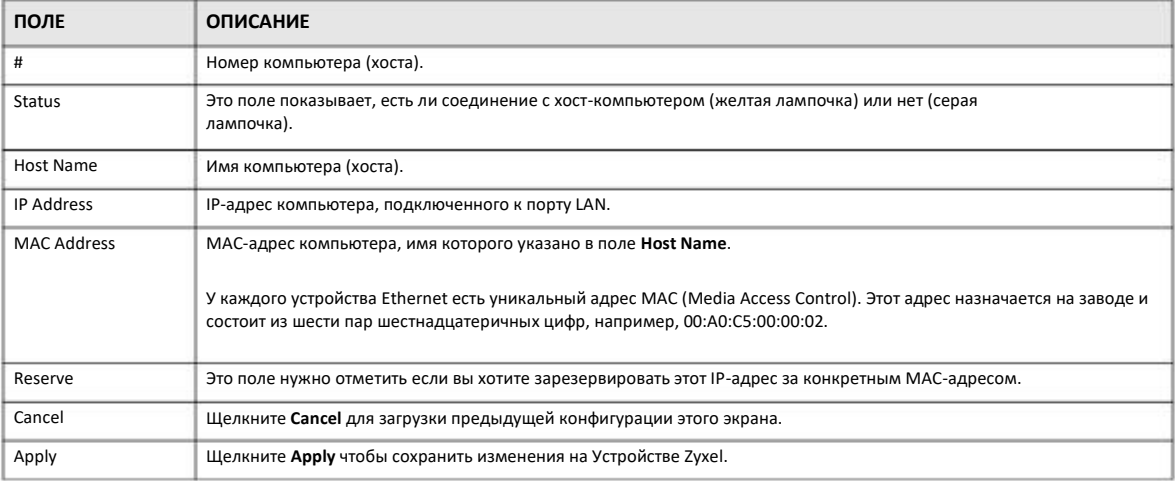

# Глава 11 **NAT**

### 11.1 Обзор

NAT (Network Address Translation - NAT, RFC 1631) обеспечивает преобразование IP-адреса хоста в пакете. Например, IP-адрес отправителя, используемый в одной сети, в исходящем пакете, преобразуется в IP-адрес другой сети.

На следующей иллюстрации показан простой пример сети NAT, в которой порты 21-25 надо назначить серверу, на котором работает FTP, Telnet и SMTP (A), порт 80 другому серверу (B) и назначить IP-адрес по умолчанию третьему серверу (C).

Вы назначаете IP-адреса LAN устройствами (А - D), которые подключены к Устройству Zyxel, сервис-провайдер назначает IPадрес WAN. Сеть NAT из Интернета видна как один хост. Весь трафик, который идет от А - D к Интернету использует IP-адрес Устройства Zyxel 192.168.1.1.

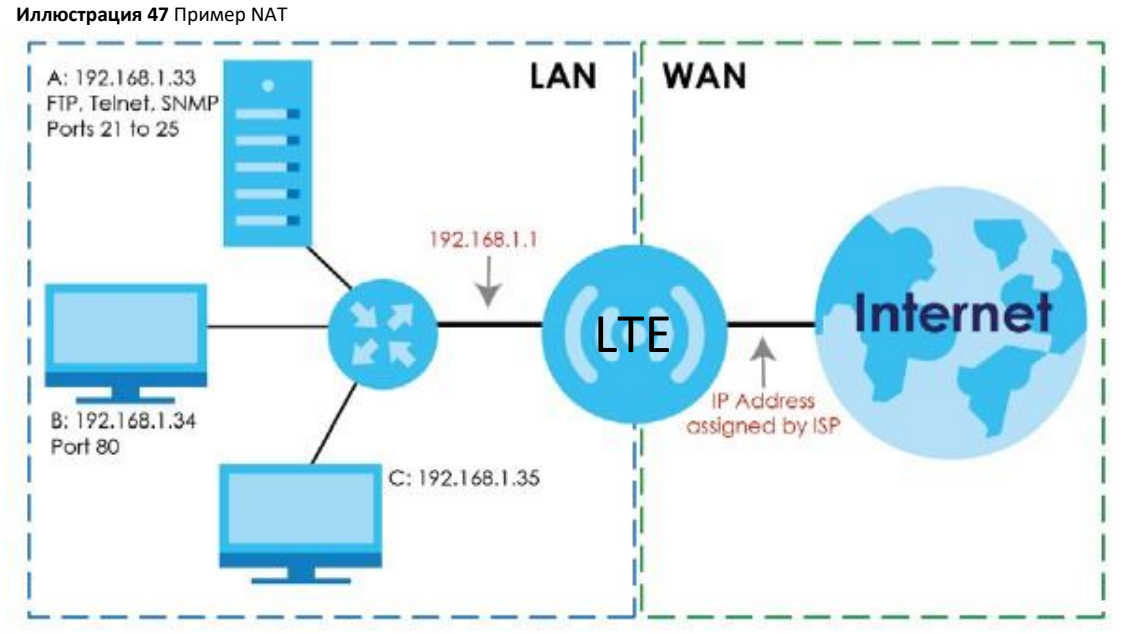

Примечание: При настройке NAT нужно создать правило для межсетевого экрана чтобы трафик из WAN пересылался через Устройство Zyxel.

### 11.1.1 Экраны, которые описаны в этой главе

• Экран General для включения NAT (Раздел 11.2 на стр. 96).

• Экран Port Forwarding для настройки сервера по умолчанию и изменения настроек port forwarding Устройства Zyxel для пересылки входящих запросов сервисов серверам в локальной сети (Раздел 11.3 на стр. 96).

• Экран Port Trigger для изменения настроек port trigger Устройства Zyxel (Раздел 11.4 на стр. 100).

• Экран ALG для включения/отключения функции SIP (VoIP) ALG (Application Layer Gateway) Устройства Zyxel(Раздел 11.5 на стр.  $101$ ).

### 11.2 Экран настроек General

С помощью этого экрана можно включать NAT и настраивать сервер по умолчанию. Для перехода к экрану General щелкните Configuration > Network > NAT.

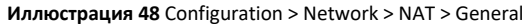

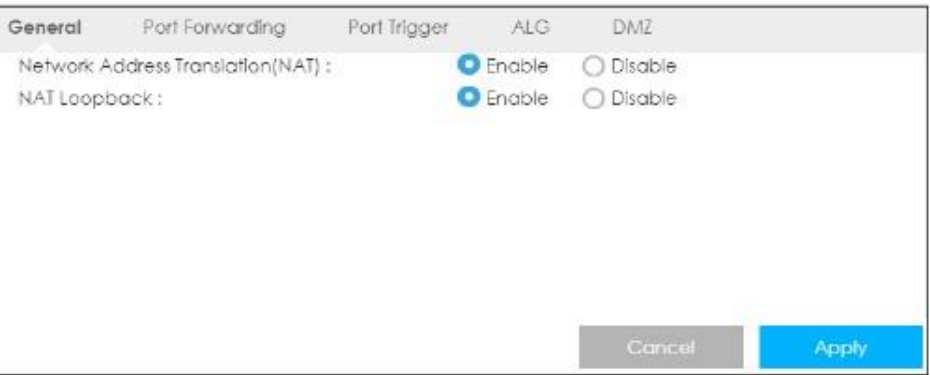

В следующей таблице описаны поля этого экрана.

Таблица 34 Configuration > Network > NAT > General

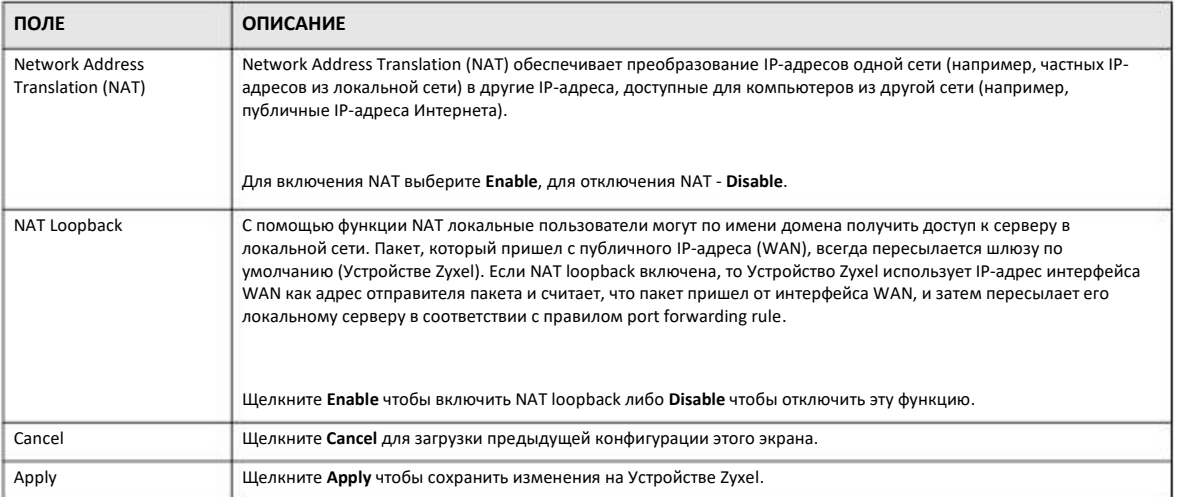

# 11.3 Port Forwarding

Экран Port Forwarding используется для перенаправления входящих запросов сервисов к серверу (серверам) в локальной сети. На этом экране можно указать один порт или диапазон портов, на которые пересылаются запросы, и локальный IP-адрес нужного сервера. Номер порта соответствует конкретному сервису, например, сервису web соответствует порт 80, а сервису FTP - порт 21. В некоторых случаях, например, если неизвестен номер порта для сервиса или когда на сервере работает несколько сервисов (например, FTP и web), нужно задать диапазон номеров портов.

В дополнение к серверам для заданных сервисов NAT поддерживает сервер по умолчанию, на который направляются запросы, в которых не указан адрес сервера. Если сервер по умолчанию не задан, то такие запросы не обрабатываются.

Примечание: Многие Интернет-провайдеры не разрешают домашним пользователям использовать собственный сервер для развертывания сервисов (например, Web или FTP), и в случае нарушения этого запрета могут заблокировать пользователя. Если вы не уверены, что ваш провайдер разрешает домашним пользователям развертывать такие сервисы, то обратитесь за справкой в его офис.

Функция Port Forwarding используется для перенаправления запросов сервисов на серверы в вашей локальной сети. Для изменения настроек Port Forwarding, используемых Устройством Zyxel, щелкните **Configuration > Network > NAT > Port Forwarding**. Откроется следующий экран.

Примечание: Если вы не назначили IP-адрес для Default Server, то Устройствоv Zyxel отбрасывает все пакеты, которые идут на порты, которые не указаны на этом экране или не заданы средства удаленного управления.

Стандартные номера портов для сервисов указаны в Приложении A на стр. 174.

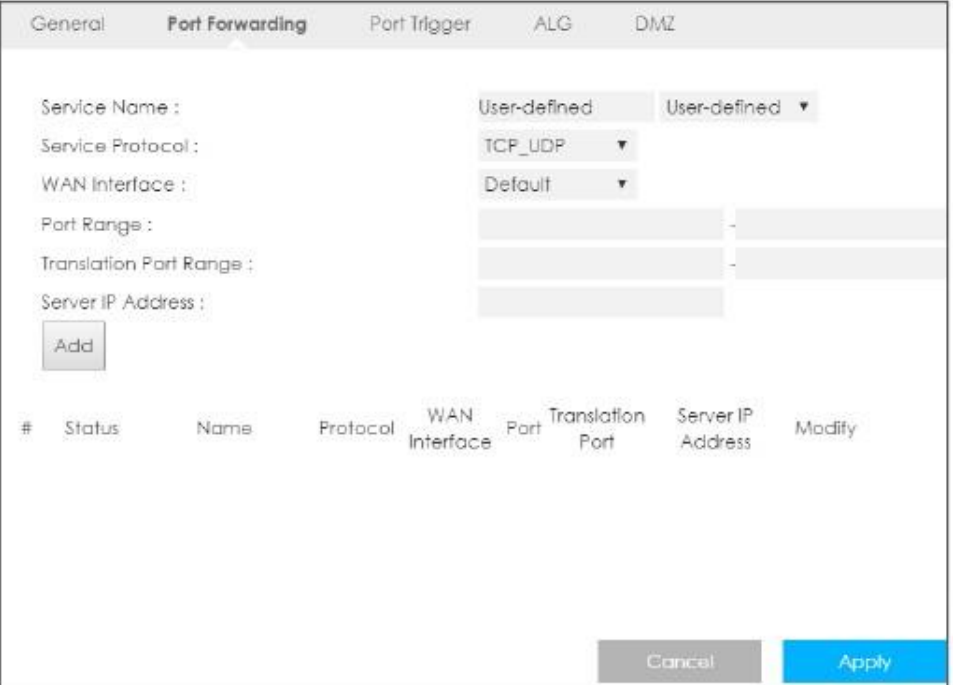

#### **Иллюстрация 49** Configuration > Network > NAT > Port Forwarding

В следующей таблице описаны поля этого экрана.

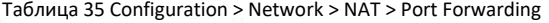

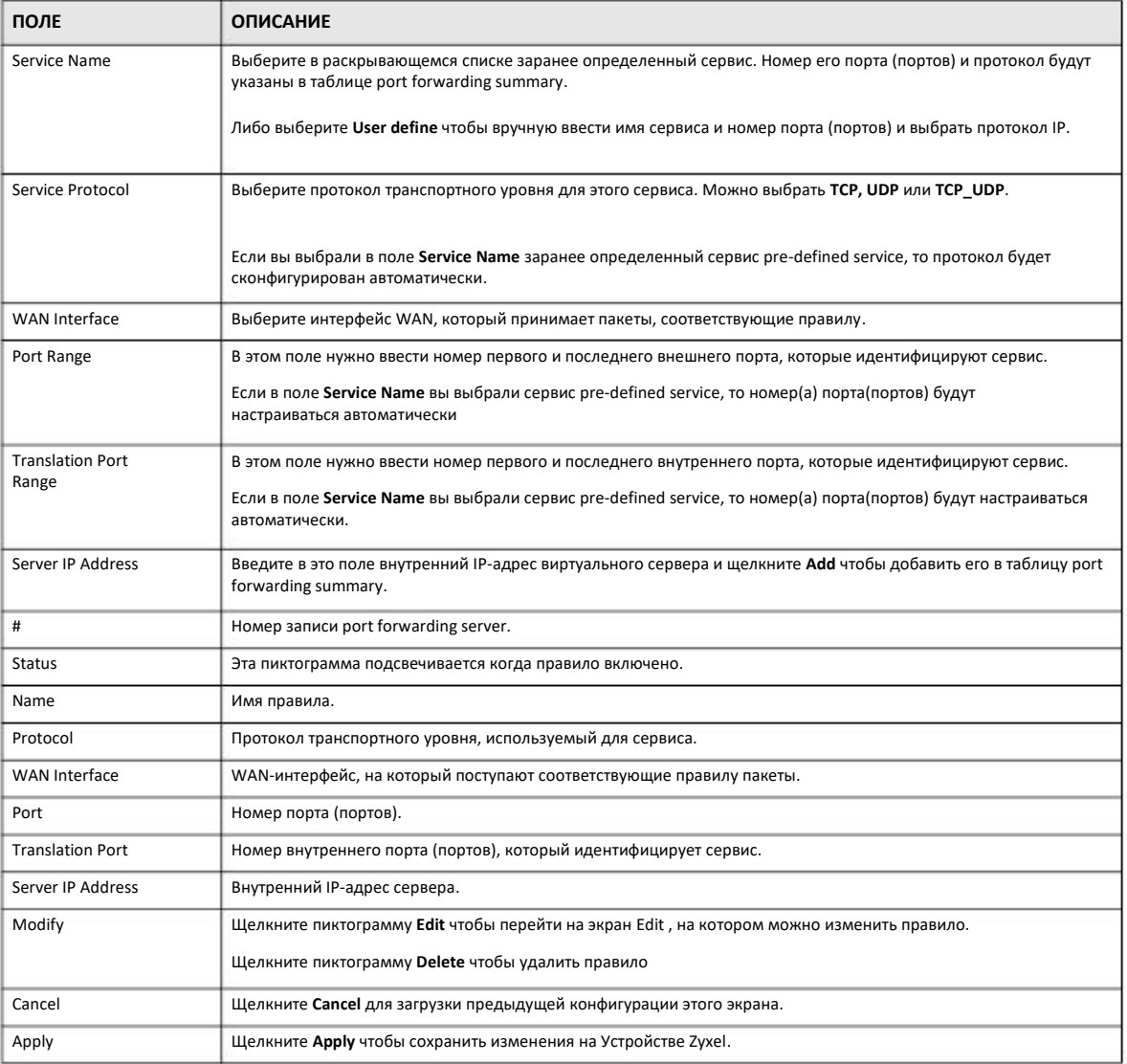

### **11.3.1 Edit Port Forwarding**

Этот экран используется для редактирования правил port forwarding rule. Щелкните пиктограмму **Edit** на экране **Port Forwarding** чтобы перейти к следующему экрану.

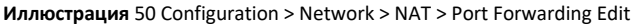

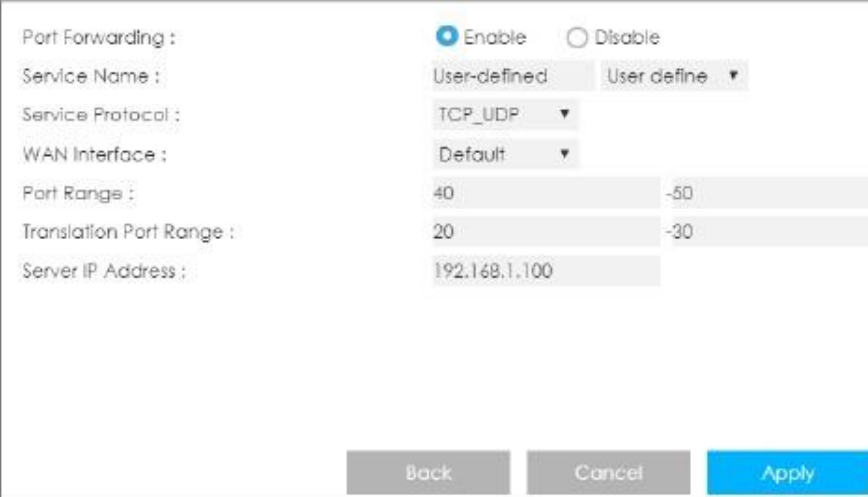

В следующей таблице описаны поля этого экрана.

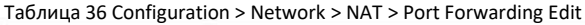

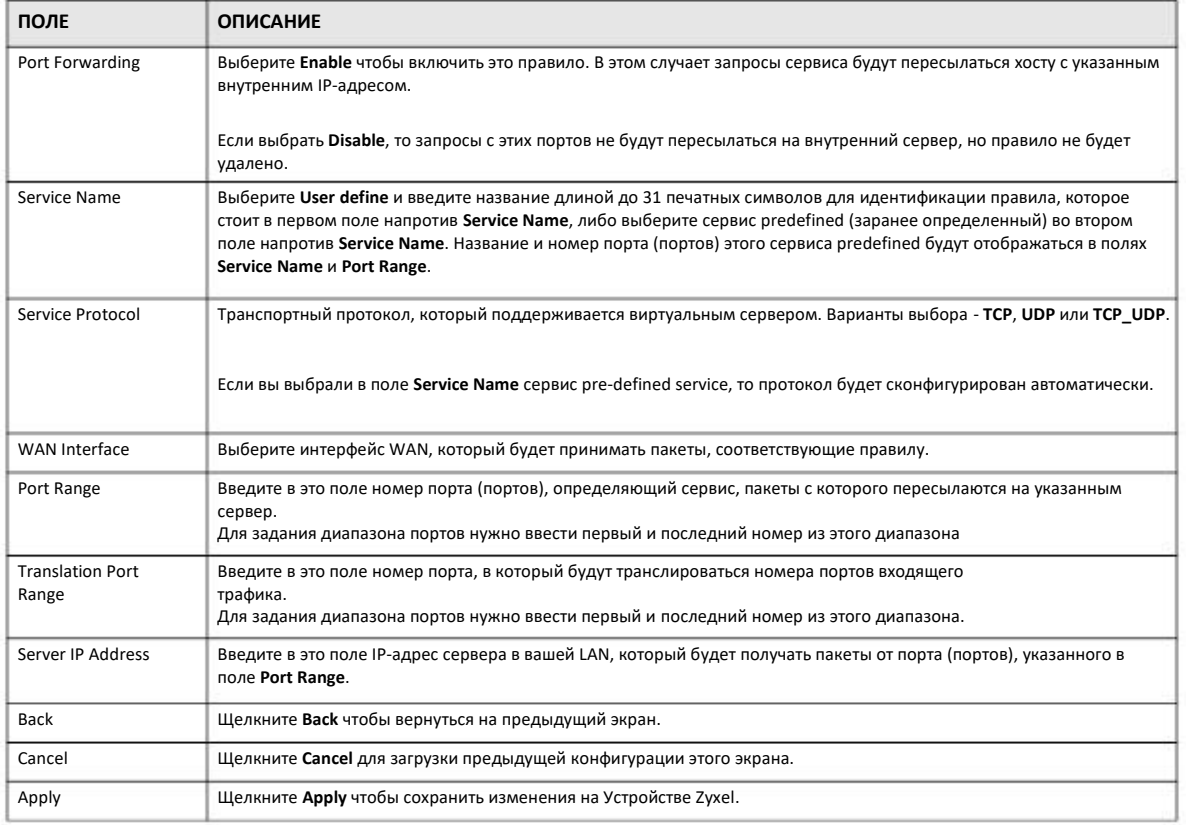

## **11.4 Port Trigger**

Для изменения настроек port trigger Устройства Zyxel щелкните **Configuration > Network > NAT > Port Trigger**. . Откроется следующий экран.

Примечание: Несколько компьютеров LAN не могут одновременно использовать порт (диапазон портов) port triggering.

**Иллюстрация 51** Configuration > Network > NAT > Port Trigger

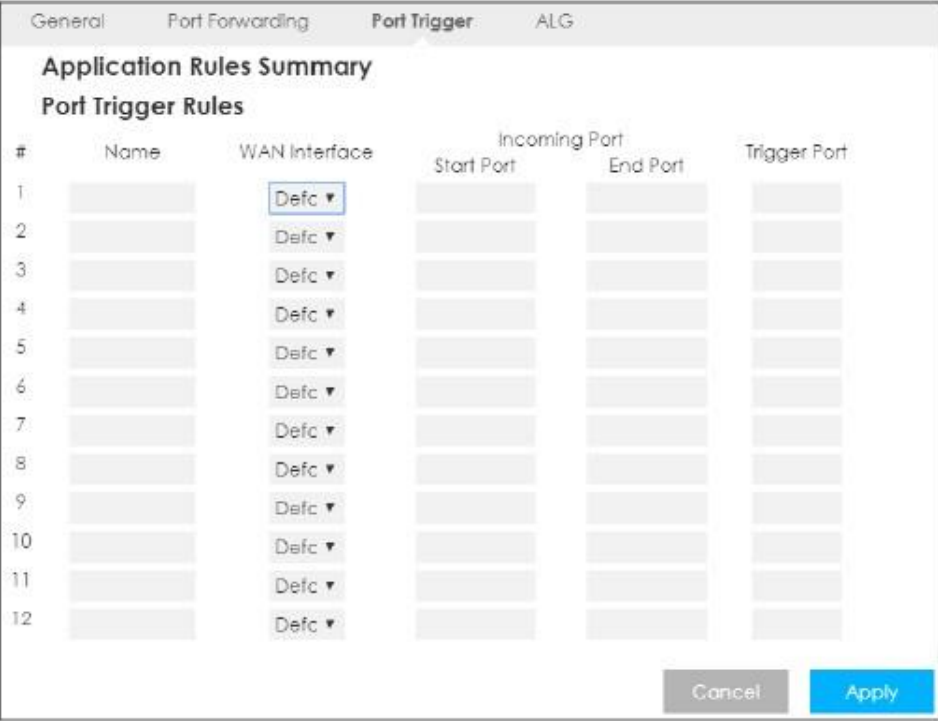

В следующей таблице описаны поля этого экрана.

#### Таблица 37 Configuration > Network > NAT > Port Trigger

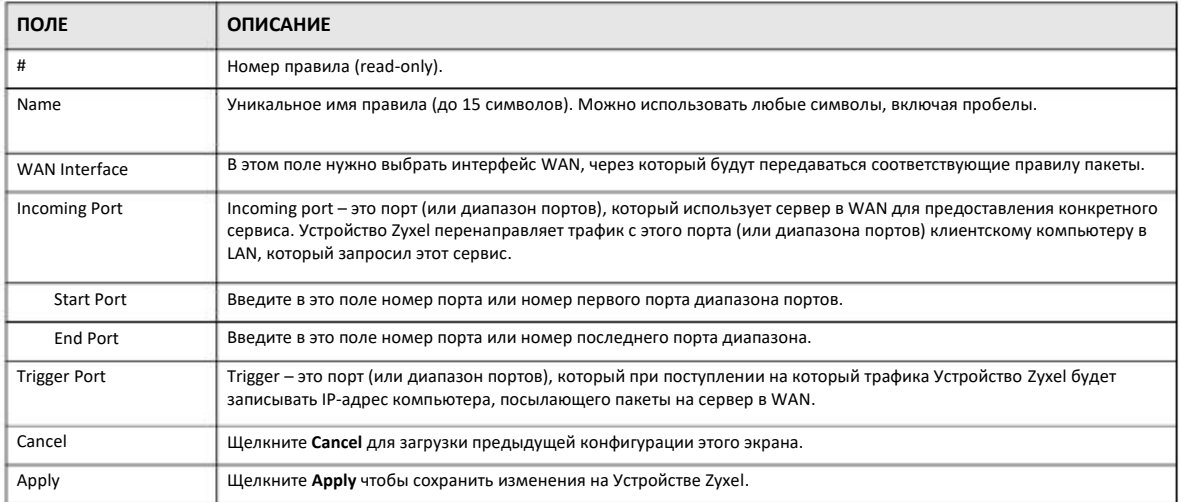

### **11.5 ALG**

В некоторых маршрутизаторах NAT используется шлюз SIP Application Layer Gateway (ALG), который проверяет и преобразует IPадреса, встроенные в потоки данных, для передачи голосовых вызовов SIP через NAT. Если Устройство Zyxel зарегистрирован на сервере SIP register server, то SIP ALG преобразует частные IP-адреса Устройства Zyxel внутри потока данных SIP в публичные IP-адреса. Вам не надо использовать STUN или outbound proxy если ваш LTE3316 находится за шлюзом SIP ALG.

Для включения и отключения SIP ALG в Устройстве Zyxel щелкните Configuration > Network > NAT > ALG. Откроется следующий экран.

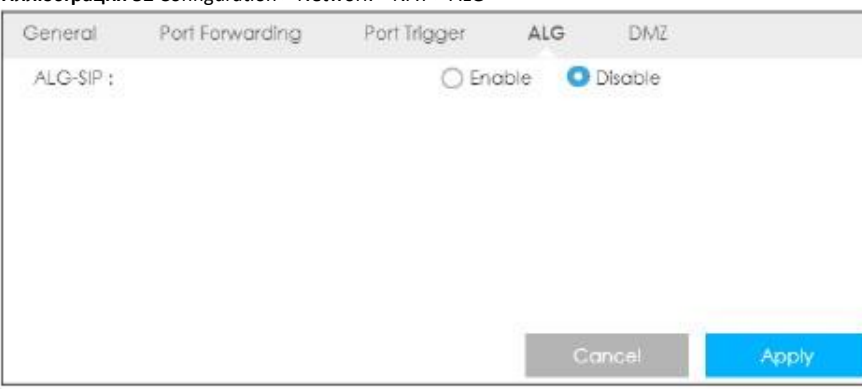

Иллюстрация 52 Configuration > Network > NAT > ALG

#### В следующей таблице описаны поля этого экрана.

Таблица 38 Configuration > Network > NAT > ALG

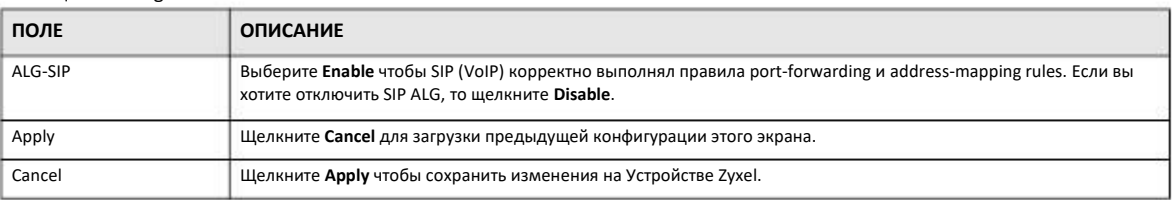

### 11.6 Техническая информация

В этом разделе приводится дополнительная техническая информация о функциях Устройство Zyxel, описанных в этой главе.

### 11.6.1 NAT Port Forwarding: сервисы и номера портов

Функция Port Forwarding формирует список внутренних серверов (которые находятся за NAT в LAN), например, web или FTP, которые можно открыть для доступа извне даже если из-за использования NAT ваша локальная сеть извне видна как один компьютер.

Экран Port Forwarding используется для перенаправления входящих запросов сервисов к серверу (серверам) в локальной сети. На этом экране можно указать один порт или диапазон портов, на которые пересылаются запросы, и локальный IPадрес нужного сервера. Номер порта соответствует конкретному сервису, например, сервису web соответствует порт 80, а сервису FTP - порт 21. В некоторых случаях, например, если неизвестен номер порта для сервиса или когда на сервере работает несколько сервисов (например, FTP и web), нужно задать диапазон номеров портов.

В дополнение к серверам для заданных сервисов NAT поддерживает сервер по умолчанию, на который направляются запросы, в которых не указан адрес сервера. Если сервер по умолчанию не задан, то такие запросы не обрабатываются.

Примечание: Многие Интернет-провайдеры не разрешают домашним пользователям использовать собственный сервер для развертывания сервисов (например, Web или FTP), и в случае нарушения этого запрета могут заблокировать пользователя. Если вы не уверены, что ваш провайдер разрешает домашним пользователям развертывать такие сервисы, то обратитесь за справкой в его офис.

### **11.6.2 Пример NAT Port Forwarding**

В этом примере порты 21-25 выделены серверу, на котором работают сервисы FTP, Telnet и SMTP (**A**), порт 80 – другому серверу (**B**), и IP-адрес 192.168.1.35 выделен третьему серверу (**C**). Сам пользователя назначает IP-адреса LAN, а провайдер IPадреса WAN. Из интернет сеть NAT видна как один хост.

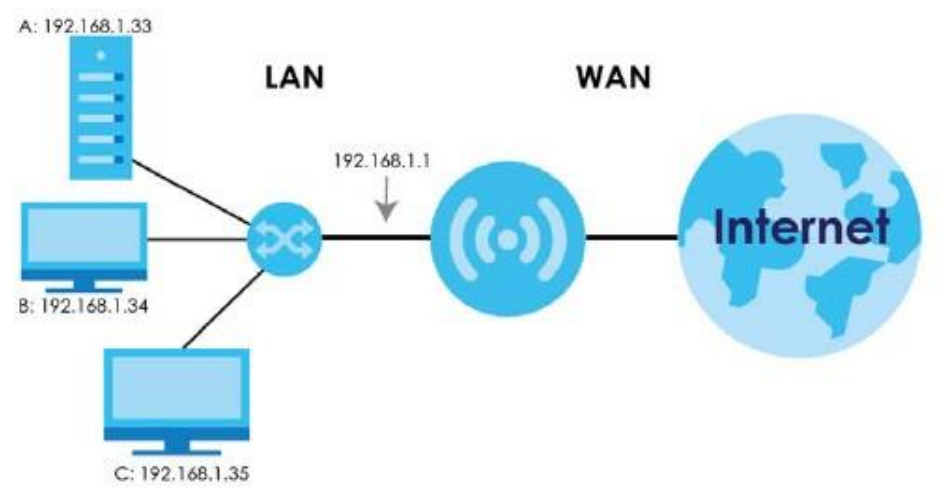

**Иллюстрация 53** Пример нескольких серверов, которые находятся за NAT

### **11.6.3 Trigger Port Forwarding**

Некоторые сервисы используют выделенный диапазон портов и на стороне клиента, и на стороне сервера. С помощью стандартной функции port forwarding можно настроить в NAT порт на пересылку пакетов сервиса, которые приходят от сервера из WAN, на IP-адреса компьютера на стороне клиента (LAN). Однако port forwarding может пересылать пакеты только на один IP-адрес LAN. Чтобы пакеты этого сервиса приходили на другой компьютер LAN нужно вручную задать IP-адрес этого компьютера для порта с port forwarding вместо IP-адреса первого компьютера.

Эту проблему решает механизм trigger port forwarding, которые позволяет динамически менять IP-адреса компьютеров, использующих сервисов. Устройство Zyxel записывает IP-адрес компьютера LAN, который послал трафик в WAN с запросом сервиса с определенным номером порта и протоколом («порт-триггер»). Когда WAN-порт Устройства Zyxel получает ответ на запрос, в котором указаны определенный номер порта и протокол (входящий порт), то Устройство Zyxel перенаправляет трафик на IP-адрес LAN компьютера, который запросил сервис. После того, как соединение компьютера с этим сервисом будет разорвано, другой компьютер точно также может использовать этот сервис. Trigger port forwarding избавляет от необходимости каждый раз заново настраивать IP-адрес когда нужно предоставить сервис другому компьютеру в LAN.

### **11.6.4 Примере Trigger Port Forwarding**

Ниже приведен пример trigger port forwarding.

#### **Иллюстрация 54** Пример работы Trigger Port Forwarding

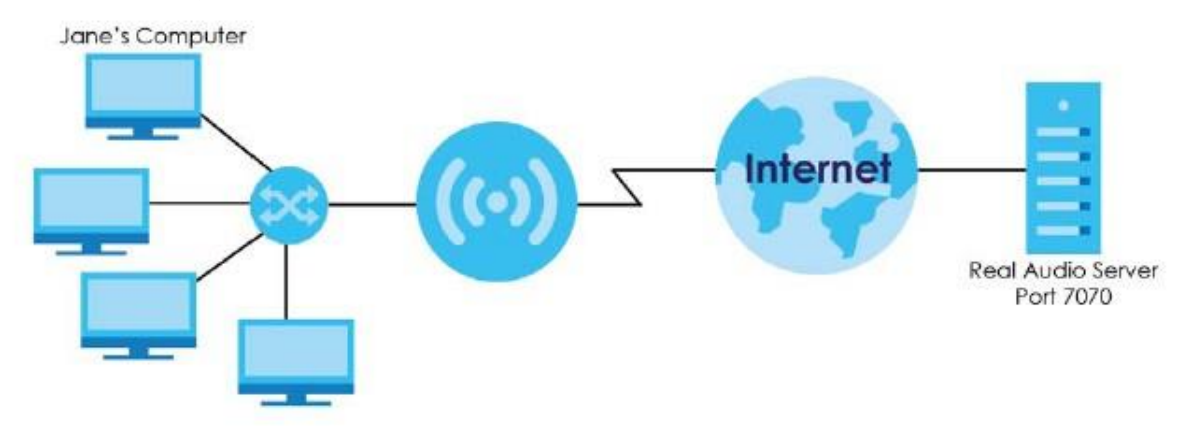

- **1** Джейн запросила файл с сервера Real Audio (порт 7070).
- **2** Порт 7070 – это «порт-триггер», поэтому NBG6615 запишет IP-адрес компьютера Джейн и свяжет этот адрес с диапазоном «входящих» портов 6970-7170.
- Сервер Real Audio отвечает на запрос, используя порт в диапазоне 6970-7170. **3**
- LTE3316 перенаправляет трафик на IP-адрес компьютера Джейн. **4**
- До разрыва соединения или истечения выделенного времени только Джейн может подключиться к серверу Real Audio. LTE3316 отключается по тайм-ауту через 3 минуты при использовании UDP (User Datagram Protocol) или через 2 часа при использовании TCP/IP (Transfer Control Protocol/Internet Protocol). **5**

### **10.6.5 Два важных замечания о портах-триггерах**

- **1** Триггер срабатывает только когда пакет идет из внутренний сети во внешнюю через Устройство Zyxel.
- Если через порт (диапазон портов) идет непрерывный поток данных приложения, то его не сможет использовать другой порт-триггер в LAN. **2**

# Глава 12 **DDNS**

### 12.1 Обзор

Сервис Dynamic Domain Name Service (DDNS) позволяет использовать фиксированное имя домена вместе с динамичным IPадресом. Пользователи могут подключиться к Устройству Zyxel или серверу вашей сети по постоянному имени домена и не вводить заново IP-адрес, который меняется при каждом подключении.

Примечание: У Устройства Zyxel должен быть публичный глобальный IP-адрес и у вас должна информация о учетной записи DDNS.

## 12.2 Экран настроек General

Для изменения настроек DDNS вашего Устройства Zyxel щелкните Network > DDNS. Откроется следующий экран.

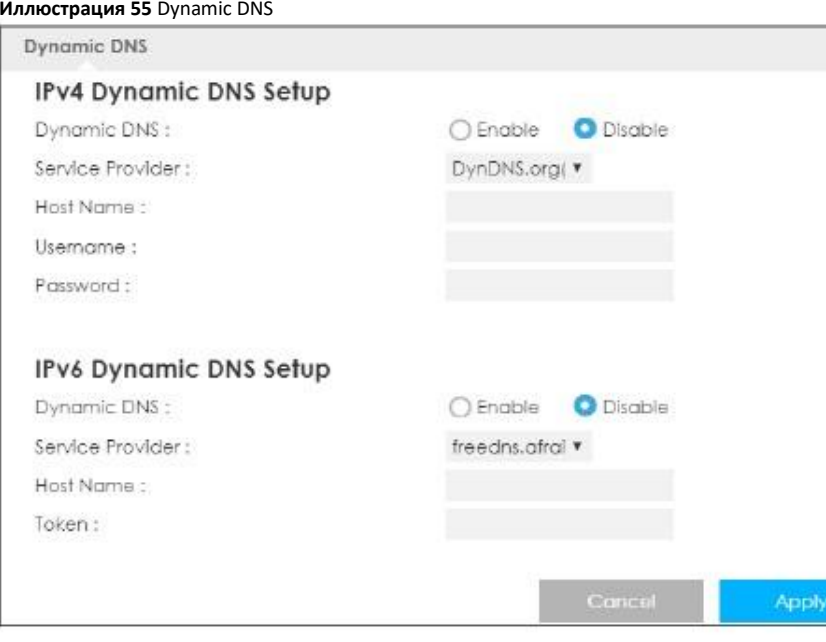

#### В следующей таблице описаны поля этого экрана.

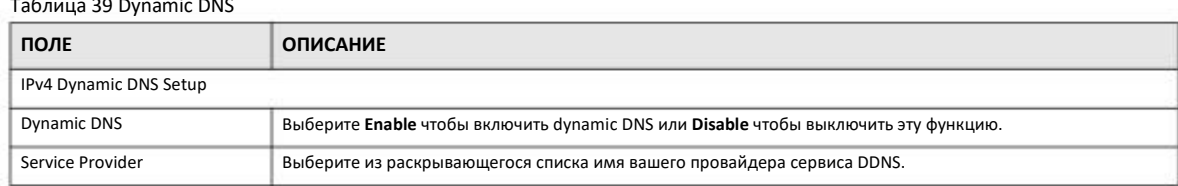

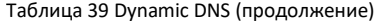

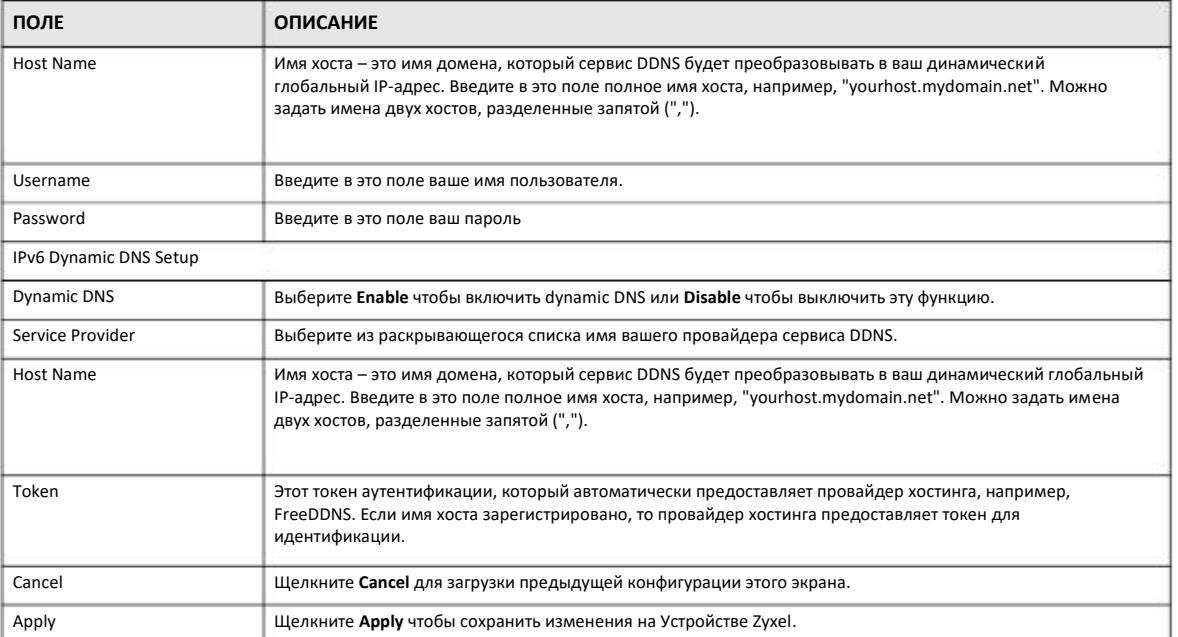

# **Глава 13 Маршрутизация**

## **13.1 Обзор**

В этой главе объясняется, как сконфигурировать статические маршруты для Устройства Zyxel.

Обычно Устройство Zyxel перенаправляет исходящий трафик от компьютеров в LAN в Интернет с помощью шлюза по умолчанию. Если нужно, чтобы Устройство Zyxel могло послать данные на устройства, которые недоступны через шлюз по умолчанию, то используются статические маршруты.

На следующей иллюстрации показан пример, в котором компьютер (**A**) подключен к LAN-интерфейсу Устройства Zyxel. Основной объем трафика от **A** Устройство Zyxel передает в Интернет через шлюз по умолчанию (**R1**). Для связи с компьютерами, которые находятся в отдельной сети за маршрутизатором **R2,** нужно создать еще один статический маршрут.

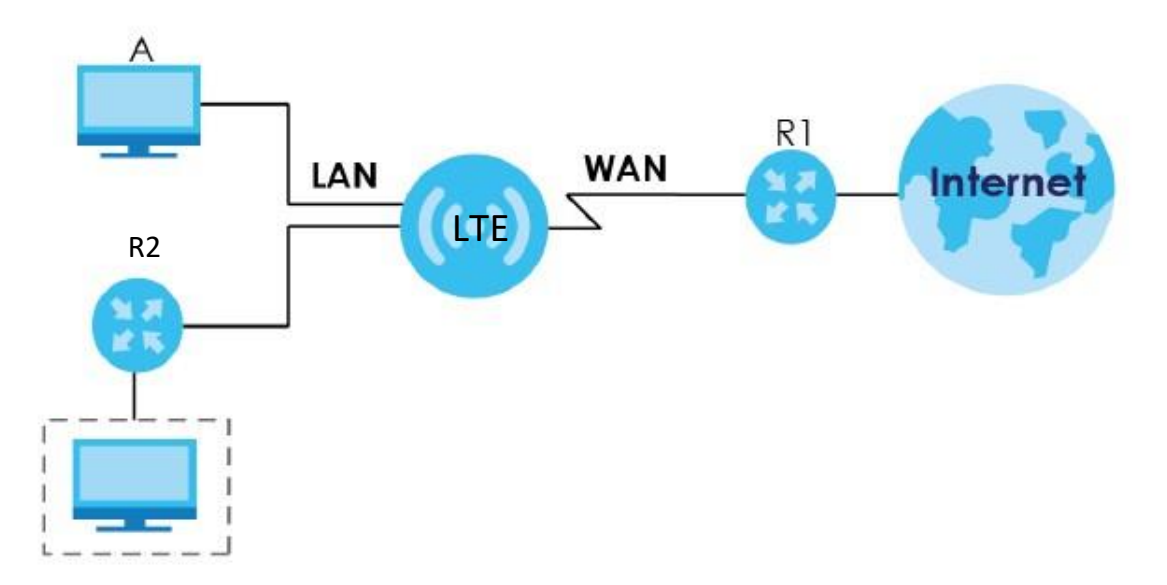

**Иллюстрация 56** Пример топологии со статической маршрутизацией

### **13.2 Static Route**

Щелкните **Network > Routing > Static Route** для перехода к экрану **Static Route**.

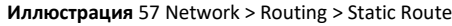

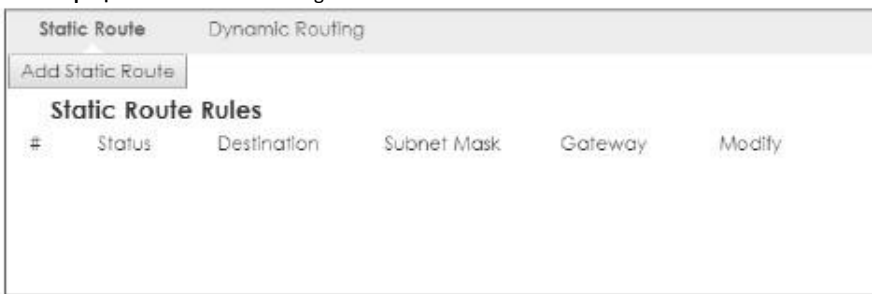

В следующей таблице описаны поля этого экрана.

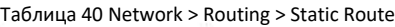

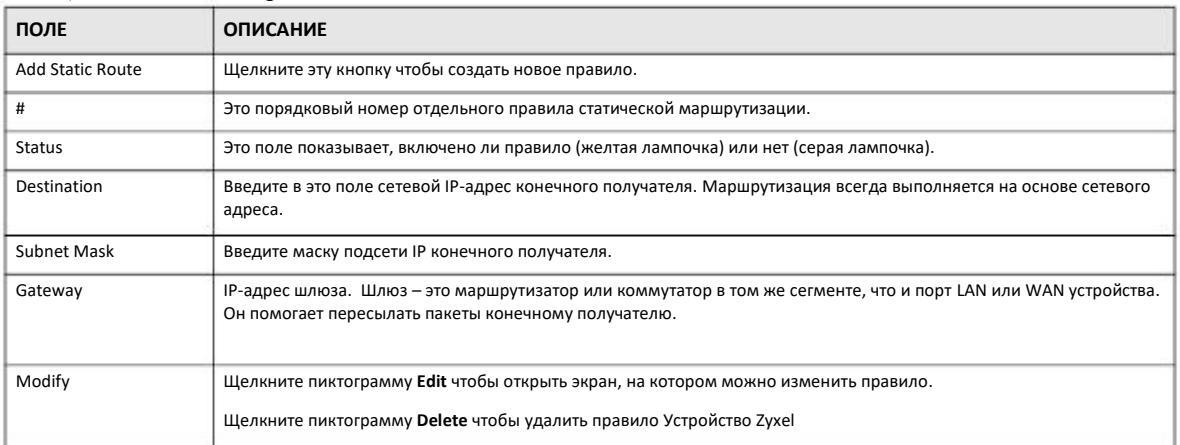

### **13.2.1 Add/Edit Static Route**

Щелкните кнопку Add Static Route либо пиктограмму Edit напротив правила на экране Static Route. Этот экран используется для настройки конфигурации статического маршрута.

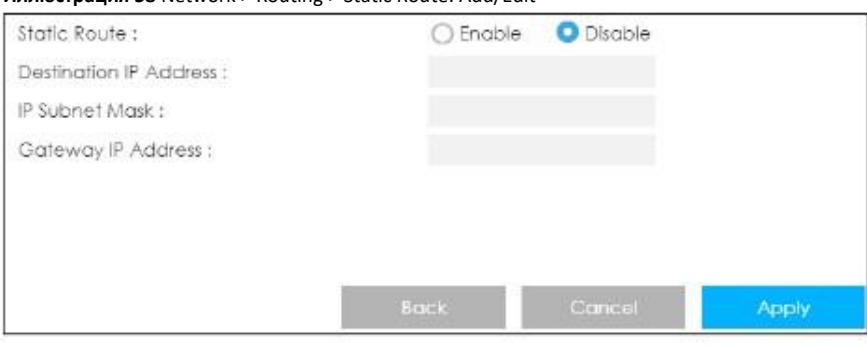

**Иллюстрация 58** Network > Routing > Static Route: Add/Edit

В следующей таблице описаны поля этого экрана.

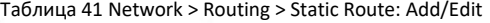

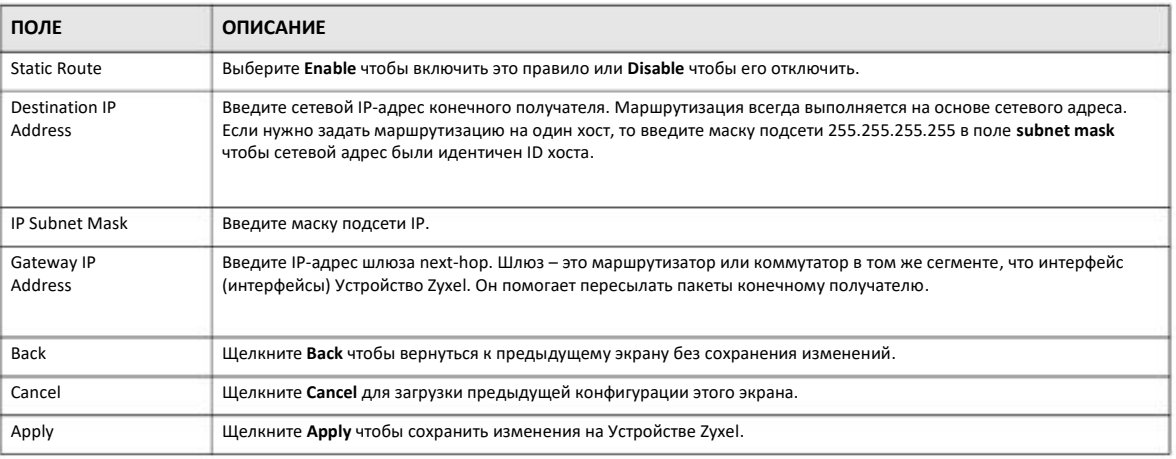

# **13.3 Dynamic Routing**

Этот экран используется для включения и настройки функции RIP Устройства Zyxel. Щелкните **Network > Routing > Dynamic Routing** для перехода к экрану Dynamic Routing.

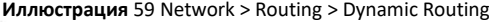

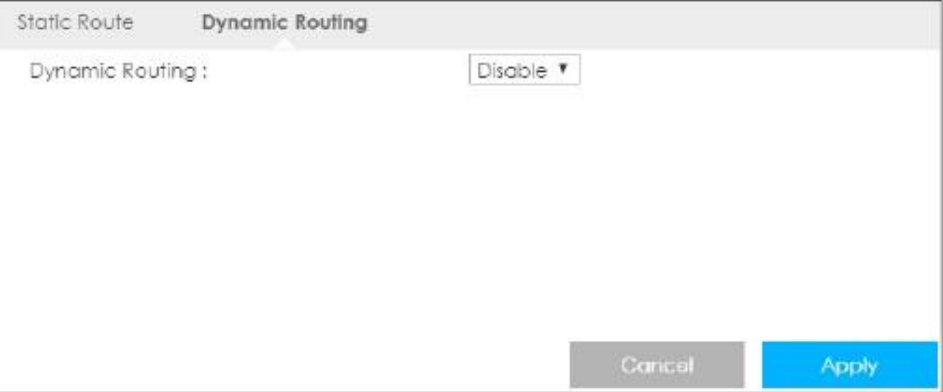

В следующей таблице описаны поля этого экрана.

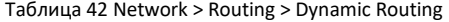

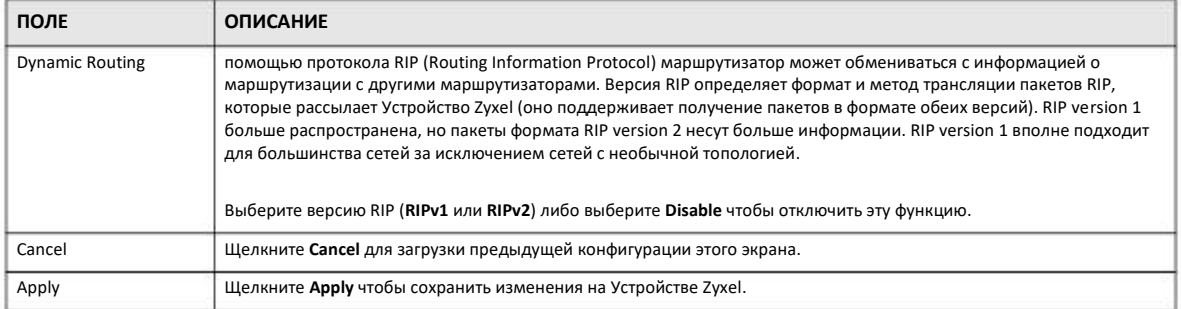
## Глава 14 **Interface Group**

## 14.1 Обзор

По умолчанию четыре LAN-интерфейса Устройства Zyxel относятся к одной группе и могут между собой обмениваться данными. Если создать новый интерфейс, то будет создан новый интерфейс LAN bridge interface (подсеть) (например, 192.168.2.0/24), который работает как зависимая сеть LAN и у которой другая подсеть, чем подсеть по умолчанию LAN (192.168.1.0/24).

## 14.2 Interface Group

Вы можете вручную добавить интерфейс а LAN/WLAN в новую группу.

Экран DHCP используется для конфигурирования IP-адресов, которые DHCP-сервер Устройства Zyxel, назначает клиентам из группы по умолчанию и/или определенных пользователем групп (подробнее см. Главу 10 на стр. 90).

Экран Interface Group используется для создания новой группы интерфейсов, который является новым интерфейсом LAN bridge interface (subnet). Щелкните Network > Interface Group чтобы открыть следующий экран.

#### Иллюстрация 60 Network > Interface Group

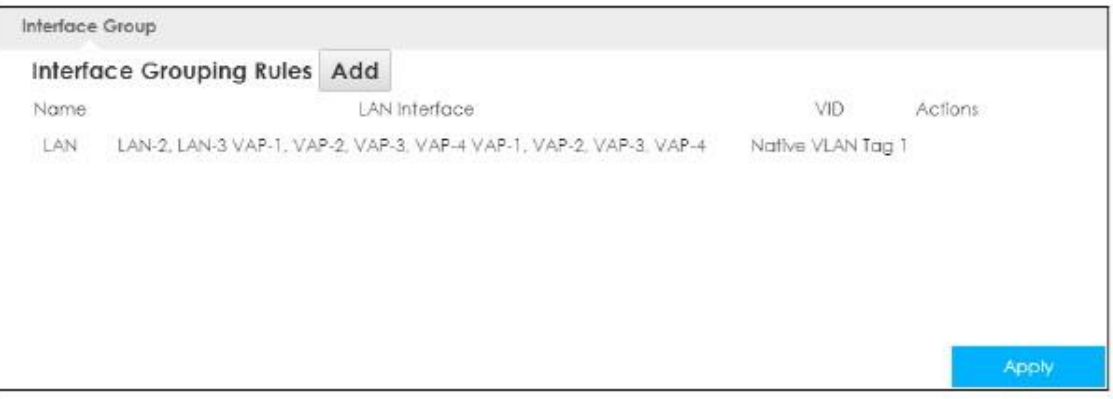

#### В следующей таблице описаны поля этого экрана.

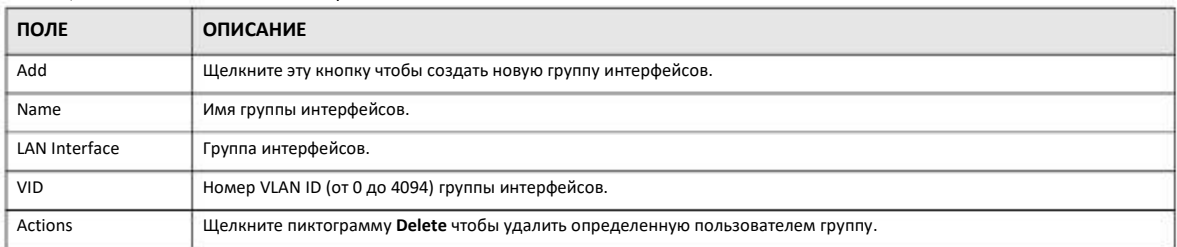

Таблица 43 Network > Interface Group

Руководство пользователя LTE3316

### **14.2.1 Add Interface Group**

Щелкните кнопку **Add** на экране **Interface Group** чтобы перейти к следующему экрану создания новой группы интерфейсов.

Примечание: Один интерфейс не может одновременно принадлежать нескольким группам.

#### **Иллюстрация 61** Network > Interface Group > Add

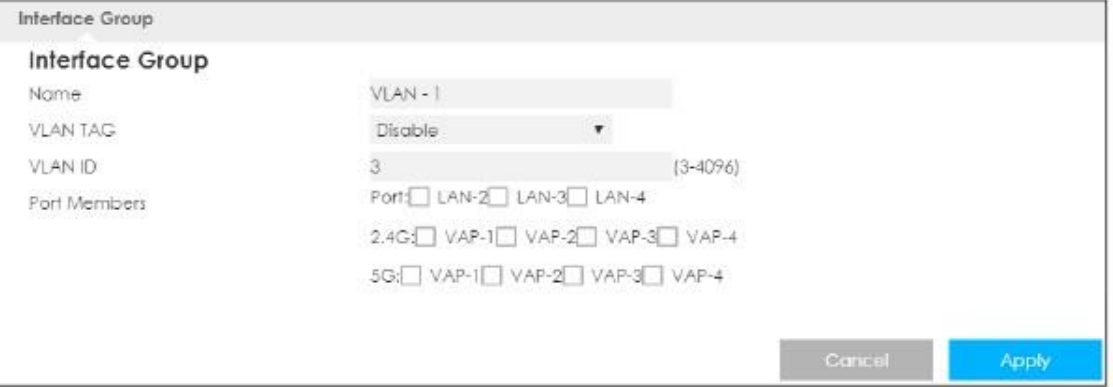

#### В следующей таблице описаны поля этого экрана.

#### Таблица 44 Network > Interface Group > Add

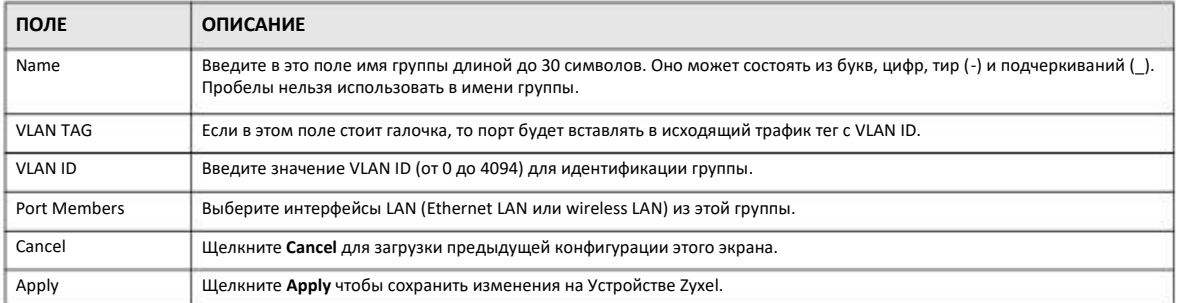

## **Глава 15 Firewall**

## **15.1 Обзор**

Эти экраны используются для включения и настройки межсетевого экрана, который защищает Устройство Zyxel и вашу локальную сеть от постороннего и опасного трафика.

Мы рекомендуем включить межсетевой экран для защиты компьютеров в LAN от атак хакеров из Интернета и контроля доступа между LAN и WAN. По умолчанию межсетевой экран работает следующим образом:

- разрешает для трафика, который идет от компьютеров в вашей LAN, передаваться по всей сети.
- блокирует передачу в вашу LAN трафика из других сетей.

На следующей иллюстрации показан пример работы межсетевого экран по умолчанию. Пользователь **A** может запустить сессию IM (Instant Messaging) с LAN, при которой трафик он него идет в WAN (**1**). Трафик из WAN, относящийся к этой сессии, межсетевой экран пропускает в LAN (**2**), а остальной трафик из WAN блокируется (**3** и **4**).

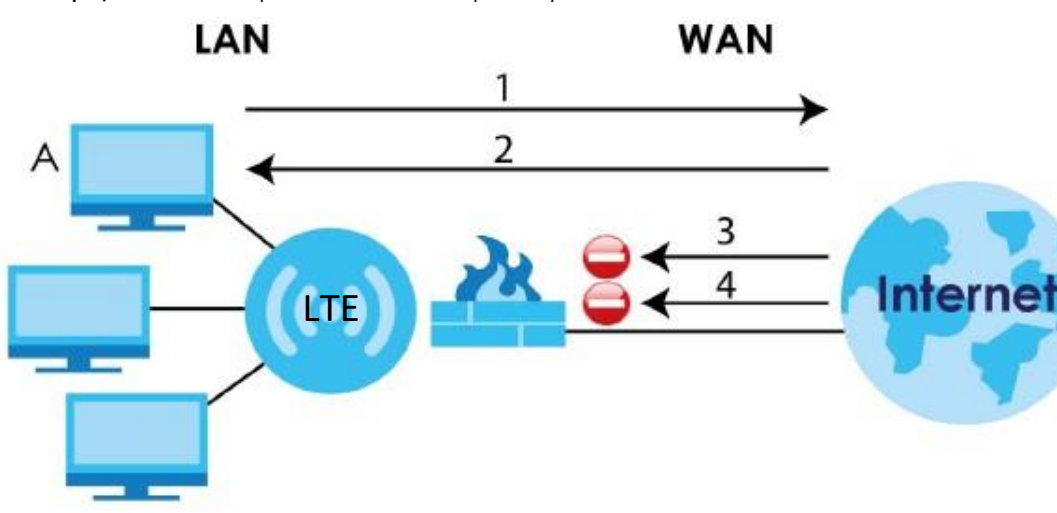

**Иллюстрация 62** Механизм работы межсетевого экрана по умолчанию

#### **15.1.1 Экраны, которые описаны в этой главе**

• Экран **General** для включения и отключения межсетевого экрана Устройства Zyxel (Раздел 15.2 на стр. 112).

• Экран **Services** для включения блокировки сервиса, ввода/удаления/изменения сервисов в списке блокируемых сервисов и даты/времени, когда должна работать блокировка (Раздел 15.3 на стр. 113).

#### **15.1.2 Основные сведения**

В этой главе используются следующие термины и концепции.

#### **Межсетевой экран Устройства Zyxel**

Межсетевой экран Устройства Zyxel физически разделяет LAN и WAN и работает как шлюз безопасности, через который идет весь обмен данными между этими двумя сетями.

Это межсетевой экран stateful inspection, который защищает от атак Denial of Service (для его включения щелкните вкладку **General** под **Firewall** и затем поставьте галочку в **Enable Firewall**). Устройство Zyxel обеспечивает безопасное подключение частной локальной сети Local Area Network (LAN) к Интернету и предотвращение кражи данных, их уничтожения или изменения, а также ведение журнала, в который заносятся события, связанные с безопасностью сети.

Устройство Zyxel устанавливается между LAN и широкополосным модемом, через который локальная сеть подключена к Интернету. Оно работает как шлюз безопасности, через который идет весь обмен данными между Интернетом и LAN.

У Устройства Zyxel есть один порт Ethernet WAN и четыре порта Ethernet LAN, используемые для разделения локальной сети на два сегмента. Порт WAN (Wide Area Network) подключается к широкополосному кабельному или DSL-модему, который подключен к Интернету.

портам LAN (Local Area Network) подсоединяется локальная сеть компьютеров, которым нужно обеспечить защиту от угроз Интернета. У этих компьютеров есть доступ к таким сервисам Интернета, как e-mail, FTP и World Wide Web, но извне к ним доступ по умолчанию возможен только если удаленный хост получил разрешение на использование конкретного сервиса.

#### **Рекомендации по улучшению безопасности с помощью межсетевого экрана**

- **1** Измените пароль по умолчанию на другой с помощью Web Configurator.
- **2** Подключение новых устройств к сети, даже модема к порту, не должно нарушать контроль доступа к сети.
- Доступ к вашему маршрутизатору должен быть только у определенных пользователей. **3**
- Не включайте никакой локальной сервис (например, NTP), который вы сейчас не используйте. Каждый активный сервис создает дополнительный риск безопасности, поскольку с его помощью хакер может получить доступ к межсетевому экрану или сети. **4**
- Необходимо принять меры для предотвращения неавторизованного использования включенных локальных сервисов. Для этого можно разрешить для этих сервисов обмен данными только с определенными пирами и настроить правила блокировки пакетов для сервисов, которые приходят на определенные интерфейсы. **5**
- Для защиты от спуфинга IP-адресов межсетевой экран должен быть всегда включен. **6**
- Сам межсетевой экран должен стоять в запираемом помещении. **7**

### **15.2 Экран настроек General**

Этот экран используется для включения/отключения межсетевого экрана Устройства Zyxel и настройки журнала сетевого экрана. Щелкните **Configuration > Security > Firewall** чтобы открыть экран **General**.

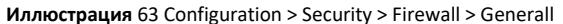

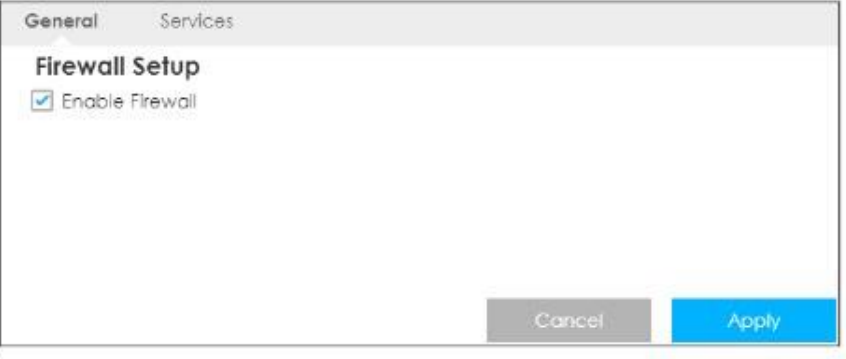

В следующей таблице описаны поля этого экрана.

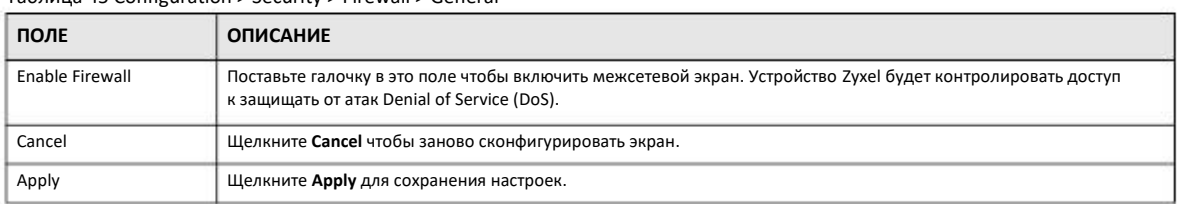

#### Таблица 45 Configuration > Security > Firewall > General

## 15.3 Экран Services

Если внешний пользователь посылает пробный запрос на неподдерживаемый порт Устройство Zyxel, то ICMP автоматически отвечает ему и в результате внешний пользователь узнает, что Устройство Zyxel существует. Используйте экран Services для предотвращения этой ситуации.

Также с помощью этого экрана можно блокировать сервисы и использовать его для включения блокировки сервиса, ввода/удаления/изменения сервисов в списке блокируемых сервисов и даты/времени, когда должна работать блокировка.

Щелкните Configuration > Security > Firewall > Services. Откроется следующий экран.

#### Иллюстрация 64 Configuration > Security > Firewall > Servicesl

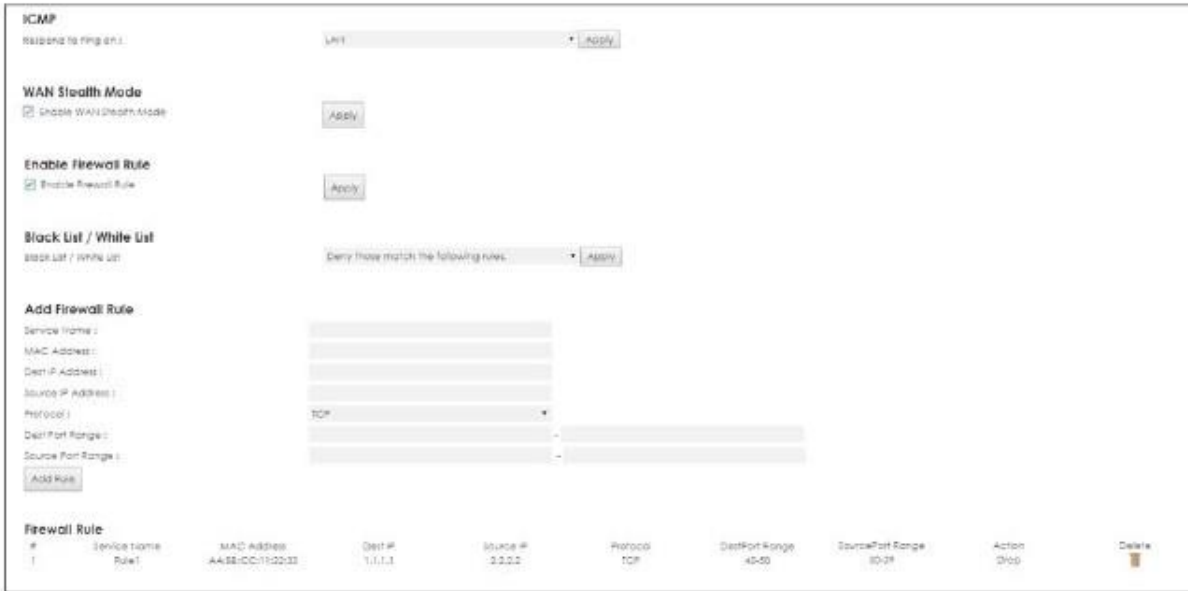

#### В следующей таблице описаны поля этого экрана.

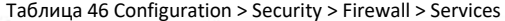

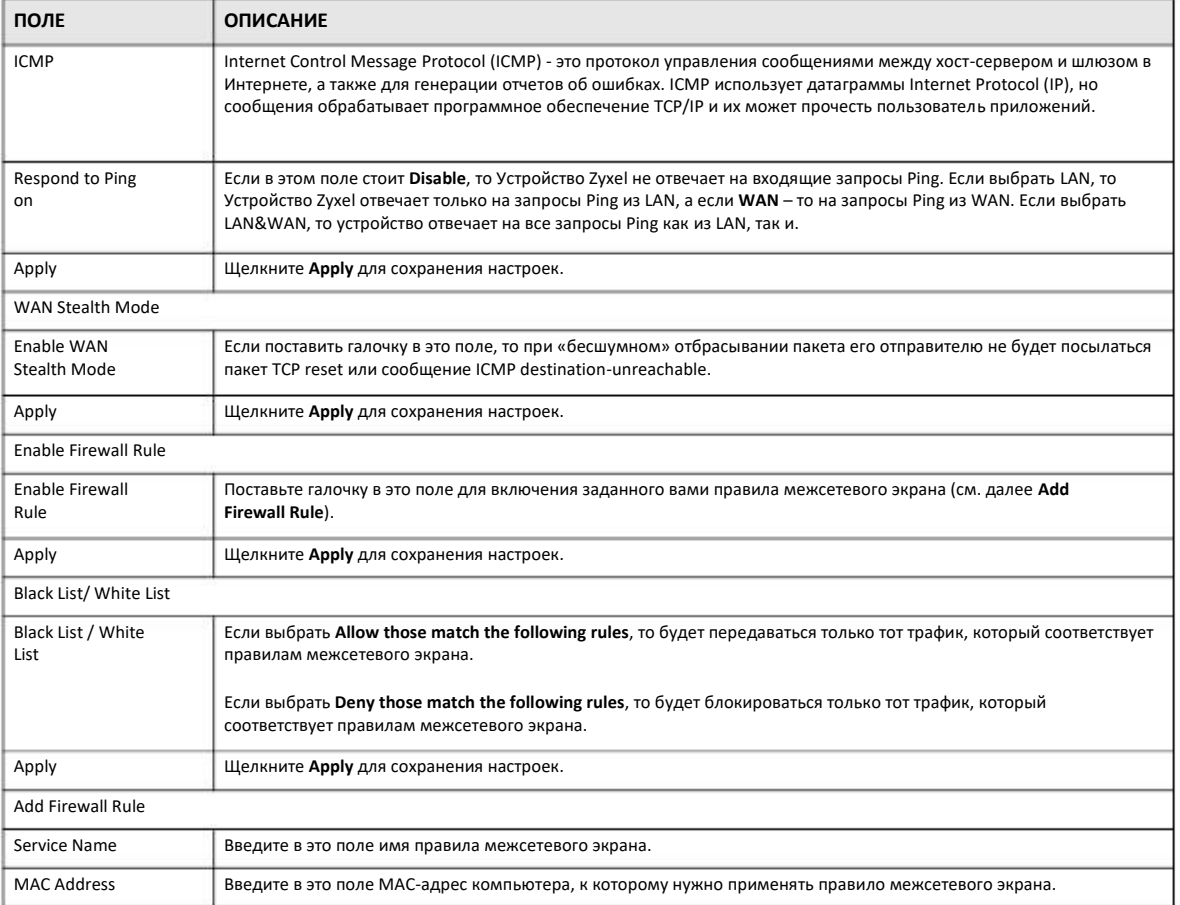

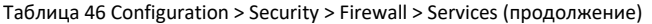

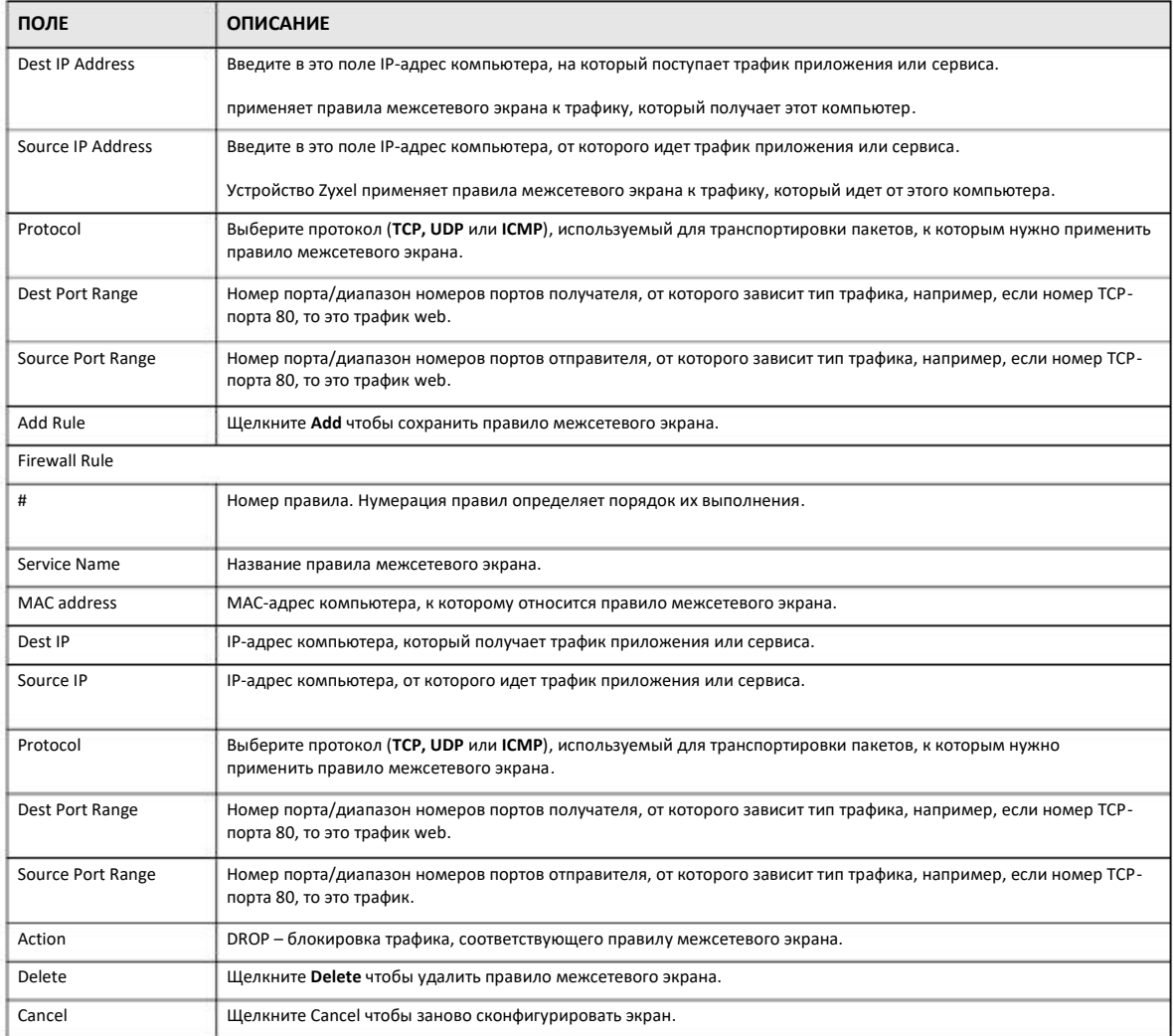

Подробнее о чаще всего используемых сервисах и номерах портов см. Приложение А на стр. 174.

## Глава 16 **Content Filtering**

## 16.1 Обзор

В этой главе объясняется, как правильно настроить фильтр контента (блокировку определенных функций web и URL).

#### Блокировка URL по ключевым словам

При блокировке по ключевым словам Устройство Zyxel отдельно проверяет имя домена или IP-адрес URL и путь к файлу.

Имя домена или IP-адрес URL - это первые символы в URL после знака "/", например, в URL-адресе www.zyxel.com.tw/news/pressroom.php имя домена - это www.zyxel.com.tw.

Путь к файлу указывается после первого знака "/" в URL, например, в URL-адресе www.zyxel.com.tw/news/pressroom.php путь к файлу news/pressroom.php.

Устройство Zyxel проверяет имя домена или IP-адрес URL по отдельности, поэтому оно не может найти комбинацию слов на границе этих двух объектов, например, в URL-адресе www.zyxel.com.tw/news/pressroom.php Устройство Zyxel найдет "tw" в имени домена (www.zyxel.com.tw) и "news" в имени пути (news/pressroom.php), но не сможет найти "tw/news".

## **16.2 Content Filter**

Этот экран используется для ограничения использования функций web и назначения «доверенного» (trusted) компьютера, а также настройки фильтра URL на фильтрацию доступа пользователей вашей сети к определенным web-сайтам. Для перехода к экрану Content Filter нужно щелкнуть Configuration > Security > Content Filter.

Иллюстрация 65 Configuration > Security > Content Filter

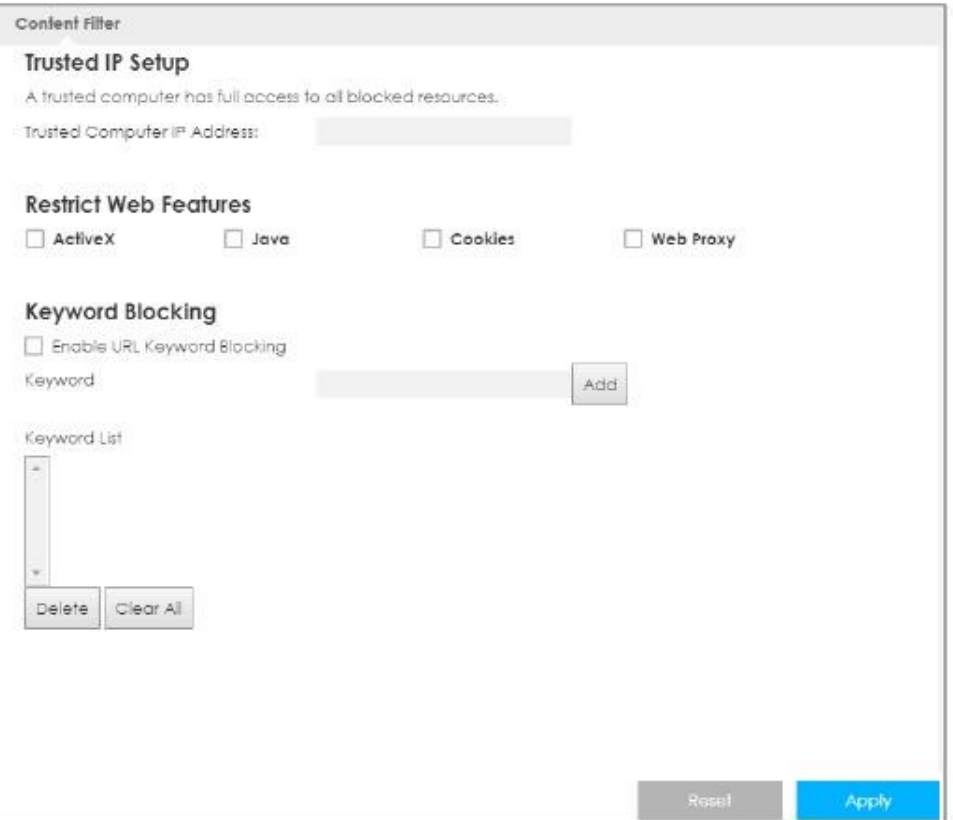

В следующей таблице описаны поля этого экрана.

Таблица 47 Configuration > Security > Content Filter

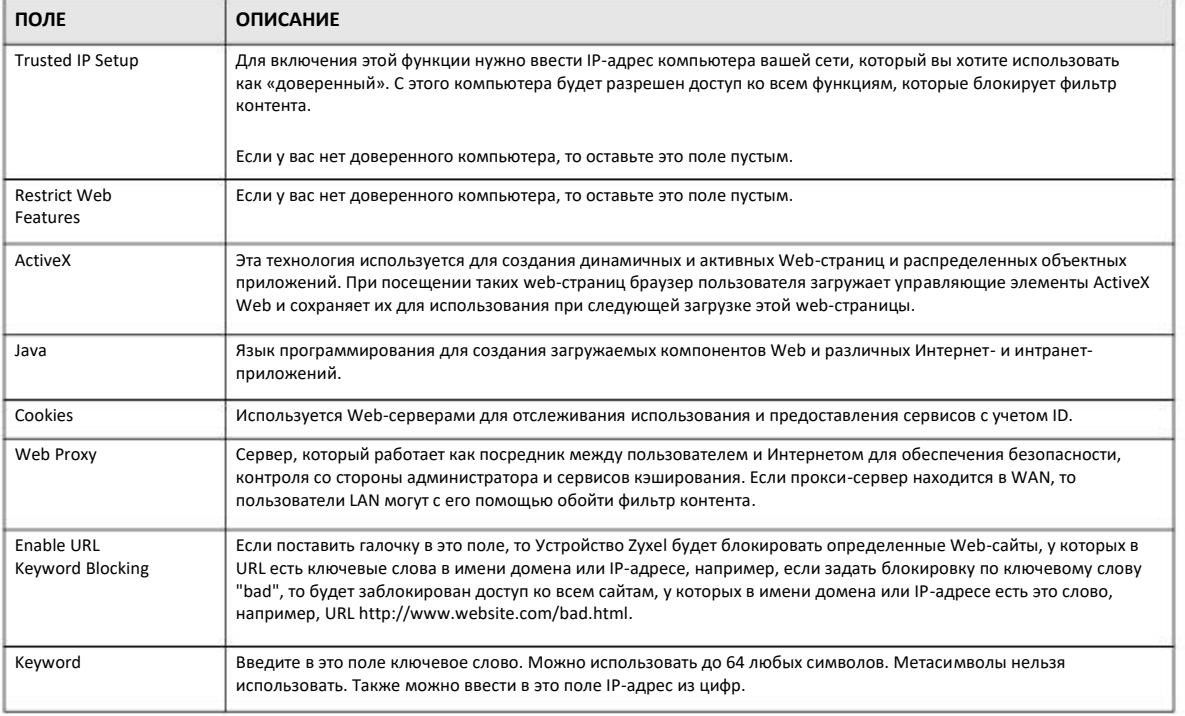

Руководство пользователя LTE3316

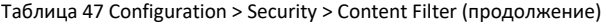

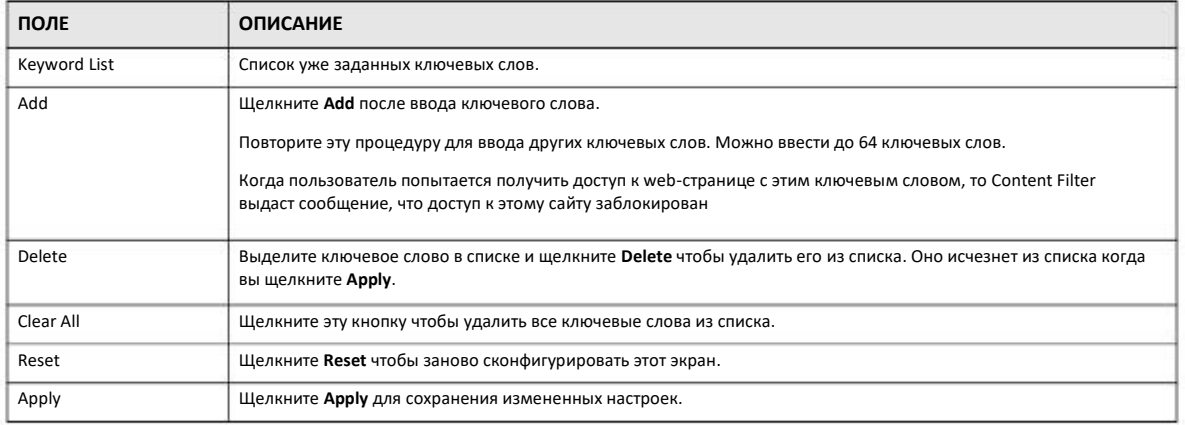

## Глава 17 **Межсетевой Экран IPv6**

## 17.1 Обзор

В этой главе объясняется, как создать и включить правила межсетевого экрана IPv6 для блокирования нежелательного трафика IPv6.

## 17.2 Экран IPv6 Firewall

Щелкните Configuration > Security > IPv6 Firewall. Откроется экран Service.

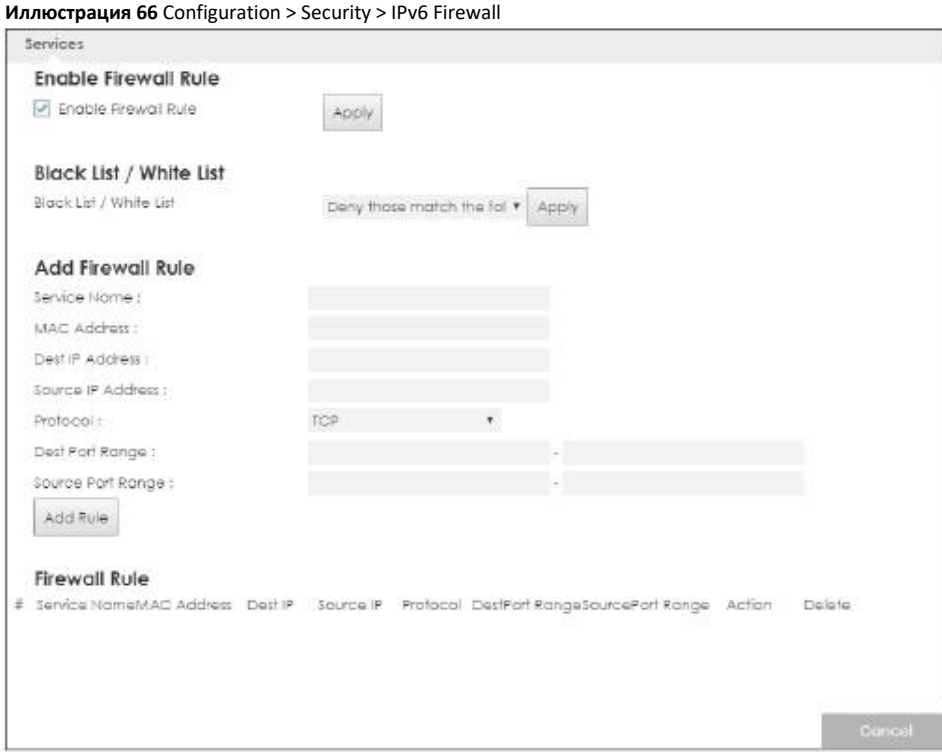

#### В следующей таблице описаны поля этого экрана.

Таблица 48 Configuration > Security > IPv6 Firewall

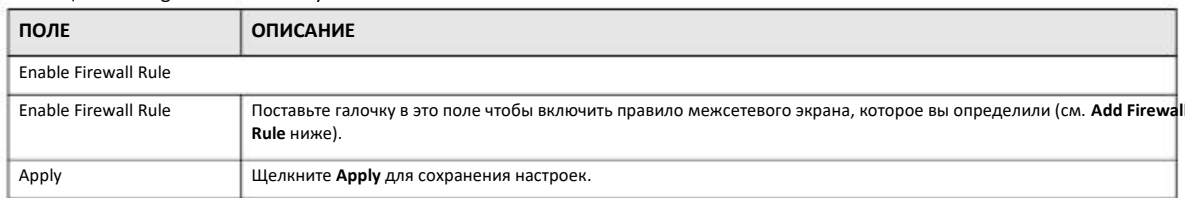

Руководство пользователя LTE3316

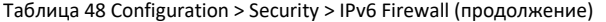

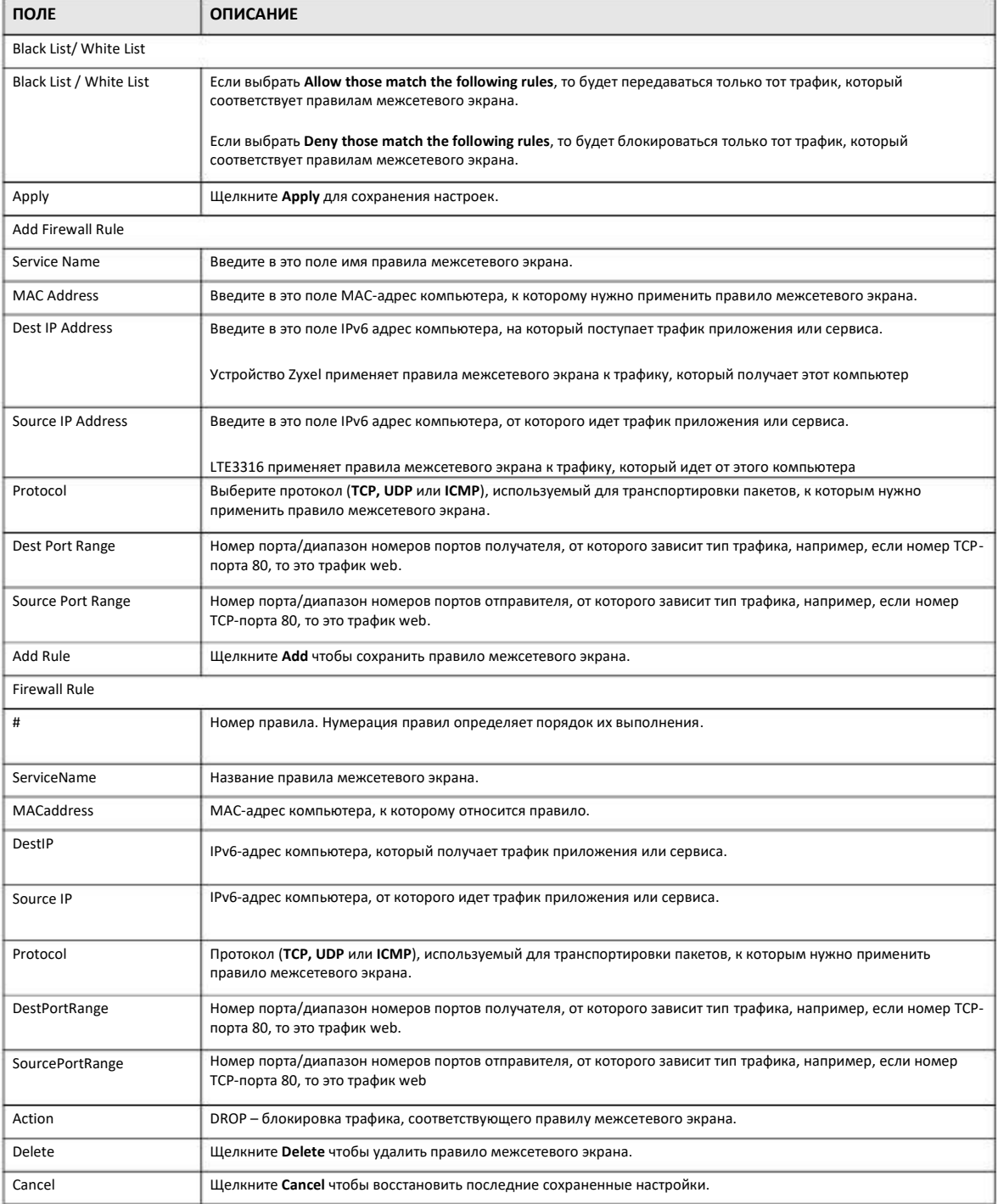

## **Глава 18 VPN**

## **18.1 Обзор**

Виртуальная частная сеть (Virtual Private Network, VPN) обеспечивает защищенную связь между удаленными площадками без использования очень дорогого арендуемого канала связи. В VPN для защиты передаваемых данных применяются туннелирование, шифрования, аутентификация, контроль доступа и аудит. Эта технология позволяет передавать трафик через Интернет и другие открытые сети передачи данных на базе TCP/IP.

#### **18.1.1 Экраны, которые описаны в этой главе**

- Экран **L2TP Server** для задания настроек L2TP VPN Устройства Zyxel (Раздел 18.3 на стр. 122).
- Экран **L2TP Client** для просмотра настроек клиентов L2TP (Раздел 18.4 на стр. 123).
- Экран **GRE** для включения туннелей Generic Routing Encapsulation (GRE) (Раздел 18.5 на стр. 126).
- Экран **VPN Passthrough** для разрешения передачи трафика VPN через Устройство Zyxel (Раздел 18.6 на стр. 129).

### **18.2 Основные сведения**

#### **L2TP VPN**

Layer 2 Tunneling Protocol (L2TP) работает как протокол второго уровня Layer 2 (уровня передачи данных) для передачи по туннелю трафика между двумя пирами, которые соединены по другой сети (например, по Интернету).

Благодаря L2TP VPN удаленные пользователи могут с помощью входящего в состав операционной системы их компьютера программного обеспечения клиента L2TP безопасно подключаться к сети, которая находится за Устройством Zyxel.

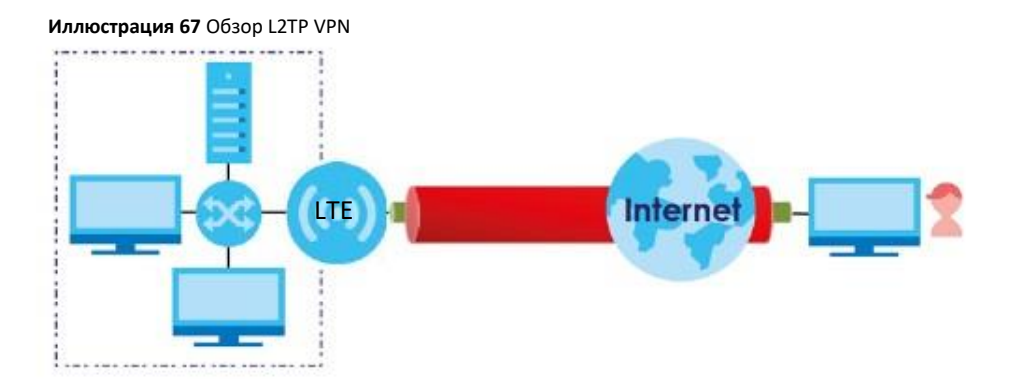

## **18.3 L2TP Server**

Для перехода к следующему экрану настройки параметров L2TP VPN, щелкните **Configuration > Application > VPN > L2TP VPN**.

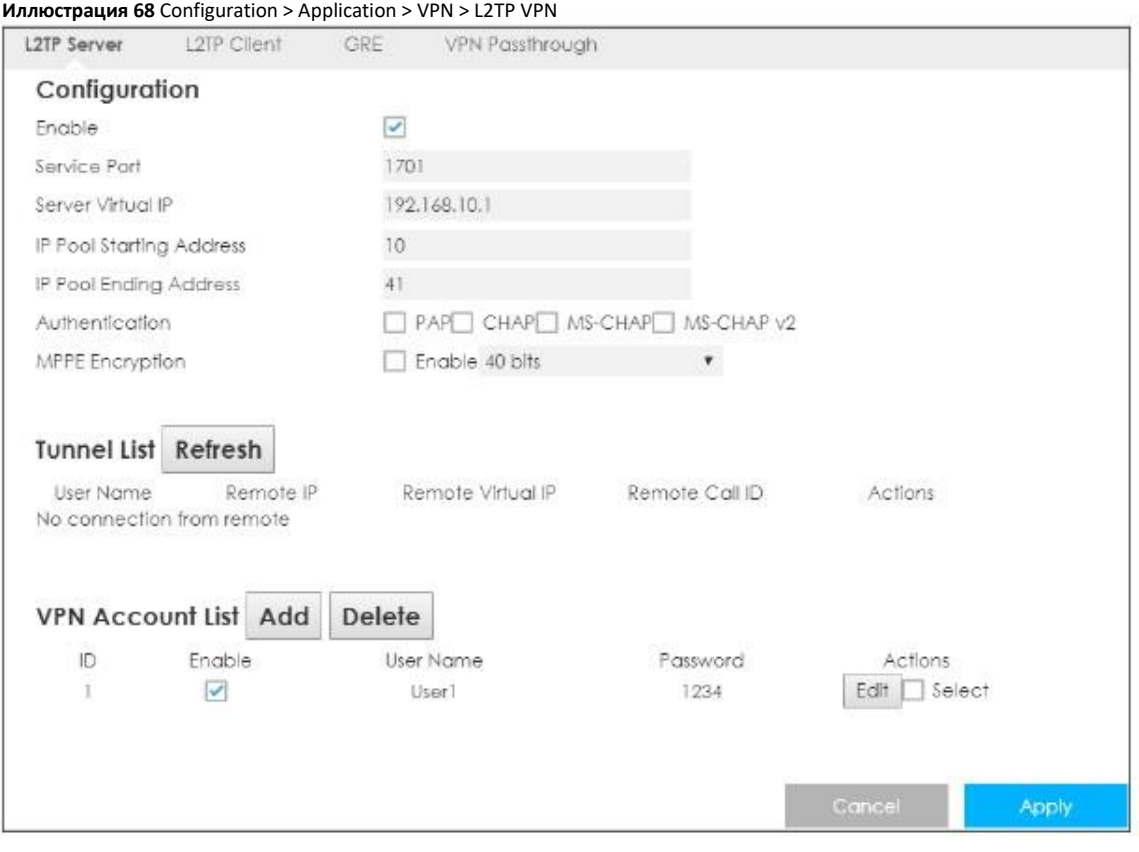

#### В следующей таблице описаны поля этого экрана.

#### Таблица 49 Configuration > Application > VPN > L2TP VPN

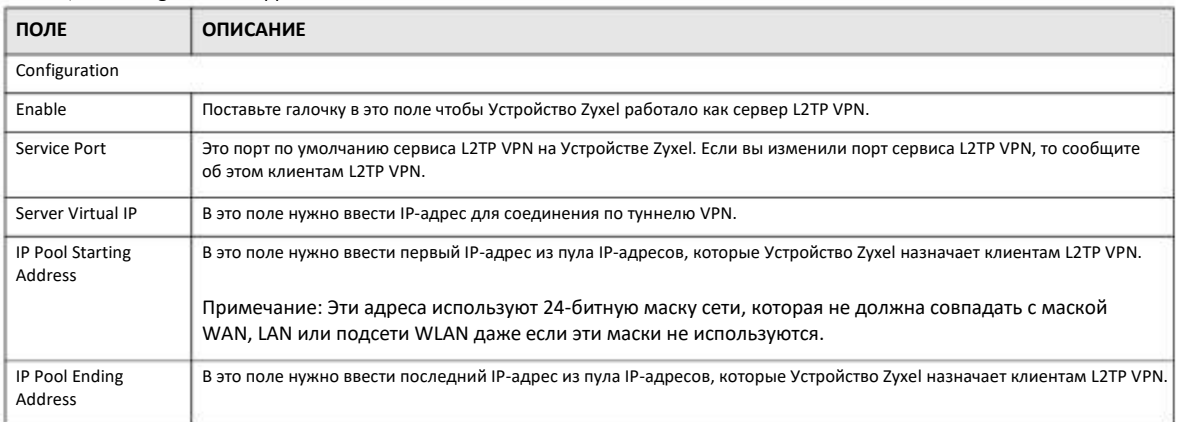

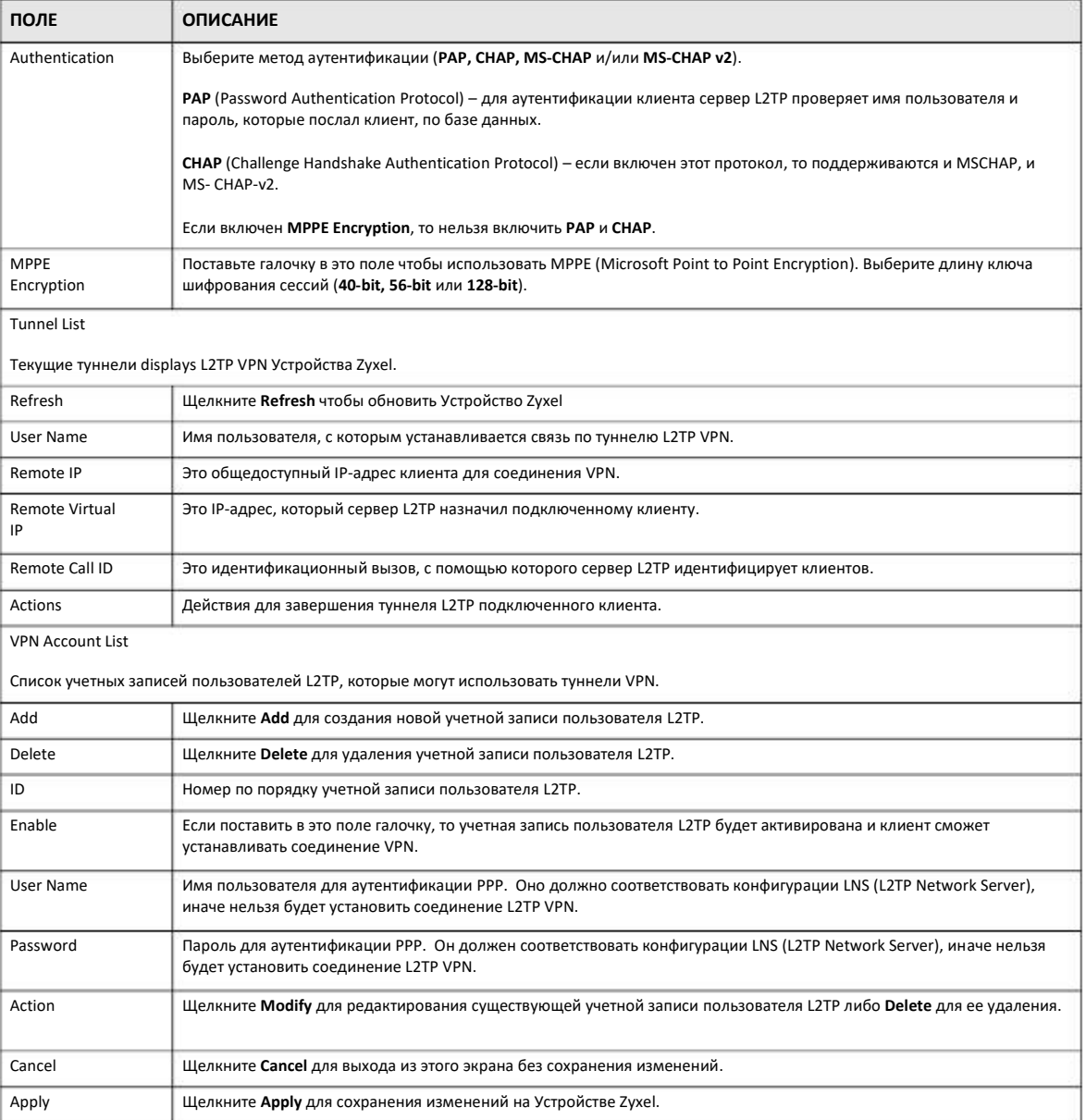

Таблица 49 Configuration > Application > VPN > L2TP VPN (продолжение)

## 18.4 L2TP Client

Экран L2TP Client используется для просмотра подробной информации о клиентах L2TP. Для перехода к нему щелкните Configuration > Application > VPN > L2TP Client.

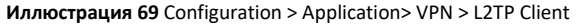

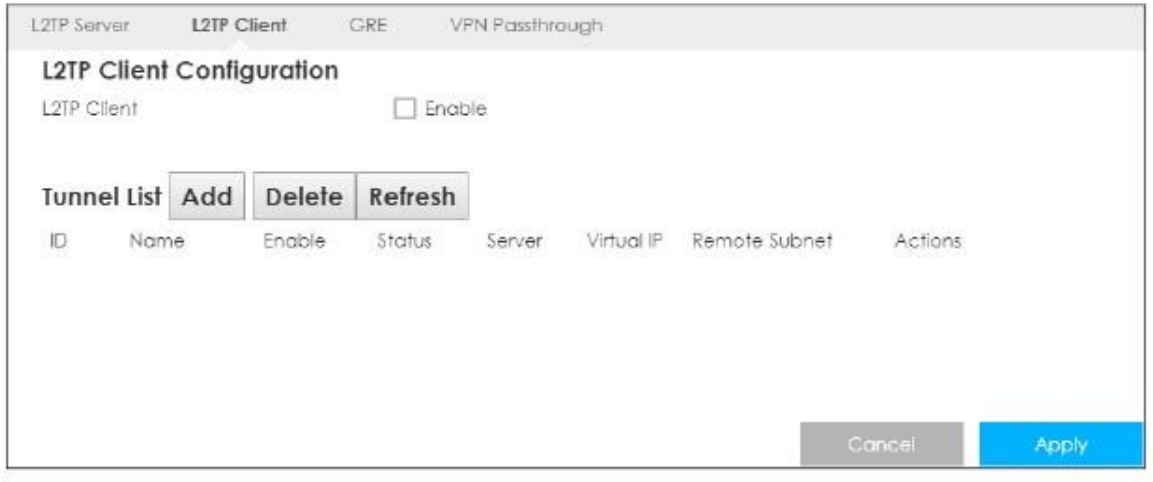

В следующей таблице описаны поля этого экрана.

Таблица 50 Configuration > Application > VPN > L2TP Client

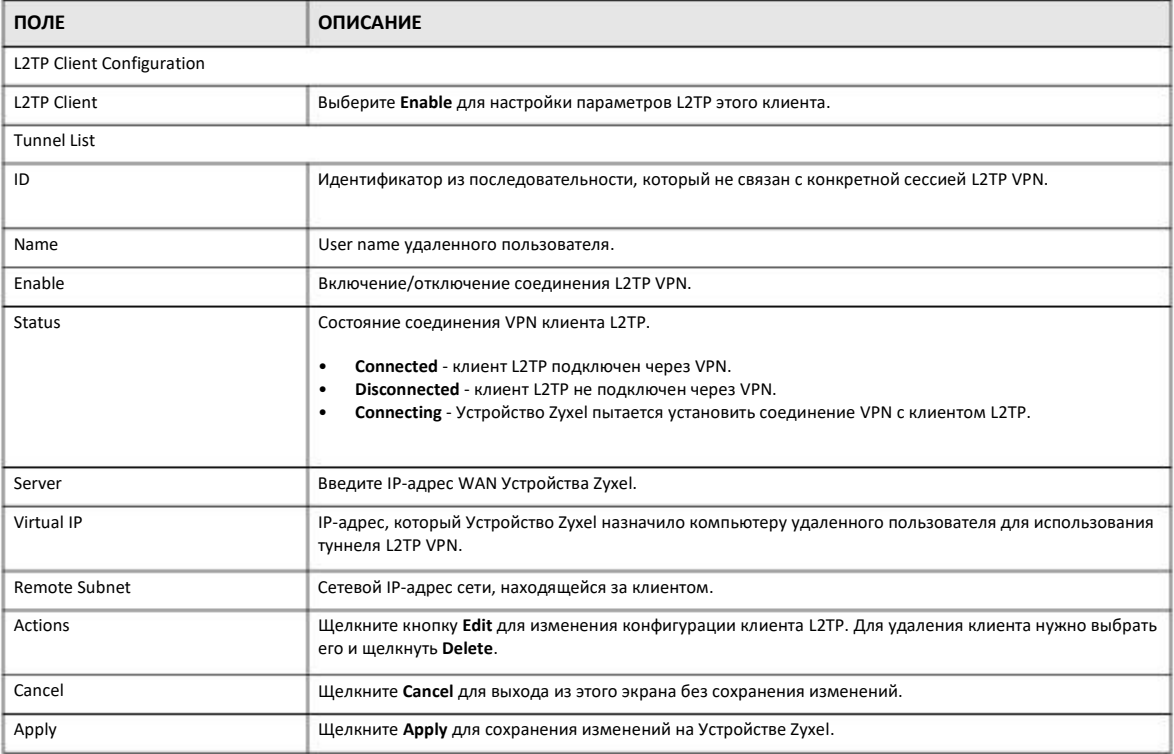

### 18.4.1 Add L2TP Client

Для добавления L2TP сначала включите L2TP Client Configuration, затем щелкните Add в Tunnel List чтобы перейти к следующему экрану.

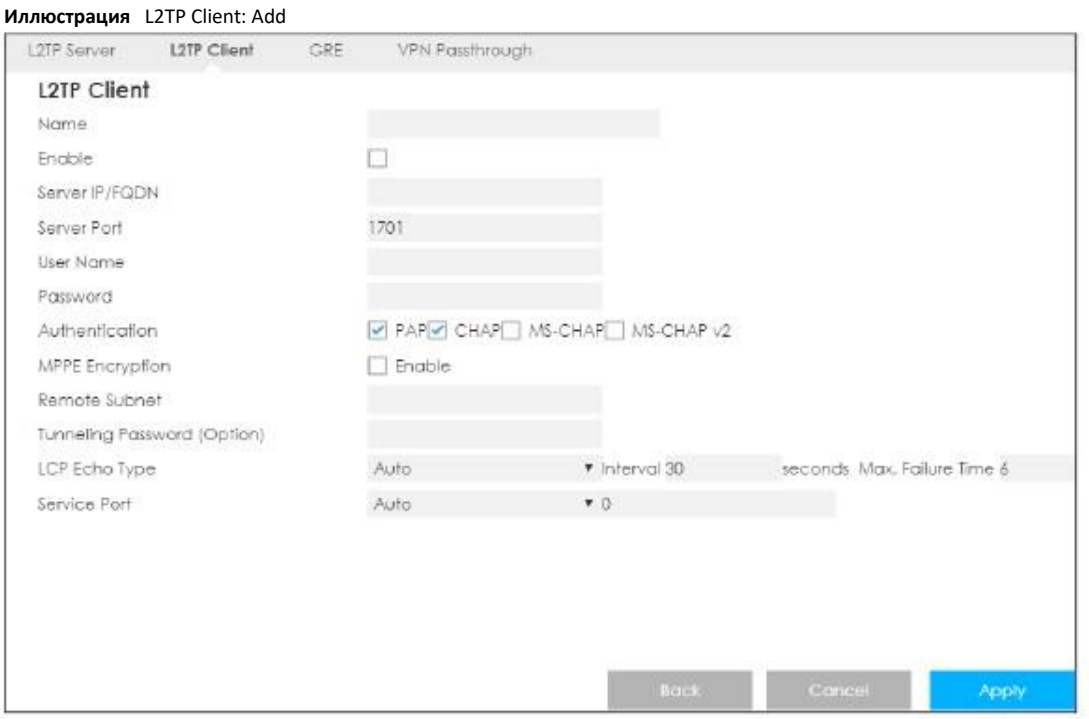

#### В следующей таблице описаны поля этого экрана.

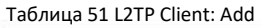

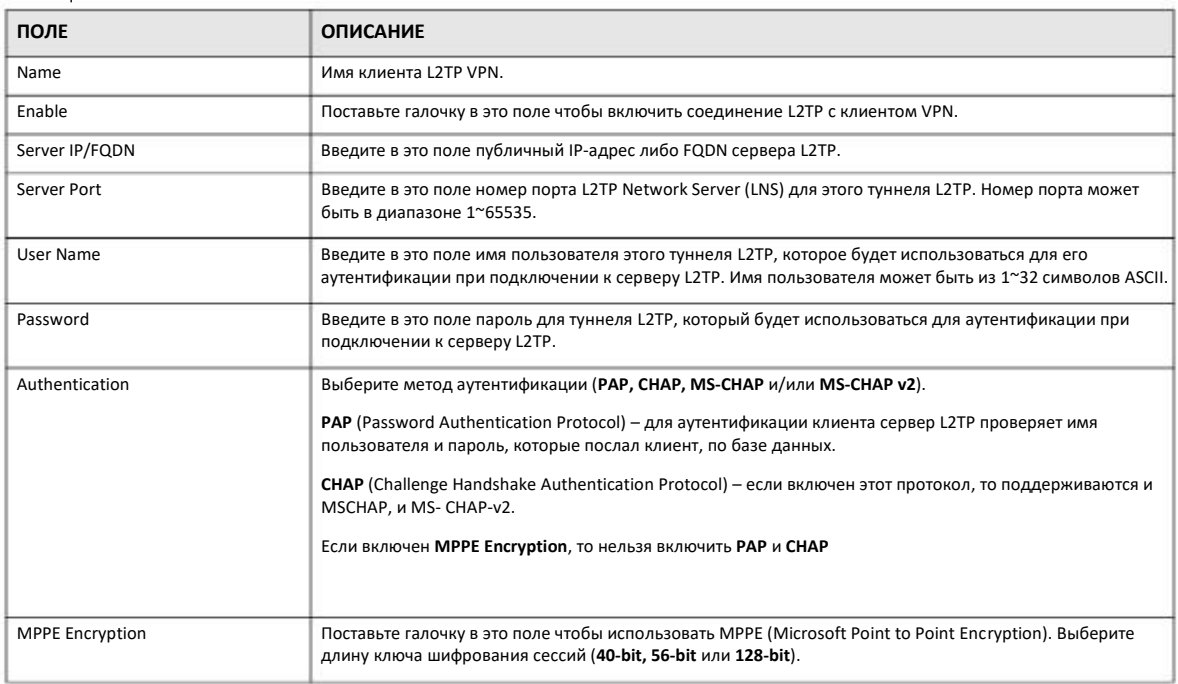

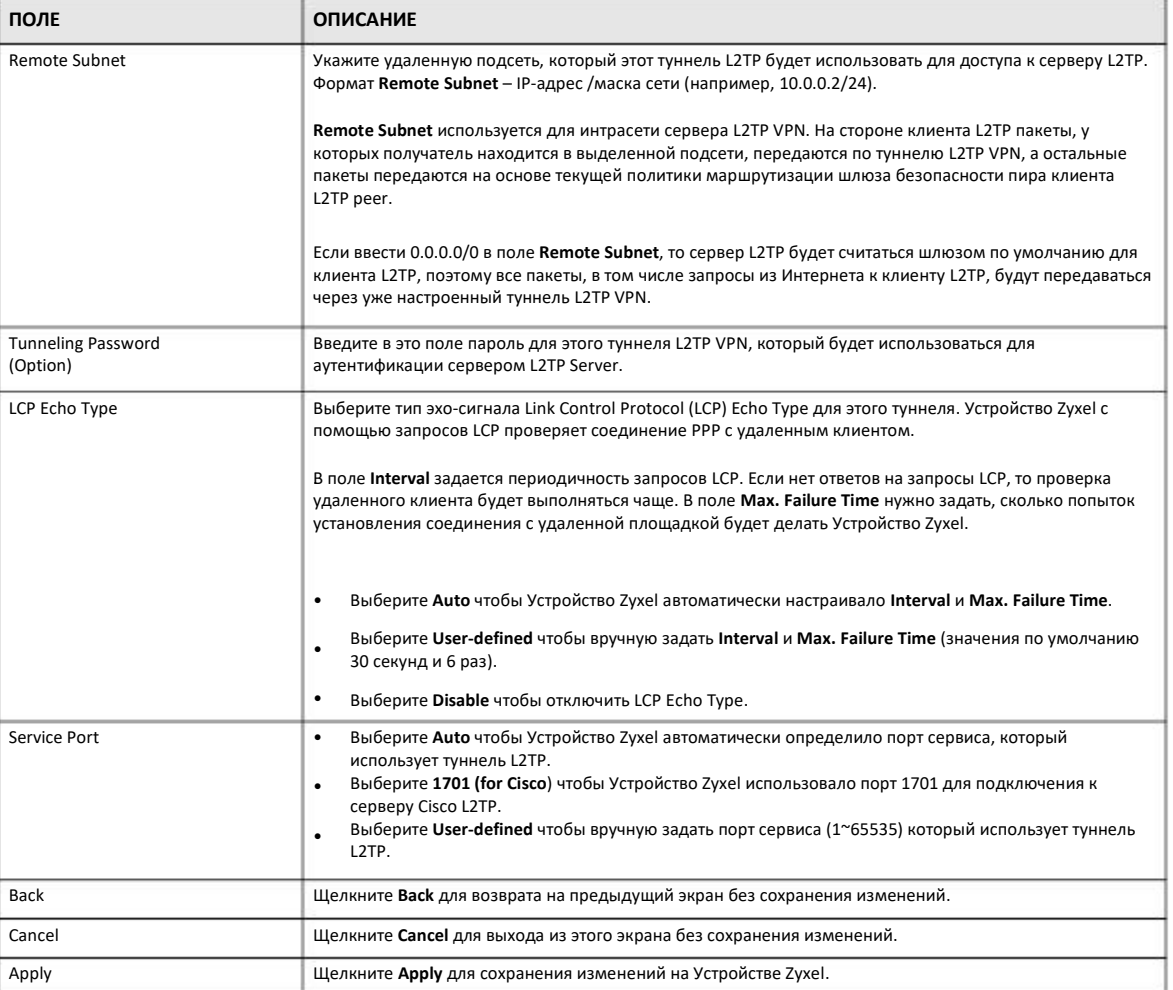

Таблица 51 L2TP Client: Add (продолжение)

## 18.5 Экран GRE

Туннели GRE инкапсулируют различные типы пакетов протоколов сетевого уровня внутри туннеля IP. Туннель GRE работает как виртуальное соединение точка-точка между Устройством Zyxel и другим маршрутизатором по IP-сети.

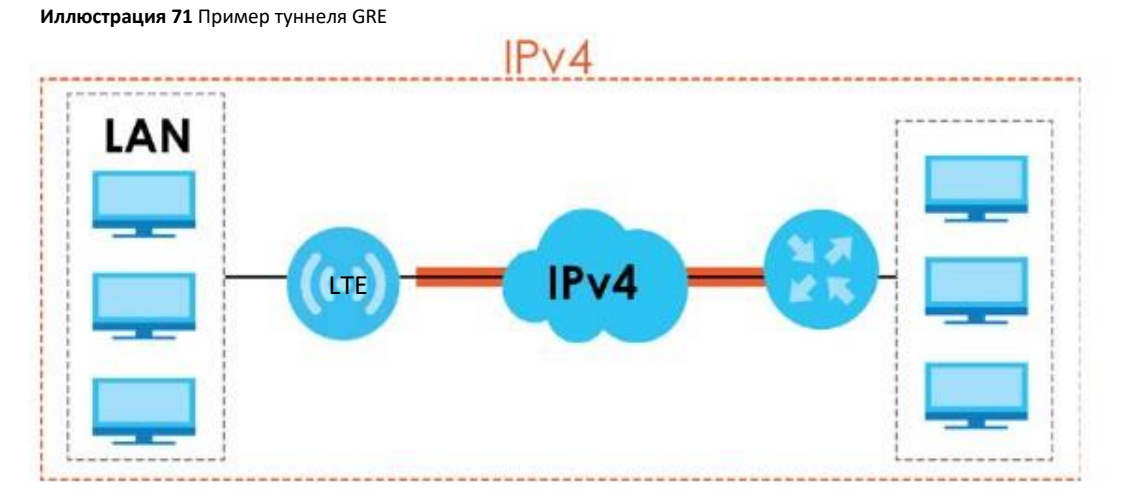

Для перехода к следующему экрану щелкните **Configuration > Application> VPN > GRE.**

#### **Иллюстрация 72** Configuration > Application> VPN > GRE

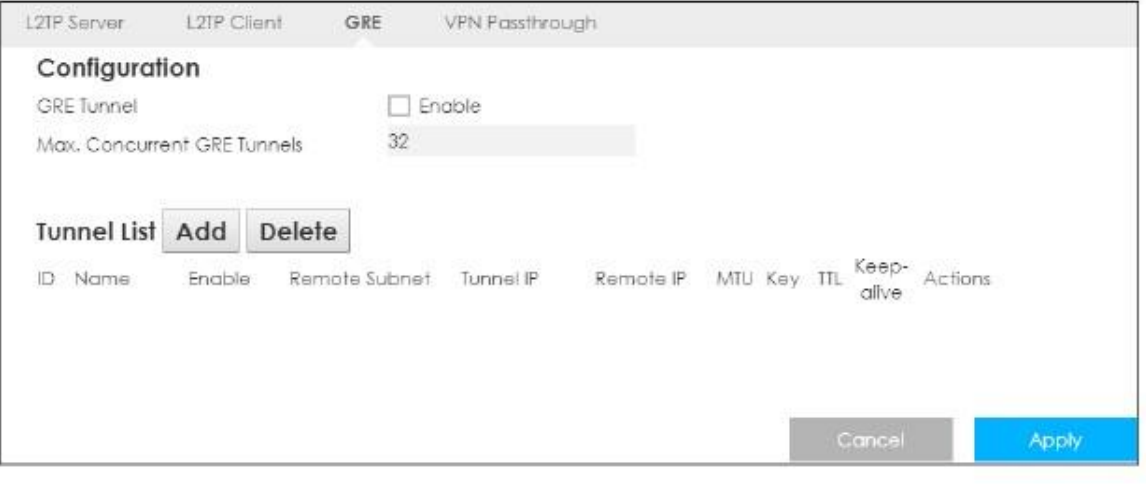

#### В следующей таблице описаны поля этого экрана.

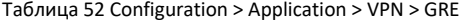

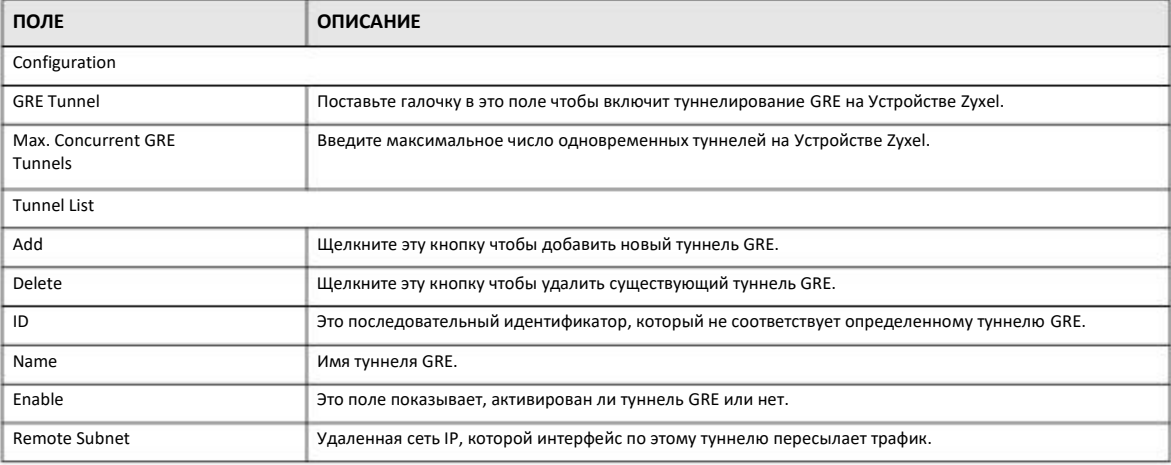

Руководство пользователя LTE3316

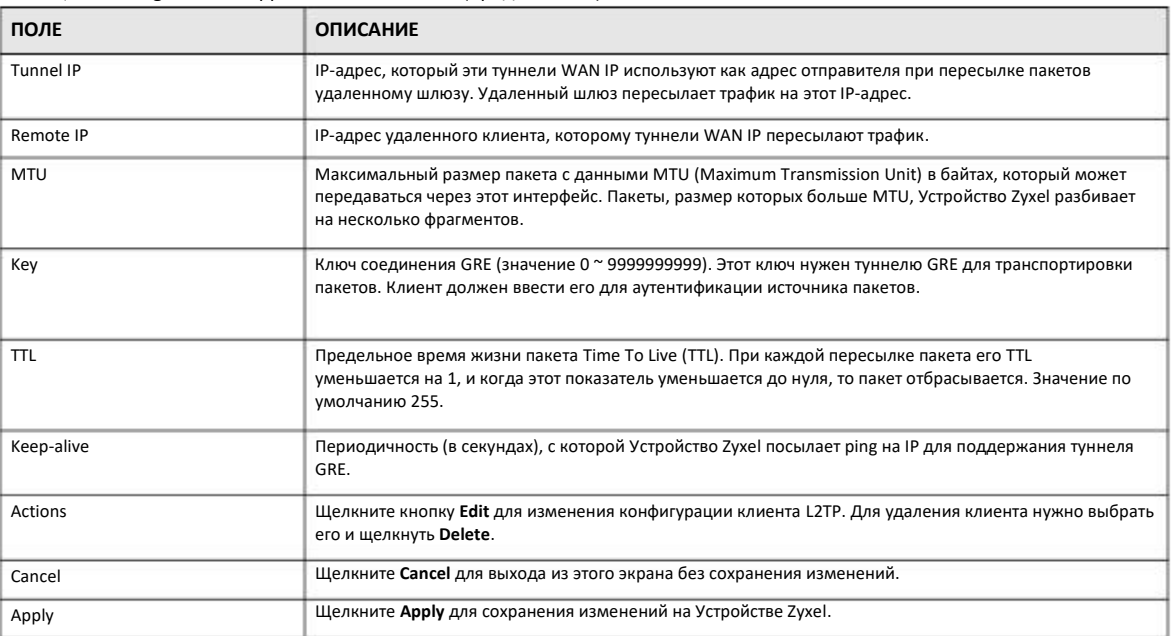

Таблица 52 Configuration > Application > VPN > GRE (продолжение)

### **18.5.1 Add GRE**

После включения GRE Tunnel щелкните **Add** чтобы перейти на следующий экран создания туннеля GRE.

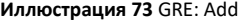

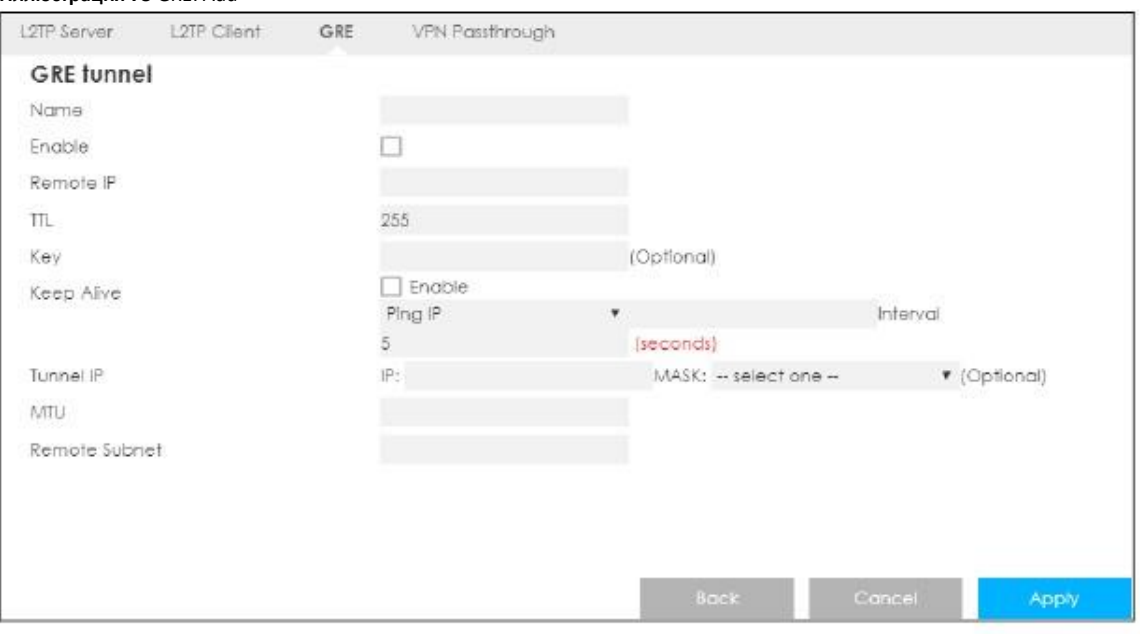

В следующей таблице описаны поля этого экрана.

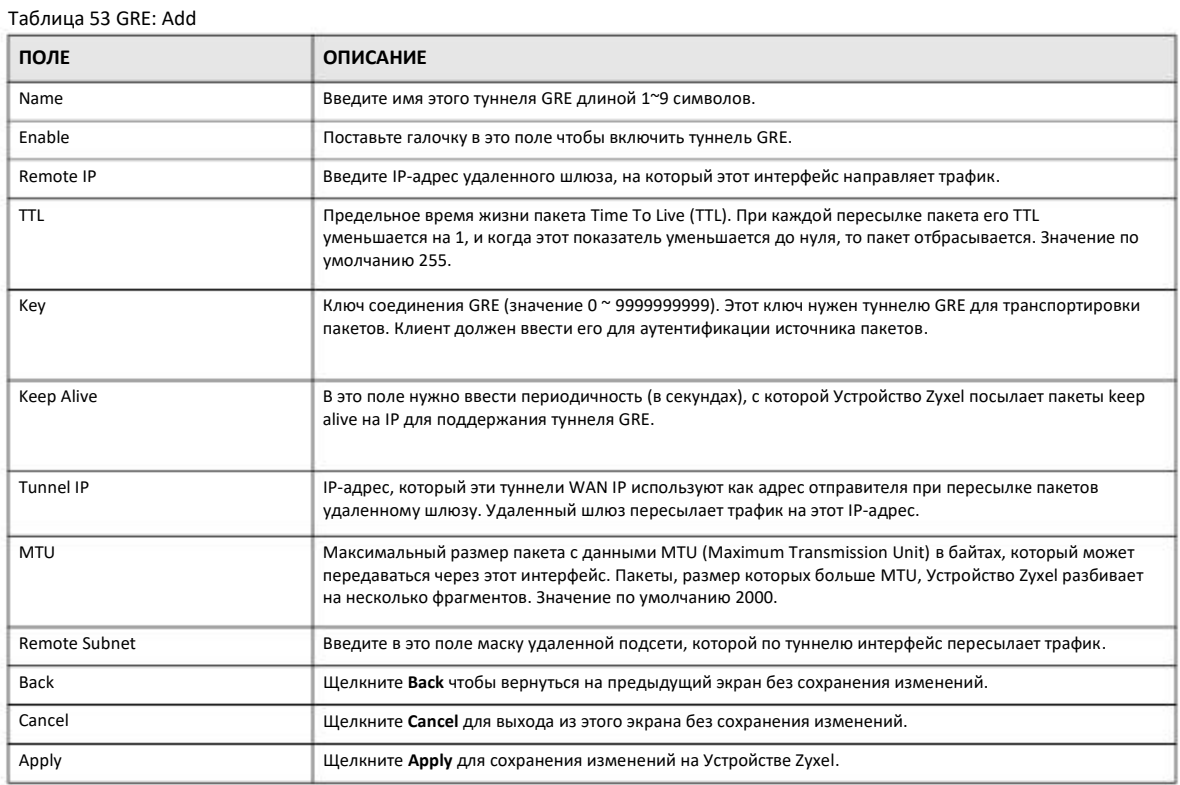

## **18.6 Экран VPN Passthrough**

Этот экран задает разрешение на пересылку трафика VPN через Устройство Zyxel. Для перехода к этому экрану щелкните **Configuration > Application > VPN > VPN Passthrough**.

**Иллюстрация 74** Configuration > Application > VPN > VPN Passthrough

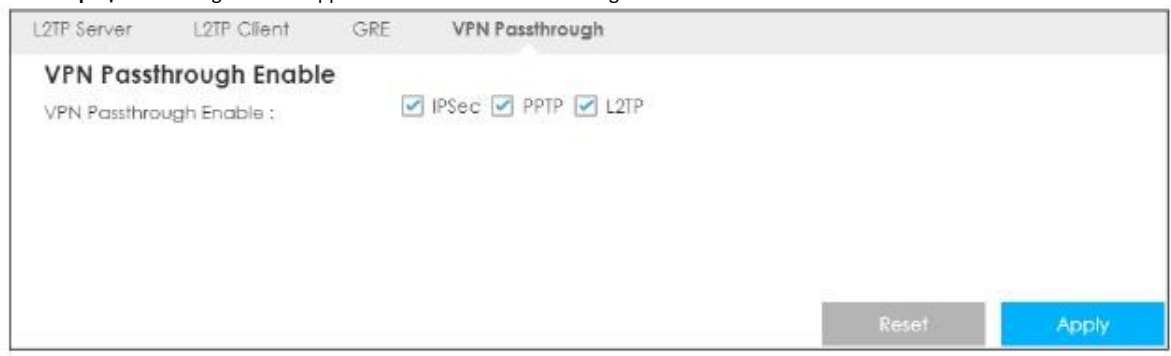

#### В следующей таблице описаны поля этого экрана.

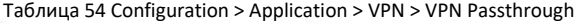

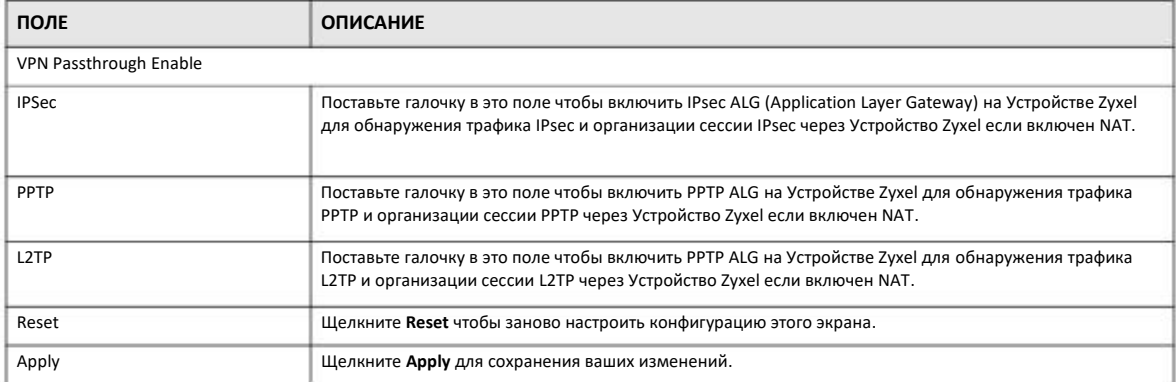

## **Глава 19 SMS**

## **19.1 Обзор**

SMS (Short Message Service) позволяет посылать и просматривать текстовые сообщения, которые Устройство Zyxel получает от мобильных устройств или сервис-провайдера.

Если почтовых ящик SMS полностью заполнен, то при получении новых текстовых сообщений Устройство Zyxel удаляет старые.

### **19.1.1 Что описано в этой главе**

Функция SMS для отправления новых сообщений и просмотра полученных Устройством Zyxel сообщений (Раздел 19.2 на стр. 131).

## **19.2 Экран SMS Configuration**

Этот экран используется для отправления текстовых сообщений с помощью Устройства Zyxel и просмотра сообщений. Для перехода к этому экрану щелкните **Configuration > Application > SMS**.

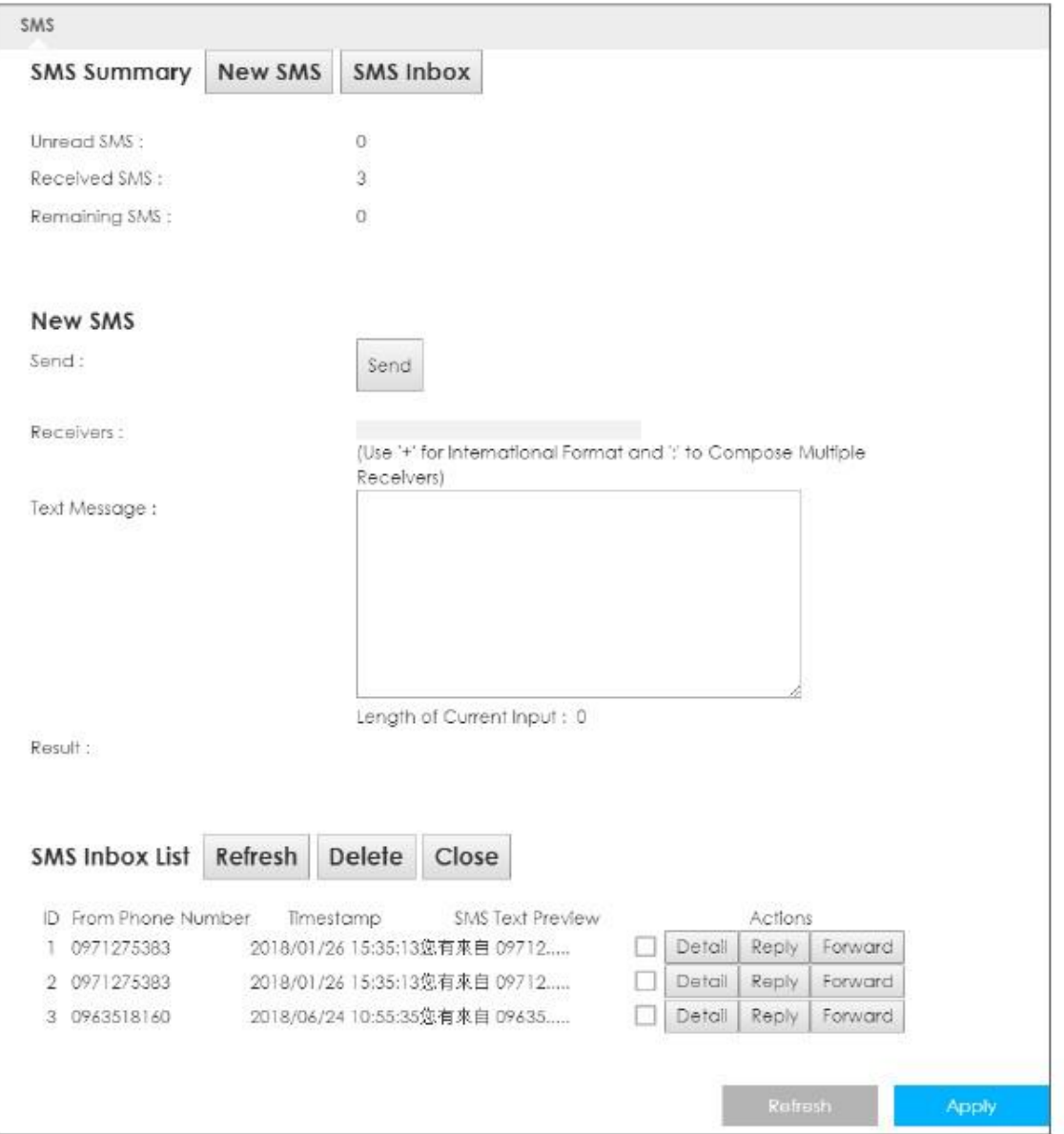

#### **Иллюстрация 75** Configuration > Application > SMS

В следующей таблице описаны поля этого экрана.

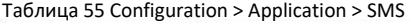

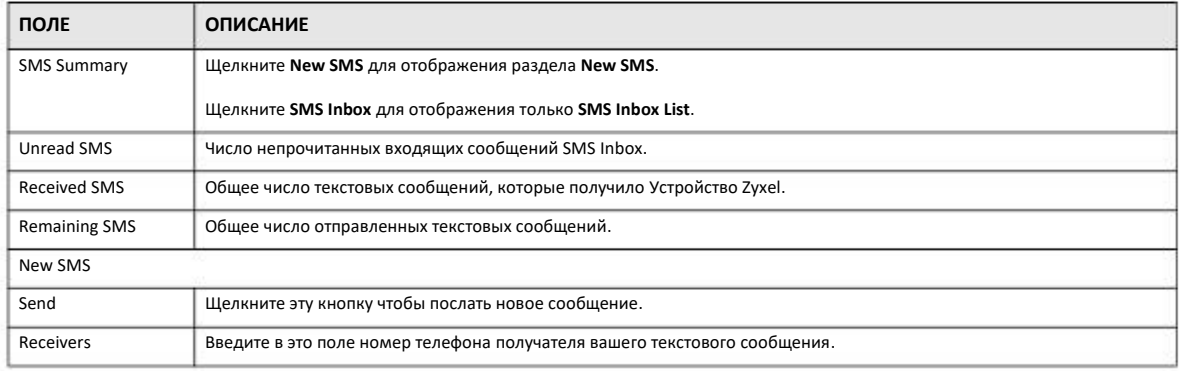

Руководство пользователя LTE3316

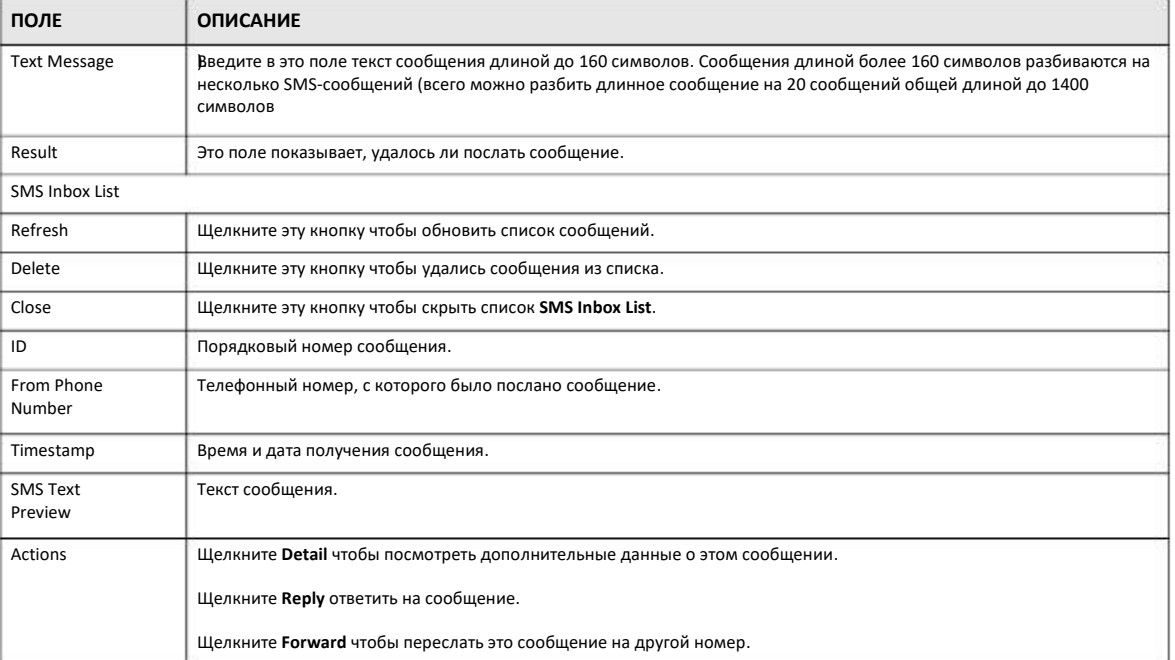

#### Таблица 55 Configuration > Application > SMS (продолжение)

## **Глава 20 Voice Call**

## **20.1 Обзор**

4G поддерживает только сервисы телефонии на базе коммутируемых IP-сетей с передачей пакетов. Если включен сервис Voice, то Устройство Zyxel поддерживает Circuit Switched FallBack (CSFB) для приема/получения голосовых звонков и текстовых сообщений по коммутируемым канала через сотовую сеть 3G и переходит обратно на использование сети 4G LTE для передачи пакетов с данными. При использовании сервиса Voice для звонков через Интернет необязательно иметь учетную запись SIP и сервер SIP.

#### **20.1.1 Экраны, которые описаны в этой главе**

С помощью этих экранов можно настроить Устройство Zyxel чтобы с его помощью звонить через Интернет и стационарную телефонную линию, а также настроить телефон, подключенный к Устройству Zyxel.

- Экран **General** для настройки Устройства Zyxel на голосовые звонки (Раздел 20.2 на стр. 134).
- Экран **Call Conf.** для настройки правил обработки входящих звонков (Раздел 20.3 на стр. 135).

## **20.2 Экран настроек General**

Этот экран для настройки сервисов передачи голоса Устройства Zyxel. Для перехода к этому экрану щелкните **Configuration > Application > Voice Call > General**.

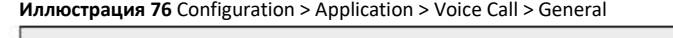

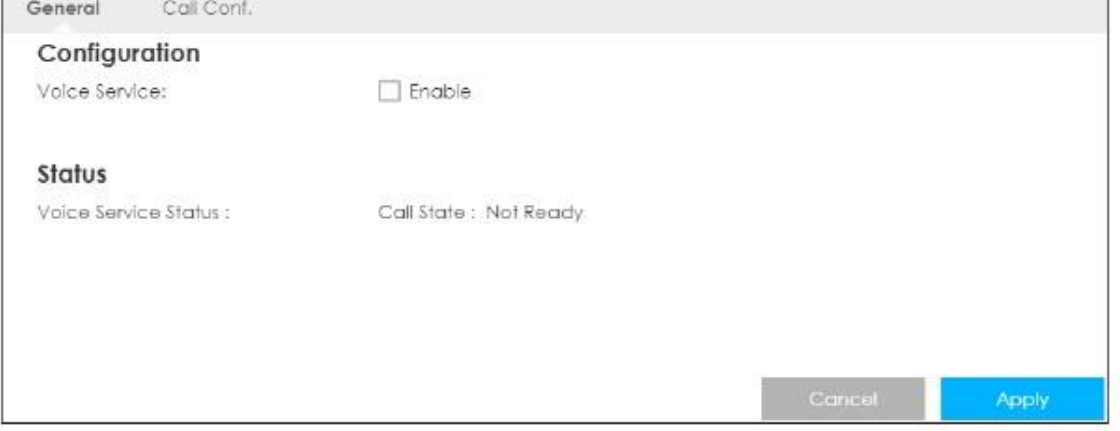

В следующей таблице описаны поля этого экрана.

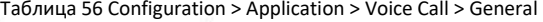

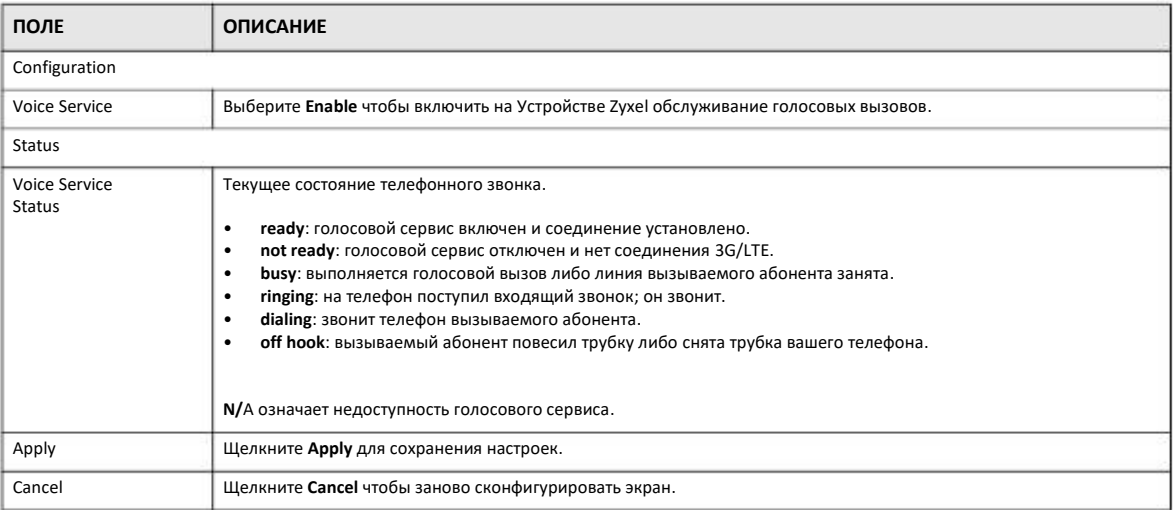

## **20.3 Call Configuration**

Use this screen to maintain rules for handling incoming calls. Для перехода к этому экрану щелкните **Configuration > Application > Voice Call > Call Conf**.

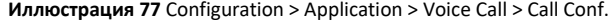

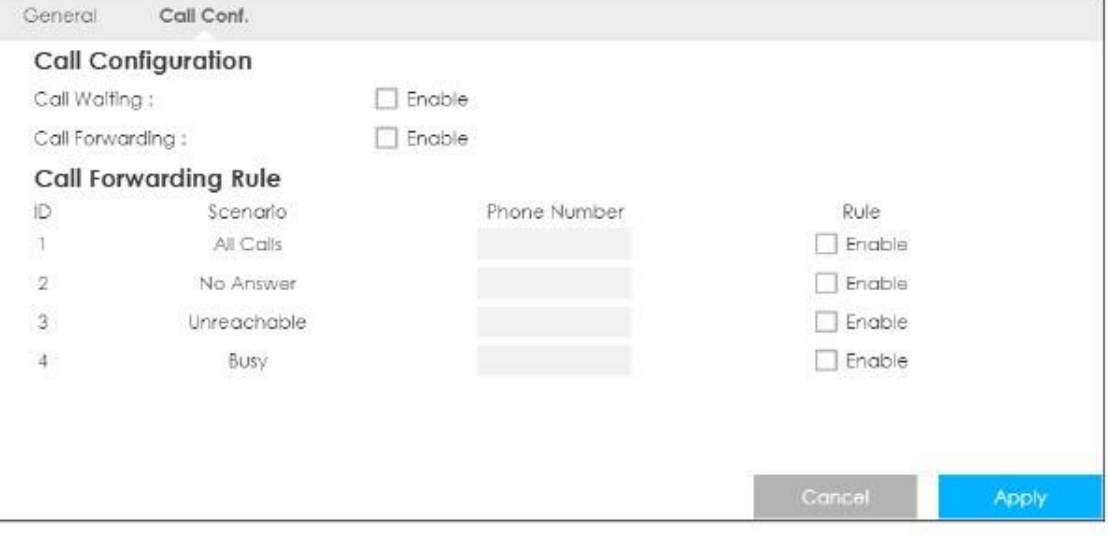

В следующей таблице описаны поля этого экрана.

Таблица 57 Configuration > Application > Voice Call > Call Conf.

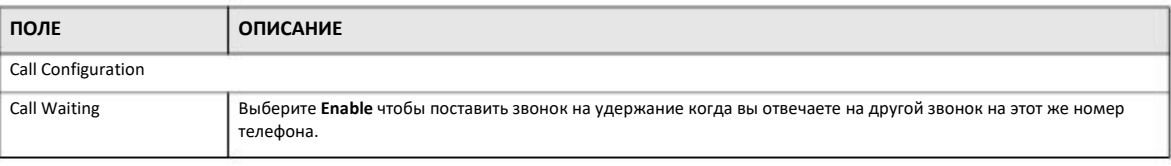

Руководство пользователя LTE3316

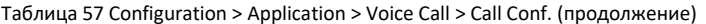

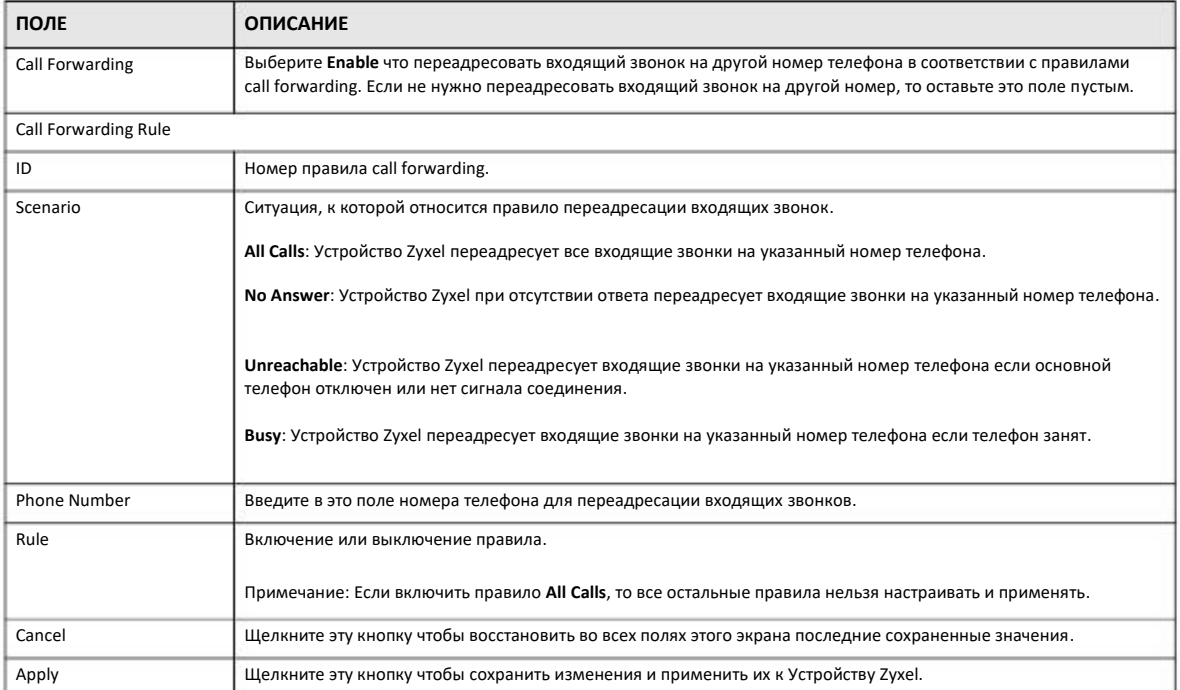

## **Глава 21 Интерфейс MGMT**

## **21.1 Обзор**

В этой главе объясняется настройка удаленного управления Устройства Zyxel, которое используется при установке устройства на отдаленных площадках.

## **21.2 Экраны, которые описаны в этой главе**

• Экран Local MGMT для настройки доступа к Устройству Zyxel с помощью HTTP или HTTPS (Раздел 21.4 на стр. 137).

• Экран Remote Management, на котором задаются интерфейсы и сервисы, с помощью которых удаленные пользователи могут управлять Устройством Zyxel (Раздел 21.5 на стр. 139).

### 21.3 **Основные сведения**

Удаленное управление через LAN или WAN не будет работать если:

- **1** IP-адрес в поле **Secured Client IP Address** (Раздел 21.4 на стр. 137) отличается от IP-адреса клиента. При несовпадении этих адресов Устройство Zyxel сразу прекращает сессию удаленного управления.
- Есть другая сессия удаленного управления. Одновременно может быть только одна сессия удаленного управления. **2**
- Правило межсетевого экрана блокирует удаленный доступ. **3**

#### **21.3.1 Таймаут системы**

По умолчанию таймаут бездействия удаленного управления равен 5 минутам (300 секундам). По истечению этого тайм-аута Устройство Zyxel прекращает сессию удаленного управления. Если производится сброс статистики, то эта операция не считается бездействием. Изменить таймаут можно на экране **Maintenance > General**.

## **21.4 Экран Local MGMT**

Для перехода к экрану Local MGMT, на котором можно менять настройки удаленного управления Устройства Zyxel, щелкните **Configuration > Management > MGMT Interface**.

Примечание: Чтобы настройки экрана WWW вступили в силу нужно включить сервис удаленного управления на экране **Configuration > Management > MGMT Interface > Local MGMT**.

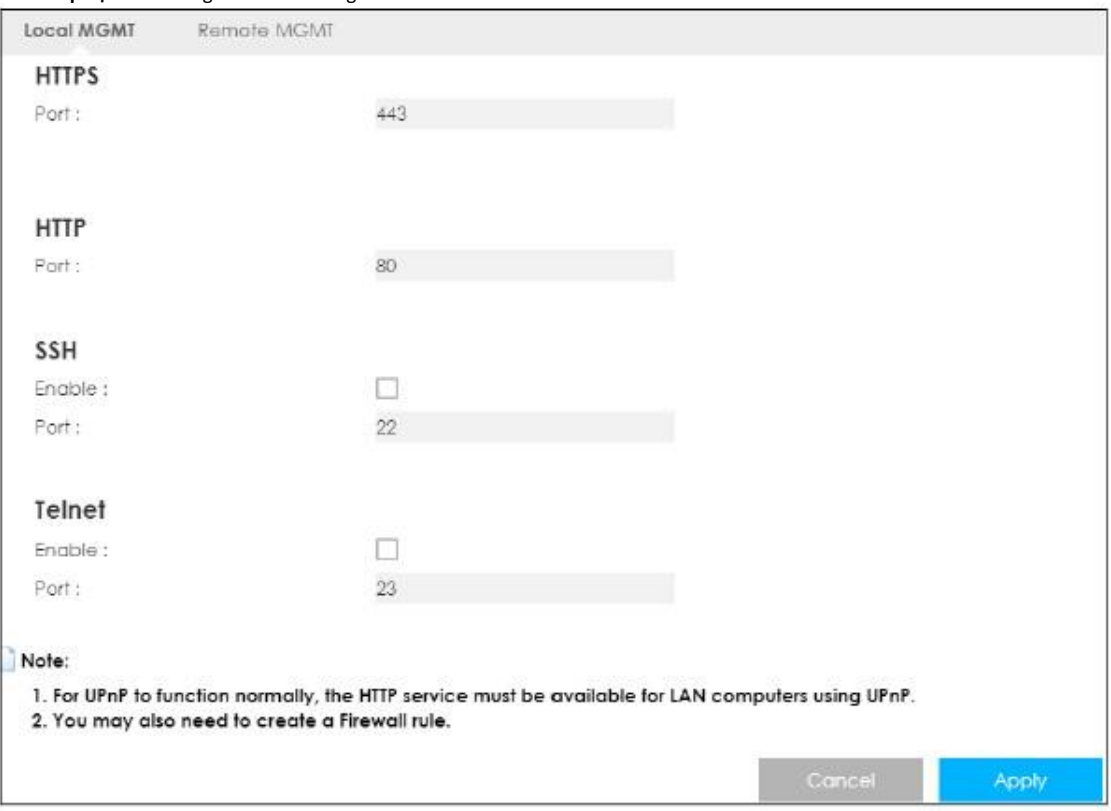

**Иллюстрация 78** Configuration > Management > MGMT Interface > Local MGMT

В следующей таблице описаны поля этого экрана.

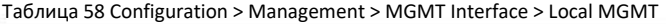

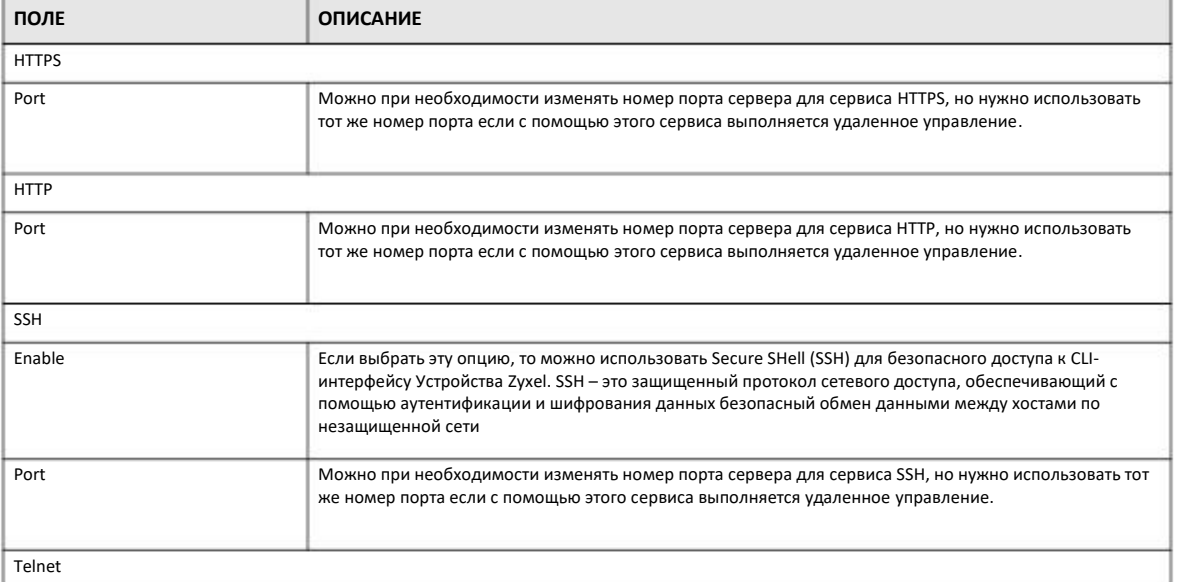

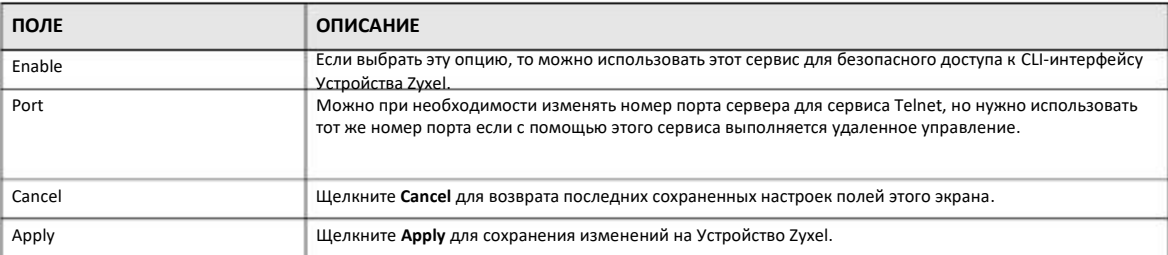

Таблица 58 Configuration > Management > MGMT Interface > Local MGMT (продолжение)

## **21.5 Экран Remote MGMT**

С помощью этого экрана настраивается IP-адрес, у которого есть доступ к Устройству Zyxel, а также порт, через который с этого IP-адреса можно подключиться к Устройству Zyxel. Для перехода к следующему экрану щелкните **Configuration > Management > MGMT Interface > Remote MGMT**.

Примечание: Если включено удаленное управление, то межсетевой экран отключен и для его включения нужно создать новое правило межсетевого экрана, разрешающее прием со стороны WAN трафика удаленного управления.

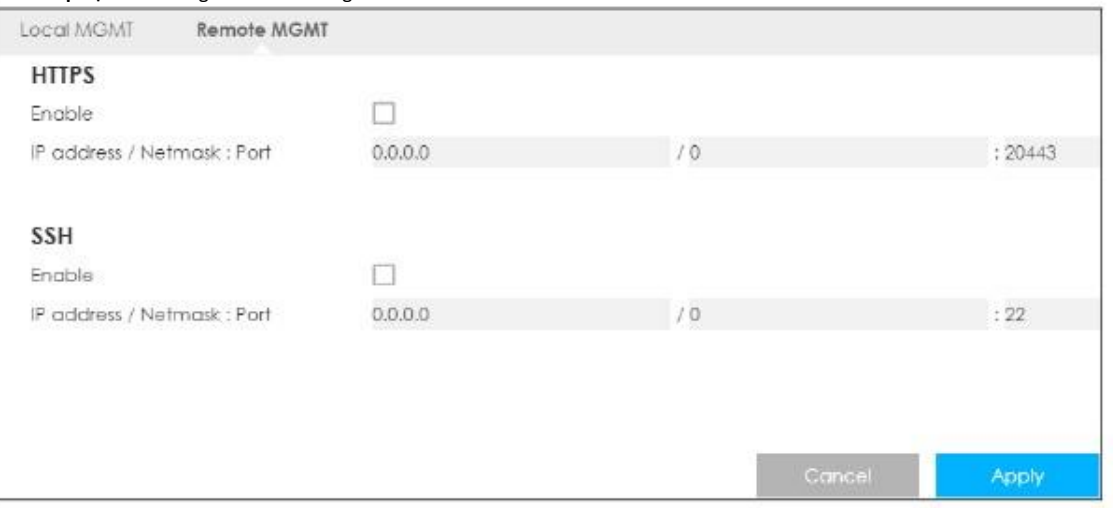

**Иллюстрация 79** Configuration > Management > MGMT Interface > Remote MGMT

В следующей таблице описаны поля этого экрана.

Таблица 59 Configuration > Management > MGMT Interface > Remote MGMT

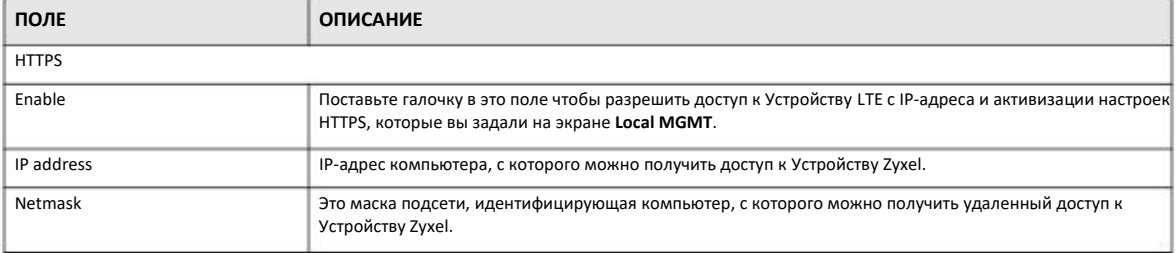

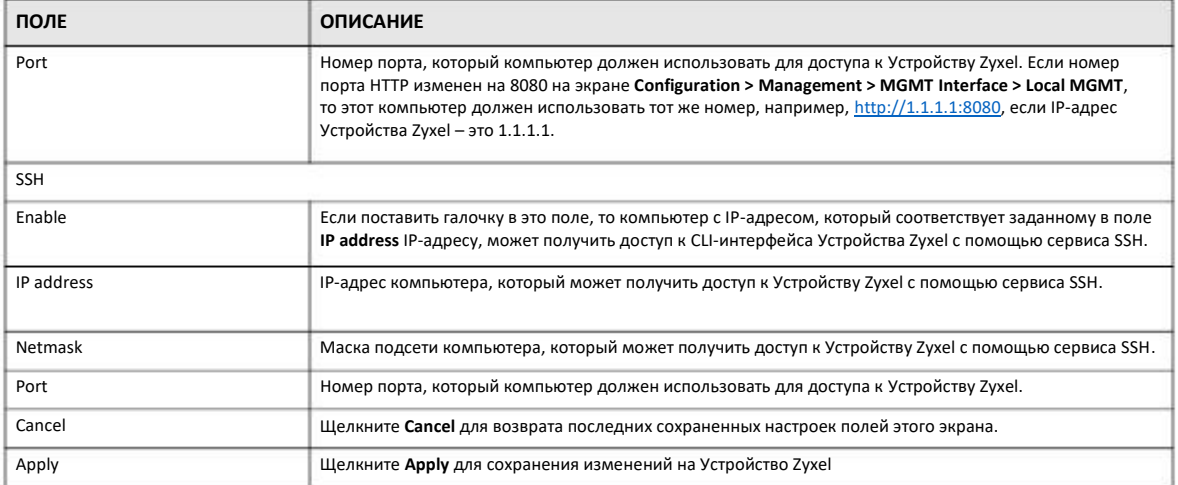

#### Таблица 59 Configuration > Management > MGMT Interface > Remote MGMT (продолжение)

# **Глава 22 Управление полосой пропускания**

## **22.1 Обзор**

Эта глава описывает настройку управления полосой пропускания и редактирование правил.

С помощью ZyXEL Bandwidth Management можно задать правила управления полосой пропускания в зависимости от приложений

На следующей иллюстрации трафик идет от устройства (**A**) в LAN к устройству (**B**) в WAN. Управление полосой пропускания применяется до пересылки пакета в WAN. Нисходящий трафик идет от устройства (**B**) в WAN к устройству (**A**) в LAN. Управление полосой пропускания применяется до пересылки трафика в LAN.

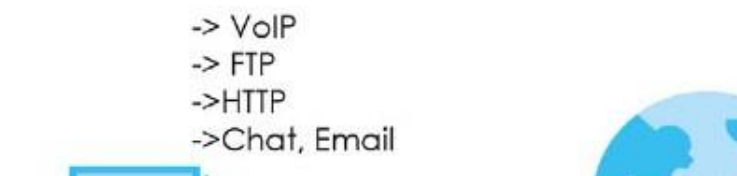

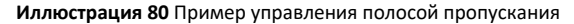

С помощью этой функции можно выделить определенную часть полосы пропускания (бюджет полосы пропускания) отдельным приложениям, например, VoIP, Web, FTP и E-mail.

## **22.2 Экраны, которые описаны в этой главе**

Экран **General** для включения управления полосой пропускания и выделения полосы пропускания, а также настройки правил управления полосой пропускания, используемой сервисами и приложениями (Раздел 22.4 на стр. 142).

### **22.3 Основные сведения**

Суммарная предоставленная пропускная способность, которая выделяется интерфейсу WAN (от WAN к LAN и от WAN к WLAN не должна быть больше, чем пропускная способность для входящего трафика, которая задается на экране **Bandwidth Management> General** (Раздел 22.4 на стр. 142).

Суммарная предоставленная пропускная способность, которая выделяется интерфейсу LAN (от WAN к LAN и от WAN к WLAN) при нажатии **Apply** не должна быть больше, чем пропускная способность для входящего трафика, которая задается на экране **Bandwidth Management> General** (Раздел 22.4 на стр. 142).

## **22.4 Экран настроек General**

Этот экран используется для включения в Устройстве Zyxel управления полосой пропускания, а также настройки правил управления полосой пропускания, выделенной заранее определенным сервисам и приложениям, а также другим приложения и сервисам, которые не включены в список pre-defined list Устройства Zyxel.

Для перехода к экрану **General** нужно щелкнуть **Management > Bandwidth MGMT**.

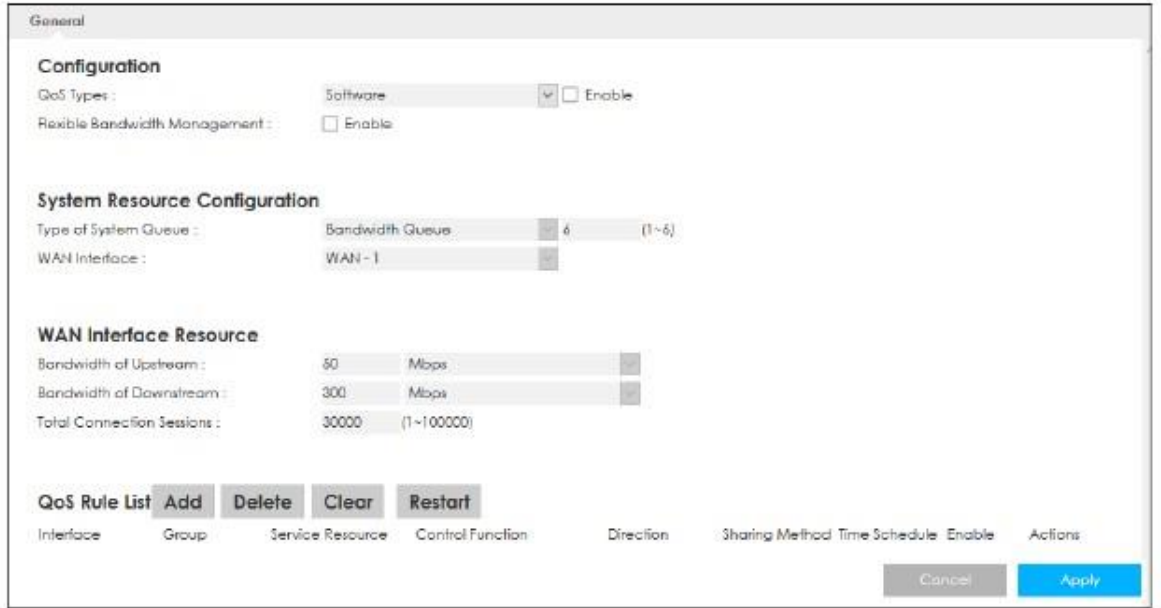

**Иллюстрация 81** Configuration > Management > Bandwidth MGMT > General

В следующей таблице описаны поля этого экрана.

Таблица 60 Configuration > Management > Bandwidth MGMT > General

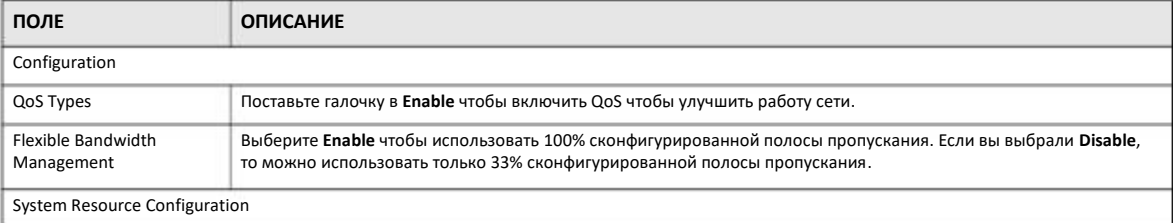

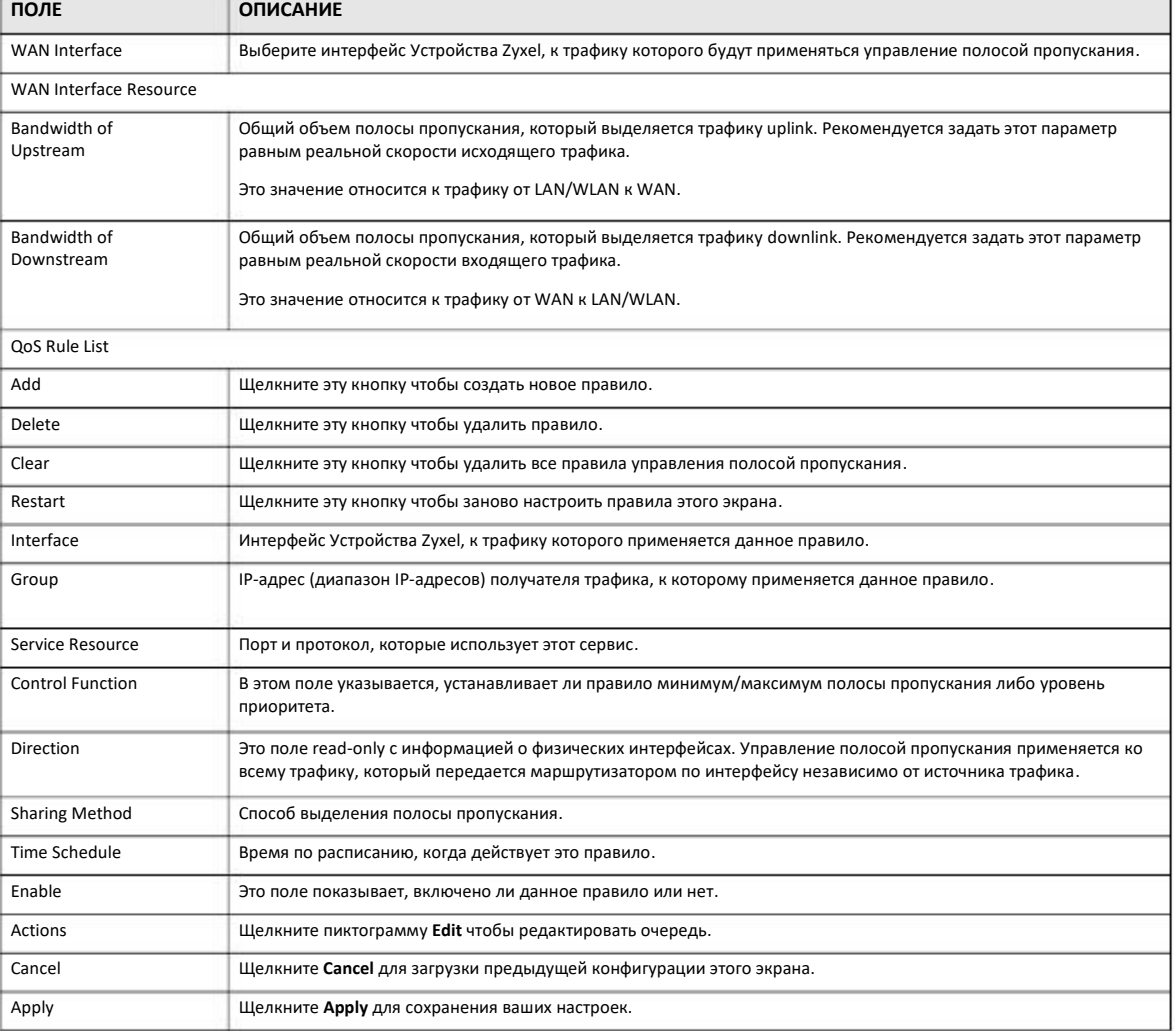

#### Таблица 60 Configuration > Management > Bandwidth MGMT > General (продолжение)

### **22.4.1 Добавление правила управления полосой пропускания**

Чтобы создать новое правило управления полосой пропускания щелкните пиктограмму **Add New Rule** на экране **Advanced**. Откроется следующий экран.

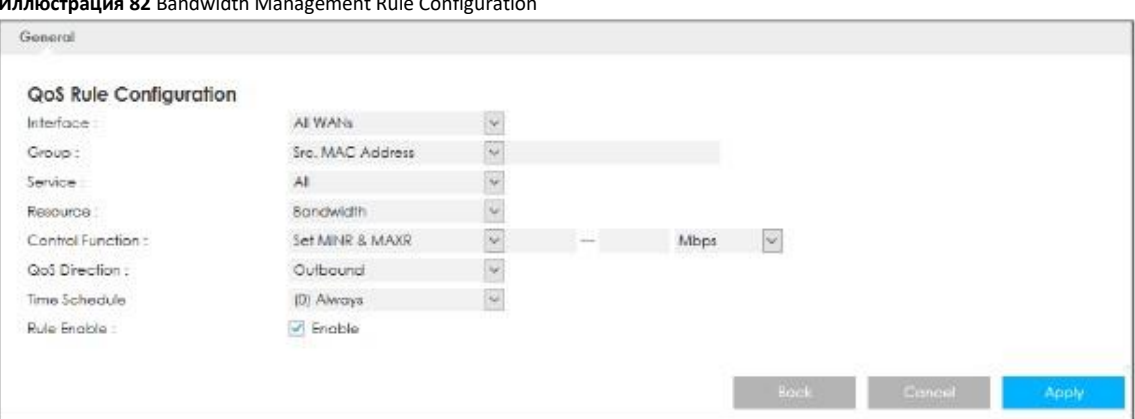

#### $ddw$ idth  $M$  $+0.000c$  $\overline{\mathbf{r}}$  $\sim$   $\sim$  $\ddot{\phantom{a}}$

В следующей таблице описаны поля этого экрана.

#### Таблица 61 Bandwidth Management Rule Configuration

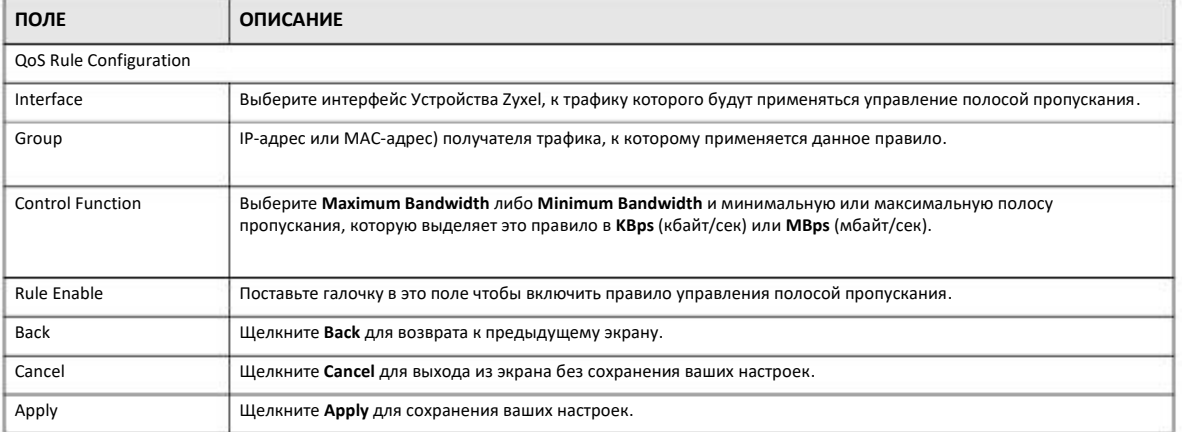

Подробнее о чаще всего используемых сервисах и номерах портов см. Приложение А на стр. 174.
# Глава23 **Universal Plug-and-**Play (UPnP)

## 23.1 Oбзор

В этой главе описывается функция UPnP в Web Configurator.

Universal Plug and Play (UPnP) - это открытый стандарт распределенных сетей, обеспечивающий с помощью TCP/IP простое сетевое соединение между устройствами peer-to-peer. Устройства UPnP могут динамически подключаться к сети, получать IPадрес, использовать свой функционал и узнавать о других устройства, подключенных к сети, а когда такое устройство больше не используется, то оно автоматически корректно отключается от сети

### 23.2 Основные сведения

Оборудование UPnP отмечается пиктограммой в папке Network Connections (Windows 7). Каждое совместимое с UPnP устройство вашей сети отмечается отдельной пиктограммой. Для того, чтобы посмотреть информацию и свойства устройства UPnP, нужно щелкнуть по его пиктограмме.

#### 23.2.1 NAT Traversal

UPnP NAT traversal автоматизирует процесс разрешения приложениям работать через NAT. Сетевые устройства UPnP могут автоматически сконфигурировать сетевые адреса, объявить о своем присутствии в сети другим устройствам UPnP и включить автоматический обмен простыми описаниями продуктов и сервисов. NAT traversal обеспечивает:

- Dynamic port mapping (динамическое отображение портов)
- Определение публичных IP-адресов
- Выделение времени лизинга для mappings

Примером приложения, поддерживающего NAT traversal и UPnP, является Windows Messenger.

Подробнее механизм NAT описан в главе «NAT».

#### 23.2.2 Предупреждение о рисках при использовании UPnP

Приложения NAT traversal автоматически внедряют собственные сервисы и открывают порты межсетевого экрана, что может создать угрозу безопасности сети. В некоторых сетях пользователи с помощью могут получить информацию о сети и ее конфигурации и менять ее параметры.

Когда устройство UPnP подключается к сети, то оно объявляет о своем присутствии с помощью сообщения multicast. Из соображений безопасности в Устройстве Zyxel сообщения multicast разрешены только для LAN.

Все поддерживающие устройства UPnP могут свободно обмениваться данным без дополнительного конфигурирования. Если вам не нужна эта функциональность, то отключите UPnP.

## 23.3 Экран настроек UPnP

Этот экран используется для включения UPnP в Устройстве Zyxel.

Для перехода к этому экрану щелкните Configuration > Management > UPnP.

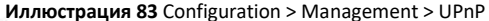

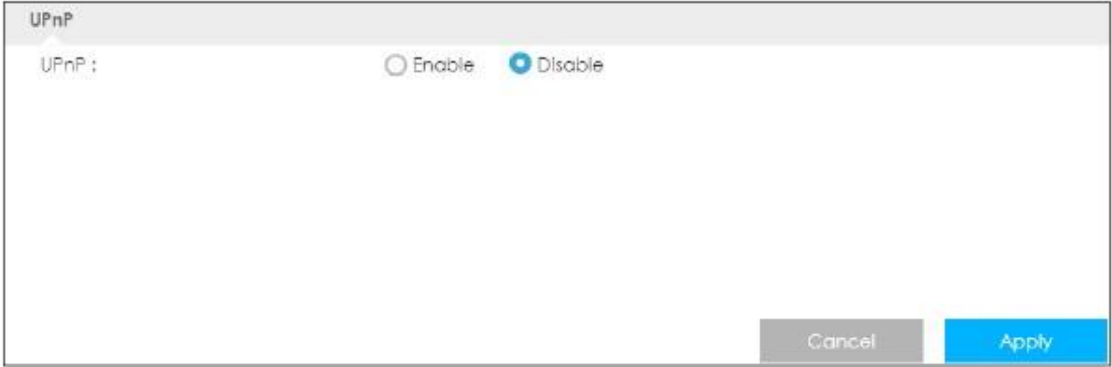

В следующей таблице описаны поля этого экрана.

Таблица 62 Configuration > Management > UPnP

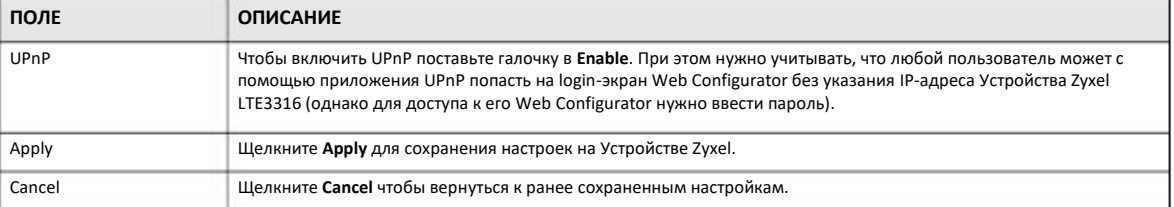

## 23.4 Пример использования UPnP в Windows 7

В этом примере показано, как можно использовать функцию UPnP в Windows 7. Сервер UpnP встроен в Windows 7. Чтобы включить UpnP в Устройстве Zyxel щелкните Network Setting > Home Networking > UPnP.

Ваш компьютер должен быть подключен к LAN-порту Устройстве Zyxel. Включите компьютер и Устройство Zyxel.

 $\mathbf{1}$ Щелкните пиктограмму Start, затем Control Panel и Network and Sharing Center.

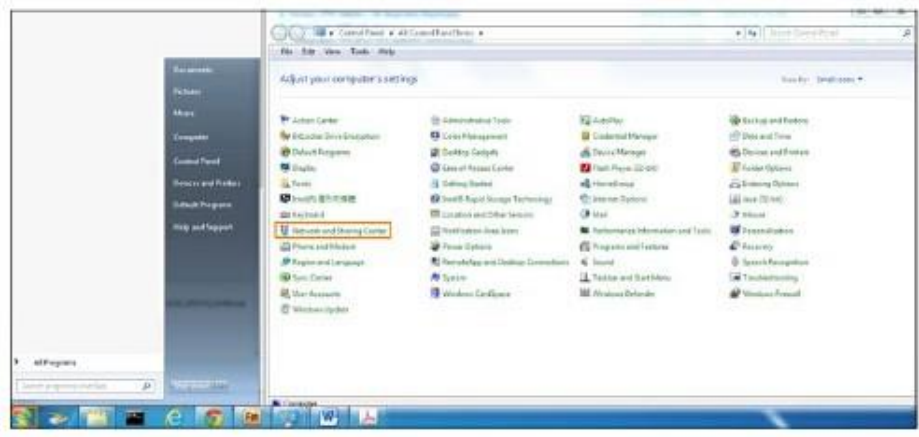

**2** Щелкните **Change Advanced Sharing Settings**.

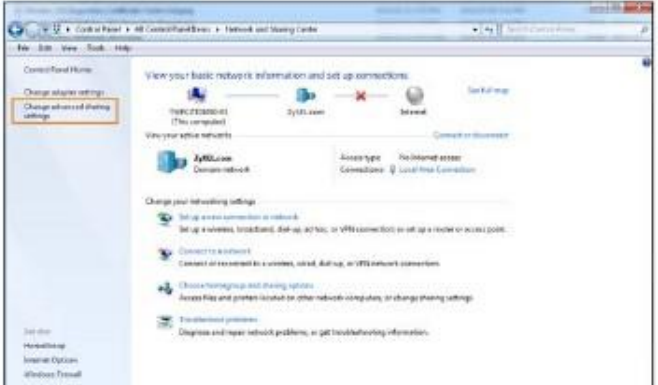

**3** Выберите **Turn on network discovery** и щелкните **Save Changes**. С помощью Network discovery ваш компьютер сможет находить в сети другие компьютеры и устройства, а другие компьютеры – вам компьютеры. Эта функция очень удобна для организации совместного доступа к файлам и принтерам.

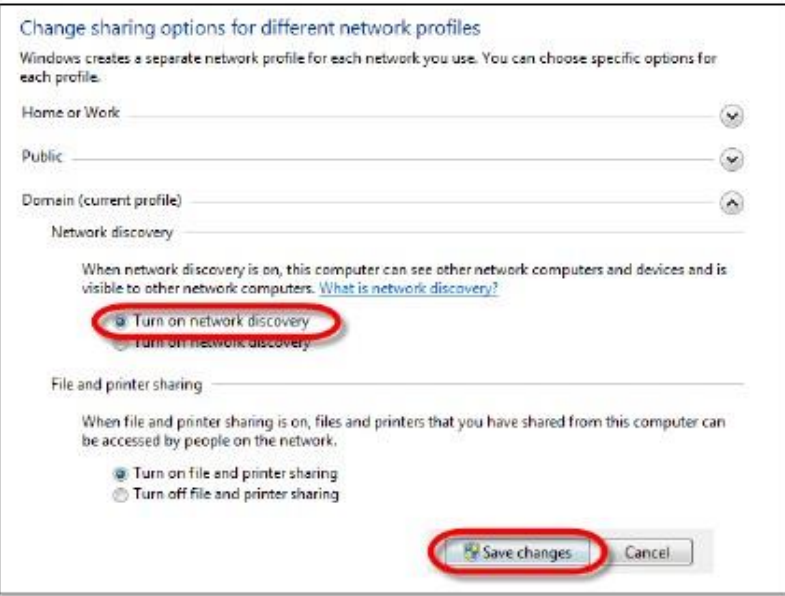

#### **23.4.1 Автоматическое обнаружение устройства, на котором включена UPnP**

Для выполнения описанной ниже процедуры нужно включить UPnP на Устройстве Zyxel и вашем компьютере.

Ваш компьютер должен быть подключен к порту LAN Устройства Zyxel.

- **1** Откройте **Windows Explorer** и щелкните **Network**.
- **2** Щелкните правой кнопкой мыши по пиктограмме Устройства Zyxel и выберите **Properties**.

**Иллюстрация 84** Network Connections

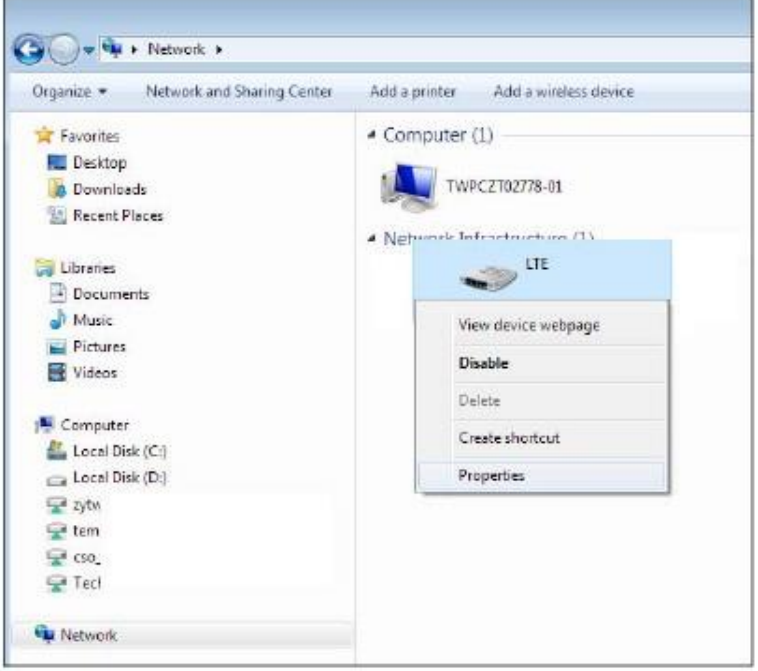

**3** В окне **Internet Connection Properties** щелкните **Settings** для просмотра port mappings.

**Иллюстрация 85** Internet Connection Properties

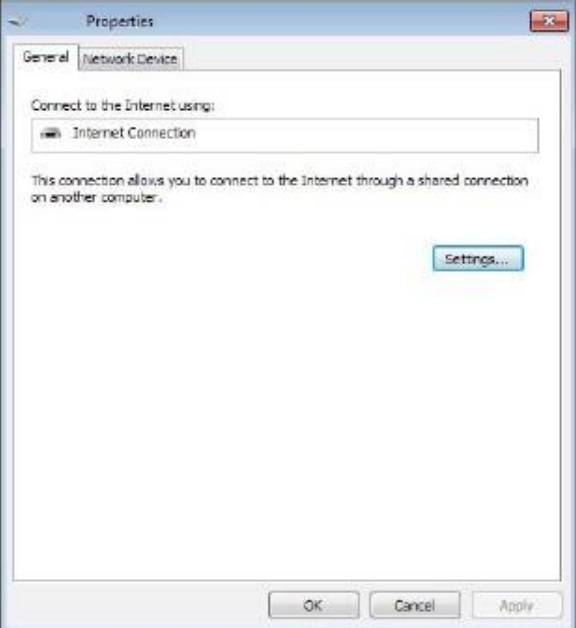

**4** Вы можете редактировать или удалить port mappings либо, щелкнув **Add** вручную добавить port mappings.

**Иллюстрация 86** Internet Connection Properties: Advanced Settings

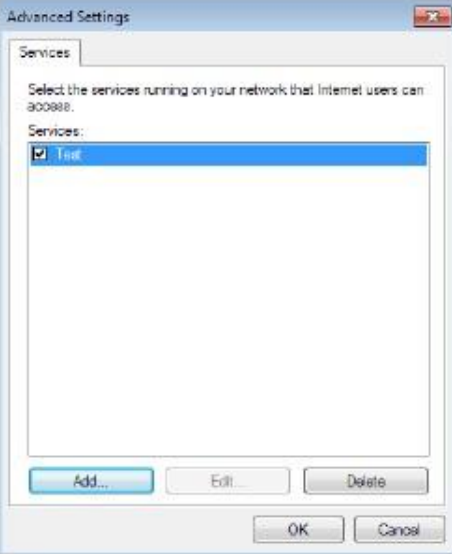

**Иллюстрация 87** Internet Connection Properties: Advanced Settings: Add

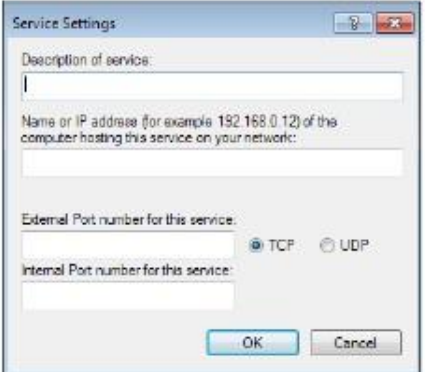

Примечание: При отключении устройства UPnP от компьютера все его port mappings автоматически удаляются.

**5** Щелкните **OK.** Пиктограмма сети на панели уведомлений отображает текущее состояние подключения к Интернету.

**Иллюстрация 88** Пиктограмма сети на панели уведомлений

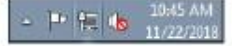

**6** Чтобы посмотреть дополнительную информацию о текущем состоянии подключения к Интернету щелкните правой кнопку пиктограмму сети и щелкните **Open Network and Sharing Center**. Щелкните **Local Area Network**.

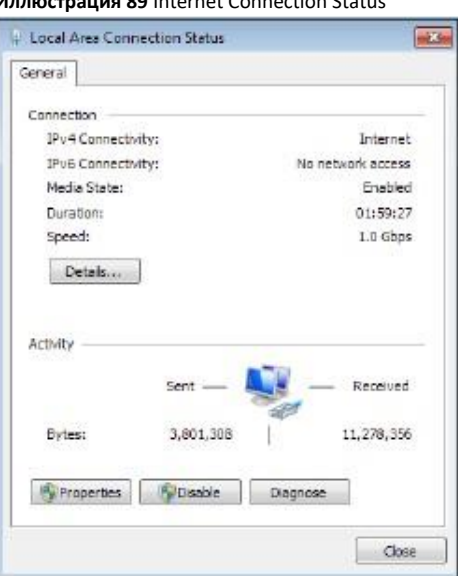

**Иллюстрация 89** Internet Connection Status

## **23.5 Пример использования UPnP в Windows 10**

В этом разделе описано использование функции UPnP в Windows 10. Сервер UPnP встроен в Windows 10. Чтобы включить UpnP в Устройстве Zyxel щелкните **Network Setting > Home Networking > UPnP**.

Ваш компьютер должен быть подключен к LAN-порту УстройствеZyxel. Включите компьютер и Устройство Zyxel.

Щелкните пиктограмму Start, затем Settings и Network & Internet.  $\mathbf{1}$ 

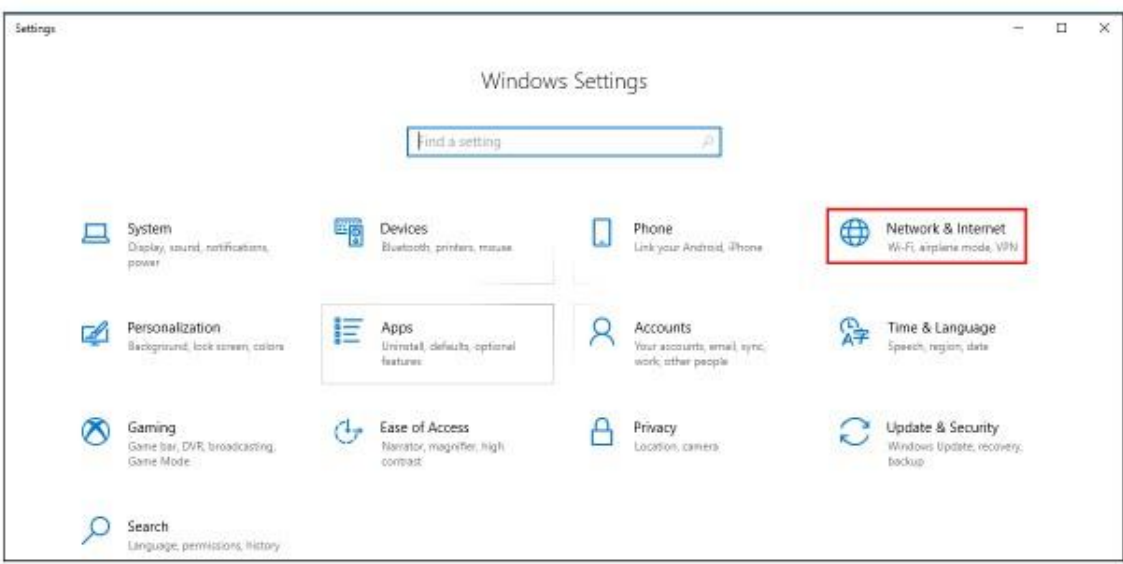

Щелкните Network and Sharing Center.  $\overline{2}$ 

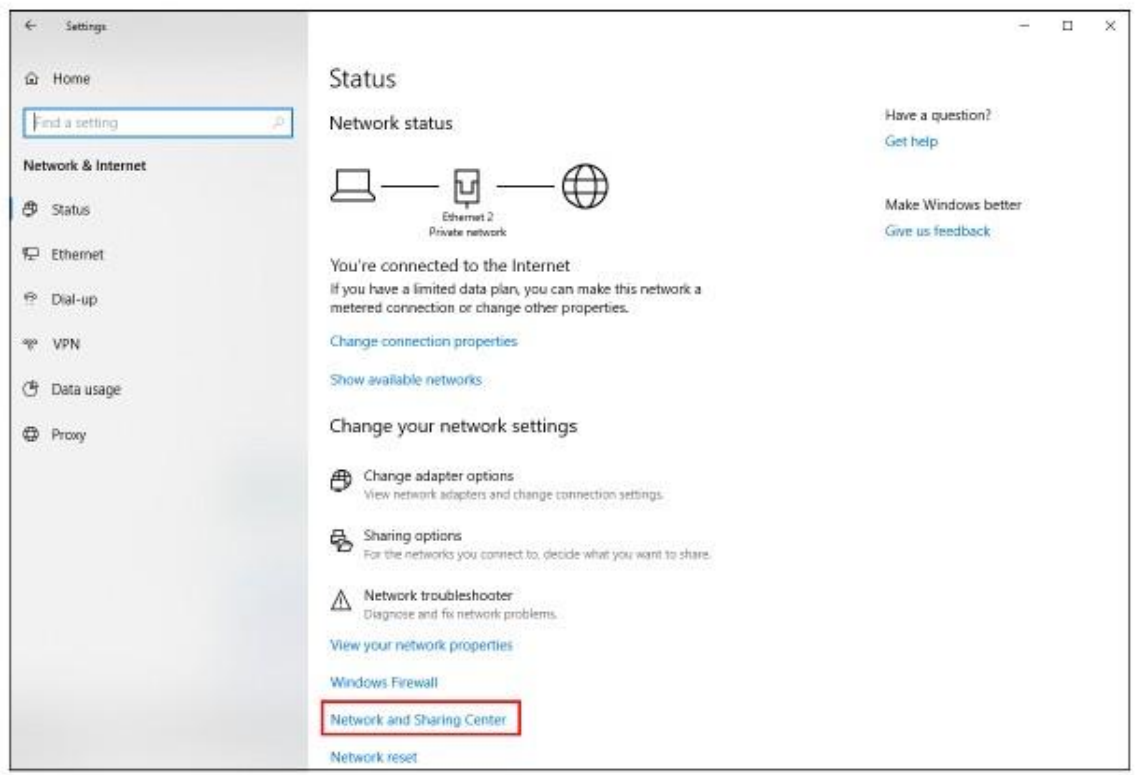

Щелкните Change advanced sharing settings.  $\mathbf{3}$ 

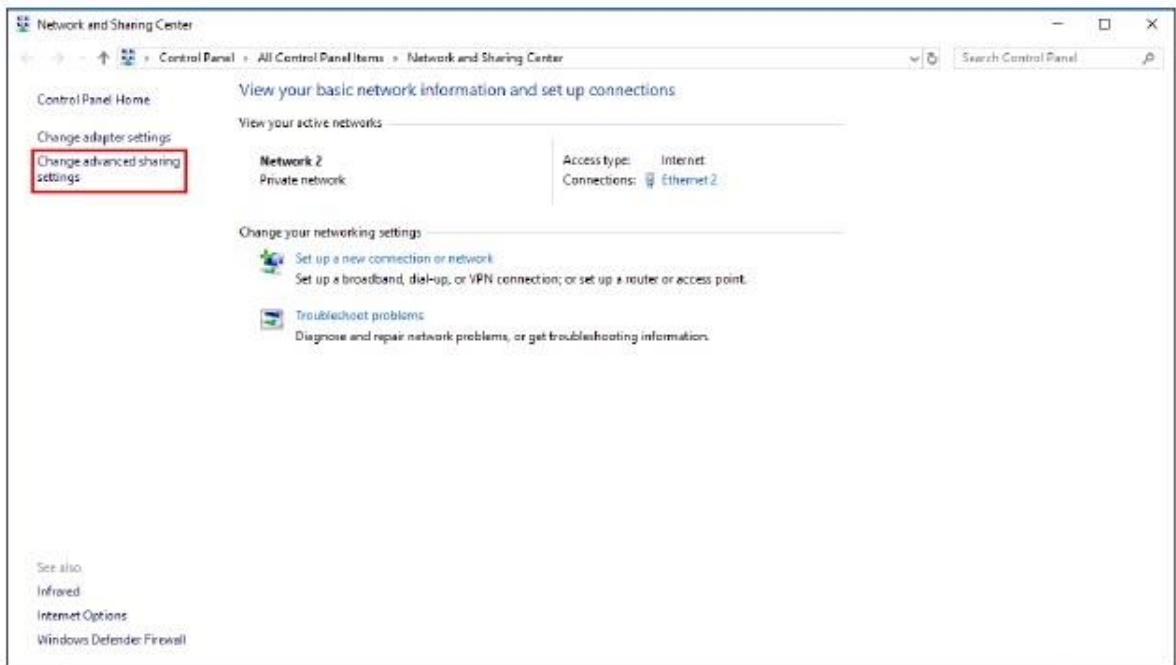

**4** В **Domain** выберите **Turn on network discovery** и щелкните **Save Changes**. С помощью Network discovery ваш компьютер сможет находить в сети другие компьютеры и устройства, а другие компьютеры – вам компьютеры. Эта функция очень удобна для организации совместного доступа к файлам и принтерам.

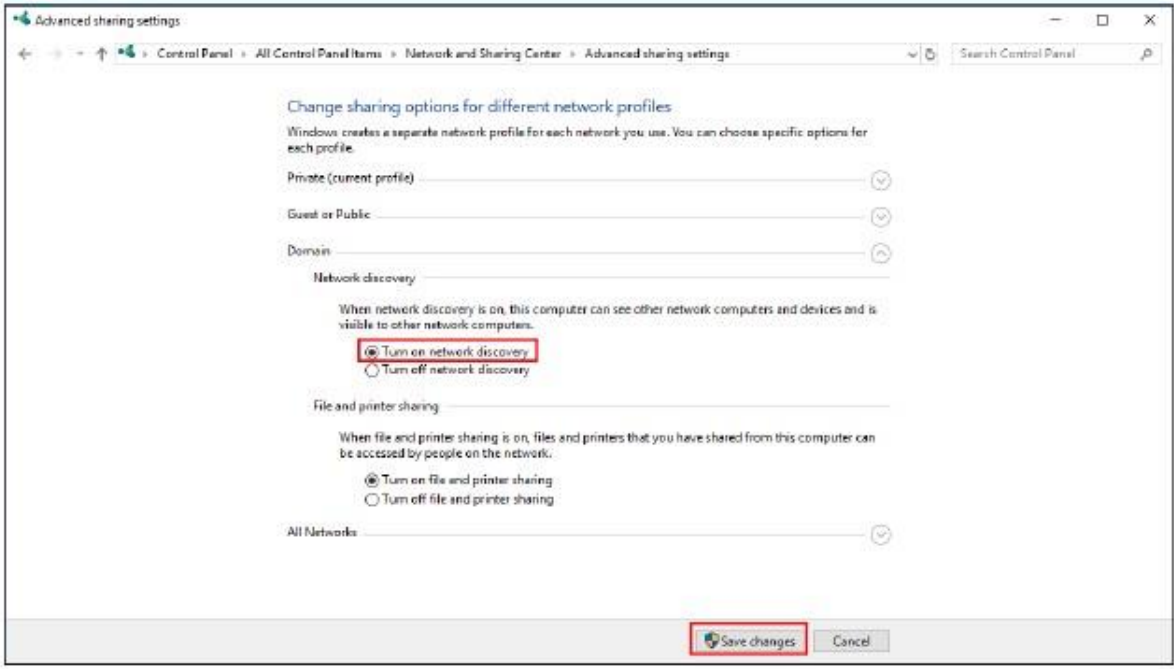

### **23.5.1 Автоматическое обнаружение вашего устройства, на котором включена UPnP**

Для выполнения описанной ниже процедуры нужно включить UPnP на Устройстве Zyxel и вашем компьютере.

Ваш компьютер должен быть подключен к порту LAN Устройства Zyxel.

- **1** Откройте **Windows Explorer** и щелкните **Network**.
- **2** Щелкните правой кнопкой мыши по пиктограмме Устройства Zyxel и выберите **Properties**.

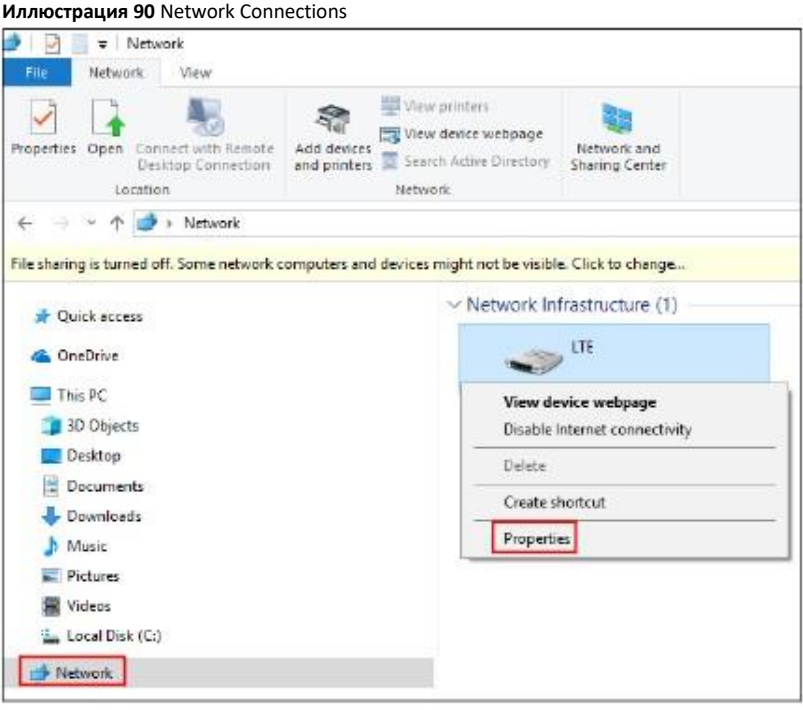

**3** В окне **Internet Connection Properties** щелкните **Settings** для просмотра port mappings.

**Иллюстрация 91** Internet Connection Properties

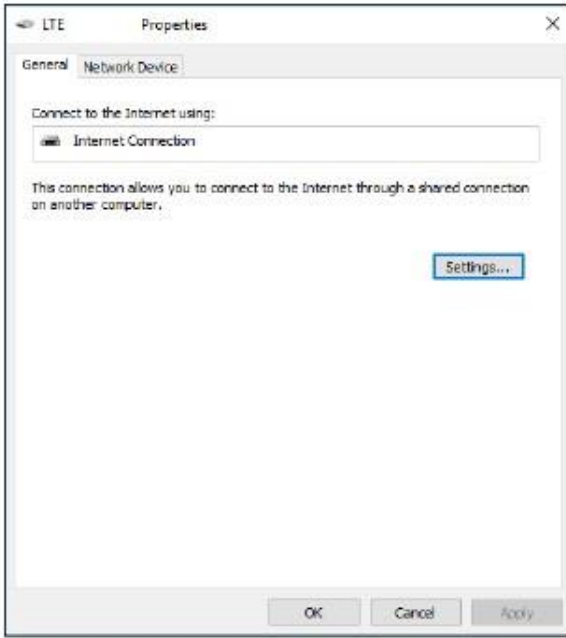

**4** Вы можете редактировать или удалить port mappings либо, щелкнув **Add** вручную добавить port mappings.

#### **Иллюстрация 92** Internet Connection Properties: Advanced Settings

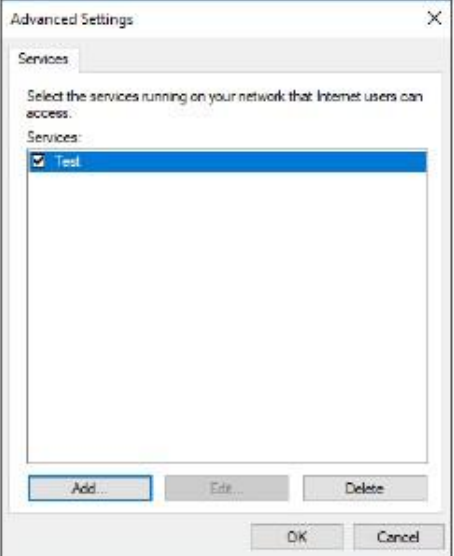

**Иллюстрация 93** Internet Connection Properties: Advanced Settings: Add

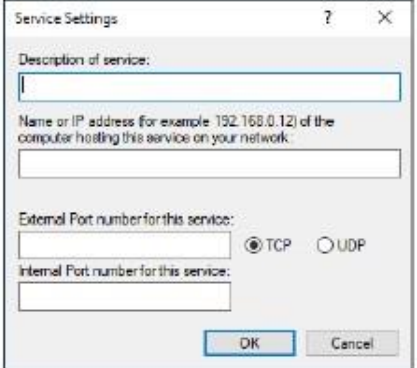

Примечание: Примечание: При отключении устройства UPnP от компьютера все его port mappings автоматически удаляются.

**5** Щелкните **OK.** Пиктограмма сети на панели уведомлений отображает текущее состояние подключения к Интернету.

**Иллюстрация 94** Пиктограмма сети на панели уведомлений

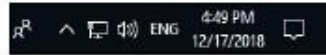

**6** Чтобы посмотреть дополнительную информацию о текущем состоянии подключения к Интернету щелкните правой кнопку пиктограмму сети и щелкните **Open Network & Internet settings**. Щелкните **Network and Sharing Center** и затем **Connections**.

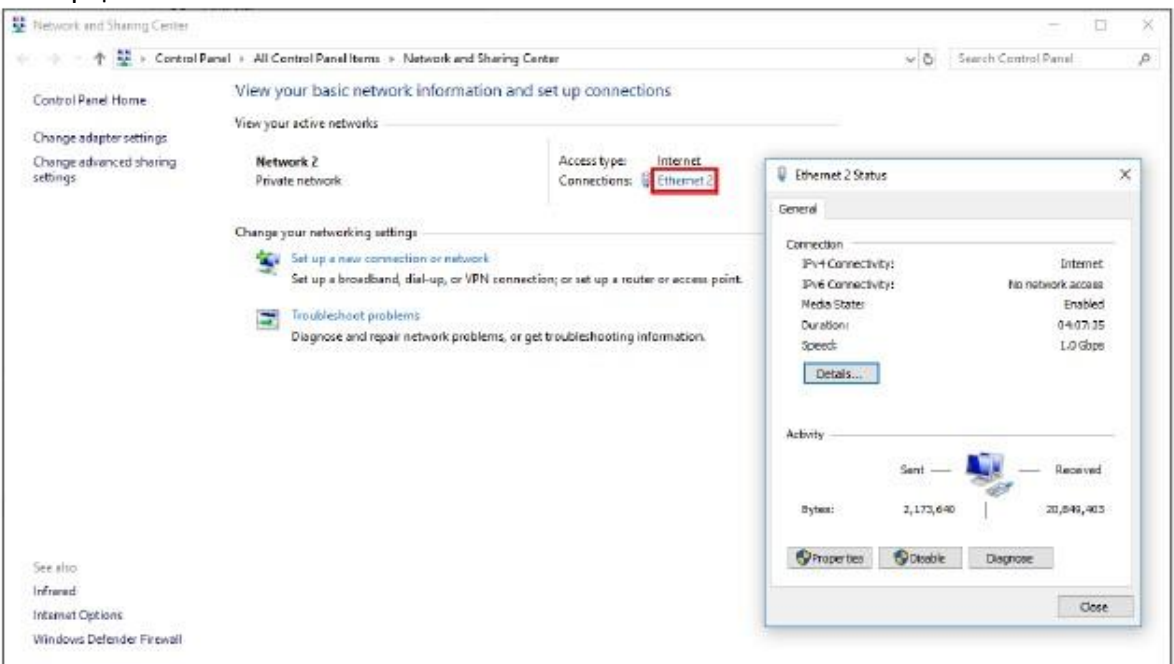

#### **Иллюстрация 95** Internet Connection Status

## **23.6 Удобный доступ к Web Configurator в Windows 7**

При использовании UPnP можно получить доступ к Web Configurator Устройства Zyxel LTE3316 даже если вы не знаете IP-адрес Устройства Zyxel.

Ниже описана процедура, которую нужно выполнить чтобы получить доступ к Web Configurator.

- **1** Откройте **Windows Explorer**.
- **2** Щелкните **Network**.

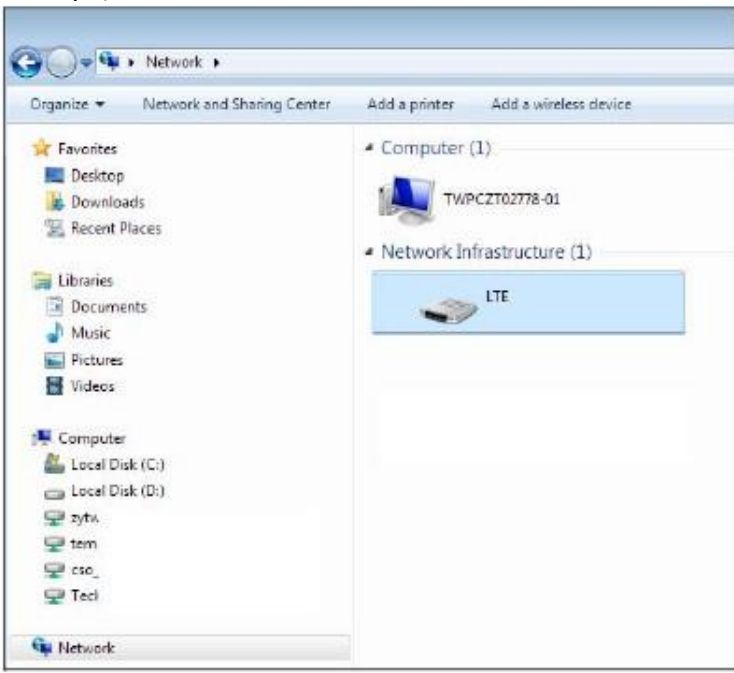

**Иллюстрация 96** Network Connections

- **3** Под **Network Infrastructure** появится пиктограмма с описанием каждого поддерживающего UPnP устройства.
- **4** Щелкните правой кнопкой пиктограмму вашего Устройства Zyxel и выберите **View device webpage**. Откроется экран входа в Web Configurator.

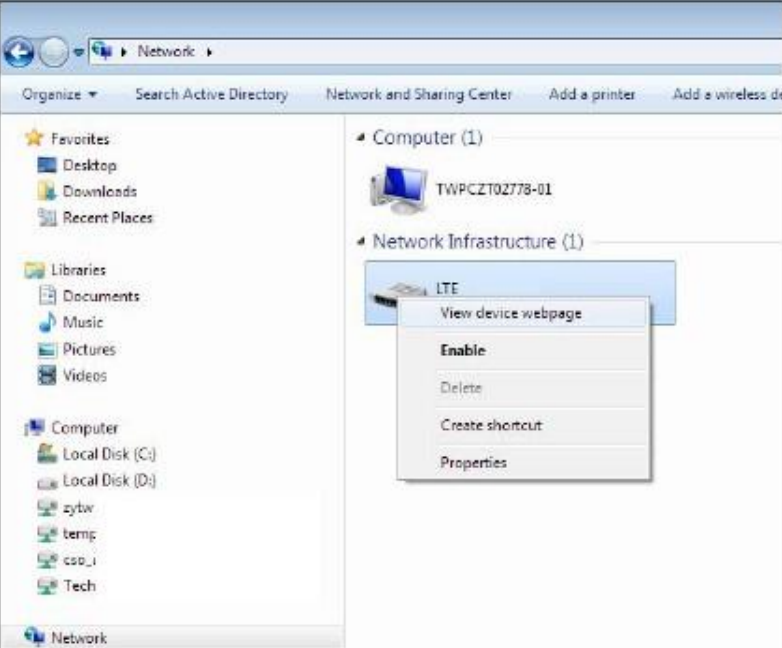

**Иллюстрация 97** Network Connections: My Network Places

**5** Щелкните правой кнопкой пиктограмму вашего Устройства Zyxel и выберите **Properties**. Щелкните вкладку **Network Device**. Откроется окно свойств Properties, в котором выводится основная информация о Устройстве Zyxel.

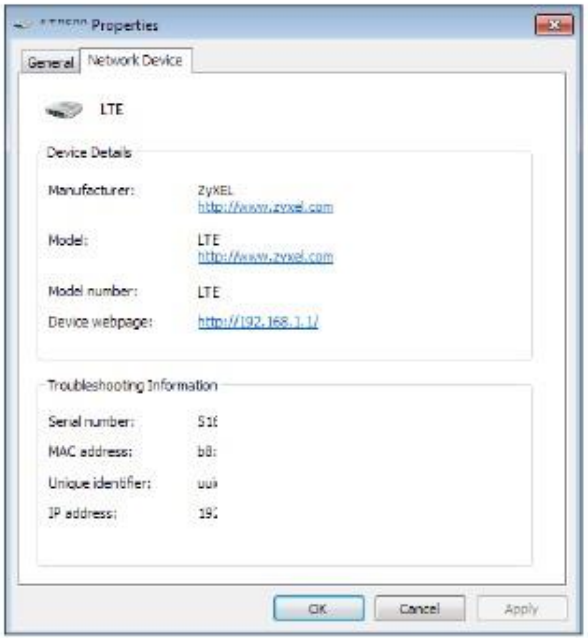

Иллюстрация 98 Network Connections: My Network Places: Properties (пример)

## 23.7 Удобный доступ к Web Configurator в Windows 10

Ниже описана процедура, которую нужно выполнить чтобы получить доступ к Web Configurator.

- Откройте File Explorer.  $\mathbf{1}$
- $\overline{2}$ Щелкните Network.

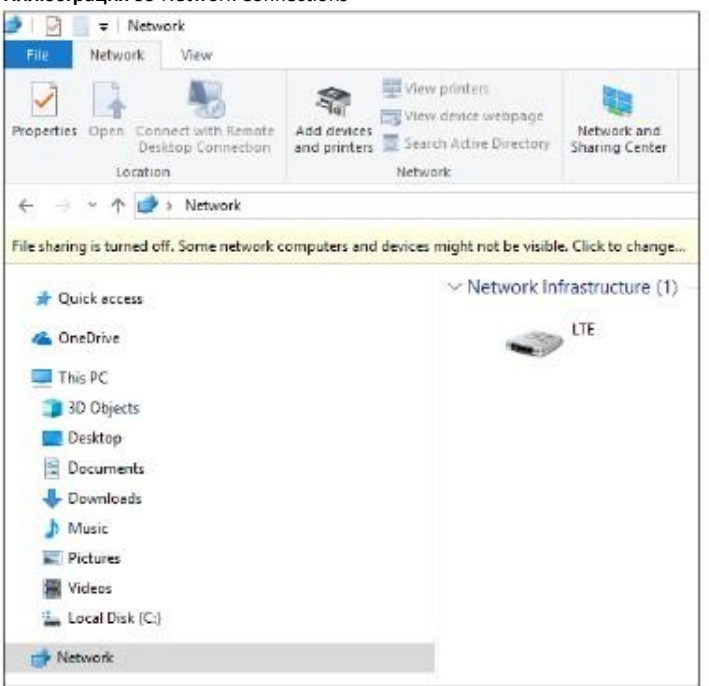

#### **Иллюстрация 99** Network Connections

- **3** Под **Network Infrastructure** появится пиктограмма с описанием каждого поддерживающего UPnP устройства.
- **4** Щелкните правой кнопкой пиктограмму вашего Устройства Zyxel и выберите **View device webpage**. Откроется экран входа в Web Configurator.

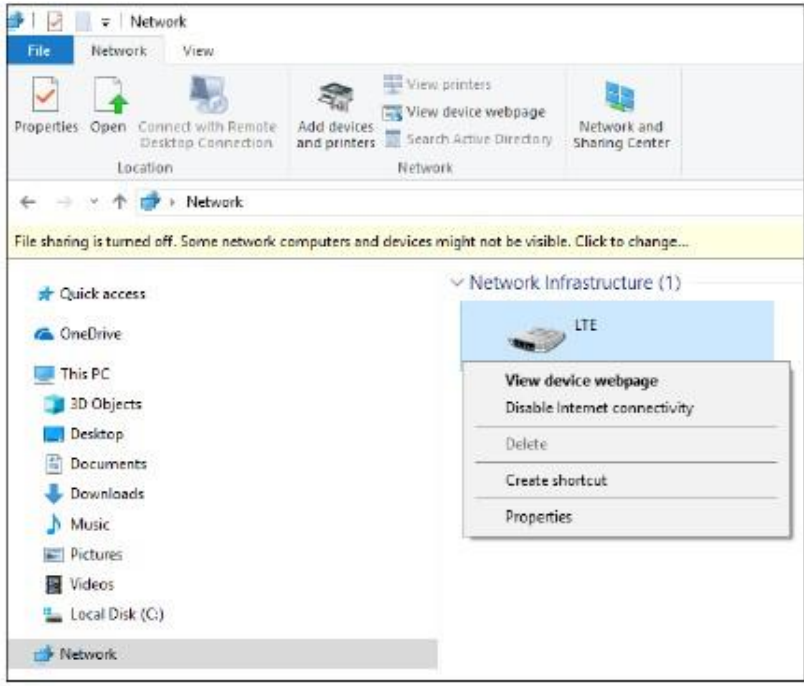

**Иллюстрация 100** Network Connections: Network Infrastructure

**5** Щелкните правой кнопкой пиктограмму вашего Устройства Zyxel и выберите **Properties**. Щелкните вкладку **Network Device**. Откроется окно свойств Properties, в котором выводится основная информация о Устройстве Zyxel.

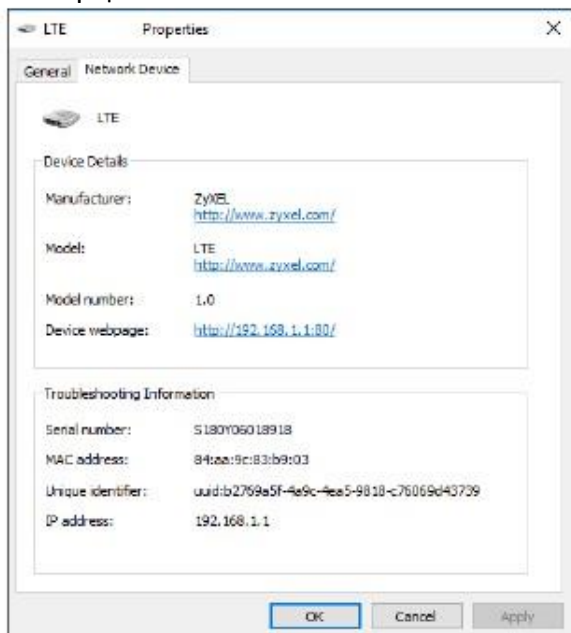

#### **Иллюстрация 101** Network Connections: Network Infrastructure: Properties (пример)

# **Глава 24 TR-069**

## **24.1 Обзор**

В этой главе описывается настройка параметров автоматического конфигурирования TR-069 в Устройстве Zyxel.

## **24.2 Экран настроек TR-069**

Спецификация TR-069 определяет, каким образом через WAN с помощью сервера Auto Configuration Server (ACS) можно управлять абонентским оборудованием Customer Premise Equipment (CPE), например, Устройством Zyxel. Механизм TR-069 использует обмен вызовов Remote Procedure Calls (RPC) между ACS и клиентским устройством. Вызовы RPC посылаются по протоколу HTTP или HTTPS в формате Extensible Markup Language (XML).

С помощью ACS администратор может удаленно настроить Устройство Zyxel, менять настройки устройства и обновлять его прошивку, а также выполнять мониторинг и диагностику Устройства Zyxel. Пользователю устройства для удаленного управления с помощью ACS нужно только включить его и задать IP-адрес или имя домена ACS вместе с именем пользователя и паролем.

Щелкните **Configuration > Management > TR-069** чтобы открыть следующий экран конфигурирования Устройства Zyxel для управления этим устройством с помощью ACS.

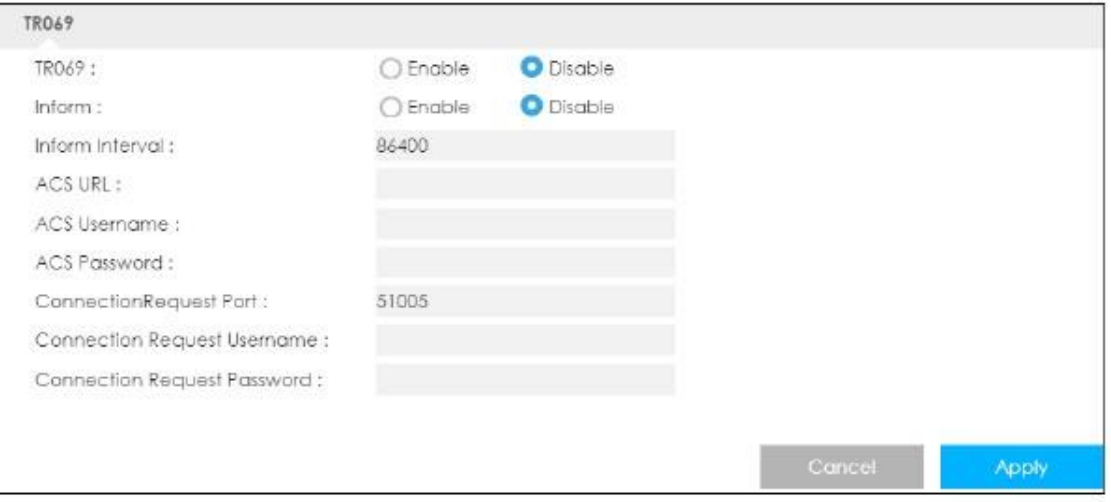

**Иллюстрация 102** Configuration **>** Management > TR-069

В следующей таблице описаны поля этого экрана.

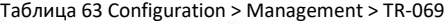

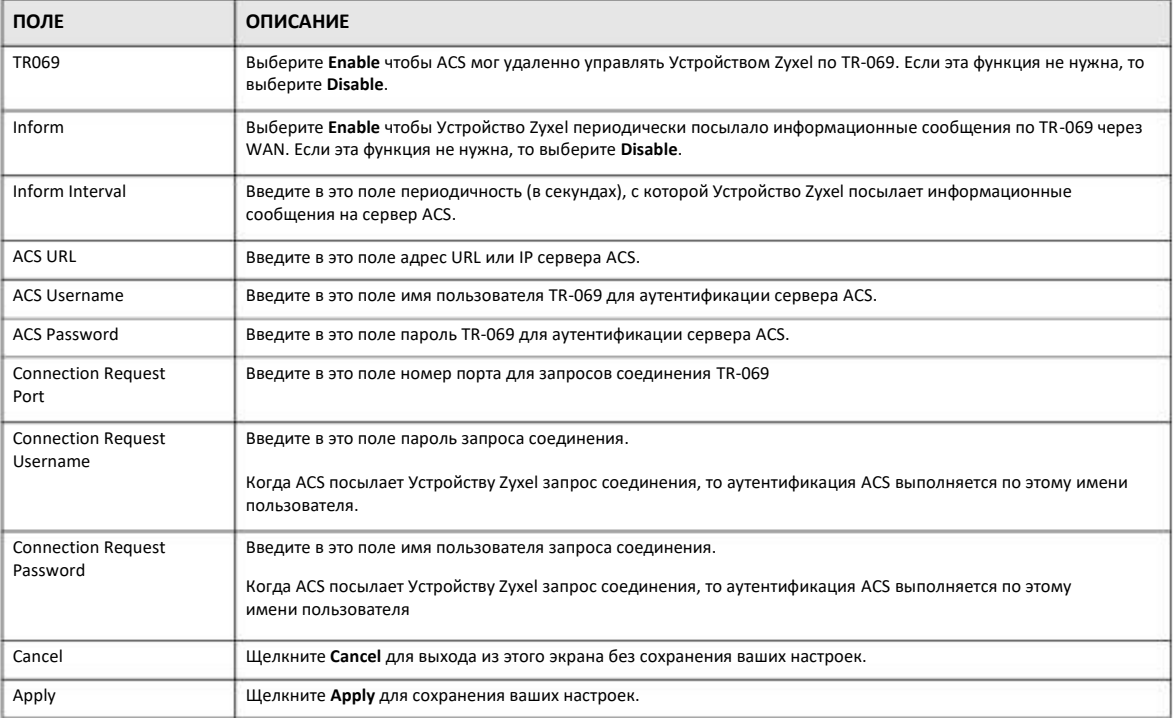

# **Глава 25 Maintenance**

## **25.1 Обзор**

Use the system screens to configure general Устройство Zyxel settings.

#### **25.1.1 Экраны, которые описаны в этой главе**

- Экран **General** для настройки тайм-аута сессии управления (Раздел 25.2 на стр. 162).
- Экран **User Account** для изменения пароля Устройства Zyxel (Раздел 25.3 на стр. 163).
- Экран **Time** для настройки часов Устройства Zyxel (Раздел 25.4 на стр. 164).
- Экран **Firmware Upgrade** для загрузки на Устройства Zyxel новой версии прошивки (Раздел 25.5 на стр. 166).
- Экран **Module Upgrade** для загрузки на встроенный модуль LTE новой версии прошивки (Раздел 25.6 на стр. 167).
- Экран **Backup/Restore** для просмотра заводских настроек по умолчанию, конфигурирования резервного копирования и восстановления (Раздел 25.7 на стр. 168).
- Экран **Restart** для перезагрузки Устройства Zyxel без выключения питания (Раздел 25.8 на стр. 169).

## **25.2 Экран настроек General**

Этот экран используется для настройки тайм-аута сессии управления. Для перехода к нему щелкните **Maintenance > General**.

#### **Иллюстрация 103** Maintenance > General

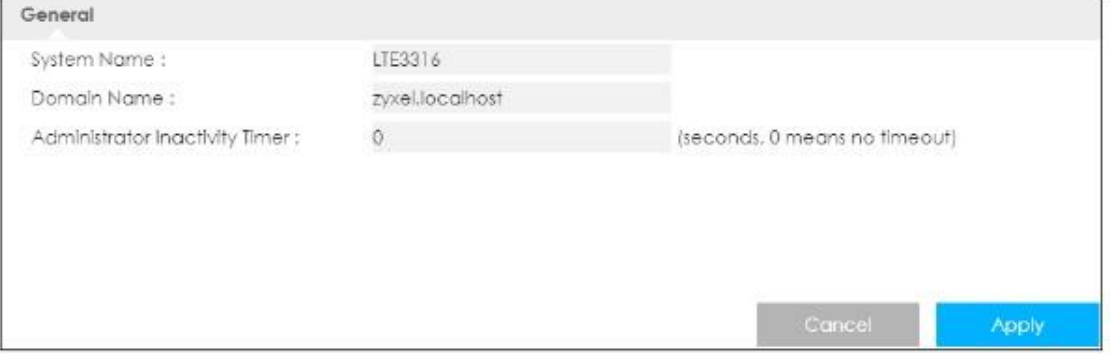

В следующей таблице описаны поля этого экрана.

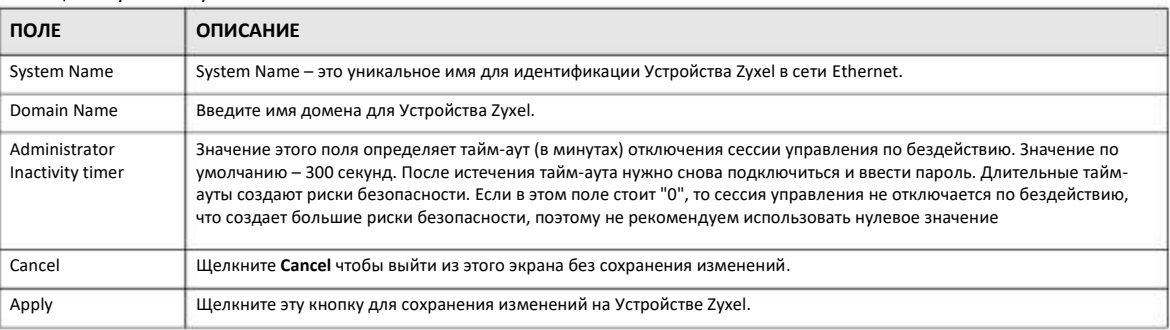

#### Таблица 64 System > System Information

## **25.3 Экран User Account**

Мы настоятельно рекомендуем периодически менять пароль Устройства Zyxel.

Если вы забыли IP-адрес или пароль Устройства Zyxel, то необходимо сбросить настройки устройства (см. Раздел 25.7 на стр. 168).

Щелкните **Maintenance > Account**. Откроется следующий экран.

#### **Иллюстрация 104** Maintenance > User Account

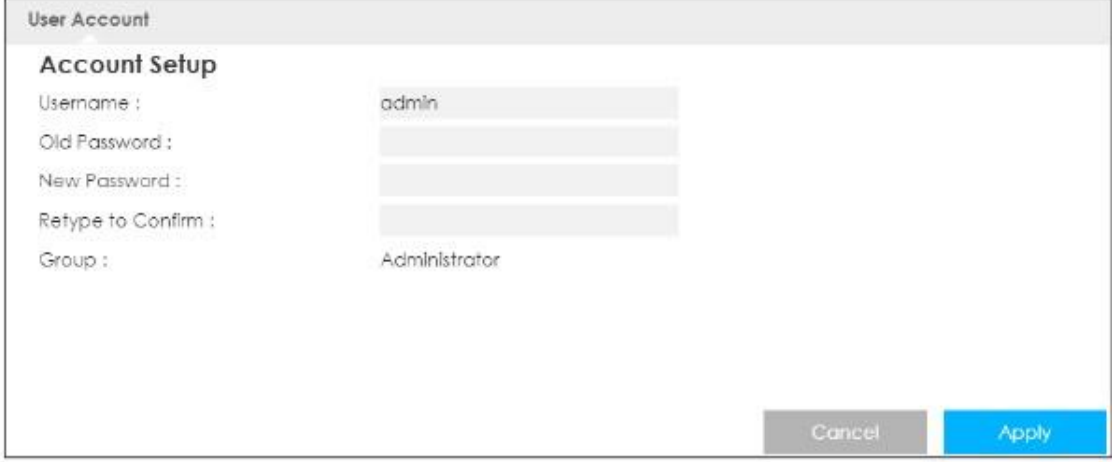

#### В следующей таблице описаны поля этого экрана.

#### Таблица 65 Maintenance > Account

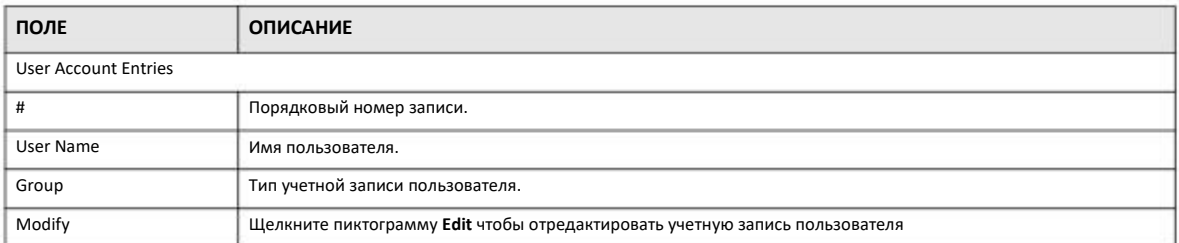

### **25.3.1 Экран Modify a User Account (редактирование учетной записи пользователя)**

Этот экран используется для редактирования учетной записи пользователя. Для конфигурирования учетной записи пользователя нужно щелкнуть пиктограмму **Modify** рядом с этой учетной записью. Откроется следующий экран.

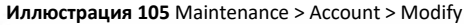

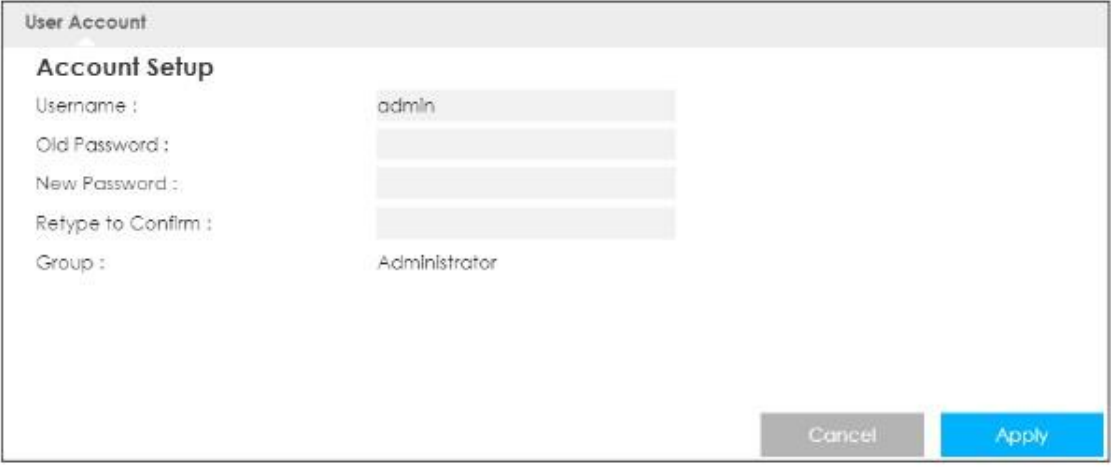

В следующей таблице описаны поля этого экрана.

#### Таблица 66 Maintenance > Account > Modify

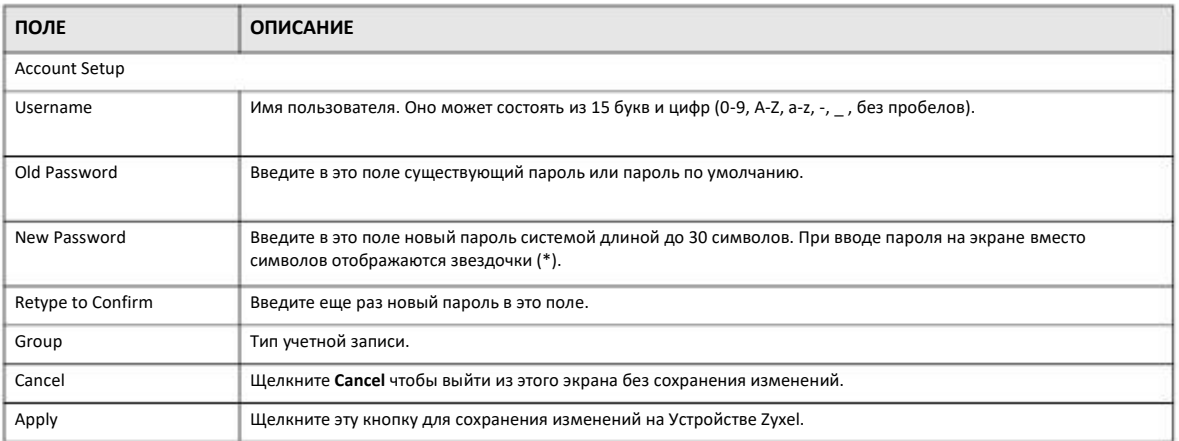

## **25.4 Экран Time**

Этот экран для настройки времени на часах Устройства Zyxel соответствии с вашим часовым поясом. Для изменения времени и даты часов Устройства Zyxel щелкните **Maintenance > Time**. Откроется следующий экран.

#### **Иллюстрация 106** Maintenance > Time

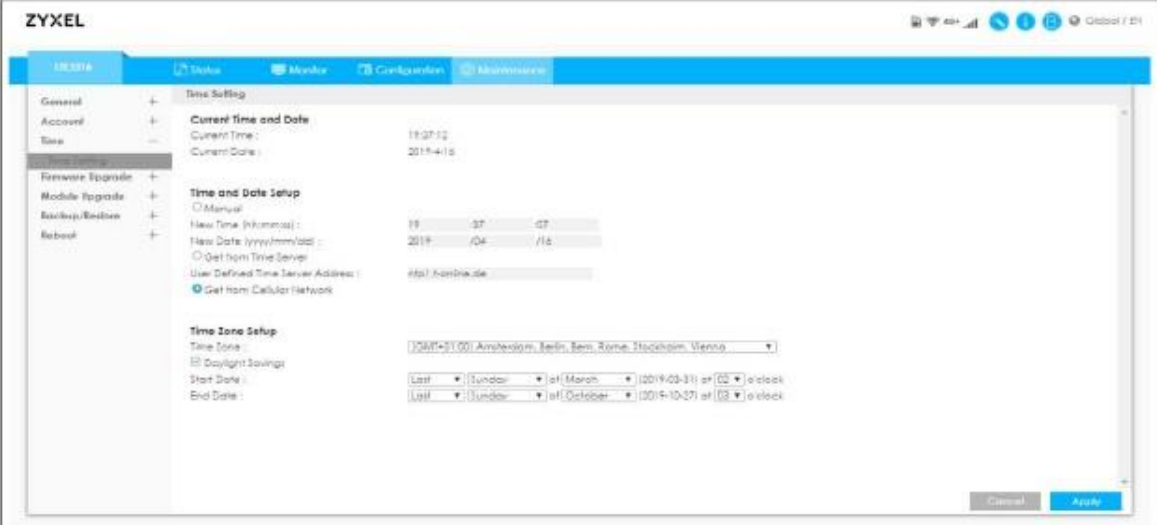

В следующей таблице описаны поля этого экрана.

#### Таблица 67 Maintenance > Time

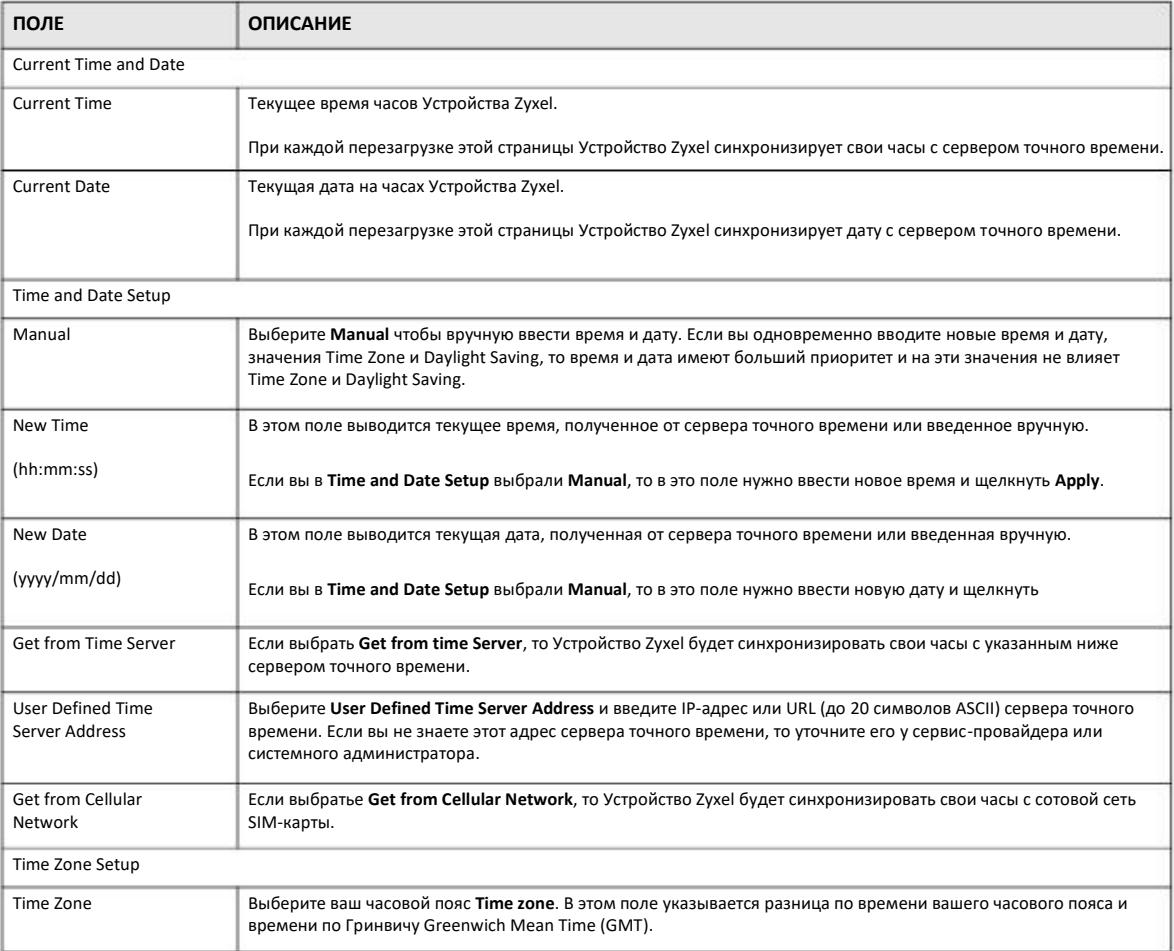

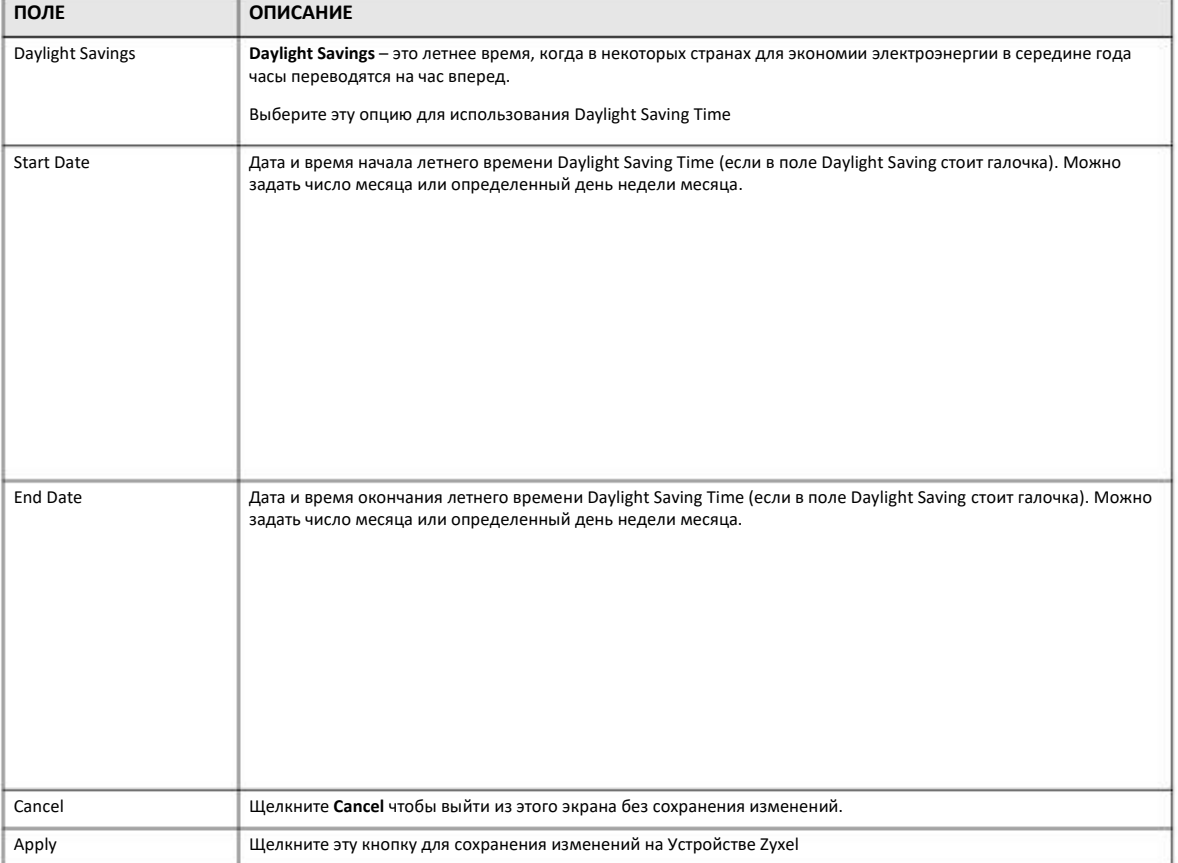

Таблица 67 Maintenance > Time (продолжение)

## **25.5 Экран Firmware Upgrade**

Ha web-сайте Zyxel w w w . z y x e l . c o m можно найти последнюю версию прошивки. В имени файла прошивки должен присутствовать номер версии и это должен быть файл с расширением "\*.bin", например, "V1.00(AAYE.0).bin". Загрузка прошивки выполняется с помощью HTTP (Hypertext Transfer Protocol) и занимает около двух минут. После успешной загрузки прошивки устройство перезагрузится.

Щелкните **Maintenance > Firmware Upgrade**. Следуйте инструкциям, которые будут отображаться на экране, для загрузки прошивки на Устройство Zyxel.

**Иллюстрация 107** Maintenance > Firmware Upgrade

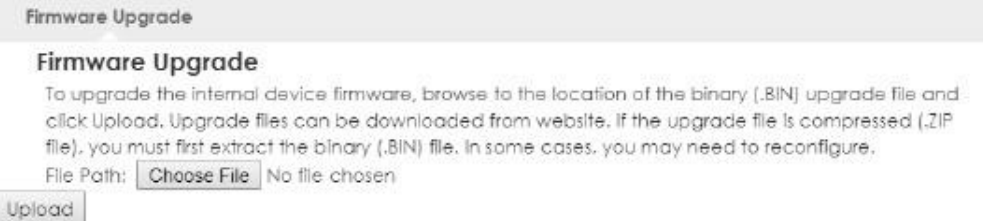

В следующей таблице описаны поля этого экрана.

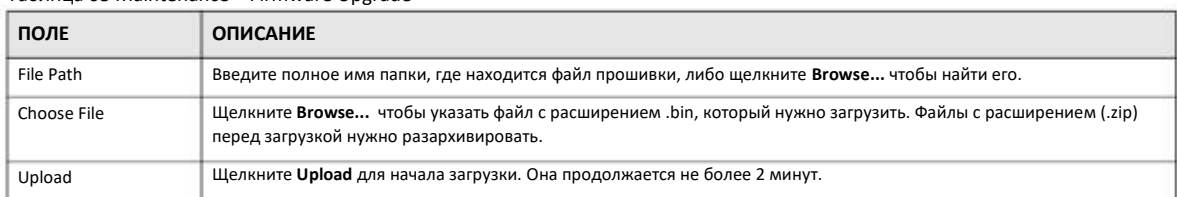

Таблица 68 Maintenance > Firmware Upgrade

Примечание: Во время загрузки прошивки нельзя выключать Устройство Zyxel!

Когда откроется экран **Firmware Upload In Process**, то надо подождать 2 минуты и затем снова зайти на Устройство Zyxel.

Устройство Zyxel автоматически перезагрузится и на время сетевое соединение перестанет работать. В некоторых версиях Windows на Рабочем столе появится такая пиктограмма.

**Иллюстрация 108** Network Temporarily Disconnected

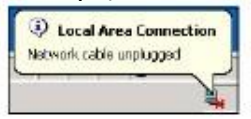

Через 2 минуты снова зайдите на коммутатор и проверьте на экране **Status,** обновилась ли версия прошивки.

Если обновление не удалось выполнить, то появится сообщение об ошибке. Щелкните **Return** для возврата на экран **Firmware Upgrade**.

## **25.6 Экран Module Upgrade**

Этот экран предназначен для загрузки новой прошивки встроенного модуля LTE Устройства Zyxel, которая улучшает надежность и производительность модуля LTE. Щелкните **Maintenance > Module Upgrade** для перехода к следующему экрану.

Примечание: When you are using the Maintenance > Module Upgrade screen to upload the Zyxel Device Series firmware which is downloaded from the Zyxel web site or FTP site, you are also uploading firmware for the LTE module.

Примечание: Загружать новую прошивку LTE нужно только по указаниям нашей службы технической поддержки и при наличии новой версии прошивки LTE.

Загрузка прошивки выполняется с помощью протокола HTTP (HyperText Transfer Protocol) и занимает до 2 минут. После завершения загрузки устройство выполнит перезагрузку.

Во время загрузки прошивки нельзя выключать Устройство Zyxel!

#### **Иллюстрация 109** Maintenance > Module Upgrade

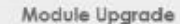

#### Module Upgrade

To upgrade the internal device firmware, browse to the location of the binary (.BIN) upgrade file and click Upload. Upgrade files can be downloaded from website, if the upgrade file is compressed (.ZIP file), you must first extract the binary (.BIN) file. In some cases, you may need to reconfigure. File Path: Choose File No file chosen Upload

В следующей таблице описаны поля этого экрана.

#### Таблица 69 Maintenance > Module Upgrade

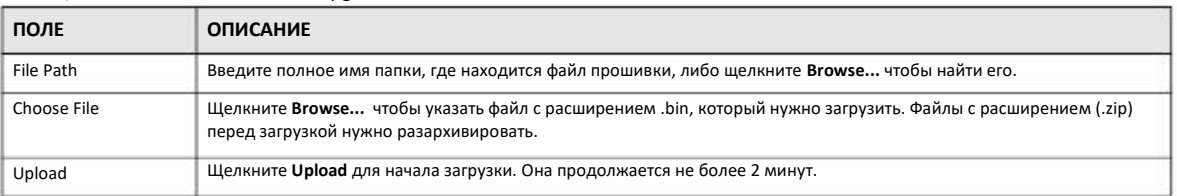

## **25.7 Экран Backup/Restore**

При резервном копировании вы сохраняете копию текущей конфигурации Устройства Zyxel на вашем компьютере. Если у вас Устройство Zyxel работает правильно, то рекомендуется сделать резервную копию ее текущей конфигурации перед тем, как менять ее параметры. С помощью этой резервной копии можно будет восстановить предыдущую конфигурацию если новая конфигурация окажется неправильной.

Функция Restore configuration используется для загрузки на Устройстве Zyxel новой или ранее сохраненной конфигурации, записанной на вашем компьютере.

Щелкните **Maintenance > Backup/Restore**. На этом экране отобразится информация о заводских настройках по умолчанию, резервном копировании и восстановлении конфигурации (см. следующую иллюстрацию).

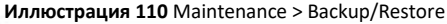

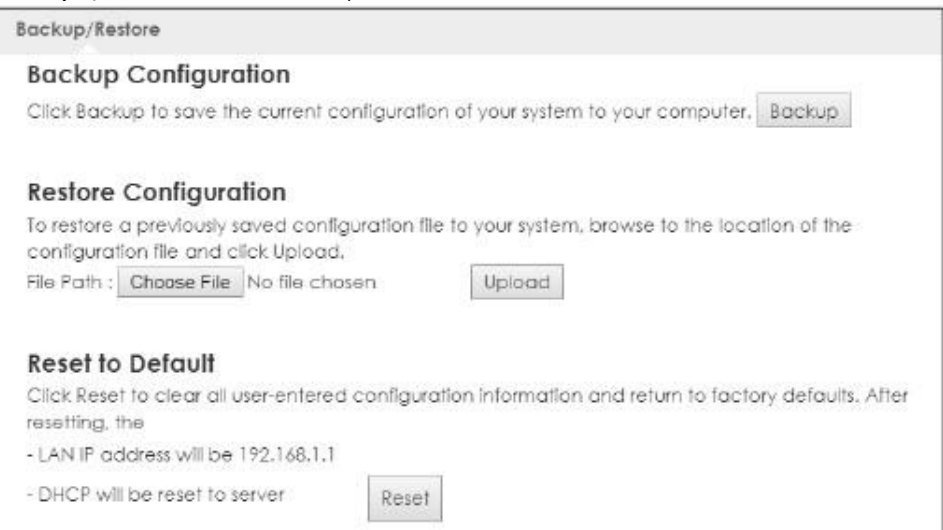

#### В следующей таблице описаны поля этого экрана.

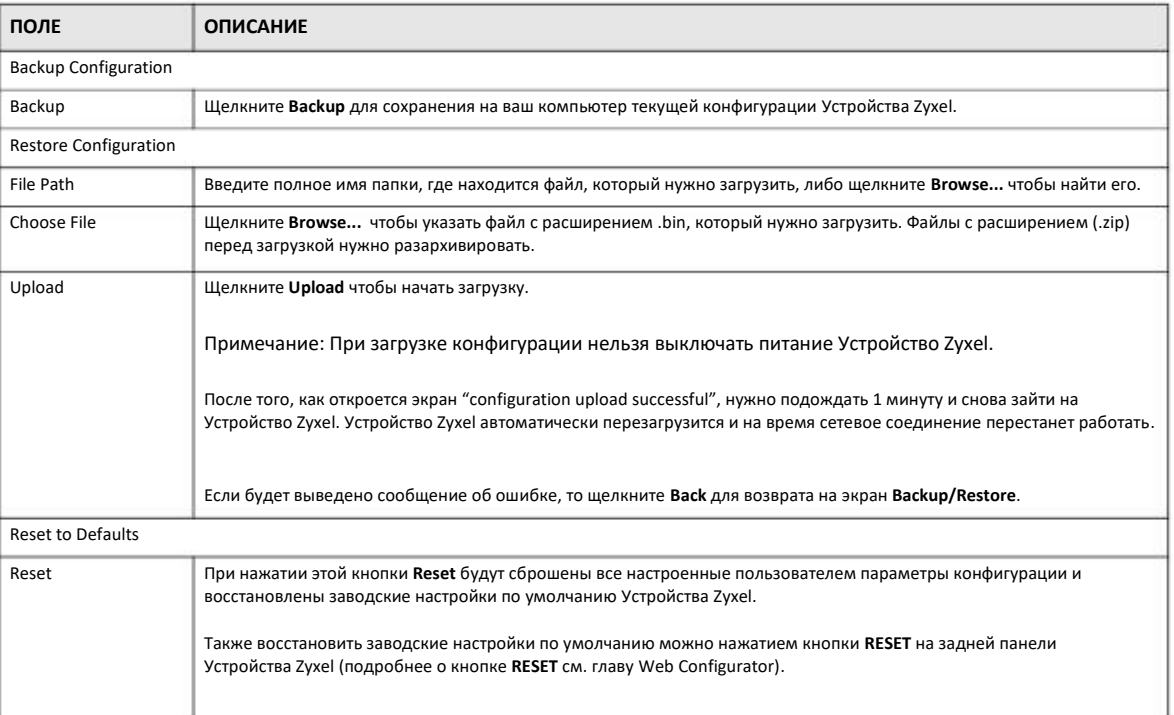

#### Таблица 70 Maintenance > Backup/Restore

Примечание: Примечание: После загрузки файла конфигурации по умолчанию может потребоваться изменение IPадреса вашего компьютера для того, чтобы он был в одной сети с IP-адресом Устройства Zyxel по умолчанию (192.168.1.1).

## **25.8 Экран Restart**

С помощью экрана **Restart** можно перезагрузить Устройство Zyxel без отключения питания.

Щелкните **Maintenance > Restart** для перехода на следующий экран.

#### **Иллюстрация 111** Maintenance > Restart

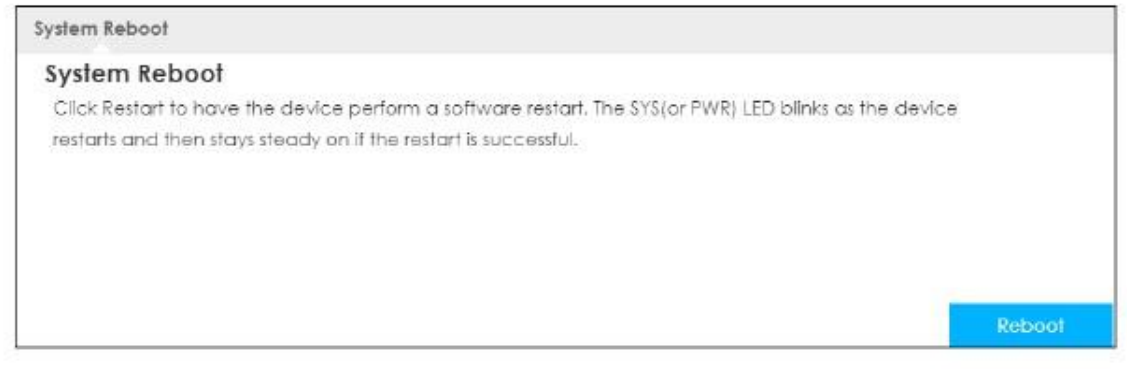

Щелкните **Restart** для перезагрузки Устройства Zyxel. При этом конфигурация Устройства Zyxel не изменится.

# **Глава 26 Устранение неисправностей**

## **26.1 Обзор**

этой главе собраны рекомендации по устранению типичных проблем, возникающих при использовании устройства. Проблемы разделены на четыре категории:

- Питание и подключение оборудования
- Доступ к Устройству Zyxel и вход в систему
- Доступ к Интернету
- Проблемы беспроводной сети

### **26.2 Питание и подключение оборудования**

Устройство Zyxel не включается, все светодиоды не горят.

- 1 Убедитесь, что вы правильно установили Устройство Zyxel (rсм. Руководство Quick Start Guide).
- $\mathfrak{p}$ Нажмите кнопку Power на Устройстве Zyxel (см. Раздел 1.5.2 на стр. 16 и Раздел 1.5.1 на стр. 15).
- 3 Если проблему не удалось устранить, то обратитесь в техническую поддержку производителя.

## **26.3 Доступ к Устройству Zyxel и вход в систему**

Я не знаю IP-адрес Устройства Zyxel.

- **1** По умолчанию IP-адрес 192.168.1.1.
- **2** Если вы изменили IP-адрес и забыли его, то нужно сбросить устройство в настройки по умолчанию (см. Раздел 1.5.2.3 на стр. 18).

Не могу открыть экран Login в Web Configurator.

- **1** Убедитесь, что вы используете правильный IP-адрес.
	- По умолчанию IP-адрес 192.168.1.1.
	- Если вы изменили IP-адрес, то используйте новый IP-адрес.
	- Если вы изменили IP-адрес и не помните его, то см. рекомендации «Я не знаю IP-адрес»
- **2** Проверьте правильно ли установлено Устройство Zyxel и включено ли его питание (см. руководство Quick Start Guide и Раздел 1.5.2 на стр. 16).
- Убедитесь, что ваш браузер не блокирует всплывающие окна и у него включена поддержка JavaScript. **3**
- Убедитесь, что ваш компьютер подключен к Устройству Zyxel и находится в той же подсети. **4**
- Сбросьте устройство в заводские настройки по умолчанию и попробуйте зайти на Устройство Zyxel по его IP-адресу по умолчанию. (см. Раздел 1.5.2.3 на стр. 18). **5**
- Отключите ваш компьютер от Интернета (по беспроводной сети и/или Ethernet) и снова подключите его к Устройству Zyxel. **6**
- Если проблему не удалось устранить, то обратитесь к вендору. **7**

Я не помню пароль от Устройства Zyxel.

- **1** По умолчанию пароль **1234**.
- **2** Если вам не удается войти в систему с этим паролем, то нужно сбросить устройство в заводские настройки по умолчанию. См. Раздел 1.5.2.3 на стр. 18.

Я открыл экран Login, но не могу зайти на Устройство Zyxel.

- **1** Убедитесь, что вы правильно ввели имя пользователя и пароль. Пароль по умолчанию **1234**. В пароле учитывается регистр букв, поэтому проверьте, не нажали ли вы случайно [Caps Lock].
- Возможно, вы некорректно вышли из предыдущей сессии. Попробуйте снова зайти через 5 минут. **2**
- Отключитесь и снова подключитесь к Устройству Zyxel. **3**
- Если проблему не удалось решить, то попробуйте сбросить устройство в заводские настройки по умолчанию. См. Раздел 1.5.2.3 на стр. 18. **4**

## 26.4 Доступ к Интернету

У меня не работает доступ к Интернету через WAN-интерфейс сотовой сети 3G/4G.

- Убедить, что в Устройстве Zyxel есть SIM-карта 4G.  $\mathbf{1}$
- 2 Проверьте правильность настроек доступ к сотовой сети (например, APN), которые вводятся в визарде или на экране WAN. При вводе букв учитывается их регистр, поэтому проверьте, включена ли [Caps Lock]. Если вы не знаете APN, то обратитесь к оператору сотовой сети.
- $\overline{\mathbf{3}}$ Убедитесь, что ваша SIM-карта не заблокирована. Если она заблокирована, то проверьте ваш контракт либо обратитесь к оператору сотовой сети.
- Попробуйте вставить SIM-карту в другое мобильное устройство чтобы проверить ее исправность. Если SIM-карта работает на  $\boldsymbol{\Lambda}$ другом устройстве, то обратитесь за помощью к вендору, если не работает, то к сервис-провайдеру.
- Если проблему не удалось устранить, то обратитесь к вашему сервис-провайдеру. 5

У меня больше нет доступа к Интернету, хотя раньше я мог подключать к Интернету через Устройство Zyxel.

- $\mathbf{1}$ Перезагрузите Устройство Zyxel.
- $\overline{2}$ Если проблему не удалось устранить, то обратитесь к вашему сервис-провайдеру.

Соединение с Интернетом очень медленное или часто прерывается.

- $\mathbf{1}$ Возможно, сеть перегружена трафиком. Попробуйте закрыть на Устройстве Zyxel часть приложений, использующих Интернет, прежде всего приложения peer-to-peer.
- 2 Проверьте мощность сигнала. Если он слабый, то переместите Устройство Zyxel ближе к базовой станции вашего сервиспровайдера доступа и посмотрите, нет ли поблизости устройств, которые создают помехи беспроводной сети (например, печи СВЧ или точки доступа другой беспроводной сети.
- Перезагрузите Устройство Zyxel. 3
- Если проблему не удалось устранить, то обратитесь к администратору сети или в техническую поддержку.  $\Delta$

## **26.5 Беспроводные соединения**

У меня нет доступа к Устройству Zyxel или ping не проходит ни на один компьютер в WLAN

- **1** Убедитесь, что на Устройстве Zyxel включена беспроводная сеть.
- **2** Убедитесь, что на вашем компьютере включен адаптер беспроводной сети.
- **3** Убедитесь, что на адаптер беспроводной сети вашего компьютера соответствует стандарту IEEE 802.11 и поддерживает ту же версию этого стандарта, что и Устройство Zyxel.
- Убедитесь, что ваш компьютер находится в зоне покрытия Устройства. **4**
- Убедитесь, что ваш компьютер использует те же настройки безопасности беспроводной сети, что и Устройство Zyxel. **5**

Я вижу в журнале событий только последние записи.

Когда число записей в журнале записей становится равным допустимому максимум, следующие новые сообщения записываются в нем вместо самых старых.

### **26.6 Дополнительная информация по устранению неисправностей**

На сайте www.zyxel.com в разделе поддержки можно найти дополнительную информацию, которая поможет вам устранить сбои в работе устройства.

## Приложение А

## Стандартные сервисы

В этой таблице перечислены стандартные сервисы вместе с их протоколами и номерами портов. Полный список номеров портов, типов/номеров кода и сервисов ICMP размещен на web-сайт IANA (Internet Assigned Number Authority).

• Имя: Имя сервиса.

• Протокол: Протокол IP, который использует сервис. Если это TCP/UDP, то сервис использует тот же номер порта, что и TCP и UDP, а если Выбирает пользователь (USER-DEFINED), то Порт(ы) - это номер протокола, а не номер порта.

• Порт(ы): Это значение зависит от Протокола (о номерах портов см. RFC 1700).

• Если Протокол - это TCP. UDP или TCP/UDP, то это номер порта IP.

Если Протокол выбирает пользователь (USER), то это номер протокола IP.

• Описание: Краткое описание использования этого сервиса.

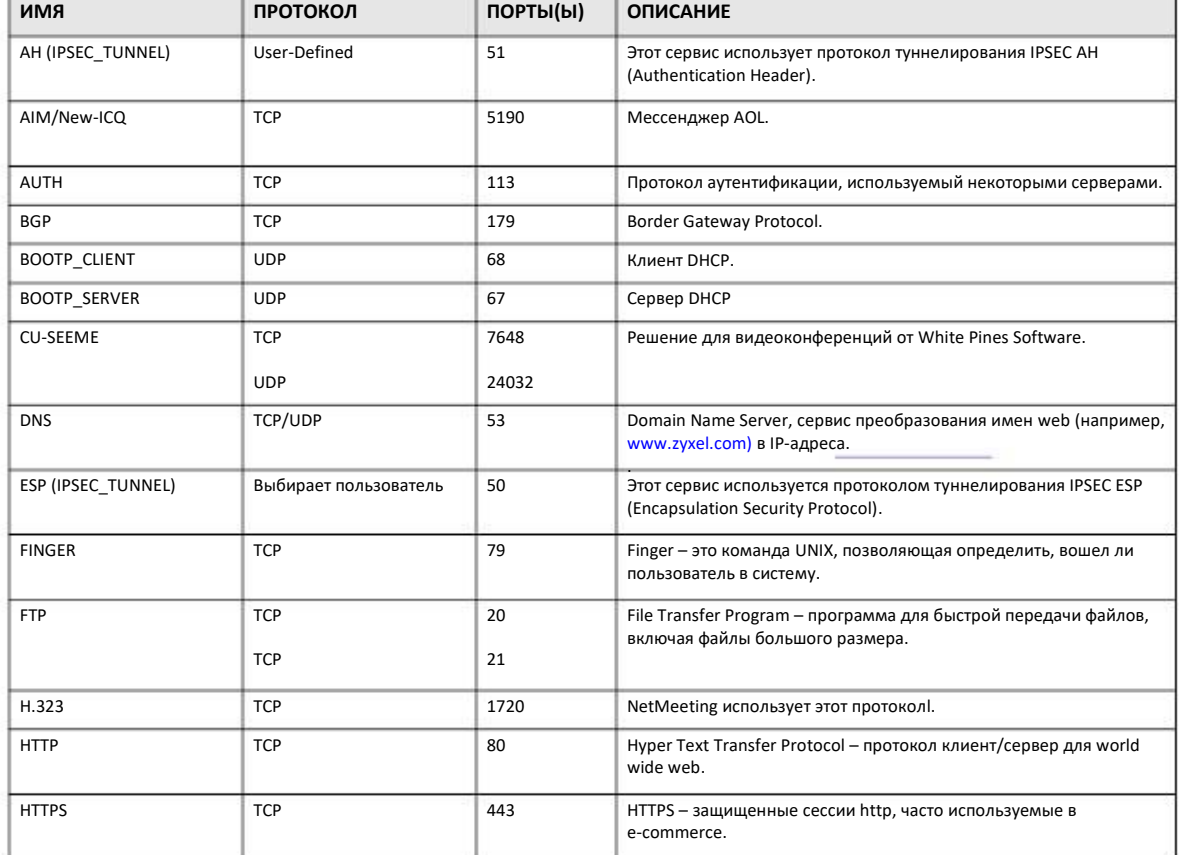

Таблица 71 Стандартные сервисы

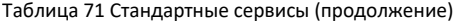

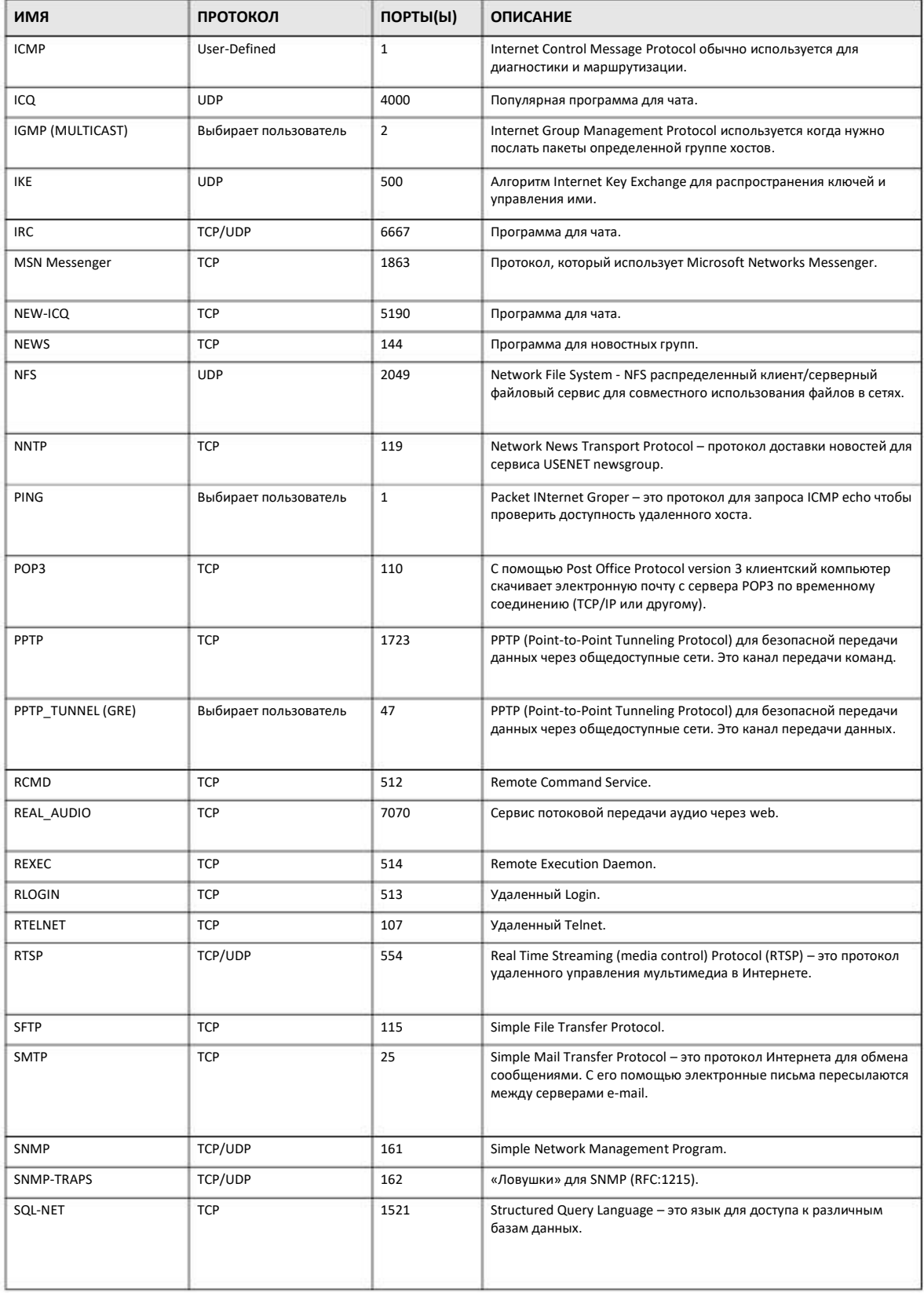

#### Таблица 71 Стандартные сервисы (продолжение)

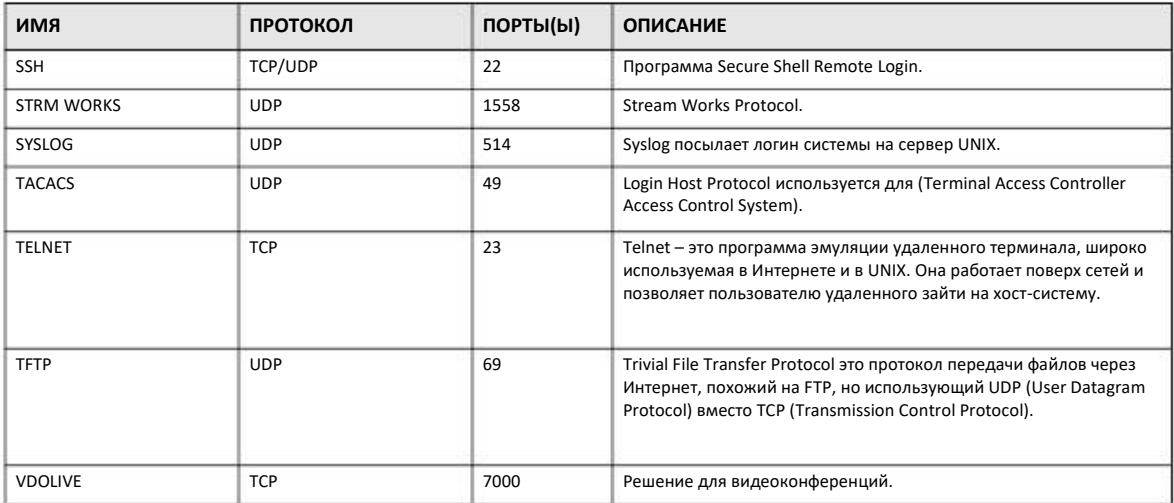